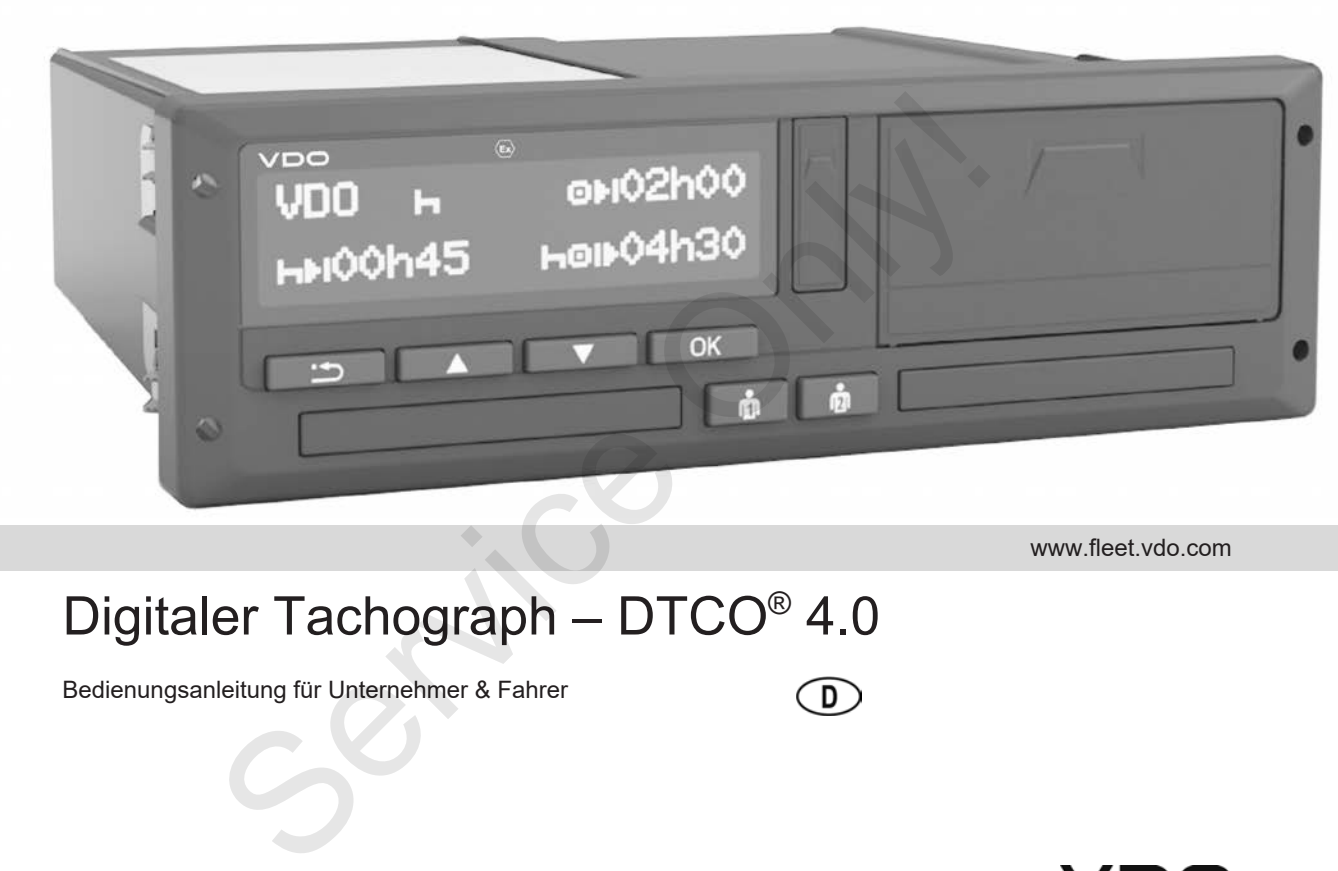

www.fleet.vdo.com

# Digitaler Tachograph – DTCO® 4.0

Bedienungsanleitung für Unternehmer & Fahrer

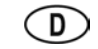

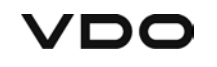

 $\Omega$ 

#### **Impressum**

#### **Beschriebenes Produkt**

- Digitaler Tachograph DTCO 1381 Release 4.0 (auch DTCO 4.0)
- Variante: ADR (Ex-Variante)

#### **Hersteller**

Continental Automotive GmbH 78006 Villingen-Schwenningen www.fleet.vdo.de

#### **Originalbedienungsanleitung**

© 11.2018 Continental Automotive GmbH

Dieses Werk ist urheberrechtlich geschützt. Die dadurch begründeten Rechte bleiben bei der Firma Continental Automotive GmbH.

Nachdruck, Übersetzungen und Vervielfältigungen sind ohne schriftliche Genehmigung des Herstellers nicht erlaubt. Nachdruck, Ubersetzungen und Verviel-<br>
fältigungen sind ohne schriftliche Geneh-<br>
migung des Herstellers nicht erlaubt.<br>
O 1381 Dies ist ein Originaldokument der<br>
A,0) Continental Automotive GmbH.<br>
Continental Automotive G

Dies ist ein Originaldokument der Continental Automotive GmbH.

P.O. Box 1640 DEUTSCHLAND

### **Inhaltsverzeichnis**

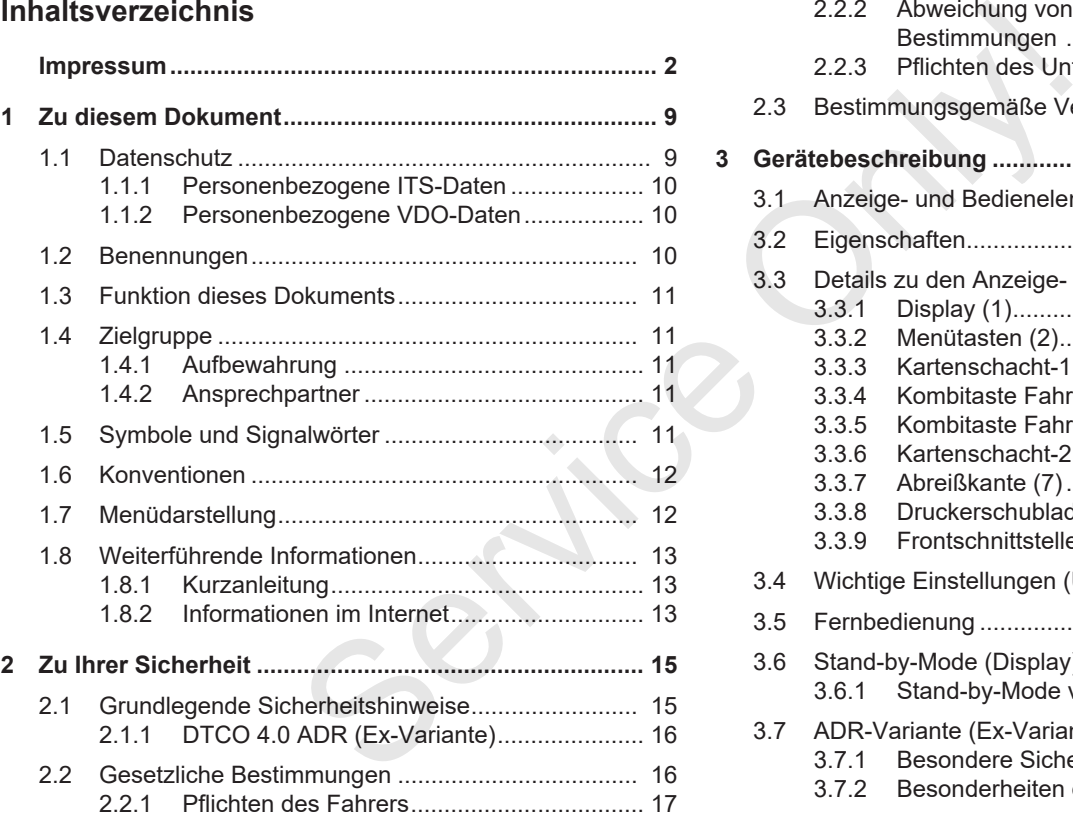

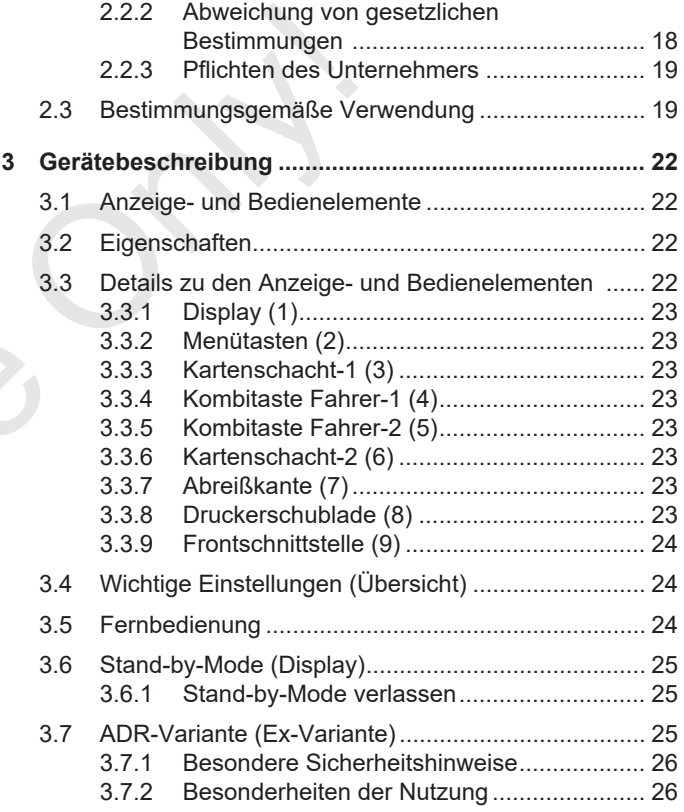

#### Inhaltsverzeichnis

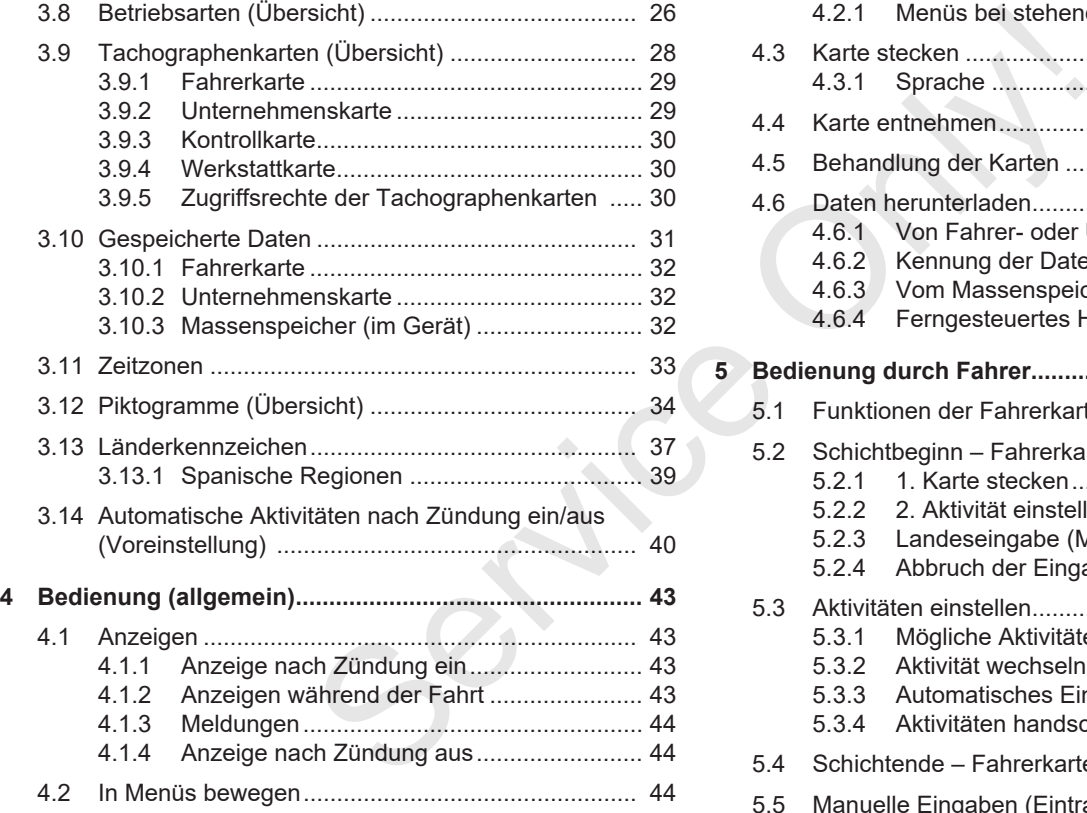

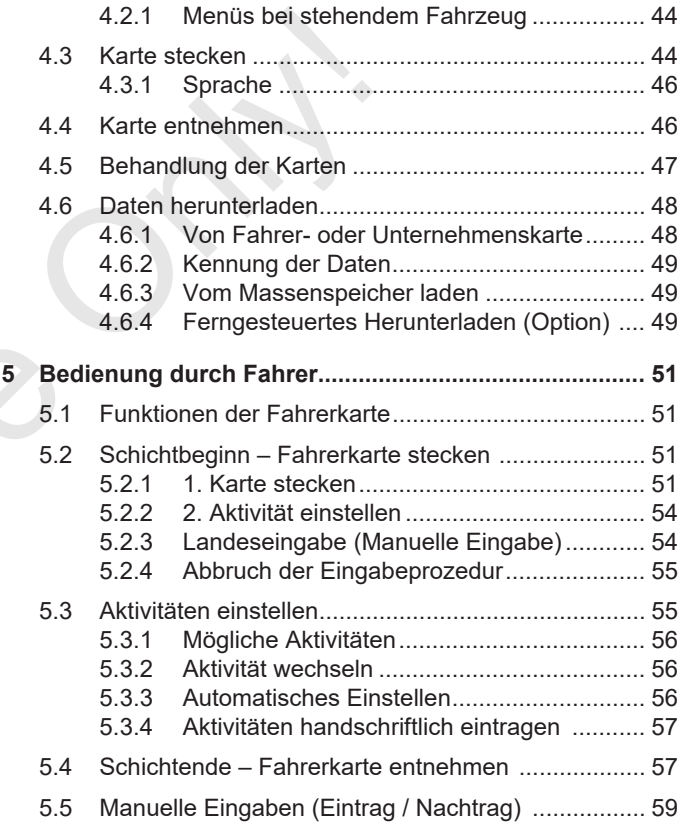

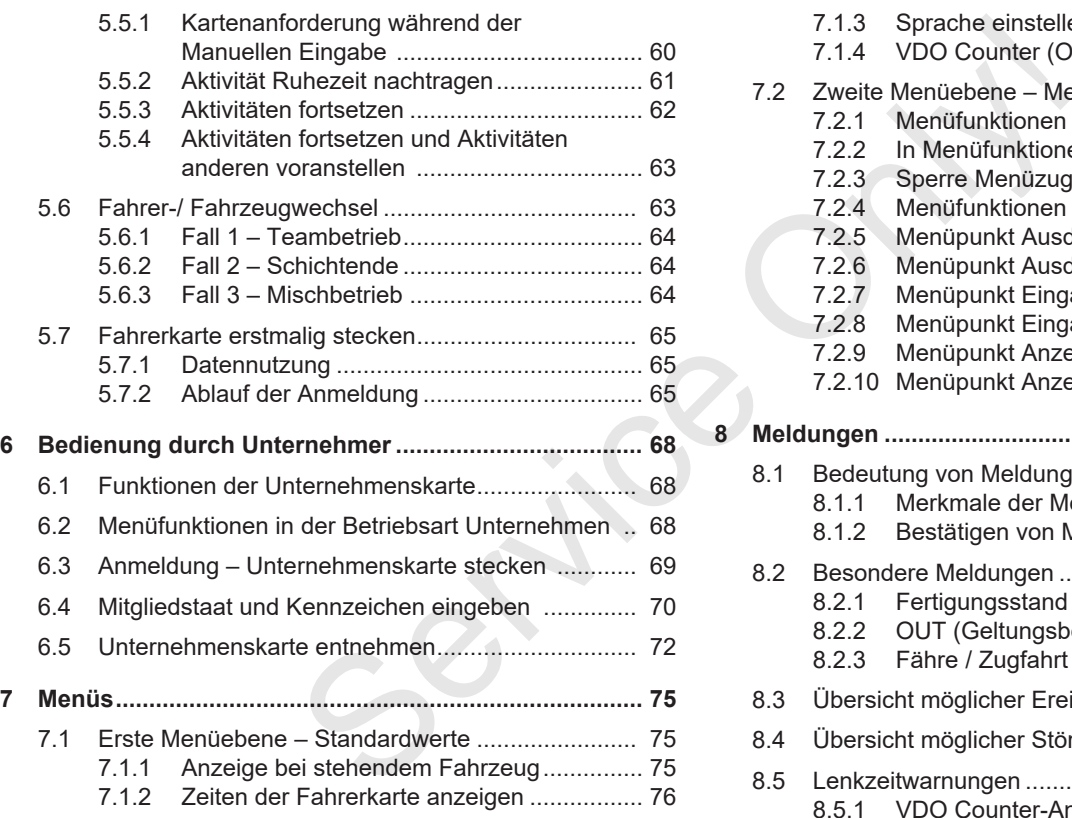

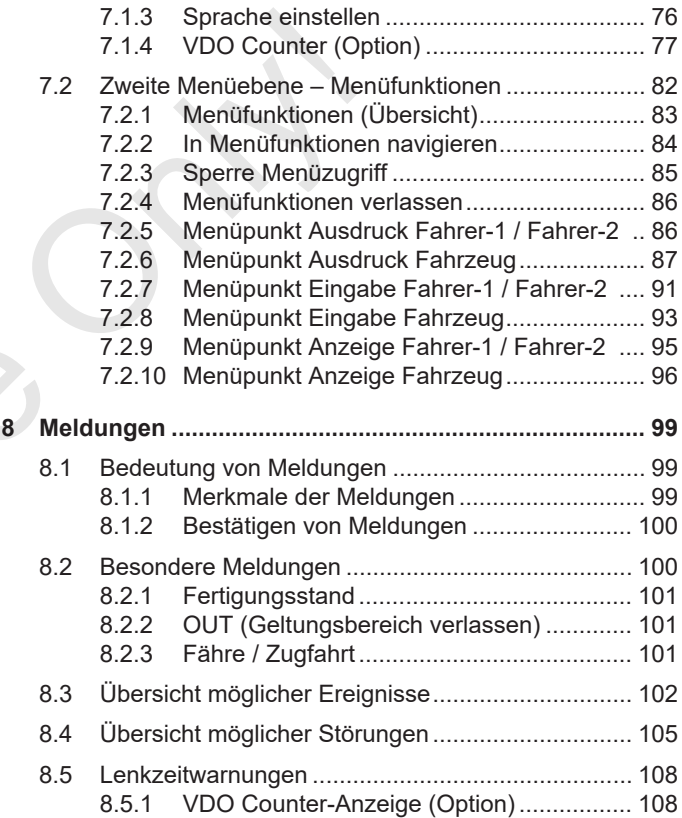

#### Inhaltsverzeichnis

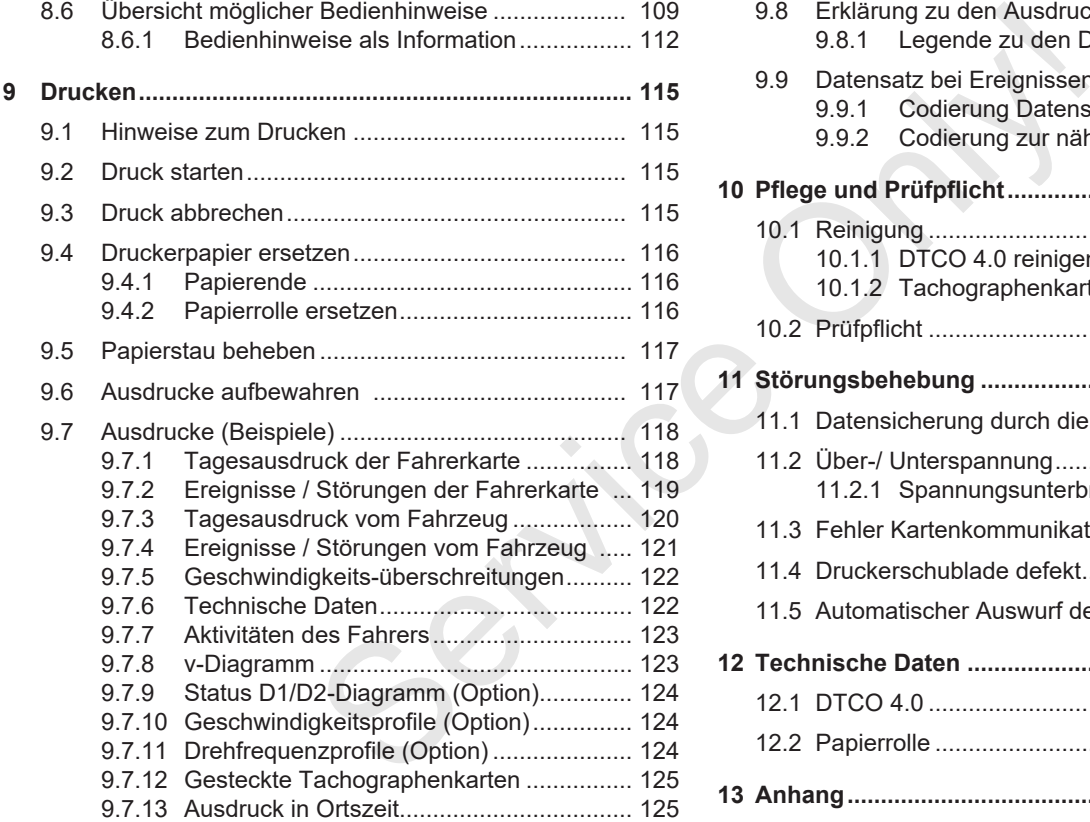

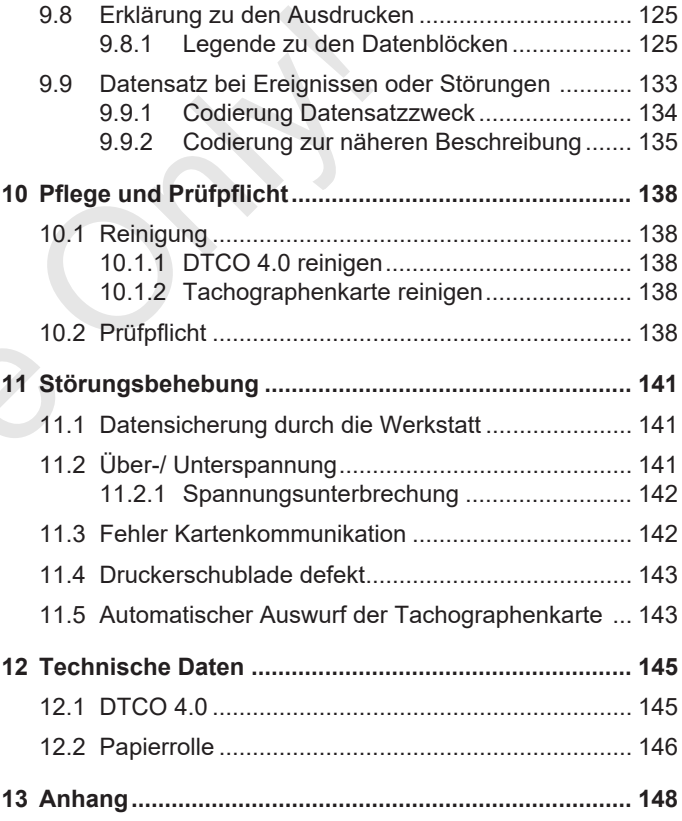

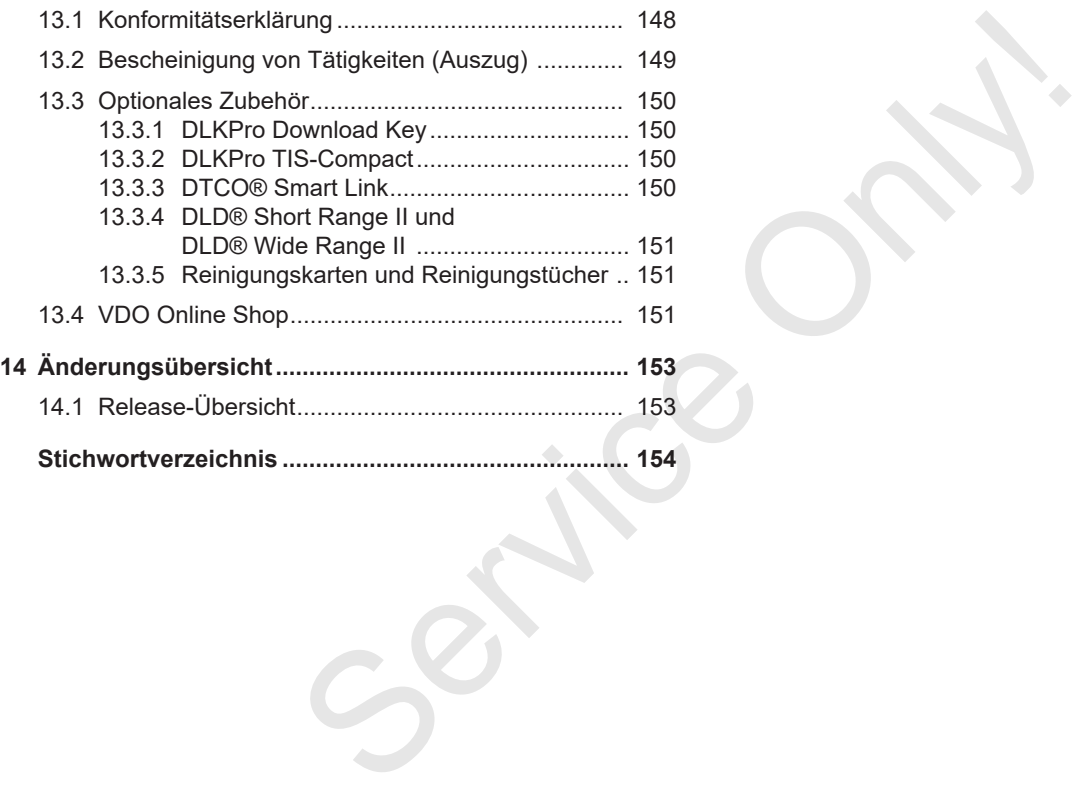

## **Zu diesem Dokument**

**Datenschutz**

**Benennungen**

**Funktion dieses Dokuments**

**Zielgruppe**

**Symbole und Signalwörter**

**Konventionen**

**Menüdarstellung**

**Weiterführende Informationen** Date<br>
Benen<br>
Funktion dieses Dok<br>
Zie<br>
Symbole und Signa<br>
Konve<br>
Menüdars<br>
Weiterführende Inform

### **Zu diesem Dokument**

### **■ Datenschutz**

In der Verordnung (EU) 165/2014 sowie in der aktuellen Fassung der Durchführungsverordnung (EU) 2016/799 werden zahlreiche Anforderungen hinsichtlich des Datenschutzes an den DTCO 4.0 gestellt. Der DTCO 4.0 erfüllt zudem die Anforderungen gemäß Datenschutzgrundverordnung (EU) 2016/679 in der aktuell geltenden Fassung.

Insbesondere betroffen sind:

- Die Zustimmung des Fahrers zur Verarbeitung personenbezogener ITS-Daten
- Die Zustimmung des Fahrers zur Verarbeitung personenbezogener VDO-Daten

Wird die Fahrerkarte zum ersten Mal in den DTCO 4.0 gesteckt, erfolgt nach dem manuellen Nachtrag am Tachographen eine Abfrage, ob der Fahrer der Verarbeitung seiner personenbezogenen Daten zustimmt.

#### **HINWEIS**

Weitere Informationen zum Datenschutz, insbesondere zum Umfang der Datenerhebung und der Datennutzung, erhalten Sie über ihren Arbeitgeber und/oder Auftraggeber. Bitte beachten Sie, dass die Continental Automotive GmbH lediglich als Auftragsverarbeiter nach Weisung für Ihren Arbeitgeber/ Auftraggeber tätig wird. Service the scheen and the matter of the service of the scheen and the scheen and the particle of the particle of the matter of the matter of the matter of the matter of the matter of the matter of the matter of the matte

#### **HINWEIS**

Bitte beachten Sie, dass eine erteilte Zustimmung jederzeit widerrufen werden kann. Die aufgrund ihrer Zustimmung bis zum Widerruf erfolgte Datenverarbeitung wird hiervon nicht berührt.

è *Einstellungen zu personenbezogenen ITS-Daten ändern [*} *92]*

è *Einstellungen zu personenbezogenen VDO-Daten ändern [*} *92]*

### **HINWEIS**

Die Daten werden im Tachographen gespeichert und systembedingt bei Erreichen der maximalen Datenmenge beginnend bei den ältesten Einträgen nacheinander überschrieben – frühestens nach einem Jahr.

Externe Geräte, die mit dem Tachographen kommunizieren, können auf die nachfolgend beschriebenen Daten zugreifen, sofern der Fahrer der Aufzeichnung zugestimmt hat.

#### **HINWEIS**

Echtzeitdaten können unabhängig der Zustimmung des Fahrers jederzeit im Fahrzeugnetzwerk abgerufen werden. Sollte kein anderweitiges Datenschutzkonzept existieren, dürfen diese Daten das Fahrzeugnetzwerk nur verlassen, wenn der Fahrer seine Zustimmung gegeben hat.

#### **► Personenbezogene ITS-Daten**

Zu den personenbezogenen ITS-Daten (ITS: Intelligentes Transportsystem) zählen zum Beispiel:

- Vor- und Nachname des Fahrers
- Nummer der Fahrerkarte
- Geburtsdatum

è *Schichtbeginn – Fahrerkarte stecken [*} *51]*

#### **► Personenbezogene VDO-Daten**

Dabei handelt es sich um personenbezogene Zusatzdaten, die nicht in der Durchführungsverordnung (EU) 2016/799 Anlage 13 definiert sind und in Echtzeit ausgegeben werden.

Folgende personenbezogene Zusatzdaten werden aufgezeichnet, sofern die Zustimmung des Fahrers vorliegt:

- D1/ D2-Statuseingänge
- Drehzahlprofile des Motors
- Geschwindigkeitsprofile
- das 4 Hz-Geschwindigkeitssignal

#### **HINWEIS**

Mit dem 4 Hz-Geschwindigkeitssignal werden Vollbremsungen im Tachographen aufgezeichnet. Es wird immer nur das letzte Ereignis aufgezeichnet. FIS-Daten<br>
IIS-Daten<br>
Mit dem 4 Hz-Geschwindigkeitssignal<br>
service only of the material of the tecken<br>
Tahrers<br>
Service only delingered the tecken<br>
The stecken<br>
Mit dem distributions and the service of the service of teck

è *Anmeldung – Unternehmenskarte stecken [*} *69]*

### **HINWEIS**

Weitere Informationen zur Datenerhebung erhalten Sie von Ihrem Arbeitgeber.

### **■ Benennungen**

In dieser Bedienungsanleitung gelten folgende Benennungen:

- Der DTCO 1381 Release 4.0 wird als DTCO 4.0 bezeichnet.
- Die abgedeckte Schnittstelle auf der Vorderseite des DTCO 4.0 dient sowohl dem Herunterladen von Daten als auch der Parametrierung. Sie wird als Frontschnittstelle bezeichnet.
- Das AETR-Abkommen (**A**ccord **E**uropéen sur les **T**ransports **R**outiers) legt Vorgaben für die Lenk- und Ruhezeiten im grenzübergreifenden Transportverkehr fest. Es ist somit auch Teil dieser Anleitung.
- **Mischbetrieb** meint die gemischte Verwendung von Fahrzeugen mit analogen und digitalen Tachographen.
- **Teambetrieb** meint die Fahrt mit 2 Fahrern.
- **Massenspeicher** ist der Datenspeicher im Gerät.

• **Out** (Out of Scope) bezeichnet in dieser Anleitung durchgängig das Verlassen des Geltungsbereichs einer Verordnung.

### **■ Funktion dieses Dokuments**

Dieses Dokument ist eine Bedienungsanleitung und beschreibt die fachgerechte und nach Verordnung (EU) 165/2014 vorgegebene Handhabung des **D**igitalen **T**a**c**h**o**graphen DTCO 4.0. ichnet in die-<br>
In Funktion dieses Dokuments<br>
In Seiner Ver-<br>
Dieses Dokument ist eine Bedienungs-<br>
Diese Bedienungs-<br>
te und nach Verordnung (EU) 165/2014<br>
vorgegebene Handhabung des Digitalen<br>
Tachographen DTCO 4.0.<br>
Di

Die Bedienungsanleitung soll Ihnen helfen, die mit dem DTCO 4.0 verbundenen gesetzlichen Vorgaben zu erfüllen.

Das vorliegende Dokument ist für den DTCO 4.0 gültig. Es gilt nicht für ältere Gerätegenerationen.

### **■ Zielgruppe**

Diese Bedienungsanleitung richtet sich an Fahrer und Unternehmer.

Lesen Sie die Anleitung aufmerksam durch und machen Sie sich mit dem Gerät vertraut.

#### **► Aufbewahrung**

Bewahren Sie diese Anleitung stets griffbereit in Ihrem Fahrzeug auf.

#### **► Ansprechpartner**

Bei Fragen und Wünschen wenden Sie sich bitte an Ihre autorisierte Fachwerkstatt oder Ihren Service-Partner.

### **■ Symbole und Signalwörter**

### **A EXPLOSIONSGEFAHR**

Der Hinweis EXPLOSIONSGEFAHR bezeichnet eine **unmittelbar** drohende Gefahr durch Explosion.

Bei Nichtbeachtung drohen schwerste Verletzungen oder Tod.

## **WARNUNG**

Der Hinweis WARNUNG bezeichnet eine **möglicherweise** drohende Gefahr.

Bei Nichtbeachtung drohen schwere Verletzungen oder Tod.

## **A** VORSICHT

Der Hinweis VORSICHT bezeichnet die Gefahr einer leichten Verletzung.

Bei Nichtbeachtung können leichte Verletzungen die Folge sein.

## **A** ACHTUNG

Der Hinweis ACHTUNG enthält wichtige Informationen, um einen Datenverlust zu vermeiden, Beschädigungen am Gerät zu verhindern oder um gesetzliche Forderungen einzuhalten. Wörter<br>
SEFAHR<br>
Der Hinweis ACHTUNG enthält wichtige Informationen, um einen Datenver-<br>
SEFAHR<br>
Ust zu vermeiden, Beschädigungen am<br>
Cerat zu verhindern oder um gesetzli-<br>
Cerat zu verhindern oder um gesetzli-<br>
Schwerste<br>

#### **HINWEIS**

Ein HINWEIS gibt Ihnen Ratschläge oder Informationen, die bei Nichtbeachten zu Störungen führen können.

#### **■ Konventionen**

1. Öffnen Sie...

Nummeriert sind Handlungen, wenn mehrere Handlungsschritte in einer bestimmten Reihenfolge ausgeführt werden sollen.

Wählen Sie.

Nicht nummeriert sind Handlungsschritte, denen entweder keine weitere Handlung folgt oder wenn die Handlungsschritte optional sind.

a. Abfolge von Displays...

Zeigen Displays eine Abfolge von Teilschritten einer Handlung, so werden diese mit Buchstaben in alphabetischer Reihenfolge gekennzeichnet.

### **■ Menüdarstellung**

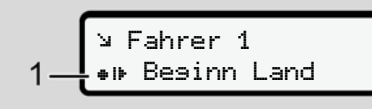

*Abb. 1:* Muster Menüdarstellung

Blinkende Zeilen oder Zeichen in der Menüanzeige sind *kursiv* **(1)** dargestellt.

#### **Definitionen**

Fahrer-1 = Die Person, die das Fahrzeug augenblicklich lenkt oder lenken wird. Fahrer-2 = Die Person, die das Fahrzeug nicht lenkt.

### **■ Weiterführende Informationen**

- **► Kurzanleitung**
- Die Kurzanleitung Fahrer dient dem schnellen Überblick auf die wesentlichen Bedienschritte.

#### **► Informationen im Internet**

Unter www.fleet.vdo.de finden Sie im Internet:

- Weitere Informationen zum DTCO 4.0
- Informationen zur Third Party License
- Diese Bedienungsanleitung im PDF-Format
- Kontaktadressen
- Anforderungen an externe GNSS-Antennen, die mit dem DTCO 4.0 betrieben werden sollen ■ Weiterführende<br>
Informationen<br>
→ Kurzanleitung<br>
→ Eurzanleitung Fahrer dient<br>
dem schnellen Überblick auf die we-<br>
sentlichen Bedienschritte.<br>
→ Informationen im Internet<br>
Unter www.fleet.vdo.de finden Sie im In-<br>
das F

## **Zu Ihrer Sicherheit**

**Grundlegende Sicherheitshinweise Gesetzliche Bestimmungen Bestimmungsgemäße Verwendung** Grundlegende Sicherheitsh<br>Gesetzliche Bestimn<br>Bestimmungsgemäße Verw

### **Zu Ihrer Sicherheit**

### **■ Grundlegende Sicherheitshinweise**

## **WARNUNG**

#### **Ablenkung durch Gerätemeldungen**

Es besteht Ablenkungsgefahr, wenn während der Fahrt Meldungen im Display angezeigt werden oder die Karte automatisch ausgeworfen wird.

• Lassen Sie sich dadurch nicht ablenken, sondern wenden Sie Ihre volle Aufmerksamkeit dem Straßenverkehr zu.

## **A** VORSICHT

#### **Verletzungsgefahr am Kartenschacht**

Sie und andere Personen können sich an einem geöffneten Kartenschacht verletzen.

• Öffnen Sie den Kartenschacht nur zum Einlegen oder zur Entnahme einer Tachographenkarte.

## **A** ACHTUNG

#### **Schulungen am DTCO 4.0 durchführen lassen**

Gemäß Verordnung (EU) 165/2014 sind Verkehrsunternehmen verpflichtet, Ihre Fahrer im Umgang mit digitalen Tachographen zu schulen und die Schulung nachzuweisen.  $\begin{tabular}{l|c|c} \multicolumn{1}{c}{\textbf{A } \textbf{C} \textbf{H} \textbf{H} \$ 

Bei Unterlassung drohen Bußgeld und eine erweiterte Haftung im Schadensfall.

• Lassen Sie Ihre Fahrer regelmäßig schulen.

## **A** ACHTUNG

#### **Schäden am DTCO 4.0 vermeiden**

Um einen Schaden am DTCO 4.0 zu vermeiden, beachten Sie nachfolgende Punkte:

- Der DTCO 4.0 ist von autorisierten Personen installiert und verplombt. Nehmen Sie keine Eingriffe am DTCO 4.0 und an den Zuleitungen vor.
- Führen Sie ausschließlich die zugehörigen Tachographenkarten in den Kartenschacht.
- Verwenden Sie ausschließlich genehmigte und vom Hersteller empfohlene Papierrollen mit Zulassungszeichen (original VDO-Druckerpapier).

è *Druckerpapier ersetzen [*} *116]*

• Betätigen Sie die Tastenelemente nicht mit scharfkantigen oder spitzen Gegenständen.

### $\mathfrak{D}$

### **A** ACHTUNG

#### **Plombierungen und Siegel nicht beschädigen**

Der DTCO 4.0 ist sonst in einem nicht genehmigungskonformen Zustand und die Daten sind nicht mehr vertrauenswürdig.

## **A** ACHTUNG

#### **Keine Daten manipulieren**

Das Fälschen, Unterdrücken oder Vernichten von Aufzeichnungen des Tachographen sowie der Tachographenkarten und den ausgedruckten Dokumenten ist verboten.

## **A** ACHTUNG

#### **Den DTCO 4.0 nicht manipulieren**

Wer Veränderungen am Tachographen oder an der Signalzuführung, die die Registrierung und Speicherung des Ta-

chographen beeinflussen, insbesondere in Täuschungsabsicht vornimmt, verletzt gesetzliche Vorschriften. chographen beeinflussen, insbesonder<br>
letzt gesetzliche Vorschriften.<br>
letzt gesetzliche Vorschriften.<br>
letzt gesetzliche Vorschriften.<br>
Letzt gesetzliche Vorschriften.<br>
Letzt gesetzliche Vorschriften.<br>
letzt gesetzliche

#### **► DTCO 4.0 ADR (Ex-Variante)**

Alle Informationen (Besonderheiten bei der Bedienung und relevante Sicherheitshinweise) zu der Ex-Variante ADR sind zur besseren Übersicht in einem einzigen Kapitel zusammengefasst.

### **A EXPLOSIONSGEFAHR**

#### **Explosionsgefahr durch Restspannungen und offene Schnittstellen**

In explosionsgefährdeten Bereichen stellt das Betätigen der Tasten des DTCO 4.0, das Einlegen von Karten, das Öffnen des Druckerschachtes oder das Öffnen der Frontschnittstelle eine Explosionsgefahr dar.

- Beachten Sie die Anweisungen für Transport und Handhabung von Gefahrgut in explosionsgefährdeten Umgebungen.
- è *ADR-Variante (Ex-Variante) [*} *25]*

### **■ Gesetzliche Bestimmungen**

## **A** ACHTUNG

#### **Gesetzliche Bestimmungen anderer Länder**

Gesetzliche Vorgaben einzelner Länder sind in dieser Bedienungsanleitung nicht aufgeführt und müssen zusätzlich beachtet werden.

Die Verwendung von Tachographen ist über folgende Verordnungen und Richtlinien geregelt:

- Verordnung (EU) 165/2014
- Verordnung (EG) 561/2006
- Richtlinie 2006/22/EG

Es gilt die jeweils aktuelle Fassung.

Mittels dieser Verordnungen überträgt das Europäische Parlament dem Fahrer, wie auch dem Halter des Fahrzeugs (Unternehmer) eine Reihe von Pflichten und Verantwortungen.

Darüber hinaus sind auch die jeweils geltenden, nationalen Gesetze zu beachten.

Ohne Anspruch auf Vollständigkeit oder Rechtsgültigkeit lassen sich folgende Eckpunkte hervorheben:

### **► Pflichten des Fahrers**

- Der Fahrer hat für eine ordnungsgemäße Benutzung der Fahrerkarte und des Tachographen zu sorgen.
- Verhalten bei Fehlfunktionen des Tachographen:
- Der Fahrer muss auf einem separaten Blatt oder auf der Rückseite des Ausdrucks, die vom Tachographen nicht mehr einwandfrei aufgezeichneten oder ausgedruckten Angaben über die Aktivitäten vermerken. mungen<br>
In Darüber hinaus sind auch die jeweils gel-<br>
Chne Anspruch auf Vollständigkeit der<br>
Electricality (distanting the method of the Eckpunkte hervorheben:<br>
Schaubling<br>
In ande-<br>
In Exaction Chemical Eckpunkte hervorhe
	- è *Aktivitäten handschriftlich eintragen [*} *57]*
	- Kann die Rückkehr zum Standort des Unternehmens nicht innerhalb einer Woche erfolgen, so ist die

Reparatur des Tachographen durch eine autorisierte Fachwerkstatt unterwegs vorzunehmen.

- Mitzuführende Dokumente bei Mischbetrieb (Einsatz von Fahrzeugen mit Schaublatt und digitalen Tachographen):
	- Fahrerkarte
	- Tagesausdrucke
	- Schaublätter
	- handschriftliche Aufzeichnungen
		- è *Fahrer-/ Fahrzeugwechsel [*} *63]*
- Mitzuführende Dokumente bei Genesungs- und Erholungsurlaub, wenn eine manuelle Eingabe am Tachographen nicht möglich war.
- Gemäß Richtlinie 2006/22/EG der Europäischen Kommission muss der Fahrer eine Bescheinigung über folgende Gegebenheit der vergangenen 28 Tage vorweisen:
	- Zeitraum, in dem sich der Fahrer im Genesungsurlaub befand.
- $\mathfrak{D}$
- Zeitraum, in dem sich der Fahrer im Erholungsurlaub befand.
- Zeitraum für eine Fahrt, die außerhalb des Anwendungsbereichs der Verordnung (EG) 561/2006 oder des AETR durchgeführt wurde.

#### **HINWEIS**

Eine Druckvorlage des Formulars finden Sie im Internet unter:

#### ec.europa.eu

• Bei Verlust, Diebstahl, Beschädigung oder Fehlfunktion der Fahrerkarte muss der Fahrer am Anfang und am Ende der Fahrt einen Tagesausdruck erstellen und mit persönlichen Angaben versehen. Falls nötig sind die Bereitschaftszeiten und sonstigen Arbeitszeiten handschriftlich zu ergänzen.

è *Aktivitäten handschriftlich eintragen [*} *57]*

• Bei Beschädigung oder Fehlfunktionen der Fahrerkarte: Die Fahrerkarte der zuständigen Behörde übergeben

bzw. den Verlust ordnungsgemäß melden. Die Ersatzkarte innerhalb von sieben Kalendertagen beantragen.

- Ohne Fahrerkarte darf für einen Zeitraum von 15 Kalendertagen die Fahrt fortgesetzt werden, wenn es für die Rückkehr des Fahrzeugs zu dem Standort des Unternehmens erforderlich ist. Fraction (Fact and Meridian Collemonation of the statistical methal on the statistic interaction of the side only and determining the side of the side of the side of the side of the side of the side of the side of the side
	- Wenn die Behörde eines ausländischen Mitgliedstaates die Fahrerkarte ersetzt: Die Begründung umgehend der für Sie zuständigen Behörde mitteilen.
	- Nach Ablauf der Gültigkeit der Fahrerkarte muss der Fahrer diese noch mindestens 28 Kalendertage im Fahrzeug mitführen (Fahrpersonalverordnung in Deutschland).

#### **► Abweichung von gesetzlichen Bestimmungen**

Um die Sicherheit von Personen, des Fahrzeugs oder des Transportgutes zu gewährleisten, können Abweichungen von den geltenden gesetzlichen Bestimmungen erforderlich sein.

In solchen Fällen muss der Fahrer spätestens bei Erreichen eines geeigneten Halteplatzes Art und Grund der Abweichung handschriftlich vermerken. Zum Beispiel:

- Auf dem Schaublatt
- Auf einem Ausdruck aus dem DTCO 4.0
- Im Arbeitszeitplan

#### **► Pflichten des Unternehmers**

Kalibrierung und Reparatur des DTCO 4.0 dürfen ausschließlich durch eine autorisierte Fachwerkstatt durchgeführt werden.

è *Prüfpflicht [*} *138]*

- Beim erstmaligen Stecken der Unternehmenskarte werden Sie vom DTCO 4.0 aufgefordert folgende Daten des Fahrzeugs einzugeben:
	- Mitgliedstaat
	- Amtliches Kennzeichen.

è *Mitgliedstaat und Kennzeichen eingeben [*} *70]*

- Nach einer Fahrzeugüberführung: Lassen Sie folgende Daten der Kalibrierung durch eine autorisierte Fachwerkstatt in den DTCO 4.0 eintragen:
	- Mitgliedstaat
	- Amtliches Kennzeichen

• Melden Sie zu Beginn/Ende des Fahrzeugeinsatzes das Unternehmen am DTCO 4.0 an bzw. wieder ab.

è *Anmeldung – Unternehmenskarte stecken [*} *69]*

- Stellen Sie sicher, dass genügend zugelassene Papierrollen für den Drucker im Fahrzeug vorhanden sind.
- Überwachen Sie die einwandfreie Funktion des Tachographen, z. B. durch Stecken der Unternehmenskarte.
- Halten Sie die gesetzlich vorgeschriebenen Intervalle ein, die zur Überprüfung des Tachographen vorgesehen sind: Prüfung mindestens alle zwei Jahre.
- Laden Sie die Daten vom Massenspeicher des DTCO 4.0 sowie von den Fahrerkarten regelmäßig herunter und speichern Sie die Daten entsprechend den gesetzlichen Bestimmungen. **hmers**<br>
Service The Michael States and the members are degenerates and the predicted and the predicted and the predicted and the predicted and the state of the members and the state of the members of the predicted and th
	- Überwachen Sie die ordnungsgemäße Benutzung des Tachographen durch die Fahrer. Prüfen Sie in regel-

mäßigen Abständen die Lenk- und Ruhezeiten und weisen Sie auf eventuelle Abweichungen hin.

 $\mathfrak{D}$ 

## $\mathfrak{D}$

#### **■ Bestimmungsgemäße Verwendung**

Der digitale Tachograph DTCO 4.0 ist ein Aufzeichnungsgerät zur Überwachung und Registrierung der Geschwindigkeit, der gefahrenen Kilometer und der Lenk-/ Ruhezeiten.

Dieses Dokument beschreibt die Bedienung des Digitalen Tachographen DTCO 4.0.

Die von diesem Tachographen aufbereiteten Daten unterstützen Sie bei Ihren täglichen Aufgaben:

- Sie helfen Ihnen, dem Fahrer, u.a. die Sozialvorschriften im Straßenverkehr einzuhalten.
- Sie helfen Ihnen, dem Unternehmer, die Fahrer- und Fahrzeugnutzung (mittels geeigneter Auswerte-Programmen) im Blick zu behalten.

Für die ADR-Variante des DTCO 4.0 gilt, dass diese nur entsprechend den Vorgaben der ATEX-Richtlinie 2014/34/EU betrieben werden darf.

#### **HINWEIS**

Der DTCO 4.0 kann maximal 15 Jahre eingesetzt werden, danach erlischt das Zertifikat. Se<br>
CO 4.0 ist<br>
Der DTCO 4.0 kann maximal 15 Jahre<br>
Denva-<br>
Geschwin-<br>
Geschwin-<br>
Sertifikat.<br>
Sertifikat abgelaufen, muss der<br>
Tachograph ersetzt werden.<br>
Ist das Zertifikat abgelaufen, muss der<br>
Tachograph ersetzt werden

Ist das Zertifikat abgelaufen, muss der Tachograph ersetzt werden.

## **Gerätebeschreibung**

**Anzeige- und Bedienelemente**

**Eigenschaften**

**Details zu den Anzeige- und Bedienelementen** Anzeige- und Bedienel<br>Eigens<br>Details zu den Anzeige- und Bedienele<br>Wichtige Einstellungen (Üb<br>Fernbee<br>Stand-by-Mode (I<br>ADR-Variante (Ex-V<br>Betriebsarten (Üb<br>Tachographenkarten (Üb<br>Gespeichert<br>Ze<br>Piktogramme (Üb<br>Länderkenn

**Wichtige Einstellungen (Übersicht)**

**Fernbedienung**

**Stand-by-Mode (Display)**

**ADR-Variante (Ex-Variante)**

**Betriebsarten (Übersicht)**

**Tachographenkarten (Übersicht)**

**Gespeicherte Daten**

**Zeitzonen**

**Piktogramme (Übersicht)**

**Länderkennzeichen**

**Automatische Aktivitäten nach Zündung ein/aus (Voreinstellung)**

#### **Gerätebeschreibung**

### **■ Anzeige- und Bedienelemente**

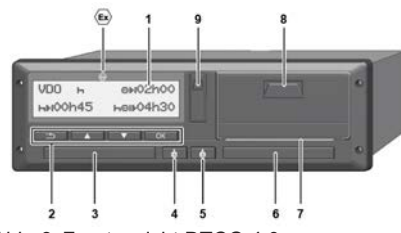

- *Abb. 2:* Frontansicht DTCO 4.0
- **(1)** Display
- **(2)** Menütasten
- **(3)** Kartenschacht-1 mit Abdeckung
- **(4)** Kombitaste Fahrer-1
- **(5)** Kombitaste Fahrer-2
- **(6)** Kartenschacht-2 mit Abdeckung
- **(7)** Abreißkante Drucker
- **(8)** Druckerschublade
- **(9)** Frontschnittstelle
- Kennzeichen für ADR-Variante  $\langle \xi_{\text{Y}} \rangle$ (Ex-Variante – Option)

Der DTCO 4.0 kann mit optionalem Zubehör fernbedient werden.

### **■ Eigenschaften**

Der Digitale Tachograph DTCO 4.0 mit seinen Systemkomponenten ist die Fahrzeugeinheit eines Fahrtenschreibers oder Kontrollgerätes und entspricht den technischen Spezifikationen gemäß der Verordnung (EU) 165/2014 sowie der Durchführungsverordnung (EU) 2016/799 Anhang I C in der aktuell geltenden Fassung. Der DTCO 4.0 kann mit optionalem Zu-<br>
Der Digitale<br>
seinen Syste<br>
der Kontroll<br>
der Kontroll<br>
Servichnischen Verchristen Werten<br>
Durchführung<br>
(EU) 2016/73<br>
Der DTCO 4<br>
fahrer- und fahrer- und fahrer- und fahrer- und fahre

Der DTCO 4.0 registriert permanent die fahrer- und fahrzeugbezogenen Daten.

Fehler in einer Komponente, im Gerät oder der Bedienung werden sofort nach dem Auftreten im Display angezeigt und gespeichert.

In der ADR-Variante entspricht der DTCO 4.0 der ATEX-Richtlinie 2014/34/EU und dem ADR-Abkommen, Teil 9.

#### **■ Details zu den Anzeige- und Bedienelementen**

#### **► Display (1)**

Kontrast und Helligkeit des Displays können nicht verändert werden.

Die Dimmung (nach Zündung aus) kann in der Werkstatt verändert werden.

è *Menüdarstellung [*} *12]*

### **► Menütasten (2)**

Zur Eingabe, Anzeige oder zum Ausdrucken von Daten benutzen Sie folgende Tasten:

 $\blacksquare / \blacksquare$  Taste der gewünschten Rich**tung mehrfach drücken:** Durch die Menüebene zur gewünschten Funktion blättern.

> **Taste gedrückt halten:** Automatisch weiter blättern.

- ok **Taste kurz drücken:** Funktion/ Auswahl bestätigen.
- **Taste kurz drücken:** Zum letzten Eingabefeld zurückkehren, die Landeseingabe abbrechen oder schrittweise die Menüebenen verlassen. **Example 1998**<br>
Eingabefeld zurückehen, die Landeseingabe abbrechen der<br>
Landeseingabe abbrechen oder<br>
Service die Menüebenen ver-<br>
Displays kön-<br> **Exartenschacht-1** (3) Der Fahrer-<br>
Organs) kann Der Fahrer-1, der das Fah
	- **► Kartenschacht-1 (3)**

Der Fahrer-1, der das Fahrzeug lenken wird, steckt seine Fahrerkarte in den Kartenschacht-1.

è *Schichtbeginn – Fahrerkarte stecken [*} *51]*

- **► Kombitaste Fahrer-1 (4)**
- **Taste kurz drücken:** Aktivität wechseln.

è *Aktivitäten einstellen [*} *55]* **Taste gedrückt halten:** (min. 2 Sekunden): Kartenschacht öffnen.

- **► Kombitaste Fahrer-2 (5)**
- **Taste kurz drücken:** Aktivität wechseln.
	- è *Aktivitäten einstellen [*} *55]*

**Taste gedrückt halten:** (min. 2 Sekunden): Kartenschacht öffnen.

#### **► Kartenschacht-2 (6)**

Der Fahrer-2, der das Fahrzeug momentan nicht lenken wird, steckt seine Fahrerkarte in den Kartenschacht-2 (Teambetrieb).

è *Schichtbeginn – Fahrerkarte stecken [*} *51]*

**► Abreißkante (7)**

An der Abreißkante können Sie den Papier-Ausdruck des Druckers abreißen.

**► Druckerschublade (8)**

Druckerschublade zum Einlegen der Papierrolle.

è *Druckerpapier ersetzen [*} *116]*

#### **► Frontschnittstelle (9)**

Über die Frontschnittstelle erfolgt das Herunterladen der Daten und die Parametrierung (Werkstatt).

Die Frontschnittstelle befindet sich unter einer Abdeckung.

Die Zugriffsrechte auf die Funktionen dieser Schnittstelle hängen von der gesteckten Tachographenkarte ab.

è *Zugriffsrechte der Tachographenkarten [*} *30]*

### **■ Wichtige Einstellungen (Übersicht)**

Wichtige Einstellungen am DTCO 4.0 sind beispielsweise:

• Eingabe des amtlichen Kennzeichens und des Zulassungslandes (sofern nicht bereits durch die Werkstatt erfolgt) **Example 15 (Vichilige Einstellungen and Diversiont)**<br>
Service (Ubersicht)<br>
Service Only of the Para-<br>
Wichtige Einstellungen am DTCO 4.0 Dazu benötig<br>
sind beispielsweise:<br>
Service Only the Schulter Cerrat minimization o

è *Mitgliedstaat und Kennzeichen eingeben [*} *70]*

- Aktivitätenwechsel bei Zündung aus è *Automatische Aktivitäten nach Zündung ein/aus (Voreinstellung) [*} *40]*
- Aufzeichnung von Geschwindigkeitsund Drehzahlprofilen

è *Geschwindigkeitsprofile ausdrucken (Option) [*} *90]*

- D1/D2 Statuserkennung è *Schichtbeginn – Fahrerkarte stecken [*} *51]*
- Anzeige des VDO Counters (Option) è *VDO Counter (Option) [*} *77]*

### **■ Fernbedienung**

Der DTCO 4.0 kann fernbedient werden. Dazu benötigen Sie:

- DTCO® SmartLink (steckbare Bluetooth-Schnittstelle)
- Gerät mit Bluetooth-Schnittstelle, z. B. Smartphone oder Prüfgerät
- Anwendungssoftware (App) auf dem Gerät
- è *DTCO® Smart Link [*} *150]*

Die Aktivierung der Fernbedienung am DTCO 4.0 können Sie selbst vornehmen und dann über einen Lizenzcode den Tachographen mit Ihrem mobilen Gerät koppeln.

è *Fernbedienung aktivieren [*} *92]*

#### **Eingabe des amtlichen Kennzeichens**

Die Eingabe des amtlichen Kennzeichens sowie des zulassenden Mitgliedstaates kann zusätzlich über eine App in Verbindung mit dem DTCO® SmartLink erfolgen.

### **■ Stand-by-Mode (Display)**

In der Betriebsart Betrieb, am Display erkennbar am Piktogramm . schaltet der DTCO 4.0 unter folgenden Bedingungen in den Stand-by-Mode: ■ Stand-by-Mode (Display) ■ ADR-V<br>
In der Betriebsart Betrieb, am Display Die ADR-V<br>
en Mitglied-<br>
en Mitglied-<br>
er eine App in der DTCO 4.0 unter folgenden Bedin-<br>
<sup>®</sup> SmartLink<br>
Ciardung des Fahrzeugs ist aus.<br>
Ciardung

- Zündung des Fahrzeugs ist aus.
- Es liegt keine Meldung vor.

Bei Zündung aus wird das Display gedimmt.

Nach ca. 1 Minute (kundenspezifischer Wert) erlischt das Display ganz – der DTCO 4.0 ist im Stand-by-Mode.

Optional kann ein weiterer Dimmwert eingestellt werden (Werkstatt).

#### **► Stand-by-Mode verlassen**

Durch einen beliebigen Tastendruck oder Zündung ein wird der Stand-by-Mode verlassen.

Das Display geht wieder an; weiter erfolgt keine Aktion.

### **■ ADR-Variante (Ex-Variante)**

Die ADR-Variante des DTCO 4.0 ist auf der Frontplatte mit einem Ex-Symbol gekennzeichnet.

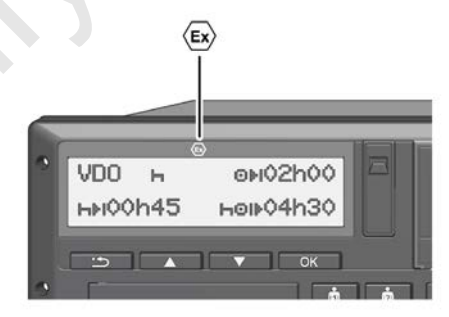

*Abb. 3:* Ex-Symbol auf der Frontseite

Die ADR-Variante des DTCO 4.0 ist für den Betrieb in explosionsgefährdeter Umgebung zugelassen.

- Ex-Zone: Zone II
- Umgebungstemperatur:  $-20$  °C bis +65 °C

3

#### **► Besondere Sicherheitshinweise**

Für die ADR-Variante des DTCO 4.0 sind folgende zusätzliche Sicherheitshinweise zu beachten:

## **A EXPLOSIONSGEFAHR**

#### **Anweisungen beachten**

• Beachten Sie die Anweisungen für Transport und Handhabung von Gefahrgut in explosionsgefährdeten Umgebungen.

### **A EXPLOSIONSGEFAHR**

#### **Bei Be- und Entladen von Gefahrgut beachten:**

- Beide Kartenschächte müssen geschlossen sein.
- Die Druckerschublade muss geschlossen sein.
- Die Abdeckklappe der Frontschnittstelle muss geschlossen sein.
- Keine Tasten am Tachographen drücken.
- Es darf keine Werkstatt-, Kontrolloder Unternehmenskarte gesteckt sein.

#### **► Besonderheiten der Nutzung**

Zum Schutz vor Explosion ist in entsprechenden Gefahrenbereichen die ADR-Variante des DTCO 4.0 bei abgeschalteter Zündung nur auf interne Funktionen reduziert (im Gegensatz zur Standardvariante). **hinweise**<br>
CCO 4.0<br> **EXPLOSIONSGEFAHR EXPLOSIONSGEFAHR EXPLOSIONSGEFAHR**Bei Be- und Entfladen von Gefahr
Wenn Sie die<br>
gut beachten:<br>
• Beide Kartenschächte müssen ge-<br>
schlossen sein.<br>
• Die Druckerschublade m

Deshalb müssen Sie die Zündung außerhalb des Gefahrenbereiches einschalten, wenn Sie die ADR-Variante des DTCO 4.0 bedienen wollen.

### **■ Betriebsarten (Übersicht)**

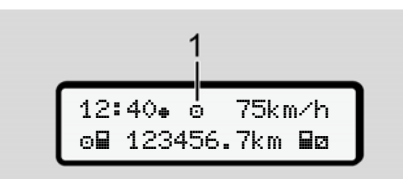

*Abb. 4:* Display zur Betriebsart

**(1)** Anzeige der Betriebsart

Der DTCO 4.0 hat 4 Betriebsarten, die von der jeweils gesteckten Tachographenkarte abhängen:

- Betrieb o (Fahrt/Fahrer) Standardanzeige mit oder ohne gesteckter Fahrerkarte è *Schichtbeginn – Fahrerkarte stecken [*} *51]*
- Unternehmen <sup>\*</sup> (Unternehmer) Anzeige nach dem Stecken der Unternehmenskarte

è *Anmeldung – Unternehmenskarte stecken [*} *69]*

• Kontrolle<sup>n</sup> (nicht Bestandteil dieser Anleitung) • Kalibrierung T (nicht Bestandteil dieser Anleitung)

Je nachdem, ob und welche Tachographenkarten gesteckt sind, schaltet der DTCO 4.0 automatisch auf eine der folgenden Betriebsarten um: Franche Mailbrierung T<br>
(nicht Bestandteil dieser Anleitung)<br>
Je nachdem, ob und welche Tacho-<br>
graphenkarten gesteckt sind, schaltet<br>
der DTCO 4.0 automatisch auf eine der<br>
folgenden Betriebsarten um:<br>
sarten, die<br>
Tacho-

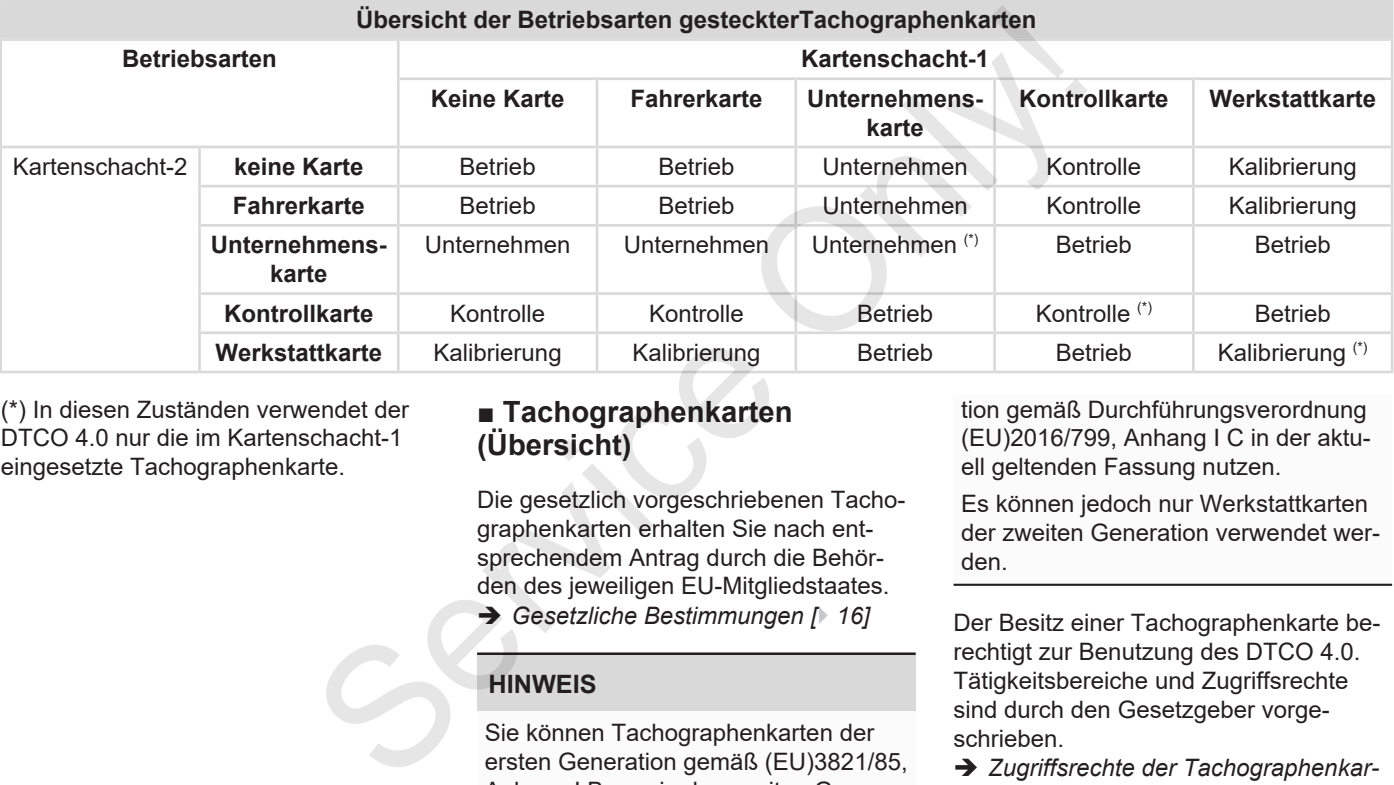

(\*) In diesen Zuständen verwendet der DTCO 4.0 nur die im Kartenschacht-1 eingesetzte Tachographenkarte.

### **■ Tachographenkarten (Übersicht)**

Die gesetzlich vorgeschriebenen Tachographenkarten erhalten Sie nach entsprechendem Antrag durch die Behörden des jeweiligen EU-Mitgliedstaates.

è *Gesetzliche Bestimmungen [*} *16]*

#### **HINWEIS**

Sie können Tachographenkarten der ersten Generation gemäß (EU)3821/85, Anhang I B, sowie der zweiten Genera-

tion gemäß Durchführungsverordnung (EU)2016/799, Anhang I C in der aktuell geltenden Fassung nutzen.

Es können jedoch nur Werkstattkarten der zweiten Generation verwendet werden.

Der Besitz einer Tachographenkarte berechtigt zur Benutzung des DTCO 4.0. Tätigkeitsbereiche und Zugriffsrechte sind durch den Gesetzgeber vorgeschrieben.

è *Zugriffsrechte der Tachographenkarten [*} *30]*

#### **HINWEIS**

Um einen Datenverlust zu vermeiden, behandeln Sie ihre Tachographenkarte sorgfältig und beachten Sie auch die Hinweise der Ausgabestellen für Tachographenkarten.

#### **► Fahrerkarte**

Mit Ihrer Fahrerkarte melden Sie sich als Fahrer am digitalen Tachographen an.

Der DTCO 4.0 beginnt, alle Aktivitäten dieses Fahrers anzuzeigen und zu speichern.

Sie können die Daten ausdrucken oder (bei einer gesteckten Fahrerkarte) herunterladen.

Damit dient die Fahrerkarte dem normalen Fahrbetrieb (als Einzelfahrer oder im Teambetrieb).

#### **► Unternehmenskarte**

Mit der Unternehmenskarte melden Sie sich als Halter oder Besitzer des Fahrzeuges am DTCO 4.0 an. Damit können Sie auf Daten des Unternehmens zuzugreifen.

Die Unternehmenskarte erlaubt das Anzeigen, Ausdrucken und Herunterladen der im Massenspeicher gespeicherten Daten sowie der Daten einer - im anderen Kartenschacht - gesteckten Fahrerkarte.

#### **HINWEIS**

Zudem berechtigt Sie die Unternehmenskarte – erstmalig und wenn noch nicht durch eine Werkstatt erledigt – zur Eingabe des zulassenden Mitgliedstaates und des amtlichen Kennzeichens. Im Zweifel nehmen Sie Kontakt zu einer autorisierten Fachwerkstatt auf. ■ Unternehmenskarte Musgestatte<br>
Flottemahn sich als Halter oder Besitzer des Chichemahn<br>
sich als Halter oder Besitzer des Fahr-<br>
Seie auf Daten des Unternehmens zuzu-<br>
greifen. Wie Sie auf Daten des Unternehmens zuzu-<br>

Ausgestattet mit einem entsprechenden Flottenmanagement-System sind Sie per Unternehmenskarte zudem berechtigt, die Nutzungsdaten ferngesteuert (remote) herunterzuladen.

#### **HINWEIS**

Die Unternehmenskarte ist für Halter und Besitzer von Fahrzeugen mit eingebautem digitalem Tachographen bestimmt und darf nicht an Andere übertragen werden. Die Unternehmenskarte dient nicht zum Fahren.

#### **► Kontrollkarte**

3

(Nicht Bestandteil dieser Anleitung)

Die Kontrollkarte des Beamten eines Kontrollorgans (z. B. Polizei) gestattet den Zugriff auf den Massenspeicher.

Alle gespeicherten Daten und die Daten einer gesteckten Fahrerkarte sind zugänglich. Diese können angezeigt, ausgedruckt oder über die Frontschnittstelle heruntergeladen werden.

#### **► Werkstattkarte**

(Nicht Bestandteil dieser Anleitung)

Personen einer autorisierten Fachwerkstatt, die zur Programmierung, Kalibrierung, Aktivierung und Prüfung etc. ermächtigt sind, erhalten die Werkstattkarte.

#### **► Zugriffsrechte der Tachographenkarten**

Die Zugriffsrechte auf die im Massenspeicher des DTCO 4.0 gespeicherten Daten sind gesetzlich geregelt und werden nur mit entsprechender Tachographenkarte freigegeben. Examples<br>
Subsequent and the important of the Assemble Zugriffstrechte automobile and die im Massen-<br>
gestattet and the important of the Daten of Despectherence<br>
Daten and gestatic and gestatic geregelt und wer-<br>
die Daten

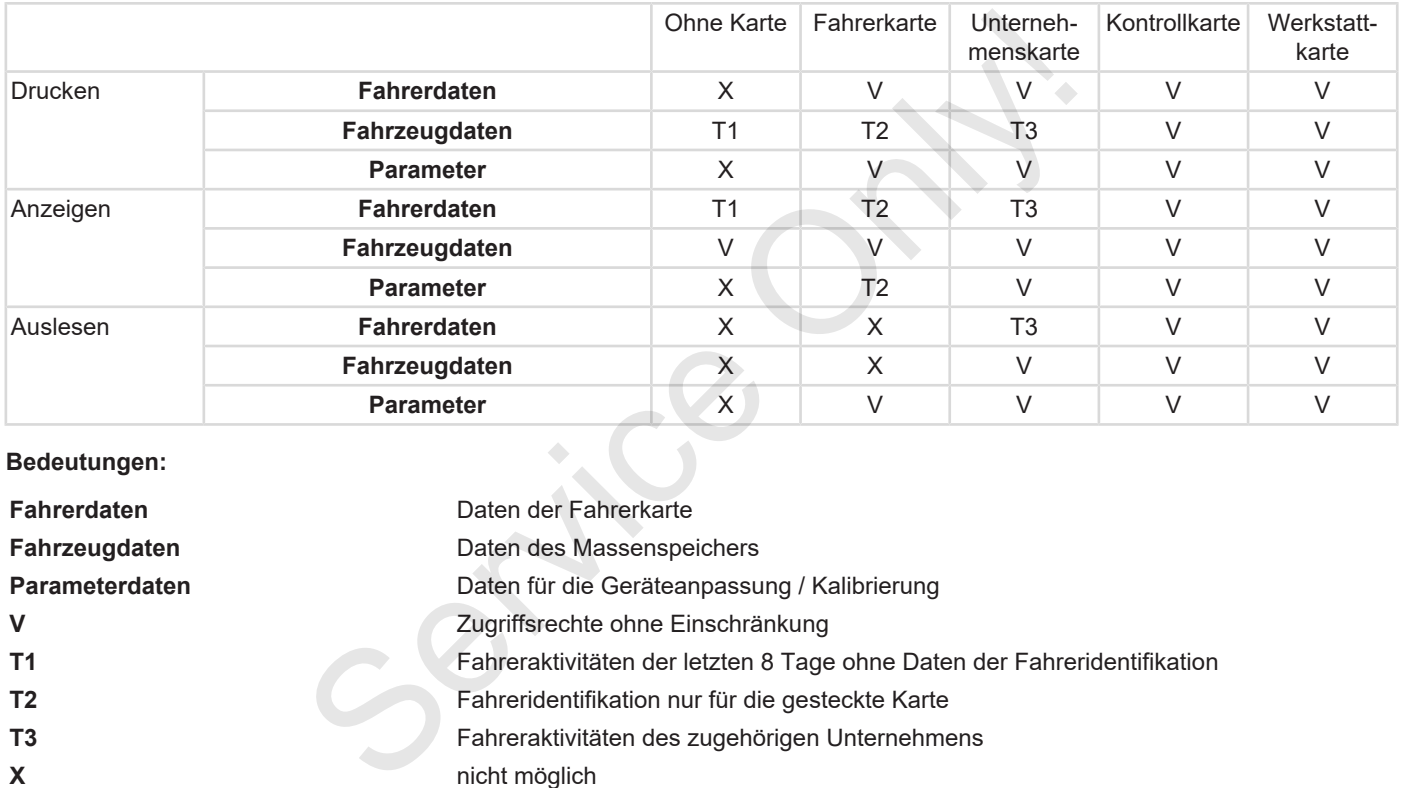

#### **Bedeutungen:**

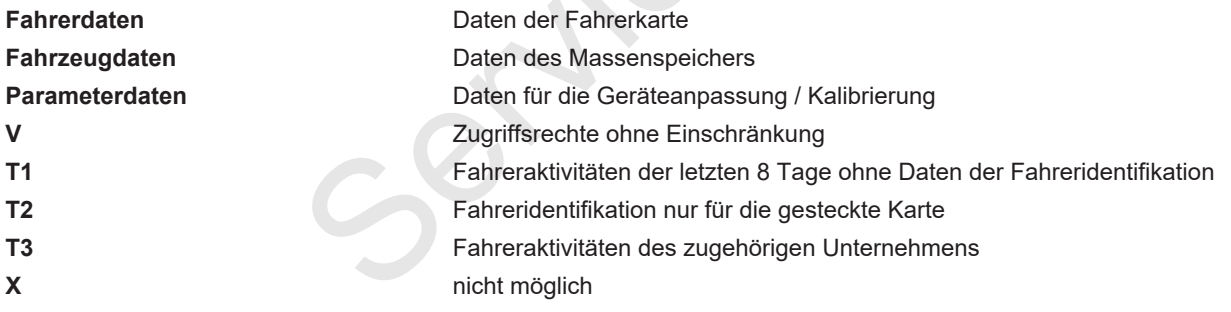

#### **■ Gespeicherte Daten**

**► Fahrerkarte**

Grundsätzlich befinden sich auf der Fahrerkarte:

• Daten zur Identifizierung des Fahrers. è *Personenbezogene ITS-Daten*

*[*} *10]*

Nach jedem Fahrzeugeinsatz sind folgende Daten auf dem Chip der Fahrerkarte gespeichert:

- Stecken und Entnehmen der Karte
- Genutzte Fahrzeuge
- Datum und Kilometerstand
- Aktivitäten des Fahrers, bei normalem Fahrbetrieb mindestens 28 Tage
- Gefahrene Kilometer
- **Landeseingaben**
- Statusangaben (Einzel- oder Teambetrieb)
- Aufgetretene Ereignisse / Störungen
- Informationen über Kontrollaktivitäten
- Spezifische Bedingungen:
	- Fahrten mit Status Fähre / Zug
	- Fahrten mit Status Out of scope

Wenn der Speicher des Chips voll ist, überschreibt der DTCO 4.0 die älteren Daten.

- è *Pflichten des Fahrers [*} *17]*
- **► Unternehmenskarte**

Grundsätzlich befinden sich auf der Unternehmenskarte:

- Daten zur Identifizierung des Unternehmens und zur Autorisierung des Zugriffs auf gespeicherte Daten
	- Unternehmen
	- Fahrerkarte

Nach jedem Einsatz sind folgende Daten auf dem Chip der Unternehmenskarte gespeichert: Spezifische Bedingungen: - Herunt<br>
auf der Fah-<br>
auf der Fah-<br>
les Fahren mit Status Out of sco-<br>
Herunt<br>
les Fahren des Speicher des Chips voll ist,<br>
2eitabscheibt der DTCO 4.0 die älteren<br>
2. Zeitabscheibt der DTCO 4.0

- Art der Aktivität
	- An-/ Abmelden
- Herunterladen der Daten vom Massenspeicher
- Herunterladen der Daten von der Fahrerkarte
- Zeitabschnitt (von/ bis), von dem die Daten heruntergeladen wurden
- Fahrzeugidentifizierung
- Identität der Fahrerkarte, von der die Daten heruntergeladen wurden

Ist der Speicher des Chips voll, so überschreibt der DTCO 4.0 die älteren Daten.

- è *Pflichten des Unternehmers [*} *19]*
- **► Massenspeicher (im Gerät)**
- Über einen Zeitraum von mindestens 365 Kalendertagen erfasst und speichert der Massenspeicher die Daten gemäß Durchführungsverordnung (EU) 2016/799 Anhang I C in der aktuell geltenden Fassung.

- Das Auswerten von Aktivitäten erfolgt in Intervallen von einer Kalenderminute, wobei der DTCO 4.0 die am längsten zusammenhängende Aktivität pro Intervall wertet.
- Der DTCO 4.0 kann circa 168 Stunden Geschwindigkeitswerte in der Auflösung von einer Sekunde speichern. Dabei werden die Werte sekundengenau mit Uhrzeit und Datum registriert.
- Gespeicherte Geschwindigkeitswerte mit hoher Auflösung (eine Minute vor und eine Minute nach einer außergewöhnlichen Verzögerung) unterstützen die Auswertung bei einem Unfall.

Über die Frontschnittstelle können diese Daten ausgelesen werden (nur mit Unternehmerkarte):

- Herunterladen der Daten der Fahrerkarte
- Herunterladen des Massenspeichers mit einem Download Key (Option)

#### **■ Zeitzonen**

Im DTCO 4.0 ist ab Werk ist die Uhrzeit in UTC-Zeit eingestellt.

Zeiteinträge speichert der DTCO 4.0 in UTC-Zeit.

Die UTC-Zeit entspricht der Zeitzone 0 auf der in 24 Zeitzonen (–12...0...+12 h) aufgeteilten Erde.

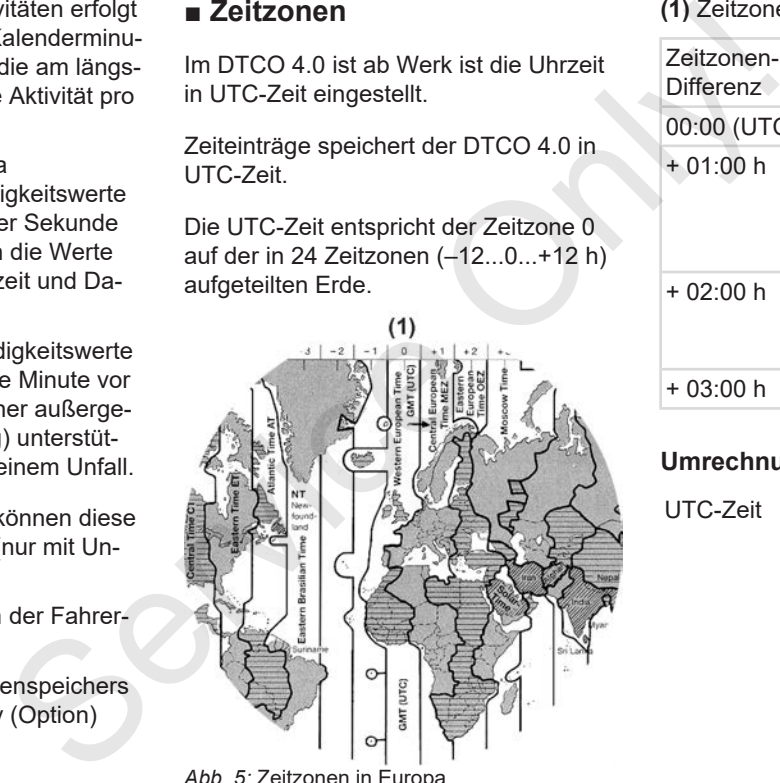

*Abb. 5:* Zeitzonen in Europa

#### **(1)** Zeitzone **0** = UTC

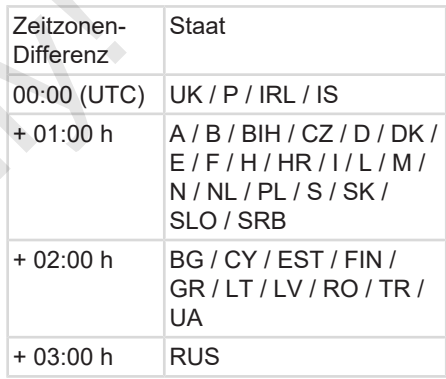

#### **Umrechnung in UTC-Zeit**

UTC-Zeit = Ortszeit – (ZD + SO)

ZD = Zeitzonen-Differenz

SO = Sommerzeit (nur bei Sommerzeit)

 $(ZD + SO) =$  einzustellende Zeitdifferenz

3

**Beispiel:**

Ortszeit in Deutschland = 15:30 Uhr (Sommerzeit)

UTC-Zeit = Ortszeit – (ZD + SO)

- $= 15:30$  Uhr (01:00 h + 01:00 h)
- **UTC-Zeit = 13:30 Uhr**

In diesem Menü können Sie die Ortszeit einstellen:

è *Ortszeit einstellen [*} *94]*

### **■ Piktogramme (Übersicht)**

## **Betriebsarten d** Unternehmen **the State Kontrolle Betrieb** T Kalibrieren **E** Fertigungsstand **Personen** Unternehmen **T** Kontrolleur o Fahrer Werkstatt/ Prüfstelle **Hersteller Aktivitäten Bereitschaftszeit**  Lenkzeit Pause- und Ruhezeit ■ Piktogramme (Ubersicht)<br>
Seräte / Fund<br>
+ SO)<br>
The Kontrolle<br>
The Kontrolle<br>
The Betrieb<br>
The Betrieb<br>
The Betrieb<br>
The Betrieb<br>
The Betrieb<br>
The Betrieb<br>
The Betrieb<br>
The Betrieb<br>
The Betrieb<br>
Personen<br>
The Unternehmen

- Sonstige Arbeitszeit
- **II** Gültige Unterbrechung ? Unbekannt

### **Geräte / Funktionen**

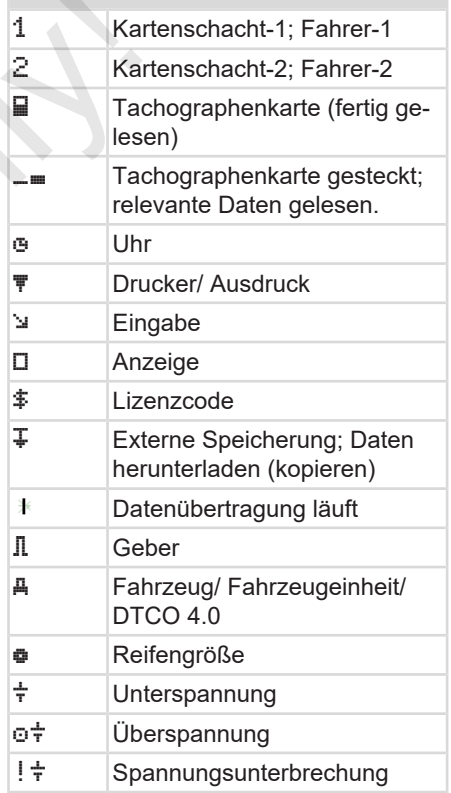

#### Piktogramme (Übersicht) Gerätebeschreibung

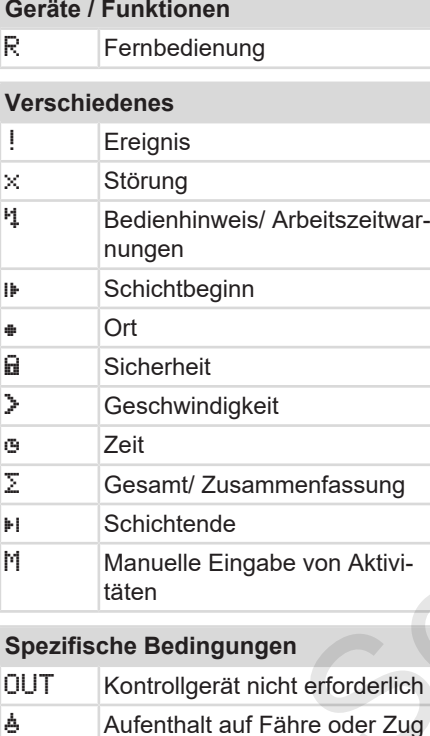

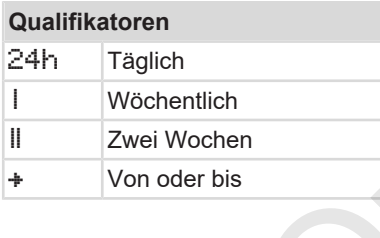

#### **Piktogramm-Kombinationen**

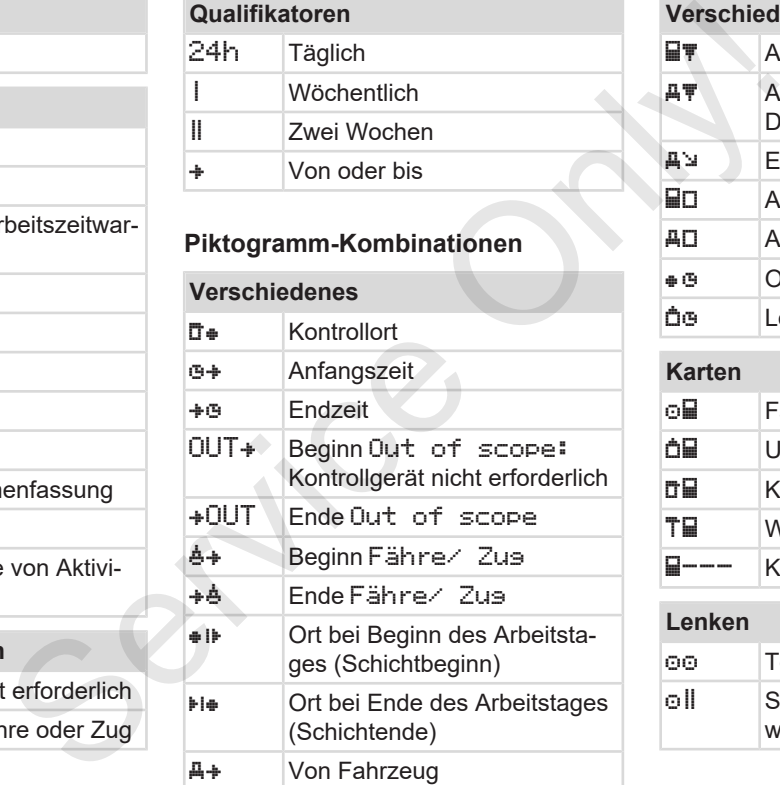

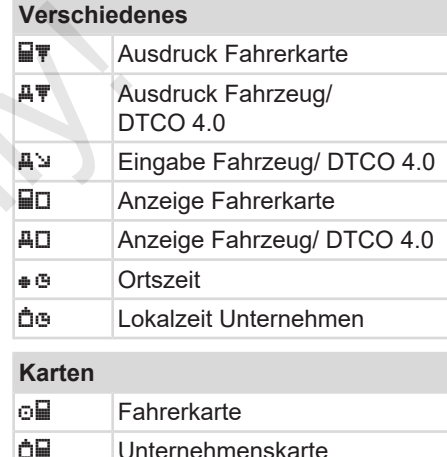

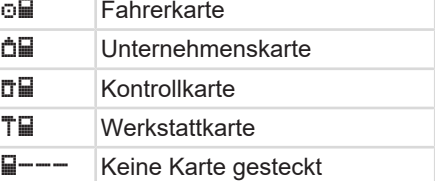

#### **Lenken**

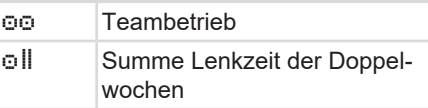

3

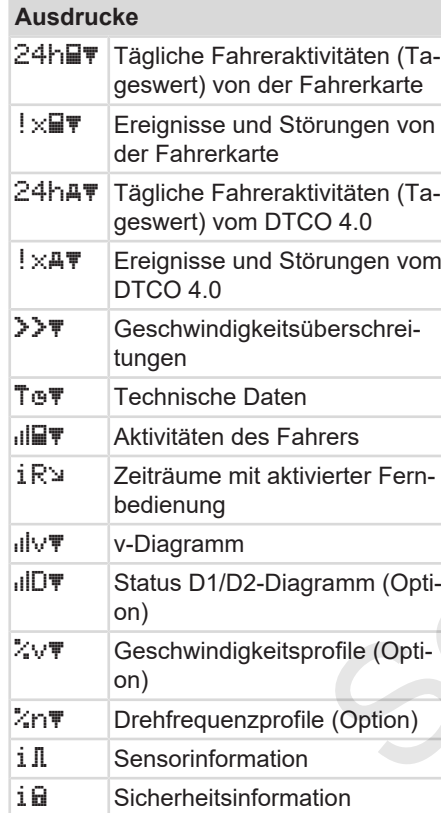

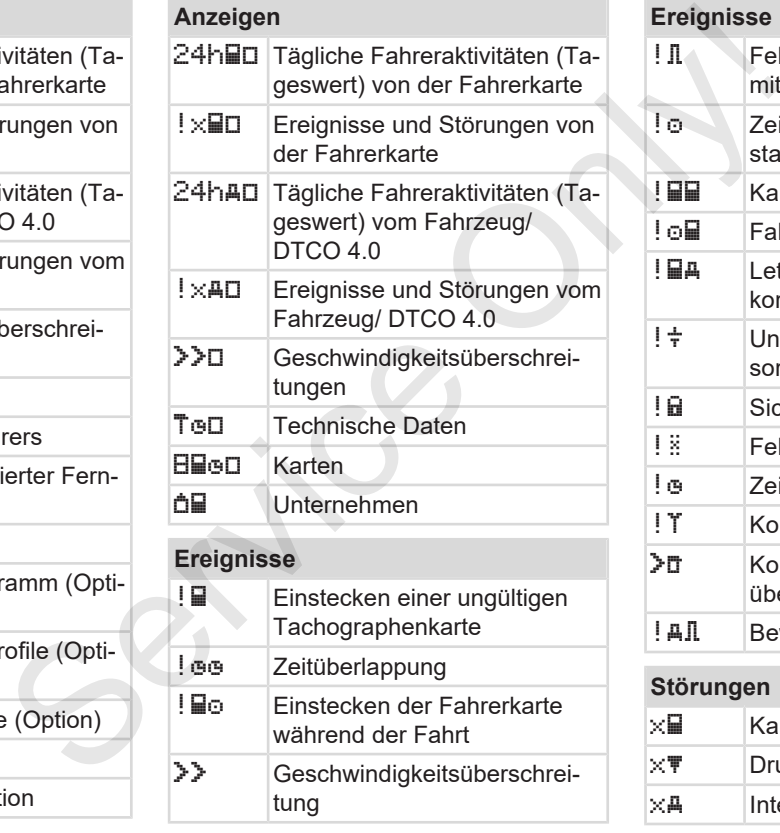

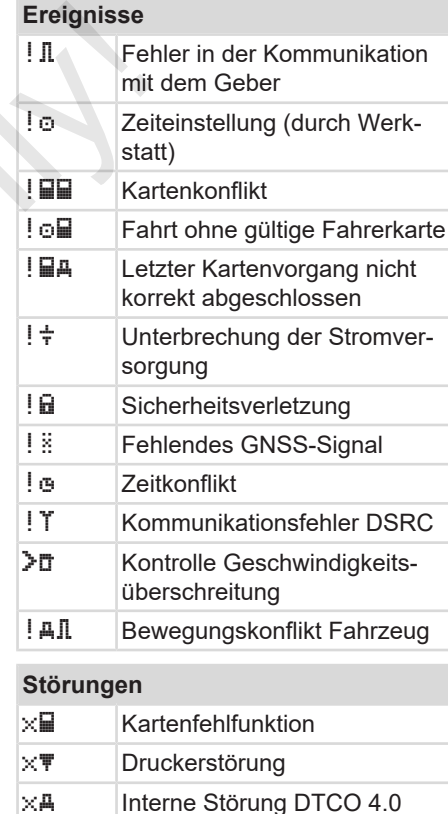
#### **Störungen**

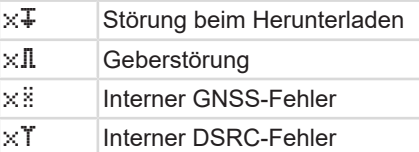

#### **Lenkzeitwarnungen**

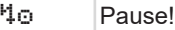

# **Manueller Eingabevorgang**

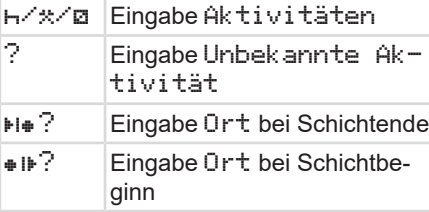

#### **Bedienhinweise**

**40** Eingabe falsch Menüzugriff nicht möglich Bitte Eingabe **4**▼ Ausdruck nicht möglich o Kein Papier

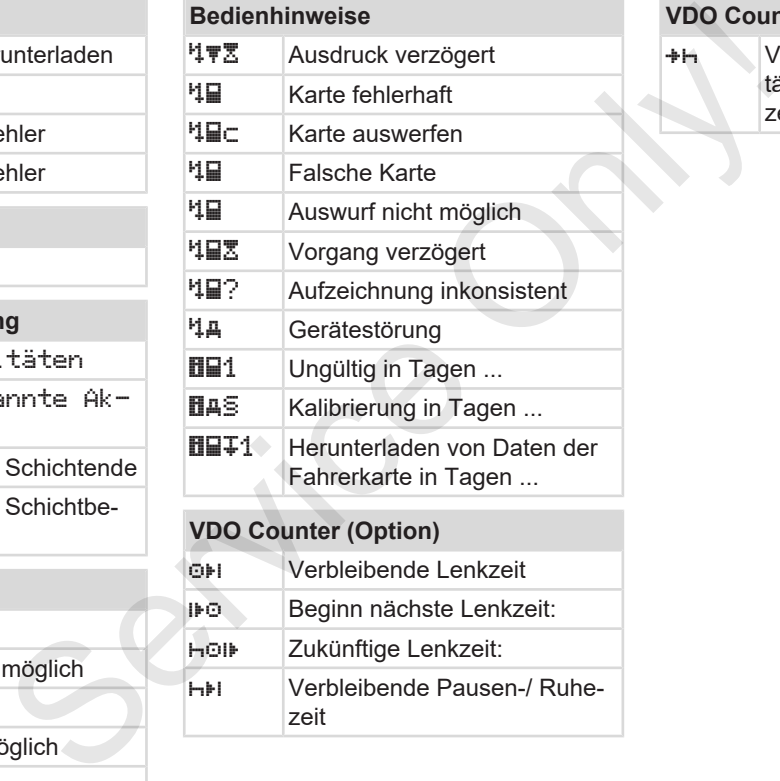

 Beginn nächste Lenkzeit: Zukünftige Lenkzeit: Verbleibende Pausen-/ Ruhezeit

#### **VDO Counter (Option)**

 Verbleibende Zeit bis Beginn tägliche, wöchentliche Ruhezeit

## Gerätebeschreibung Länderkennzeichen

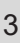

# **■ Länderkennzeichen**

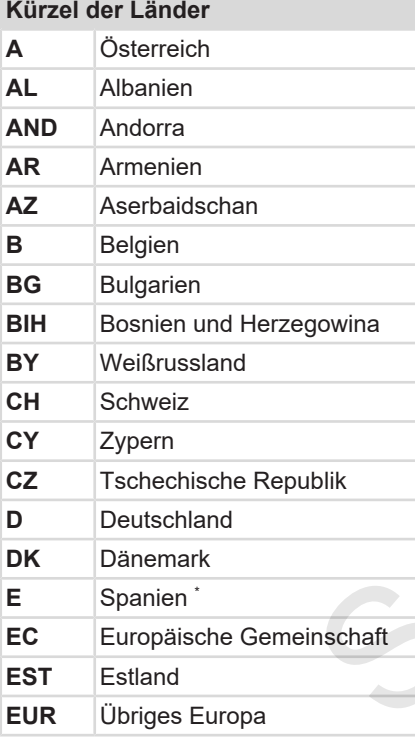

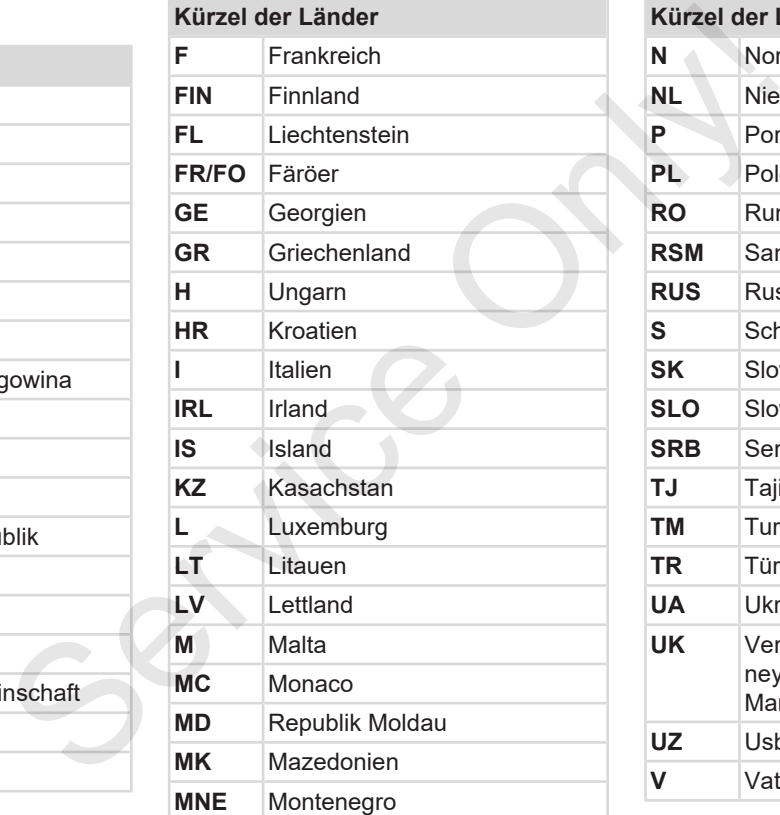

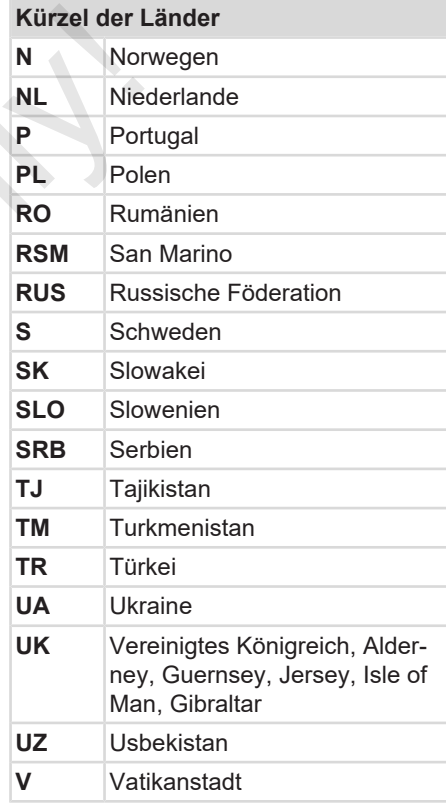

# **Kürzel der Länder**

**WLD** Übrige Welt

<sup>∗</sup> Spanische Regionen: <del>→</del> *Spanische Regionen [*} *39]*

#### **► Spanische Regionen**

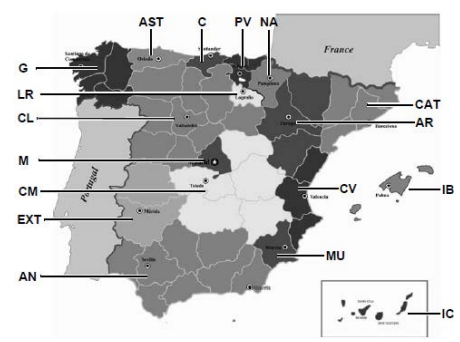

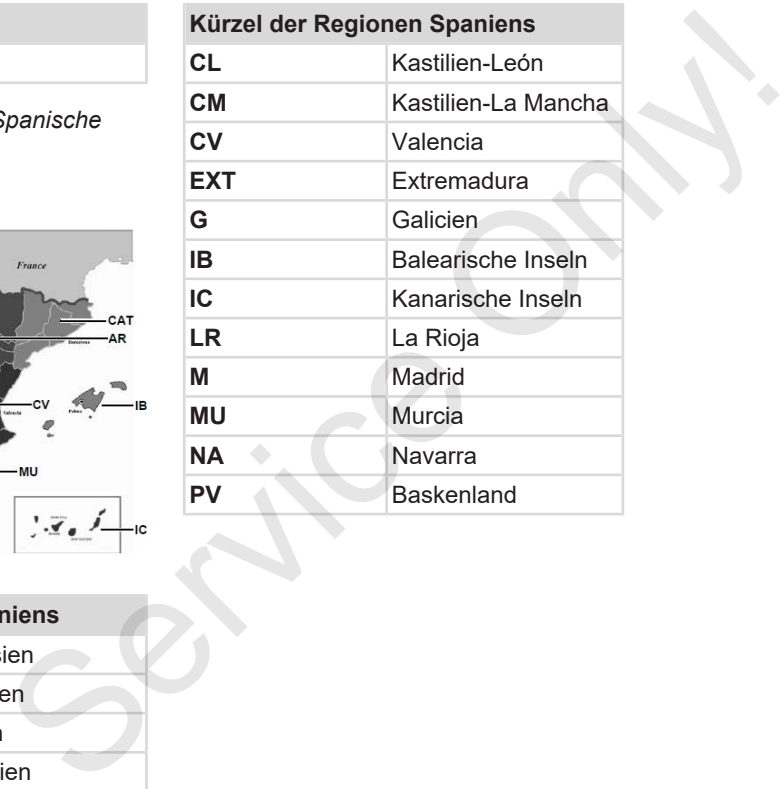

*Abb. 6:* Regionen in Spanien

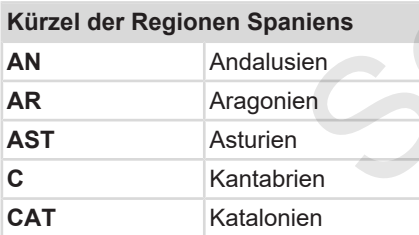

# **■ Automatische Aktivitäten nach Zündung ein/aus (Voreinstellung)**

#### **Automatisch eingestellte Aktivität …**

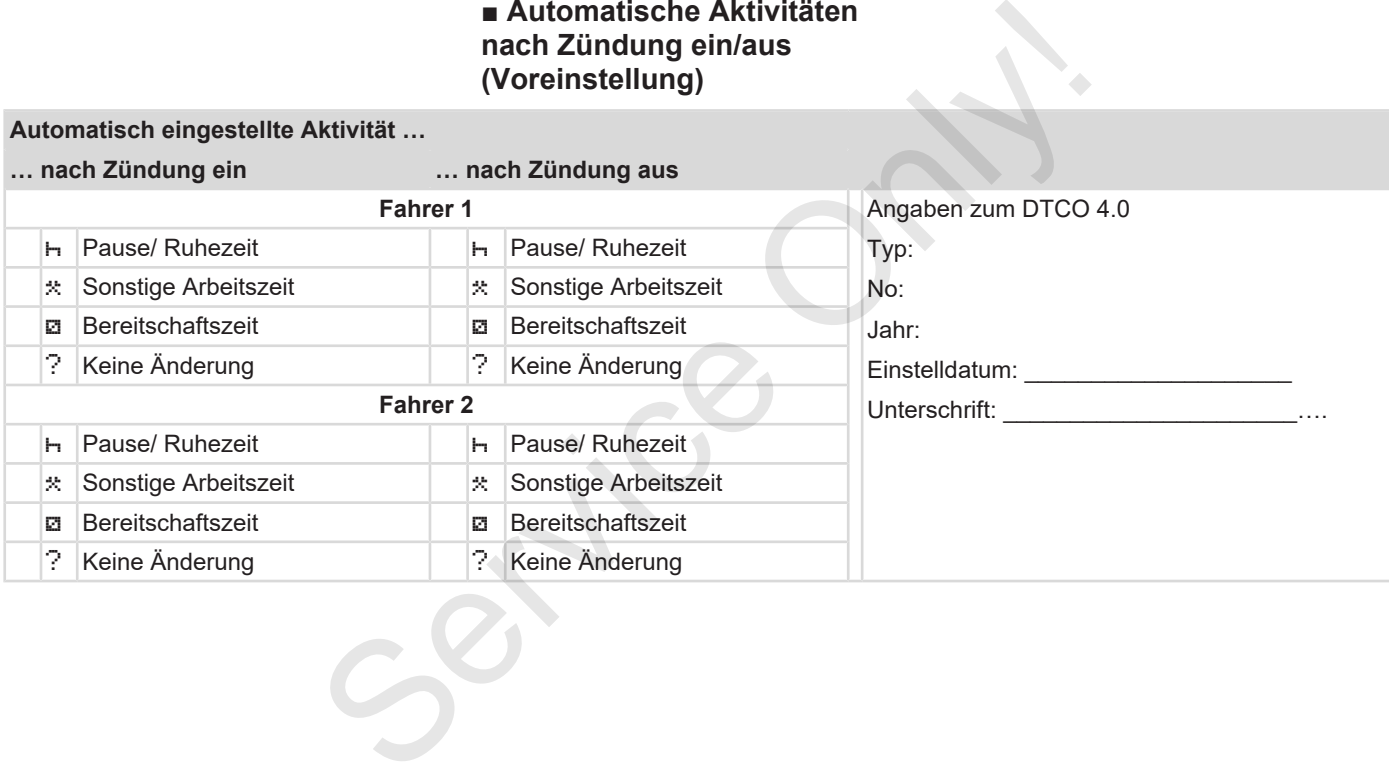

#### **HINWEIS**

Vom Fahrzeughersteller können bereits definierte Einstellungen der Aktivität nach Zündung ein/aus programmiert sein.

• Markieren Sie (√) die eingestellten Funktionen in der Tabelle.

#### **HINWEIS**

Ausnahme bildet der Nachtrag von Aktivitäten auf der Fahrerkarte. Während der Manuellen Eingabe ist diese Option außer Funktion. Es findet keine Änderung der Aktivität nach Zündung ein/aus statt.

Die automatische Einstellung nach Zündung ein/aus ist in der Standardanzeige ersichtlich. Die Aktivität blinkt für ca. 5 Sekunden und anschließend erfolgt wieder die vorherige Anzeige. è *Anzeigen [*} *43]* pinnen bereits<br>
r Aktivität<br>
program<br>
Ingestellten<br>
Ing von Aktivität<br>
E. Während<br>
Findet keine<br>
Ta zündung<br>
Ing mach Zün-<br>
Standardan-<br>
Standardan-<br>
Standardan-<br>
Bindet keine<br>
Standardan-<br>
Standardan-<br>
(e).<br>
(e).

Standardeinstellungen:

è *Aktivitäten einstellen [*} *55]*

# **Bedienung (allgemein)**

**Anzeigen**

**In Menüs bewegen**

**Karte stecken**

**Karte entnehmen**

**Behandlung der Karten** A<br>
In Menüs b<br>
Karte<br>
Karte ent<br>
Behandlung der<br>
Daten herunt<br>
Carte ent<br>
Daten herunt<br>
Carte ent<br>
Daten herunt<br>
Carte ent<br>
Daten herunt<br>
Carte ent<br>
Carte ent<br>
Carte ent<br>
Carte ent<br>
Carte ent<br>
Carte ent<br>
Carte ent<br>
Carte e

**Daten herunterladen**

 $\overline{\mathcal{A}}$ 

# **Bedienung (allgemein)**

# **■ Anzeigen**

# **► Anzeige nach Zündung ein**

Nach Anschalten der Zündung oder nach Stand-by erfolgt die Standardanzeige **(a).**

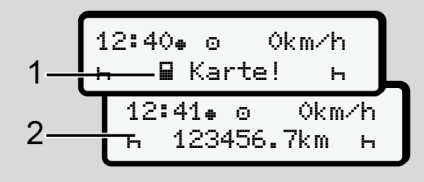

#### *Abb. 7:* Anzeige nach Zündung ein

Wenn keine Tachographenkarte im Kartenschacht-1 steckt, wird für ca. 20 Sekunden der Hinweis **(1)** (Karte fehlt) angezeigt, danach die Anzeige **(2).**

# **► Anzeigen während der Fahrt**

Während der Fahrt können die Anzeigen **(a)**, **(b)** oder **(c)** (Option) erfolgen.

Durch Drücken einer Menütaste / können Sie die Anzeige wechseln.

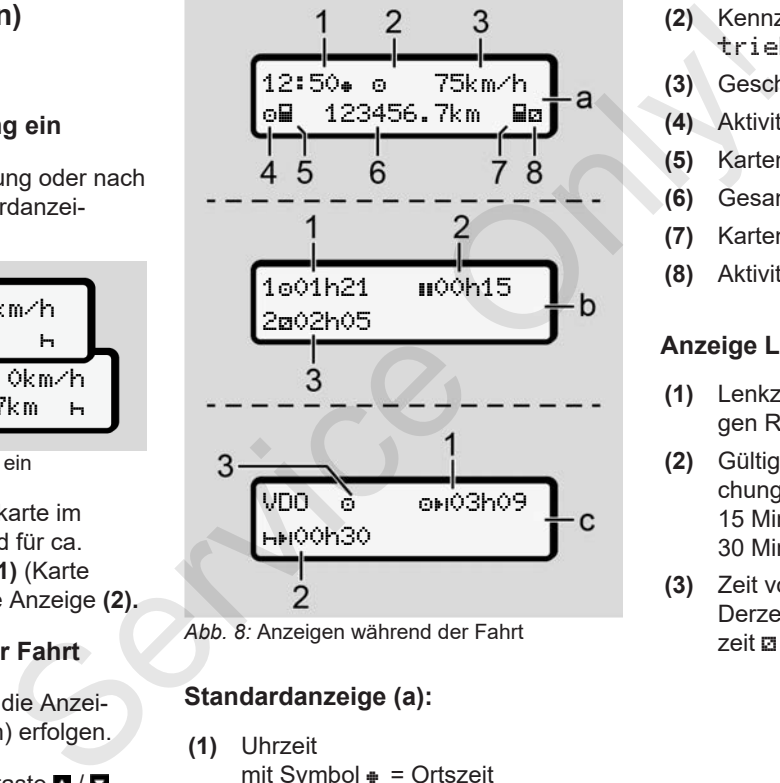

*Abb. 8:* Anzeigen während der Fahrt

# **Standardanzeige (a):**

**(1)** Uhrzeit

mit Symbol  $\text{#}$  = Ortszeit ohne Symbol  $\equiv$  UTC-Zeit

- **(2)** Kennzeichen der Betriebsart Betrieb
- **(3)** Geschwindigkeit
- **(4)** Aktivität Fahrer-1
- **(5)** Kartensymbol Fahrer-1
- **(6)** Gesamtkilometerstand
- **(7)** Kartensymbol Fahrer-2
- **(8)** Aktivität Fahrer-2

# **Anzeige Lenk- und Ruhezeiten (b):**

- **(1)** Lenkzeit **c** Fahrer-1 seit einer gültigen Ruhezeit
- **(2)** Gültige Ruhezeit in Teilunterbrechungen von mindestens 15 Minuten und folgenden 30 Minuten
- **(3)** Zeit von Fahrer-2: Derzeitige Aktivität Bereitschaftszeit aund Dauer der Aktivität

**HINWEIS**

#### $\Delta$

#### **Art und Quelle der Gefahr**

Bei nicht gesteckter Fahrerkarte werden Zeiten angezeigt, die dem jeweiligen Kartenschacht-1 oder -2 zugeordnet sind.

#### **Anzeige verbleibende Lenk- und Ruhezeiten (Option VDO Counter) (c):**

- **(1)** Verbleibende Lenkzeit (h blinkt = dieser Teil der Anzeige ist gegenwärtig aktiv).
- **(2)** Nächste gültige Ruhezeit/ tägliche oder wöchentliche Ruhezeit HH. è *VDO Counter (Option) [*} *77]*
- **(3)** Die eingestellte Aktivität wird angezeigt.

#### **► Meldungen**

Meldungen werden unabhängig von der aktuellen Anzeige eingeblendet.

Folgende Ursachen führen zum Anzeigen einer Meldung:

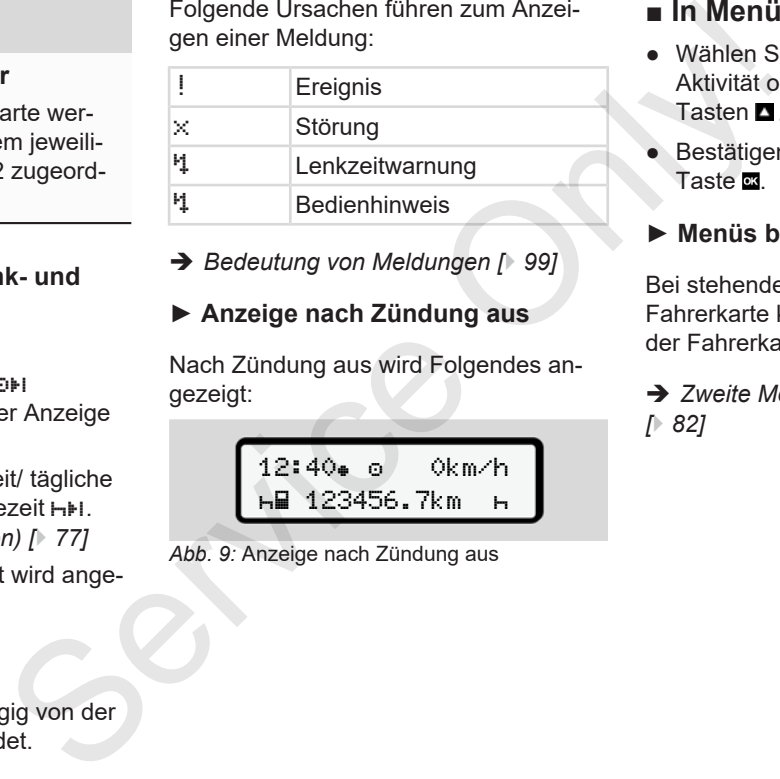

è *Bedeutung von Meldungen [*} *99]*

## **► Anzeige nach Zündung aus**

Nach Zündung aus wird Folgendes angezeigt:

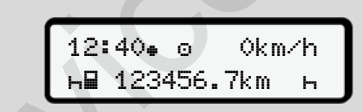

*Abb. 9:* Anzeige nach Zündung aus

# **■ In Menüs bewegen**

- Wählen Sie die gewünschte Funktion, Aktivität oder den Zahlenwert mit den Tasten **N** / **N** im Eingabefeld aus.
- Bestätigen Sie die Auswahl mit der Taste **a**

#### **► Menüs bei stehendem Fahrzeug**

Bei stehendem Fahrzeug und gesteckter Fahrerkarte können Sie weitere Daten der Fahrerkarte aufrufen.

è *Zweite Menüebene – Menüfunktionen [*} *82]*

# **■ Karte stecken**

# **A** ACHTUNG

#### **Verkehrssicherheit beachten**

- Stecken Sie als Fahrer die Karte nur bei Stillstand des Fahrzeugs.
- Das Stecken der Karte während der Fahrt ist möglich, aber nicht erlaubt. Dies wird als Ereignis gespeichert.

Halten Sie die Kartenschächte stets geschlossen.

Die Abdeckungen der Kartenschächte dürfen nicht entfernt werden, um das Eindringen von Staub und Schmutz oder Spritzwasser zu verhindern.

#### **HINWEIS**

#### **Wahl des Kartenfaches**

- Kartenschacht-1 (linkes Kartenfach) für die Karte des lenkenden Fahrers.
- Bei Teambetrieb: Kartenschacht-2 (rechtes Kartenfach) für die Karte des mitfahrenden Fahrers.
- Für die Unternehmenskarte: Frei wählbarer Kartenschacht.

# **HINWEIS**

Zur Bedienung der ADR-Variante muss die Zündung eingeschaltet sein.

Beachten Sie die besonderen Sicherheitshinweise für die Bedienung der ADR-Variante des DTCO 4.0 in explosionsgefährdeten Umgebungen. HINWEIS<br>
Wahl des Kartenfaches<br>
ten<br>
ten<br>
für die Karte schehenden Fahrers.<br>
die Karte nur<br>
Sei Teambetrieb: Kartenschacht-2<br>
uugs.<br>
(rechtes Kartenfach) für die Karte<br>
vählbarer Kartenschacht-2<br>
deb. 10: Kartenschacht<br>
e

- è *ADR-Variante (Ex-Variante) [*} *25]*
- 1. Halten Sie die Kombitaste Fahrer-1 oder Fahrer-2 länger als 2 Sekunden gedrückt.

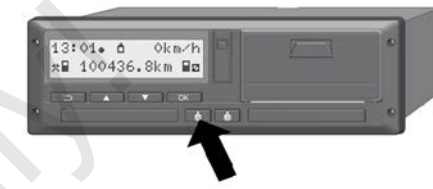

*Abb. 10:* Karte anfordern (Kombitaste)

2. Die Kartenzuführung wird ausgefahren. Klappen Sie die Abdeckung der Kartenzuführung vorsichtig nach unten.

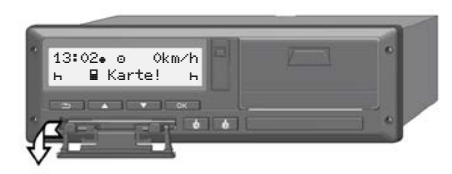

*Abb. 11:* Abdeckung herunterklappen

3. Stecken Sie Ihre Karte – mit Chip nach oben und Pfeil nach vorne – in den Kartenschacht.

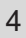

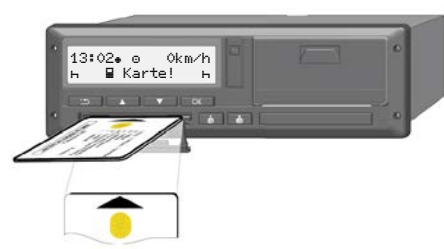

*Abb. 12:* Karte stecken

- 4. Klappen Sie die Abdeckung der Kartenzuführung vorsichtig nach oben.
- 5. Schieben Sie die Kartenzuführung in den Kartenschacht, bis diese einrastet. Die Informationen auf dem Chip werden eingelesen.

Während des Einlesens einer Karte in Kartenschacht-1 kann eine weitere Karte in den Kartenschacht-2 gesteckt werden:

- Teambetrieb: die Fahrerkarte des zweiten, begleitenden Fahrers.
- Auslesen der Karten- und Massenspeicherdaten: die Unternehmenskarte.

Abhängig von der gesteckten Karte erfolgen menügeführte Bedienschritte.

• Für die erste und (wenn gesteckt) zweite Fahrerkarte

è *Schichtbeginn – Fahrerkarte stecken [*} *51]*

• Für die Unternehmenskarte è *Anmeldung – Unternehmenskarte stecken [*} *69]*

# **► Sprache**

Die angezeigte Sprache hängt ab von:

- Eingesteckter Fahrerkarte im Kartenschacht-1
- Tachographenkarte mit der höheren Wertigkeit, beispielsweise Unternehmenskarte, Kontrollkarte Für die erste und (wenn gesteckt)<br>
Schichtheejinn – Fahrerkarte ste-<br>
Schichtheejinn – Fahrerkarte ste-<br>
Schichtheejinn – Fahrerkarte ste-<br>
Service Unternehmenskarte<br>
Service Only – Unternehmenskarte<br>
Service Pue angezeig

Alternativ zu der automatischen Spracheinstellung können Sie die gewünschte Sprache einstellen.

è *Sprache einstellen [*} *76]*

# **■ Karte entnehmen**

## **HINWEIS**

Die Karten können Sie nur bei stehendem Fahrzeug aus dem Kartenschacht entnehmen.

# **A** ACHTUNG

#### **Schutz vor Missbrauch**

Entnehmen Sie die Fahrerkarte aus dem Kartenschacht:

- Bei Schichtende
- Bei Fahrer- oder Fahrzeugwechsel

# **HINWEIS**

Zur Bedienung der ADR-Variante muss die Zündung eingeschaltet sein.

Beachten Sie die besonderen Sicherheitshinweise für die Bedienung der ADR-Variante des DTCO 4.0 in explosionsgefährdeten Umgebungen.

è *ADR-Variante (Ex-Variante) [*} *25]*

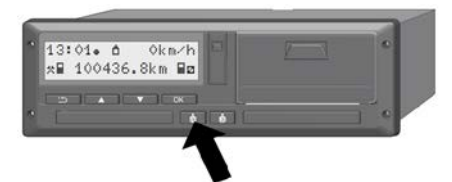

#### *Abb. 13:* Karte anfordern (Kombitaste)

1. Halten Sie die Kombitaste Fahrer-1 oder Fahrer-2 länger als 2 Sekunden gedrückt.

Im Display wird daraufhin angezeigt:

- Der Name des Inhabers der Karte
- Ein Fortschrittsbalken der Übertragung von Daten auf den Chip der Karte
- Die Abfrage zum Abmelden
- 2. Wählen Sie mit Hilfe der Tasten **E** / D die gewünschte Funktion:
	- Fahrerkarte: Auswahl des Landes, in dem Sie sich derzeit befinden.

#### **HINWEIS**

Erfolgt innerhalb einer Minute keine Eingabe des Landes, wird der Kartenauswurf abgebrochen.

• Unternehmenskarte:

**(a)** Ja, wenn Sie am DTCO 4.0 das Unternehmen abmelden möchten.

**(b)** Nein, wenn die Unternehmenssperre aktiviert bleiben soll.

#### **HINWEIS**

Bei deaktivierter Unternehmenssperre bleiben die gespeicherten Daten Ihres Unternehmens jedoch für ein Fremdunternehmen gesperrt. HINWEIS<br>
Erfolgt innerhalb einer Minute keine<br>
Eingabe des Landes, wird der Karten-<br>
sitaste)<br>
Only Dian, wenn Sie am DTCO 4.0 das Under Fahr<br>
2 Sekunden<br>
2 Sekunden<br>
1 angezeigt:<br>
(b) Nei n, wenn die Unternehmenssper-<br>
Th

3. Bestätigen Sie Ihre Auswahl mit Hilfe der Taste **.** 

## **HINWEIS**

Für folgende Fälle wird ein Hinweis angezeigt:

- Periodische Nachprüfung des DTCO 4.0
- Gültigkeit der Unternehmens- oder der Fahrerkarte läuft ab
- Das Herunterladen der Daten auf der Fahrerkarte steht an

Die Kartenzuführung des entsprechenden Faches wird ausgefahren.

- 4. Entnehmen Sie die Karte.
- 5. Klappen Sie die Abdeckung der Kartenzuführung vorsichtig nach oben.
- 6. Schieben Sie die Kartenzuführung in den Kartenschacht, bis diese einrastet.

 $\Delta$ 

47

# **■ Behandlung der Karten**

- Tachographenkarte weder biegen noch knicken, noch zu anderen Zwecken verwenden.
- Keine beschädigte Tachographenkarte verwenden.
- Kontaktflächen sauber, trocken, fettund ölfrei halten (immer in Schutzhülle bewahren).
- Vor direkter Sonneneinstrahlung schützen (nicht auf dem Armaturenbrett liegen lassen).
- Nicht in unmittelbare Nähe von starken elektromagnetischen Feldern legen.
- Nicht über das Gültigkeitsdatum hinaus benutzen bzw. rechtzeitig vor Ablauf eine neue Tachographenkarte beantragen.

# **■ Daten herunterladen**

**► Von Fahrer- oder Unternehmenskarte**

# **A EXPLOSIONSGEFAHR**

#### **Bei der ADR-Variante Explosionsgefahr durch Restspannungen und offene Schnittstellen**

In explosionsgefährdeten Bereichen stellt das Betätigen der Tasten des DTCO 4.0, das Einlegen von Karten, das Öffnen der Druckerschublade oder das Öffnen der Frontschnittstelle eine erhöhte Explosionsgefahr dar. Solution<br>
Service Contract Contract Contract Contract Contract Contract Contract Contract Contract Contract Contract Contract Contract Contract Contract Contract Contract Contract Contract Contract Contract Contract Contr

- Die Abdeckklappe muss geschlossen sein.
- Es darf kein Herunterladen der Daten erfolgen.

# **HINWEIS**

Zum Herunterladen darf nur eine Fahrerkarte gesteckt ist. Sonst findet keine Datenübertragung statt.

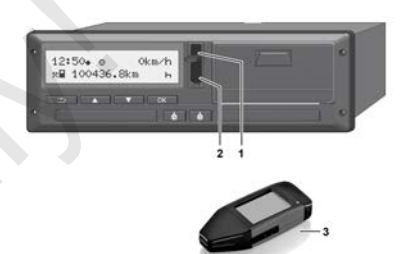

*Abb. 14:* Anschluss an die Frontschnittstelle

- 1. Klappen Sie die Abdeckkappe **(1)** der Frontschnittstelle nach oben.
- 2. Stecken Sie den Download Key **(3)** in die Frontschnittstelle **(2)**. Das Herunterladen startet automatisch.

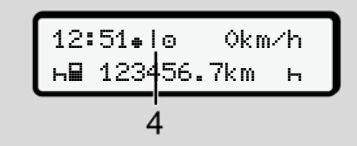

*Abb. 15:* Piktogramm: Datenübertragung

Während der Datenübertragung wird das entsprechende Piktogramm **(4)** angezeigt.

#### **HINWEIS**

Möglicher Datenverlust bei der Übertragung auf den Download Key.

Unterbrechen Sie die Verbindung zur Frontschnittstelle während des Datentransfers nicht.

3. Schließen Sie nach dem Herunterladen der Daten die Abdeckkappe **(1)**.

# **► Kennung der Daten**

Die kopierten Daten werden mit einer digitalen Signatur (Kennung) versehen.

Anhand dieser Signatur können die Daten einer bestimmten Fahrerkarte zugeordnet und deren Vollständigkeit und Echtheit überprüft werden.

## **HINWEIS**

Detaillierte Informationen über die Auslesesoftware bzw. zum Download Key entnehmen Sie der jeweiligen Dokumentation.

#### **► Vom Massenspeicher laden**

Daten vom Massenspeicher können nur mit der Unternehmenskarte heruntergeladen werden.

Welche Daten (Karten- oder Massenspeicher) heruntergeladen werden sollen, können Sie am Download Key einstellen.

#### **► Ferngesteuertes Herunterladen (Option)**

Mit Hilfe eines Flottenmanagement-Systems (Remote-Betrieb) können nach erfolgreicher Authentisierung einer Unternehmenskarte (serverseitig hinterlegt) die Daten auch ferngesteuert heruntergeladen werden. Service Controlling (4)<br>
Service Controlling Detaillierte Informationen über die Aus-<br>
Detaillierte lessesoftware bzw. zum Download Key<br>
Detaillierte lessesoftware bzw. zum Download Key<br>
Detaillierte lessesoftware bzw. zum

# **HINWEIS**

Detaillierte Informationen über die dazu benötigten Hard- und Software-Komponenten wie deren Nutzung entnehmen Sie der jeweiligen Dokumentation.

# **Bedienung durch Fahrer**

**Funktionen der Fahrerkarte Schichtbeginn – Fahrerkarte stecken Aktivitäten einstellen Schichtende – Fahrerkarte entnehmen Manuelle Eingaben (Eintrag / Nachtrag) Fahrer-/ Fahrzeugwechsel Fahrerkarte erstmalig stecken** Funktionen der Fahrenkarte<br>
Schichtbeginn – Fahrenkarte<br>
Aktivitäten eil<br>
Schichtende – Fahrenkarte entl<br>
Manuelle Eingaben (Eintrag / Na<br>
Fahren-/ Fahrzeugy<br>
Fahrenkarte erstmalig<br>
Schichtende – Fahrenkarte entlandig

# **Bedienung durch Fahrer**

# **■ Funktionen der Fahrerkarte**

Mit der Fahrerkarte weist sich der Fahrer am DTCO 4.0 aus.

Sie dient dem normalen Fahrbetrieb und erlaubt es, Aktivitäten zu speichern, anzuzeigen, auszudrucken oder (bei gesteckter Fahrerkarte) herunterzuladen.

# **HINWEIS**

Die Fahrerkarte ist nicht übertragbar.

### **HINWEIS**

Menüs für die Anzeige und den Ausdruck von Fahrerdaten sind nur verfügbar, wenn eine entsprechende Karte gesteckt ist.

So wird beispielsweise der Menüpunkt Ausdruck Fahrer 2 nur angezeigt, wenn im Kartenschacht-2 eine Fahrerkarte gesteckt ist.

# **■ Schichtbeginn – Fahrerkarte stecken**

### **HINWEIS**

Bedienung durch Fahrer entspricht der Betriebsart Betrieb entsprechend der Durchführungsverordnung (EU) 2016/799 Anhang I C in der aktuell geltenden Fassung. **Examplement Market Service Constrained Service Constrained Service Constrained Service Constrained Service Constrained Service Constrained Service Constrained Service Constrained Service Constrained Service Constrained S** 

è *Betriebsarten (Übersicht) [*} *26]*

## **HINWEIS**

Zur Bedienung der ADR-Variante muss die Zündung eingeschaltet sein.

Beachten Sie die besonderen Sicherheitshinweise für die Bedienung der ADR-Variante des DTCO 4.0 in explosionsgefährdeten Umgebungen.

è *ADR-Variante (Ex-Variante) [*} *25]*

## **► 1. Karte stecken**

Stecken Sie bei Schichtbeginn (Beginn des Arbeitstages) Ihre Fahrerkarte in den Kartenschacht.

è *Karte stecken [*} *44]*

Mit dem Stecken der Fahrerkarte wird am Display die auf der Karte hinterlegte Sprache eingestellt.

# **HINWEIS**

Die Sprache können Sie im Menü einstellen.

è *Sprache einstellen [*} *76]*

Das angezeigte Menü führt Sie Schritt für Schritt zur vollständigen Betriebsbereitschaft des DTCO 4.0:

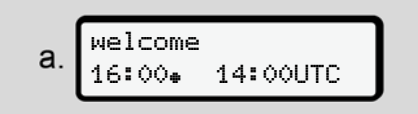

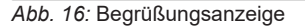

Begrüßungstext: Für ca. 3 Sekunden werden die eingestellte Ortszeit 16:00+ und die UTC-Zeit 14:00UTC angezeigt (Zeitversatz = 2 Stunden).

Während des Lesevorgangs der Karte sind keine Eingaben möglich.

Wird eine Taste gedrückt, wird eine Meldung angezeigt:

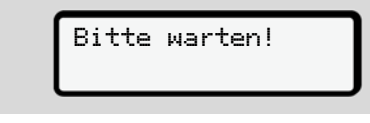

**Beziehungsweise** 

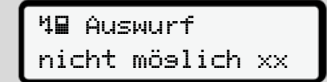

Es erfolgt das Einlesen der Karteninformation:

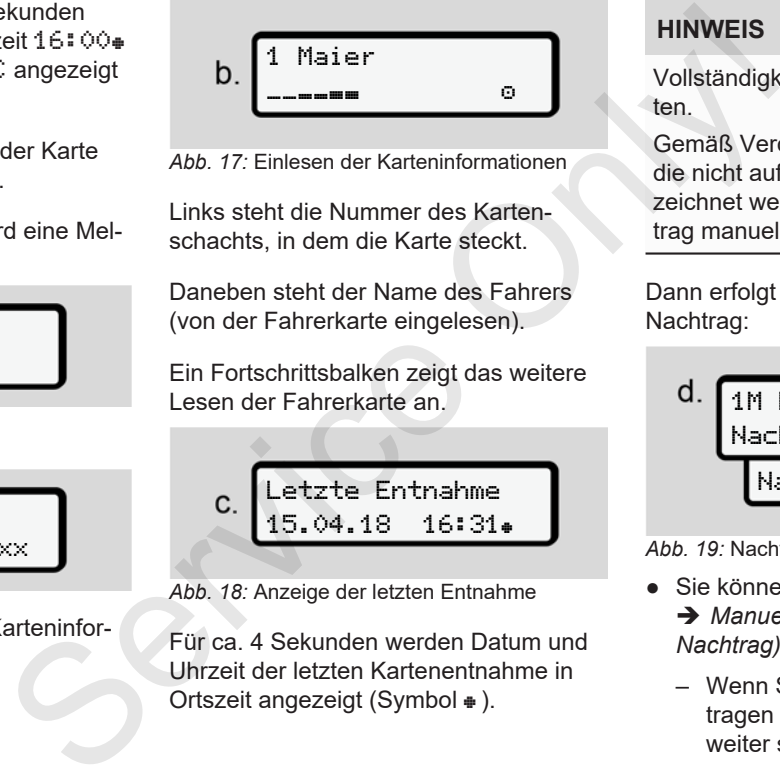

*Abb. 17:* Einlesen der Karteninformationen

Links steht die Nummer des Kartenschachts, in dem die Karte steckt.

Daneben steht der Name des Fahrers (von der Fahrerkarte eingelesen).

Ein Fortschrittsbalken zeigt das weitere Lesen der Fahrerkarte an.

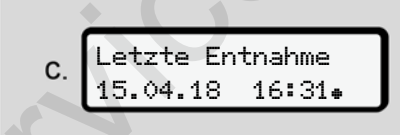

*Abb. 18:* Anzeige der letzten Entnahme

Für ca. 4 Sekunden werden Datum und Uhrzeit der letzten Kartenentnahme in Ortszeit angezeigt (Symbol  $\textcolor{blue}\bullet$ ).

# **HINWEIS**

Vollständigkeit der Fahrtdaten beachten.

Gemäß Verordnung sind Aktivitäten, die nicht auf der Fahrerkarte aufgezeichnet werden können, mittels Nachtrag manuell einzutragen.

Dann erfolgt die Abfrage zum manuellen Nachtrag:

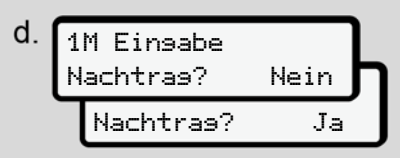

*Abb. 19:* Nachtrag als Option

- Sie können Aktivitäten nachtragen; è *Manuelle Eingaben (Eintrag / Nachtrag) [*} *59]*
	- Wenn Sie **keine Aktivitäten** nachtragen wollen, Nein auswählen; weiter siehe Schritt i.

– Mit Ja fordert der DTCO 4.0 Sie auf, manuelle Eingaben vorzunehmen; nachfolgendes Display:

M 15.04.18 16:31  $\mathbf{e}$ 18.04.18 07:35

#### *Abb. 20:* Eingabeoptionen

 $M =$  Manuelle Eingabe = Eingabefeld der Aktivität blinkt

Es wird der Zeitraum zwischen Entnahme (1. Zeile) und aktuellem Steckvorgang (2. Zeile) in Ortszeit angezeigt. è *Aktivitäten einstellen [*} *55]*

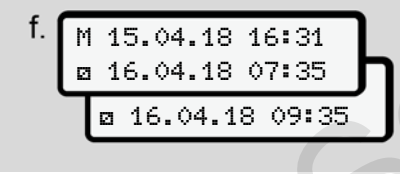

*Abb. 21:* 2. Zeile = Eingabeblock

– Sie können die erforderlichen Angaben (blinkende Eingabefelder) in folgender Reihenfolge eingeben: Aktivität/Tag/Monat/Jahr/ Stunde/Minute.

Der Vorgang endet, wenn der Zeitpunkt des Steckvorgangs erreicht ist.

Danach erfolgt Aufforderung zur Eingabe des Landes.

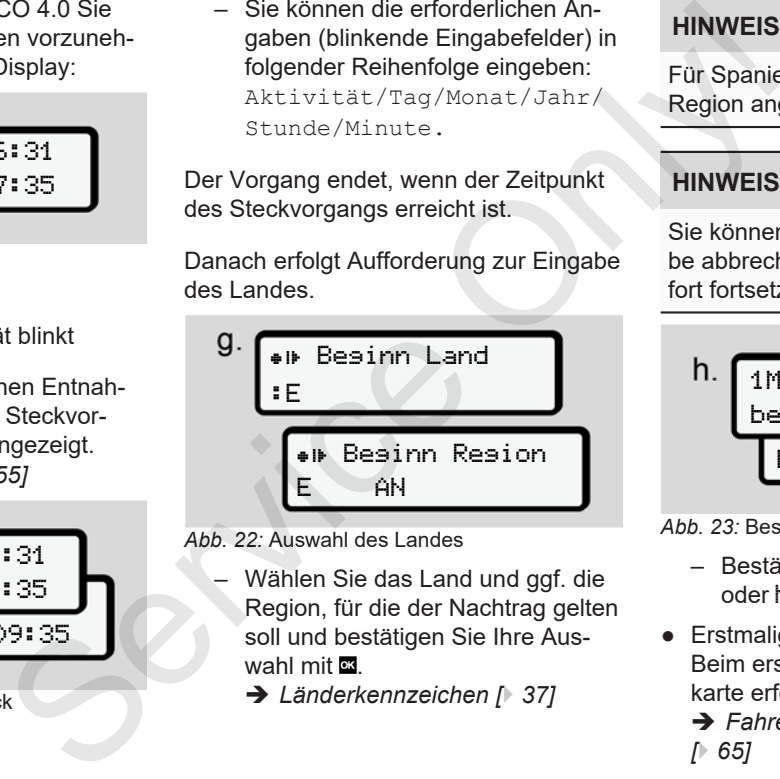

- *Abb. 22:* Auswahl des Landes
	- Wählen Sie das Land und ggf. die Region, für die der Nachtrag gelten soll und bestätigen Sie Ihre Auswahl mit **a** 
		- è *Länderkennzeichen [*} *37]*

# **HINWEIS**

Für Spanien müssen Sie zusätzlich die Region angeben.

# **HINWEIS**

Sie können mit der Taste **E**die Eingabe abbrechen, falls Sie Ihre Schicht sofort fortsetzen wollen.

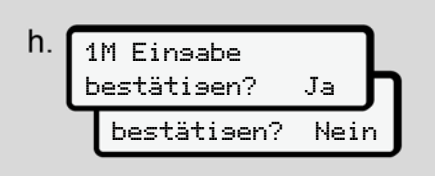

*Abb. 23:* Bestätigung der Eingabe

- Bestätigen Sie die Eingabe mit Ja oder Nein**.**
- Erstmaliges Stecken Beim erstmaligen Stecken der Fahrerkarte erfolgen zusätzliche Abfragen: è *Fahrerkarte erstmalig stecken [*} *65]*

Es folgt die Standardanzeige.

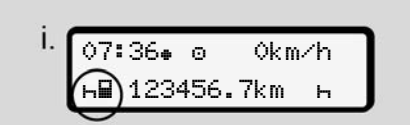

*Abb. 24:* Standardanzeige mit gesteckter Karte

Die angezeigten Symbole haben folgende Bedeutung:

- = Die Fahrerkarte befindet sich im Kartenschacht.
- $\cdot \equiv$  = Sie können die Fahrt beginnen, die Daten sind eingelesen.

### **HINWEIS**

Das Symbol wird für beide Kartenschächte angezeigt.

Sind die Karten für Fahrer-1 und Fahrer-2 gesteckt, kann mit der Fahrt begonnen werden, sobald das Symbol if für Fahrer-1 angezeigt wird.

# **► 2. Aktivität einstellen**

Stellen Sie mit der Kombitaste zum entsprechenden Kartenschacht **au die Akti**vität ein, die Sie ausführen wollen. Service of Marine Countierem (Service Only of the Marine Stellen Sie mit der Karte (Service only and the precedent and the Countier Countier Countier (Service only of the Only of the Only of the Only of the Only of the O

- è *Aktivitäten einstellen [*} *55]*
- Bei Wechsel der Ortszeit: Stellen Sie die Uhrzeit auf die aktuelle Ortszeit ein.
	- è *Ortszeit einstellen [*} *94]*

Der DTCO 4.0 ist bereit.

# **HINWEIS**

Der Beginn der Fahrt beendet jede angefangene manuelle Eingabe – auch für den Fahrer-2.

# **A** ACHTUNG

Stellen Sie bei einer Pause oder Ruhezeit unbedingt die Aktivität auf Hein.

Störungen am DTCO 4.0 oder den Systemkomponenten werden im Display angezeigt.

- Quittieren Sie die Meldung mit der Taste .
	- è *Bedeutung von Meldungen [*} *99]*

#### **► Landeseingabe (Manuelle Eingabe)**

#### **Angabe des Landes bei Schichtbeginn**

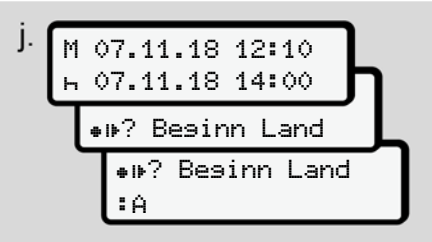

*Abb. 25:* Eingabeoption - Beginn Land

- Das Symbol + I+? Besinn Land auswählen und bestätigen.
- Land auswählen und bestätigen.
	- è *Länderkennzeichen [*} *37]*

#### **HINWEIS**

In Spanien müssen Sie zusätzlich die Region angeben, in der Ihre Fahrt beginnt.

è *Spanische Regionen [*} *39]*

#### **Angabe des Landes bei Schichtende**

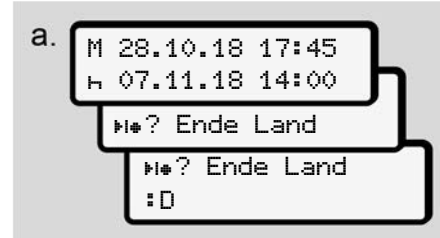

*Abb. 26:* Eingabe - Ende Land

 $\bullet$  Im ersten Eingabefeld  $\leftarrow$  das Symbol ? Ende Land auswählen und bestätigen.

Dies ist nur möglich, wenn die Zeit der ersten manuellen Eingabe nicht mit der Zeit zur Landeseingabe bei der letzten Kartenentnahme übereinstimmt.

● Land auswählen und bestätigen.

#### **Auswahl der Länder**

Bei neuerlicher Auswahl wird das zuvor eingegebene Land zuerst angezeigt.

Über die Tasten **d** / **d** werden die 4 zuletzt eingegeben Länder angezeigt. Kennzeichnung: Doppelpunkt vor dem Länderkennzeichen : B • Land auswählen und bestätigen.<br>
• Engabe, w<br>
Fingebe, w<br>
Fingebe, w<br>
Fingebe, w<br>
Peineuerlicher Auswahl wird das zuvor<br>
eingegebene Land zuerst angezeigt.<br>
(Der die Tasten M/M werden die 4 zu-<br>
letzt eingegeben Länder an

Die weitere Auswahl erfolgt in alphabetischer Reihenfolge, mit Buchstabe **A** beginnend:

- Taste  $\blacksquare$  A, Z, Y, X, … usw.
- Taste  $\blacksquare$ : A, B, C, D, ... usw.

# **HINWEIS**

Durch Drücken und Halten der Taste / können Sie die Auswahl beschleunigen (auto-repeat-Funktion).

**► Abbruch der Eingabeprozedur**

Erfolgt innerhalb von 30 Sekunden keine Eingabe, wird folgendes Display angezeigt:

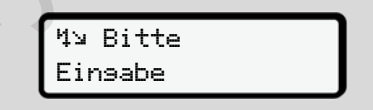

#### *Abb. 27:* Eingabeaufforderung am Display

Wird innerhalb von weiteren 30 Sekunden die Taste **as gedrückt**, können Sie die Eingabe fortsetzen.

Im anderen Fall oder bei Fahrtbeginn wird die Standardanzeige (a) im Display angezeigt.

Bereits eingegebene Daten werden verworfen, um sicherzustellen, dass nur korrekte und von Ihnen bestätigte Daten gespeichert werden. Dies betrifft die Remote-Eingabe und die direkte Eingabe am DTCO 4.0.

Die Anforderung der Karte durch Drücken der Kombitaste **au** unterbricht die Manuelle Eingabe.

# **■ Aktivitäten einstellen**

#### **► Mögliche Aktivitäten**

Folgende Aktivitäten können eingestellt werden:

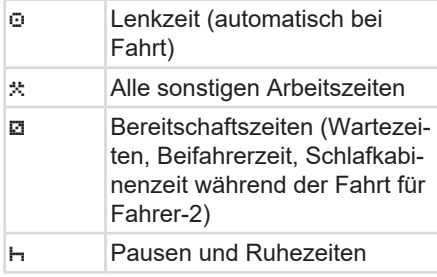

### **► Aktivität wechseln**

#### **HINWEIS**

Das Einstellen der Aktivitäten ist nur bei stehendem Fahrzeug möglich.

a. Betätigen Sie die Kombitaste **a** für Fahrer-1.

Die Standardanzeige wird angezeigt.

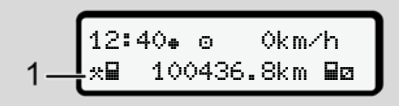

*Abb. 28:* Standardanzeige mit Aktivität (1)

- b. Drücken Sie die Kombitaste **&** , bis die gewünschte Aktivität im Display **(1)** angezeigt wird.
- c. Im Teambetrieb: Betätigen Sie als Beifahrer (Fahrer-2) entsprechend die Taste **N**

# **► Automatisches Einstellen**

Der DTCO 4.0 schaltet automatisch auf folgende Aktivitäten:

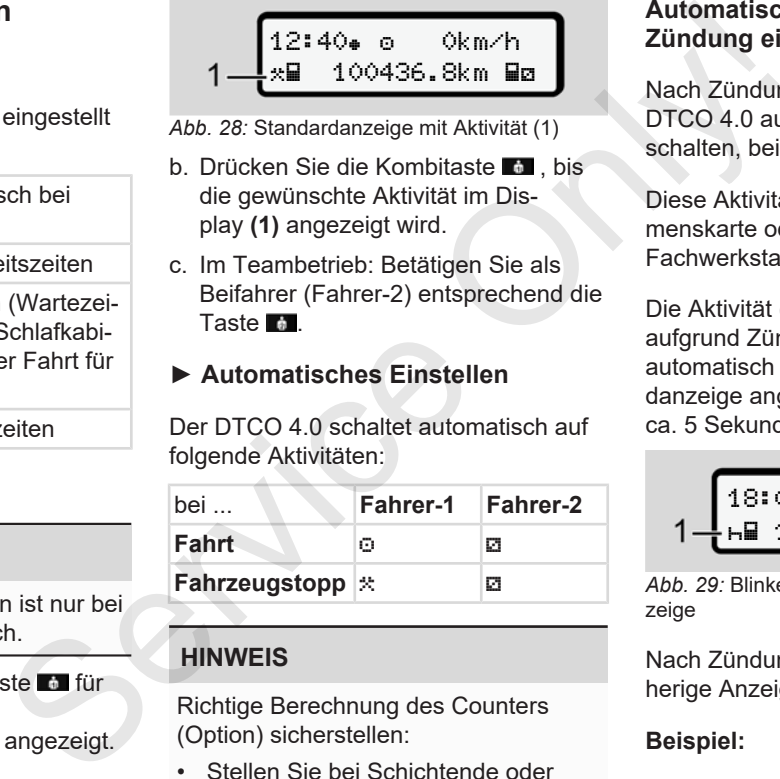

# **HINWEIS**

Richtige Berechnung des Counters (Option) sicherstellen:

• Stellen Sie bei Schichtende oder Pause unbedingt die Aktivität Hein.

#### **Automatisches Einstellen nach Zündung ein/ aus (Voreinstellung)**

Nach Zündung ein / aus kann der DTCO 4.0 auf eine definierte Aktivität schalten, beispielsweise h.

Diese Aktivität, kann mit einer Unternehmenskarte oder durch eine autorisierte Fachwerkstatt programmiert werden.

Die Aktivität (1) und / oder (2), die sich aufgrund Zündung ein oder Zündung aus automatisch ändert, wird in der Standardanzeige angezeigt. Sie blinkt für ca. 5 Sekunden.

$$
\underbrace{18:01\bullet\hspace{1mm} \bullet\bullet\hspace{1mm} \text{Okm/h}}_{1-\text{h}\blacksquare\hspace{1mm} 123456.7km\hspace{1mm}\blacksquare\bullet} 2
$$

*Abb. 29:* Blinken der Aktivität in Standardanzeige

Nach Zündung ein erfolgt wieder die vorherige Anzeige.

#### **Beispiel:**

Sie haben den Counter angewählt und schalten die Zündung aus. Bei Anschalten der Zündung wird der Counter nach 5 Sekunden wieder angezeigt.

#### **► Aktivitäten handschriftlich eintragen**

#### **HINWEIS**

Verordnung beachten.

Gemäß Verordnung (EU) 165/2014 sind Aktivitäten, die nicht auf der Fahrerkarte aufgezeichnet werden können, handschriftlich nachzutragen.

In folgenden Fällen sind Aktivitäten handschriftlich einzutragen:

- Bei einem Defekt des DTCO 4.0
- Bei Verlust, Diebstahl, Beschädigung oder Fehlfunktion der Fahrerkarte

In diesen Fällen müssen Sie am Anfang und am Ende der Fahrt bzw. der Schicht einen Tagesausdruck am DTCO 4.0 erstellen.

Auf der Rückseite des Ausdrucks haben Sie die Möglichkeit, Ihre Aktivitäten handschriftlich **(2)** einzutragen und den Ausdruck mit persönlichen Angaben **(1)** zu vervollständigen.

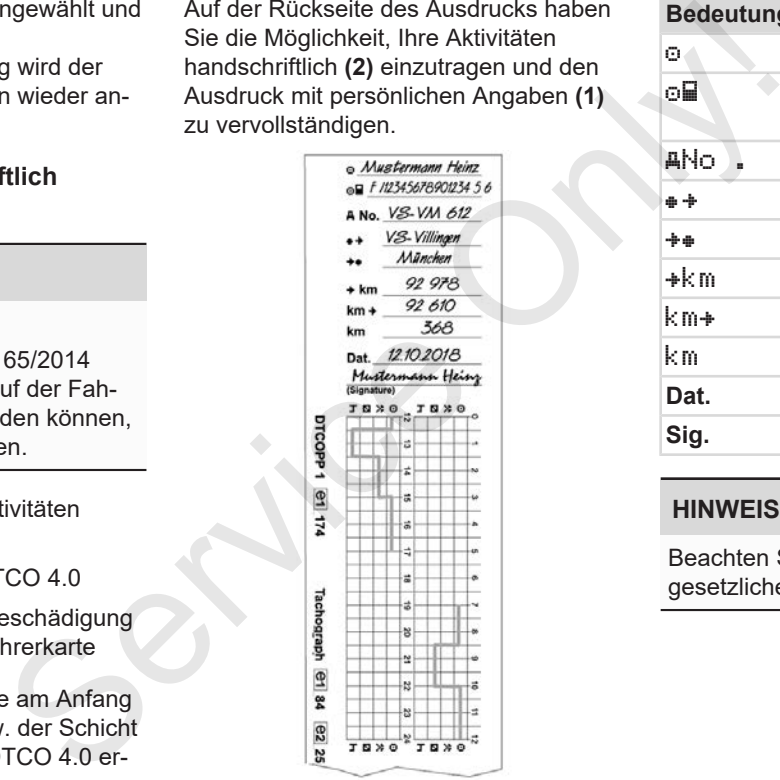

*Abb. 30:* Eintrag der Aktivitäten

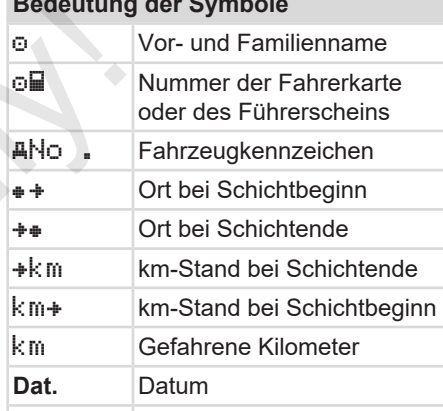

**Bedeutung der Symbole**

# **Sig.** Eigenhändige Unterschrift

# **HINWEIS**

Beachten Sie die für Ihr Land geltenden gesetzlichen Bestimmungen.

#### **■ Schichtende – Fahrerkarte entnehmen**

#### **HINWEIS**

Zum Schutz der persönlichen Daten sollten Sie zu jedem Schichtende Ihre Fahrerkarte entnehmen.

Die Fahrerkarte können Sie nur bei Stillstand des Fahrzeugs aus dem Kartenschacht entnehmen.

# **HINWEIS**

Zur Bedienung der ADR-Variante muss die Zündung eingeschaltet sein.

Beachten Sie die besonderen Sicherheitshinweise für die Bedienung der ADR-Variante in explosionsgefährdeter Umgebung.

è *ADR-Variante (Ex-Variante) [*} *25]*

- 1. Stellen Sie zum Schichtende (Ende des Arbeitstages) oder beim Fahrzeugwechsel die entsprechende Aktivität ein, z. B. Ruhezeit H.
	- è *Aktivitäten einstellen [*} *55]*

2. Halten Sie die Taste **in für mindes**tens 2 Sekunden gedrückt.

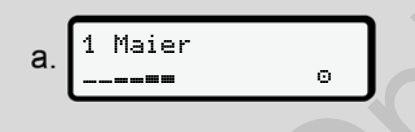

*Abb. 31:* Übertragen der Schichtdaten

Die Nummer des Kartenschachts und der Nachname des Fahrers werden angezeigt.

Ein Fortschrittsbalken zeigt das Beschreiben der Fahrerkarte an.

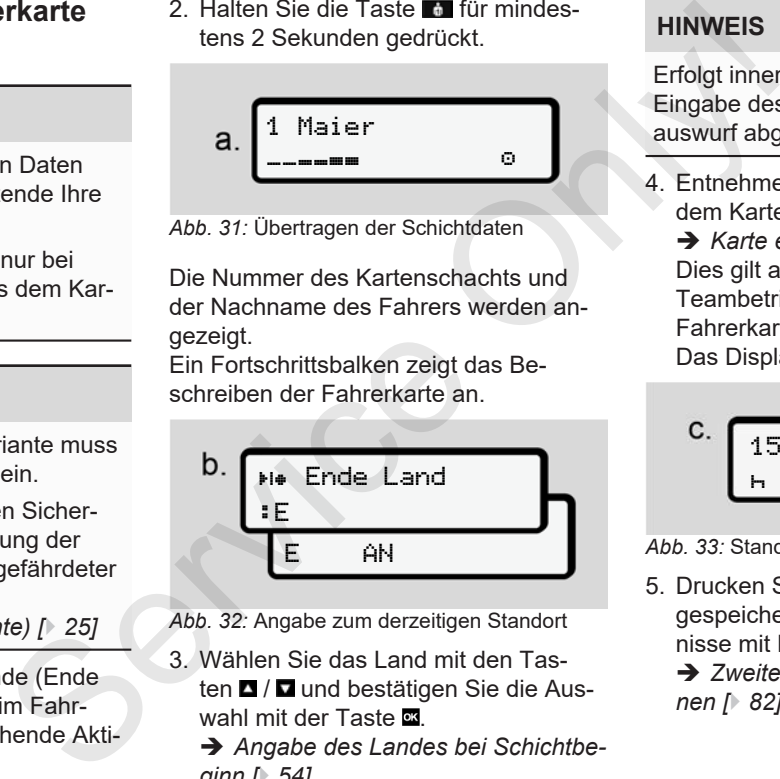

*Abb. 32:* Angabe zum derzeitigen Standort

- 3. Wählen Sie das Land mit den Tasten  $\Box$  /  $\Box$  und bestätigen Sie die Auswahl mit der Taste **x** 
	- **→** Angabe des Landes bei Schichtbe*ginn [*} *54]*

# **HINWEIS**

Erfolgt innerhalb einer Minute keine Eingabe des Landes, wird der Kartenauswurf abgebrochen.

4. Entnehmen Sie Ihre Fahrerkarte aus dem Kartenschacht.

è *Karte entnehmen [*} *46]* Dies gilt auch bei Fahrerwechsel im Teambetrieb. Dann stecken Sie Ihre Fahrerkarte in den anderen Schacht. Das Display zeigt:

$$
\begin{array}{c}\n\text{C.} \\
\begin{array}{c}\n15:05 \bullet \text{O} \\
\text{h} & 123456,7 \text{km} \\
\end{array} \\
\end{array}
$$

*Abb. 33:* Standardanzeige ohne Karten

- 5. Drucken Sie sofern gewünscht die gespeicherten Aktivitäten und Ereignisse mit Hilfe des Druck-Menüs aus.
	- è *Zweite Menüebene Menüfunktionen [*} *82]*

#### **HINWEIS**

Wenn Sie einen Ausdruck über die zurückliegenden 24 Stunden wünschen, so warten Sie – wenn möglich – bis zum nächsten Tag.

Sie stellen so sicher, dass auch die letzte Aktivität komplett im Ausdruck ausgewiesen wird.

# **■ Manuelle Eingaben (Eintrag / Nachtrag)**

Wenn Sie nach dem Stecken der Fahrerkarte bei der Abfrage Eingabe Nachtrag? mit Ja bestätigt haben **(Schritt d)**, werden die manuell änderbaren Einträge angezeigt **(Schritt e)**.

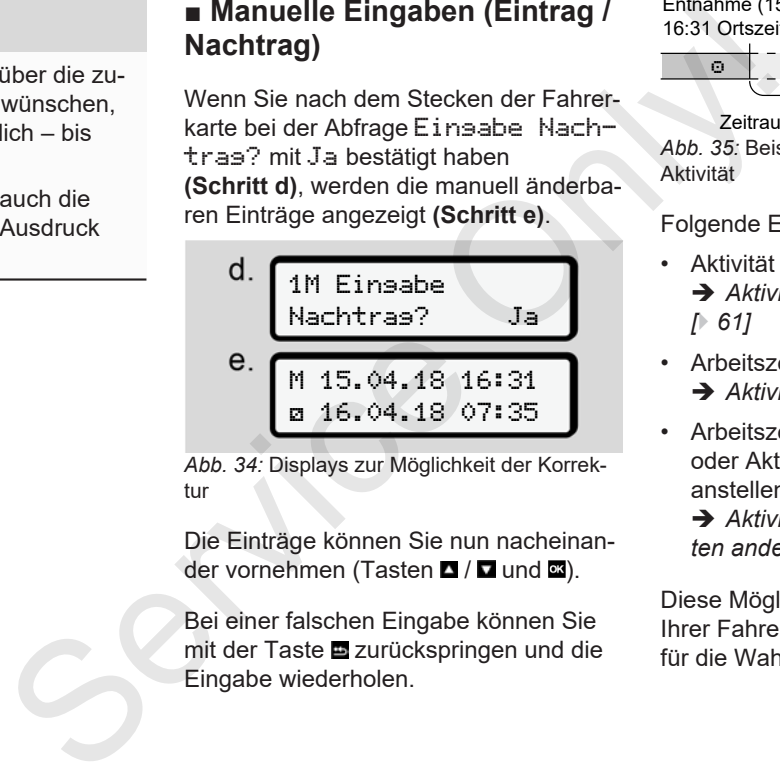

*Abb. 34:* Displays zur Möglichkeit der Korrektur

Die Einträge können Sie nun nacheinander vornehmen (Tasten **D** / **D** und **24**).

Bei einer falschen Eingabe können Sie mit der Taste **zurückspringen und die** Eingabe wiederholen.

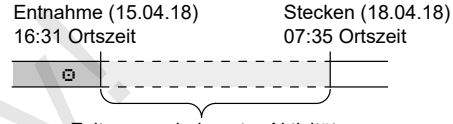

Zeitraum unbekannter Aktivität *Abb. 35:* Beispiel für Zeitraum mit unbekannter Aktivität

Folgende Eingaben sind möglich:

- Aktivität Ruhezeit h nachtragen: è *Aktivität Ruhezeit nachtragen [*} *61]*
- Arbeitszeit fortsetzen: è *Aktivitäten fortsetzen [*} *62]*
- Arbeitszeit fortsetzen, beenden und/ oder Aktivitäten einer Arbeitszeit voranstellen:

è *Aktivitäten fortsetzen und Aktivitäten anderen voranstellen [*} *63]*

Diese Möglichkeiten nach dem Stecken Ihrer Fahrerkarte gelten auch allgemein für die Wahl der aktuellen Aktivität.

5

#### **► Kartenanforderung während der Manuellen Eingabe**

1. Fordern Sie mit der Taste **En** die Karte zum Auswurf an. Die Abfrage zur manuellen Eingabe wird angezeigt:

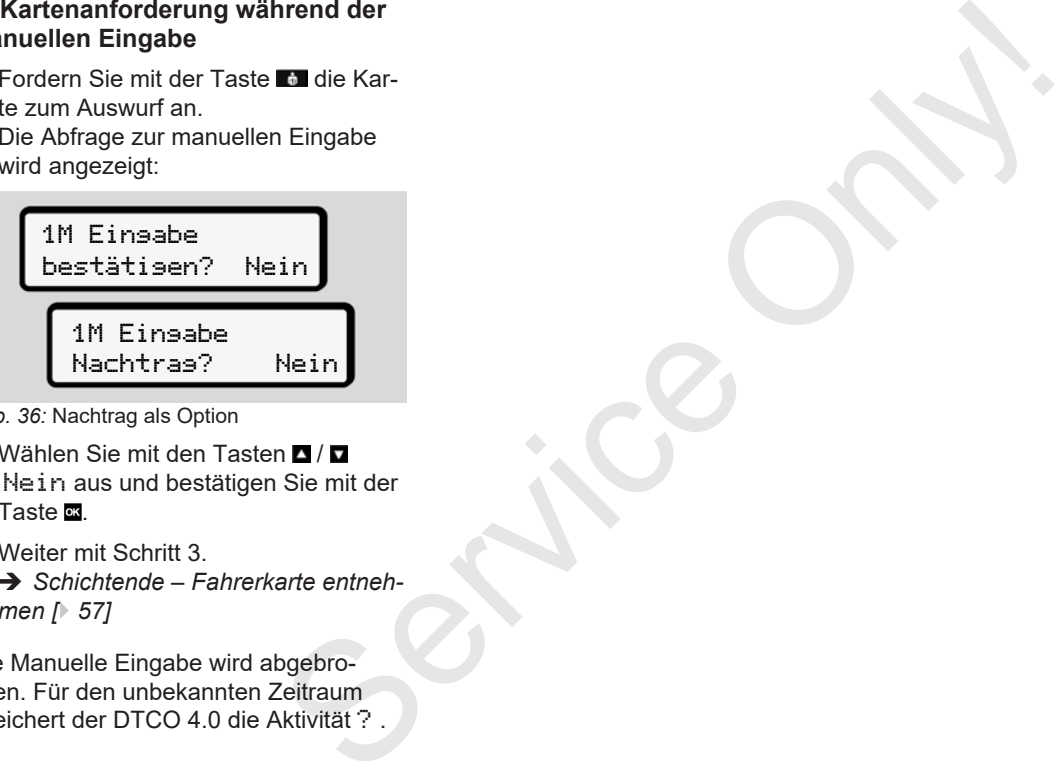

- *Abb. 36:* Nachtrag als Option
- 2. Wählen Sie mit den Tasten  $\Box / \Box$ Nein aus und bestätigen Sie mit der Taste  $\overline{\mathbf{m}}$ .
- 3. Weiter mit Schritt 3. è *Schichtende – Fahrerkarte entnehmen [*} *57]*

Die Manuelle Eingabe wird abgebrochen. Für den unbekannten Zeitraum speichert der DTCO 4.0 die Aktivität ? .

#### **► Aktivität Ruhezeit nachtragen**

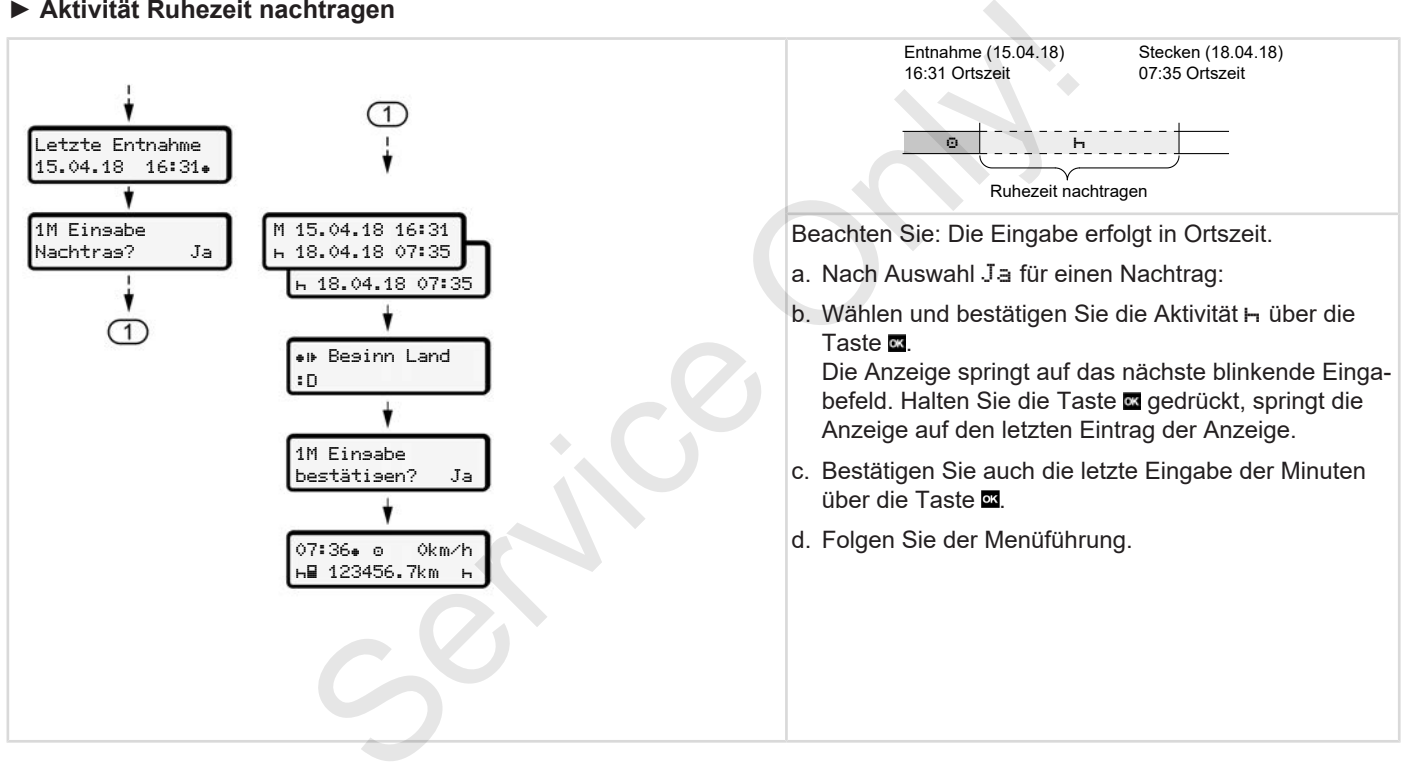

#### **► Aktivitäten fortsetzen**

5

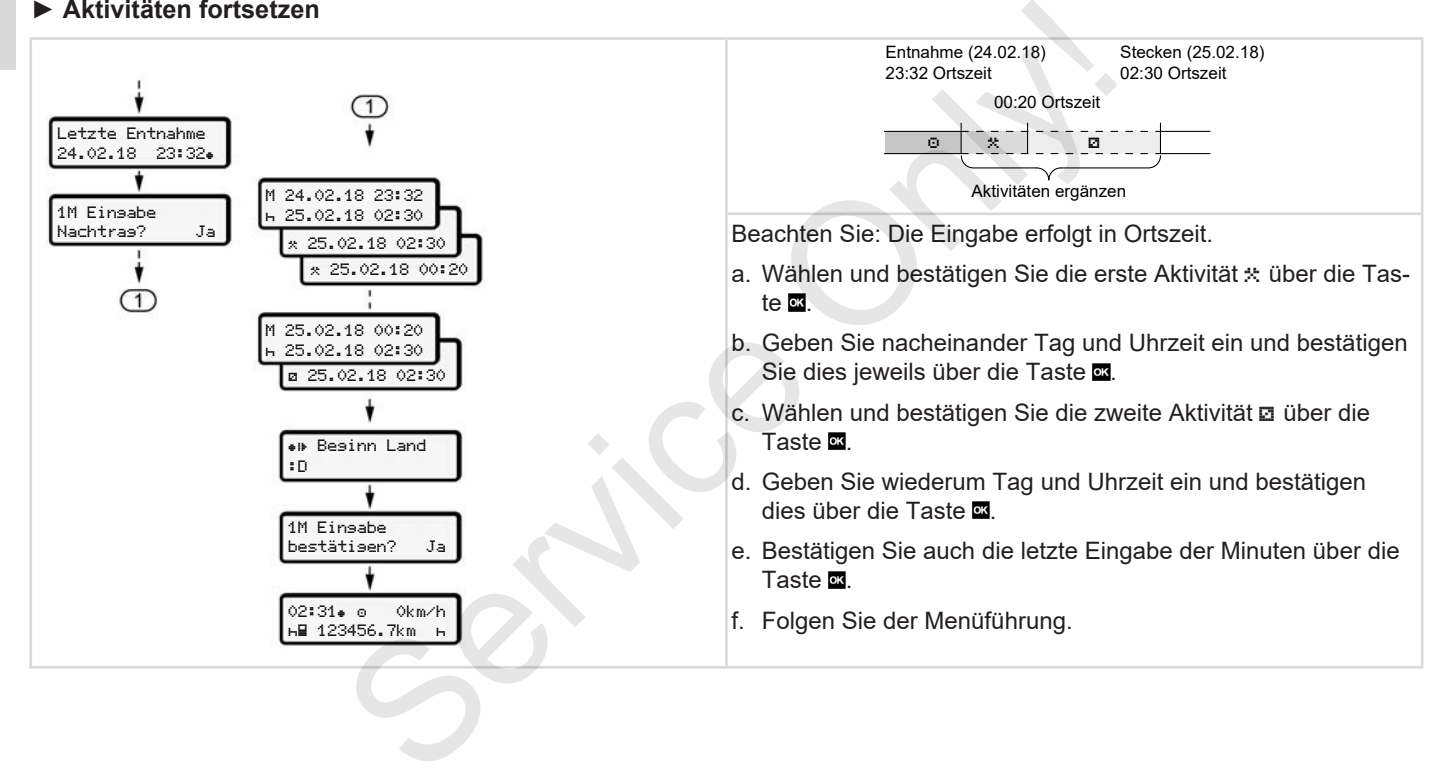

#### **► Aktivitäten fortsetzen und Aktivitäten anderen voranstellen**

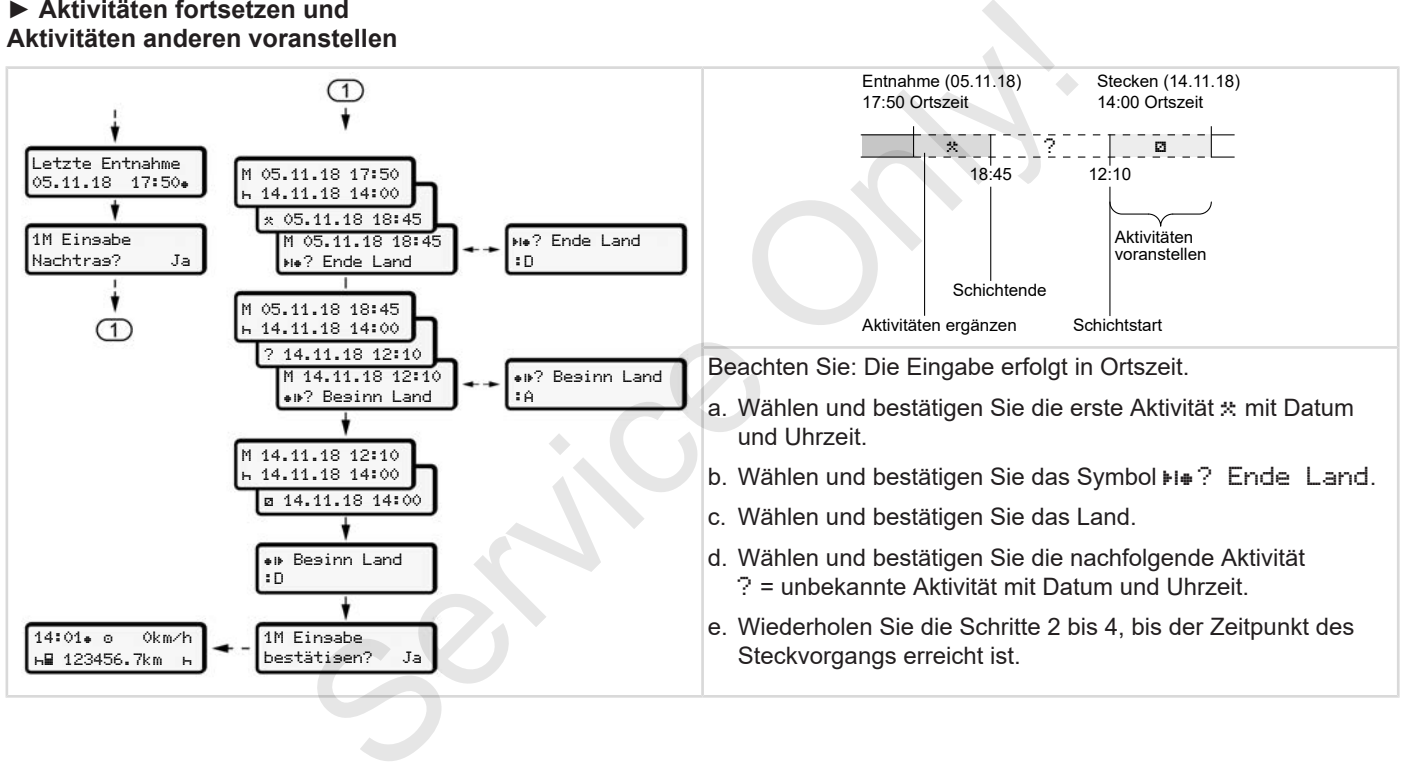

# **■ Fahrer-/ Fahrzeugwechsel**

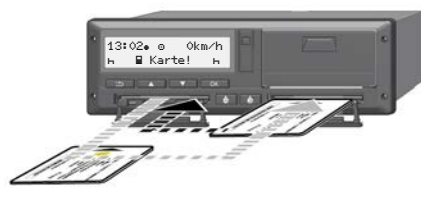

*Abb. 37:* Fahrerkarte wechseln

#### **► Fall 1 – Teambetrieb**

Fahrer-2 wird zu Fahrer-1.

- a. Fahrerkarten aus den Kartenschächten entnehmen und in den jeweils anderen Kartenschacht stecken.
- b. Gewünschte Aktivität einstellen: è *Aktivitäten einstellen [*} *55]*

### **HINWEIS**

Im Teambetrieb kann die Karte von Fahrer-1 zuerst gesteckt werden, um die Fahrt schnell antreten zu können. Schon während des Einlesens der Karte von Fahrer-1 kann die Karte von

Fahrer-2 gesteckt werden. Mit der Fahrt kann begonnen werden, sobald das Symbol if für Fahrer-1 und das Symbol · für Fahrer-2 angezeigt wird. Consel<br>
Mid der Fahrt kamn begonnen werden,<br>
sobald das Symbol ■ für Fahrer-2 angezeigt<br>
das Symbol ■ für Fahrer-2 angezeigt<br>
DTCO 4.0<br>
wird.<br>
Fall 2 – Schichtende<br>
Fahrer-1 und / oder Fahrer-2 verlassen<br>
de laufende<br>
Fah

#### **► Fall 2 – Schichtende**

Fahrer-1 und / oder Fahrer-2 verlassen das Fahrzeug.

- a. Der Betreffende erstellt bei Bedarf einen Tagesausdruck, fordert seine Fahrerkarte an und nimmt die Fahrerkarte aus dem Kartenschacht.
- b. Die neue Fahrzeugbesatzung steckt die Fahrerkarte, je nach Funktion (Fahrer-1 oder Fahrer-2), in den Kartenschacht.

# **► Fall 3 – Mischbetrieb**

Fahreinsatz mit unterschiedlichen Tachographen-Typen.

• Beispielsweise einem analogen Fahrtenschreiber mit Schaublattaufzeichnung oder ...

• Digitalem Fahrtenschreiber mit Fahrerkarte gemäß Verordnung (EU) 165/2014, beispielsweise  $DTCO 4.0.$ 

Bei einer Kontrolle muss der Fahrer für die laufende Woche und für die vergangenen 28 Tage Folgendes vorweisen können:

- Fahrerkarte **(1),**
- relevante Tagesausdrucke aus dem digitalen Tachographen **(2)**, beispielsweise bei Beschädigung oder Fehlfunktion der Fahrerkarte,
- beschriebene Schaublätter **(3)**,
- handschriftliche Aufzeichnungen der Aktivitäten.

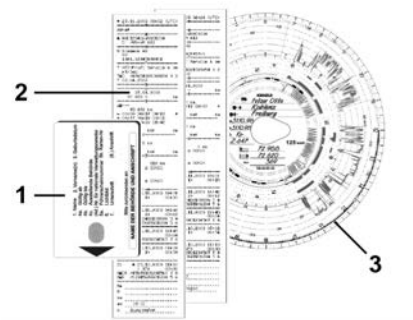

*Abb. 38:* Beispiele der mitzuführenden Unterlagen

# **HINWEIS**

Beachten Sie die für Ihr Land geltenden gesetzlichen Bestimmungen.

# **■ Fahrerkarte erstmalig stecken**

## **► Datennutzung**

Beim erstmaligen Stecken der Karte werden Sie zum Schutz Ihrer persönlicher Daten gefragt, ob Sie der Verarbeitung personenbezogener Daten zustimmen. ■ Fahrerkarte erstmalige<br>
stecken<br>
Service Only and the Unit of the Median Stecken<br>
Datennutzung<br>
Beim erstmaligen Stecken der Karte wer-<br>
den Sie zum Schutz Ihrer persönlicher<br>
Datenschutz [P 9]<br>
Personenbezogener Daten

è *Datenschutz [*} *9]*

### **► Ablauf der Anmeldung**

Die Abfrage erfolgt automatisch im Verlauf der erstmaligen Anmeldung am  $DTCO 4.0.$ 

Sie erfolgt nach der Auswahl des Landes.

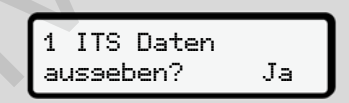

*Abb. 39:* Abfrage personenbezogene Daten

1. Mit den Tasten **d/D** Ja oder Nein auswählen.

2. Mit Taste **a** bestätigen. Eine Meldung zur Speicherung der Eingabe wird angezeigt:

> Eingabe gespeichert

*Abb. 40:* Bestätigung des Speicherns

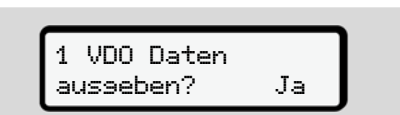

*Abb. 41:* Abfrage personenbezogener Spezialdaten

- 3. Mit den Tasten **D** / **D** Ja oder Nein auswählen
- 4. Mit Taste **B** bestätigen. Eine Meldung zur Speicherung der Eingabe wird angezeigt:

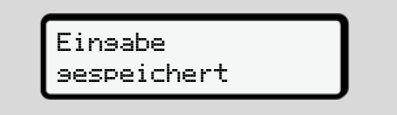

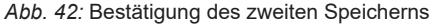

Nun erfolgt die übliche Anmeldung am DTCO 4.0. è *Schichtbeginn – Fahrerkarte stecken [*} *51]*

#### **HINWEIS**

5

Die Einstellungen werden für bis zu 88 verschiedene Tachographenkarten gespeichert.

Die Einstellung können Sie ändern:

è *Einstellungen zu personenbezogenen ITS-Daten ändern [*} *92]*

Idung am<br>
Inte stecken<br>
Nataten ge-<br>
Nataten ge-<br>
Discove-<br>
Discove-<br>
Discove-<br>
Discove-<br>
Discove-<br>
Discove-<br>
Discove-<br>
Discove-<br>
Discove-<br>
Discove-<br>
Discove-<br>
Discove-<br>
Discove-<br>
Discove-<br>
Discove-<br>
Discove-<br>
Discove-<br>
Di

# **Bedienung durch Unternehmer**

**Funktionen der Unternehmenskarte Menüfunktionen in der Betriebsart Unternehmen Anmeldung – Unternehmenskarte stecken Mitgliedstaat und Kennzeichen eingeben Unternehmenskarte entnehmen**

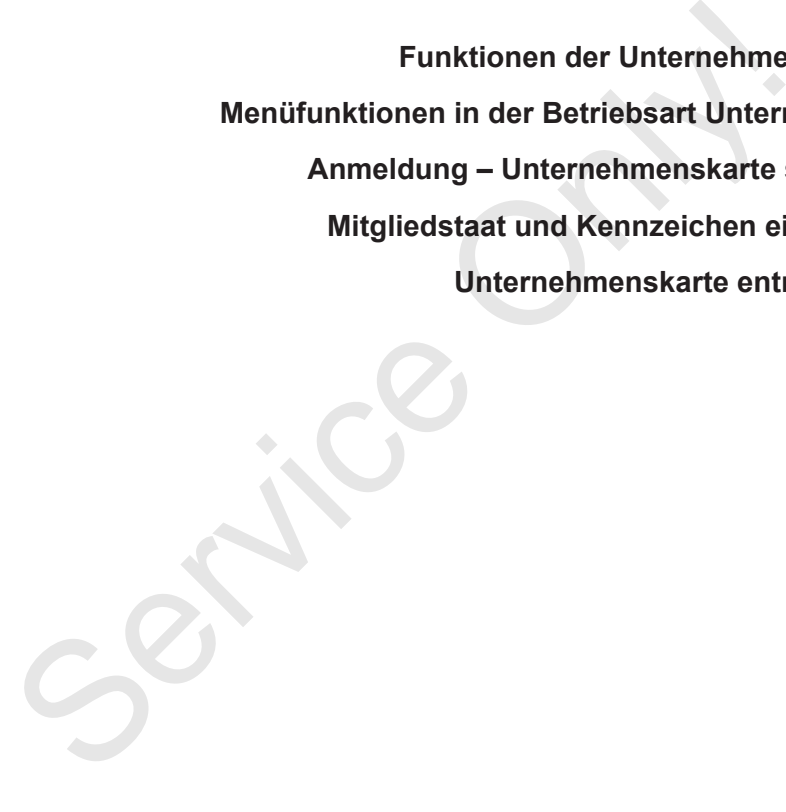

# **Bedienung durch Unternehmer**

# **■ Funktionen der Unternehmenskarte**

#### **HINWEIS**

Die Unternehmenskarte dient ausschließlich dem Datenmanagement des Unternehmens und nicht dem Fahrbetrieb.

Wenn Sie mit der Unternehmenskarte fahren, wird die Meldung ! oll Fahrt ohne gültige Karte angezeigt.

#### **HINWEIS**

Länderbestimmungen beachten.

Das Unternehmen sorgt für die ordnungsgemäße Verwendung der Unternehmenskarten.

• Beachten Sie die für Ihr Land geltenden gesetzlichen Bestimmungen.

Mit der Unternehmenskarte weist sich ein Unternehmen gegenüber dem DTCO 4.0 aus.

Beim ersten Stecken der Unternehmenskarte meldet sich das Unternehmen am DTCO 4.0 an, so dass dieser bis zum Abmelden oder dem Stecken einer anderen Unternehmenskarte als Tachograph dieses Unternehmens geführt wird. Damit sind Zugriffsrechte auf die zum Unternehmen zugeordneten Daten gewährleistet. **Example the metally scheme the metally scheme the metally scheme the metally scheme to the metally of the service only and the service only and the service of the Universal dieses Unternehmenskate and the service of the** 

Die Unternehmenskarte bietet im Rahmen ihrer Berechtigungsstufe folgende Möglichkeiten:

- An- und Abmelden des Unternehmens am DTCO 4.0, beispielsweise bei Fahrzeugverkauf, Ablauf der Fahrzeugmiete
- Eingabe des Mitgliedstaates und des amtlichen Kennzeichens des Fahrzeugs

è *Mitgliedstaat und Kennzeichen eingeben [*} *70]*.

• Zugriff auf die Daten des Massenspeichers und auf die dem Unternehmen zugeordneten Daten, z. B. Ereignisse, Störungen, Geschwindigkeit, Fahrername

- Zugriff auf Daten einer gesteckten Fahrerkarte
- Zugriff auf die Frontschnittstelle zum autorisierten Herunterladen der Daten des Massenspeichers

In der EU müssen die Daten alle 3 Monate vom Massenspeicher heruntergeladen werden.

In folgenden Fällen ist es zusätzlich sinnvoll die Daten herunterzuladen:

- Verkauf des Fahrzeugs
- Stilllegen des Fahrzeugs
- Bei Austausch des DTCO 4.0

# **■ Menüfunktionen in der Betriebsart Unternehmen**

Das Navigieren innerhalb der Menüfunktionen erfolgt immer nach der gleichen Systematik.

è *In Menüs bewegen [*} *44]*

Befindet sich die Unternehmenskarte im Kartenschacht-2, bleiben alle Hauptmenüs gesperrt, die diesem Kartenschacht zugeordnet sind.

è *Sperre Menüzugriff [*} *85]*.

In diesem Fall können Sie nur die Daten einer gesteckten Fahrerkarte in Kartenschacht-1 anzeigen, ausdrucken oder herunterladen.

è *Erste Menüebene – Standardwerte [*} *75]*.

# **■ Anmeldung – Unternehmenskarte stecken**

# **HINWEIS**

Bedienung durch Unternehmer entspricht der Betriebsart Unternehmer entsprechend der Durchführungsverordnung (EU) 2016/799 Anhang I C in der aktuell geltenden Fassung. der<br>
Formelignen Unternehmenskarte stecken<br>
For dieting and the HINWEIS<br>
For dieting and the Bedienung durch Unternehment<br>
For dieting entispected der Durchführungsver-<br>
Maximum (EU) 2016/799 Anhang I C in the dieting ord

● Stecken Sie die Unternehmenskarte in einen freien Kartenschacht;

è *Karte stecken [*} *44]*. Mit dem Stecken der Unternehmenskarte wird am Display die auf der Karte hinterlegte Sprache eingestellt.

# **HINWEIS**

Die von Ihnen bevorzugte Sprache können Sie individuell einstellen.

è *Sprache einstellen [*} *76]*

Das angezeigte Menü führt Sie Schritt für Schritt zur vollständigen Betriebsbereitschaft des DTCO 4.0:

$$
a. \begin{bmatrix} \text{welcome} \\ 12:50 & 10:50UTC \end{bmatrix}
$$

*Abb. 43:* Begrüßungsanzeige

Begrüßungstext: Für ca. 3 Sekunden werden die eingestellte Ortszeit 12:50 und die UTC-Zeit 10:50UTC angezeigt (Zeitunterschied = 2 Stunden bei Sommerzeit).

# **HINWEIS**

Während des Lesevorgangs der Karte sind keine Eingaben möglich.

Wird eine Taste gedrückt, wird eine Meldung angezeigt.

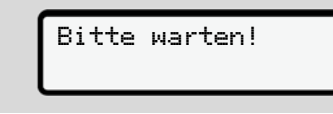

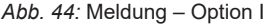

Oder

nicht möglich xx

*Abb. 45:* Meldung – Option II

Es erfolgt das Einlesen der Karteninformation:

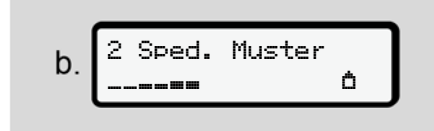

*Abb. 46:* Einlesen der Karteninformationen

Links steht die Nummer des Kartenschachts, in dem die Karte steckt.

Daneben steht die Bezeichnung des Unternehmens (von der Unternehmenskarte eingelesen).

Ein Fortschrittsbalken zeigt das weitere Lesen der Unternehmenskarte an.

● Geben Sie – falls dazu aufgefordert – das Landeskürzel und das amtliche Kennzeichen des Fahrzeugs ein:

è *Mitgliedstaat und Kennzeichen eingeben [*} *70]*

● Falls an diesem DTCO 4.0 noch nicht erfolgt, wird nun das Unternehmen angemeldet:

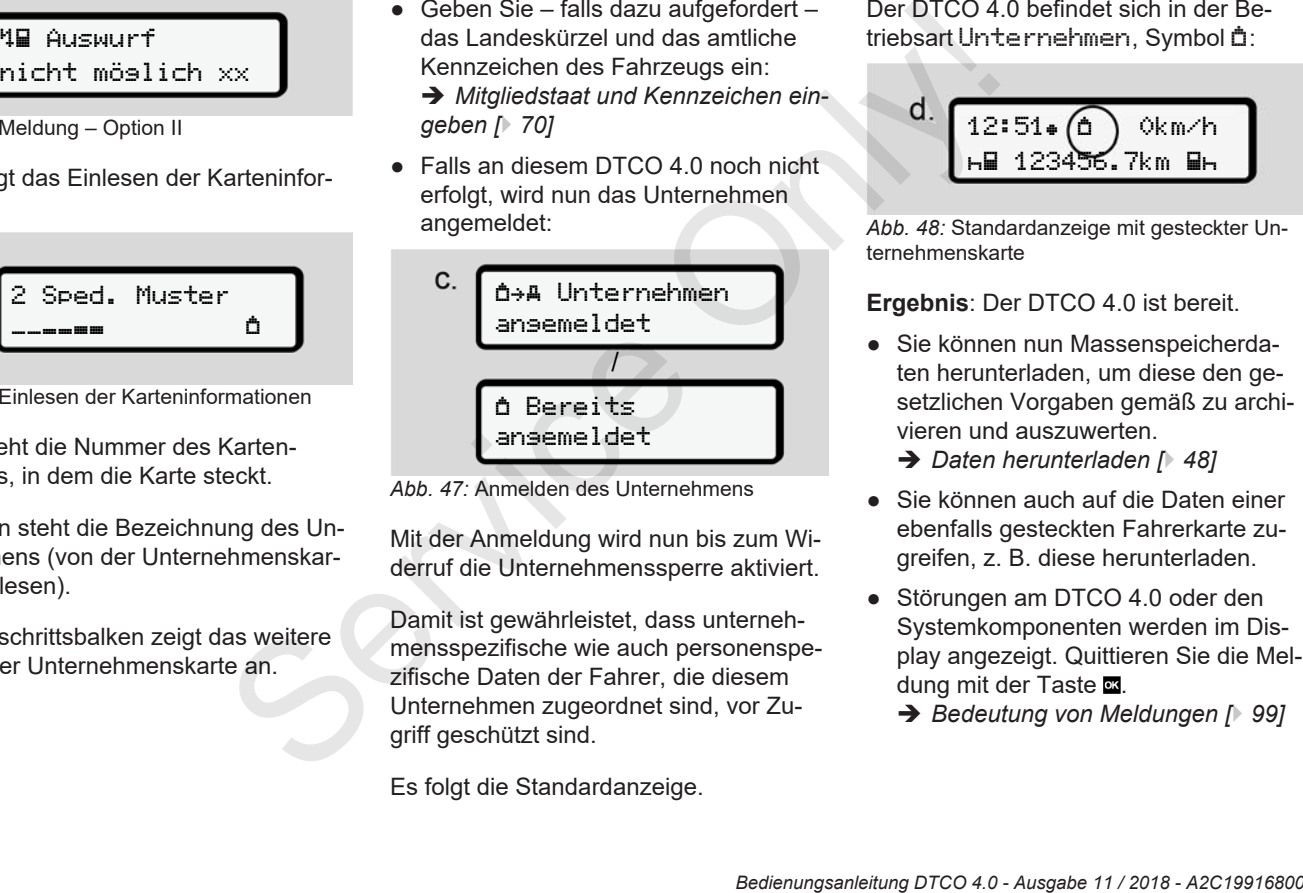

*Abb. 47:* Anmelden des Unternehmens

Mit der Anmeldung wird nun bis zum Widerruf die Unternehmenssperre aktiviert.

Damit ist gewährleistet, dass unternehmensspezifische wie auch personenspezifische Daten der Fahrer, die diesem Unternehmen zugeordnet sind, vor Zugriff geschützt sind.

Es folgt die Standardanzeige.

Der DTCO 4.0 befindet sich in der Betriebsart Unternehmen, Symbol <sup>\*</sup>:

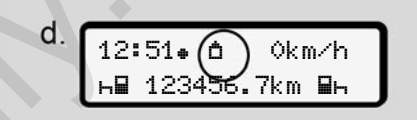

*Abb. 48:* Standardanzeige mit gesteckter Unternehmenskarte

**Ergebnis**: Der DTCO 4.0 ist bereit.

- Sie können nun Massenspeicherdaten herunterladen, um diese den gesetzlichen Vorgaben gemäß zu archivieren und auszuwerten.
	- è *Daten herunterladen [*} *48]*
- Sie können auch auf die Daten einer ebenfalls gesteckten Fahrerkarte zugreifen, z. B. diese herunterladen.
- Störungen am DTCO 4.0 oder den Systemkomponenten werden im Display angezeigt. Quittieren Sie die Meldung mit der Taste
	- è *Bedeutung von Meldungen [*} *99]*

# **■ Mitgliedstaat und Kennzeichen eingeben**

Standardmäßig werden Landeskennzeichen und amtliches Kennzeichen mit der Installation und Kalibrierung durch die autorisierte Fachwerkstatt hinterlegt.

War dies nicht der Fall, werden Sie beim erstmaligen Stecken der Unternehmenskarte vom DTCO 4.0 dazu aufgefordert.

Die Eingaben werden im DTCO 4.0 gespeichert.

# **HINWEIS**

Kennzeichen richtig eingeben.

Die Eingabe des amtlichen Kennzeichens kann DTCO 4.0 nur einmal von Ihnen vorgenommen werden.

Geben Sie das Kennzeichen daher exakt so ein, wie es auf dem Kennzeichen des Fahrzeugs steht.

Eine Änderung ist danach nur über eine autorisierte Fachwerkstatt mit einer Werkstattkarte möglich.

*Abb. 50:* Auswahloption Land

chens

te  $\alpha$ .

2. Wählen Sie das Länderkennzeichen des Mitgliedstaates mit den Tasten  $\square$ / **□** aus und bestätigen Sie mit der Taste **a** Service Only!

Es folgt die Anzeige zur Eingabe des amtlichen Kennzeichens. Die erste einzugebende Stelle blinkt ....

 $VS<sub>-</sub>$ 

*Abb. 51:* Eingabe des Kennzeichens

3. Wählen Sie das gewünschte Zeichen mit den Tasten  $\Box$  /  $\Box$  aus und bestätiaen Sie mit der Taste  $\blacksquare$ .

## **HINWEIS**

Mit der Taste **E**können Sie schrittweise zurück navigieren und Eingaben korrigieren.

- Die nächste einzugebende Stelle blinkt \_.
- 4. Wiederholen Sie Schritt 3 so oft, bis Sie das Kennzeichen vollständig eingegeben haben. Es sind maximal 13 Zeichen möglich.
- 5. Bestätigen Sie das eingegebene Kennzeichen nochmals über die Taste **.**

Mit der Bestätigung wird automatisch ein Kontrollausdruck erzeugt:

6

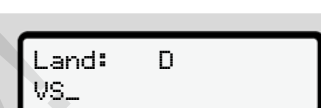

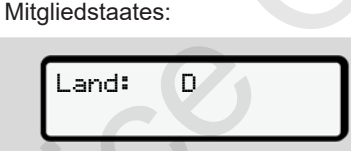

 Kennzeichen eingeben? Ja

*Abb. 49:* Abfrage zur Eingabe des Kennzei-

1. Wählen Sie mit den Tasten **d** / **d** Ja aus und bestätigen Sie mit der Tas-

Es folgt die Anzeige zur Eingabe des

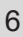

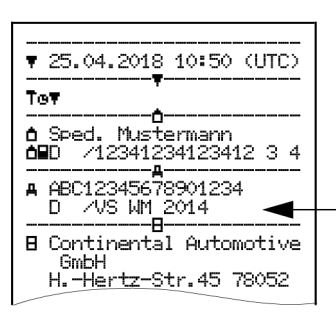

*Abb. 52:* Kontrollausdruck

• Noch einmal wird das Kennzeichen – noch mit der Möglichkeit der Fehlerkorrektur – auf dem Display angezeigt:

#### Kennzeichen bestätigen? Nein

*Abb. 53:* Auswahl zur Bestätigung

- 6. Prüfen Sie, ob das Kennzeichen auf dem Ausdruck korrekt ist.
- 7. Wählen Sie mit den Tasten **E** / **E** 
	- Nein, wenn das Kennzeichen nicht korrekt ist, und bestätigen Sie mit der Taste

Das Display zu Schritt 1 wird erneut angezeigt und Sie können Ihre Eingaben wiederholen.

• Ja, wenn das Kennzeichen korrekt ist, und bestätigen Sie dies über die Taste .

Landeskennzeichen und amtliches Kennzeichen des Fahrzeugs sind im DTCO 4.0 hinterlegt.

Sollte eine Änderung erforderlich werden, z. B. durch Wechsel des Standortes, wenden Sie sich an eine autorisierte Fachwerkstatt mit Werkstattkarte. Das Display zu Schrift 1 wird er-<br>
neut angezigt und Sie können Ih-<br>
re Eingaben wiederholen.<br>
• Ja, wenn das Kennzeichen kor-<br>
• Felt ist, und bestätigen Sie dies<br>
• Dinterlet External en Schrift 1<br>
• Clare Taste **E.**<br>
•

# **■ Unternehmenskarte entnehmen**

# **HINWEIS**

Zum Schutz der Daten Ihres Unternehmens wie zum Schutz vor Missbrauch der Karte selbst sollten Sie sollten Sie diese nicht im Fahrzeug belassen.

Die Unternehmenskarte können Sie nur bei Stillstand des Fahrzeugs aus dem Kartenschacht entnehmen.

#### **HINWEIS**

Zur Bedienung der ADR-Variante muss die Zündung eingeschaltet sein.

Beachten Sie die besonderen Sicherheitshinweise für die Bedienung der ADR-Variante des DTCO 4.0 in explosionsgefährdeten Umgebungen.

è *ADR-Variante (Ex-Variante) [*} *25]*
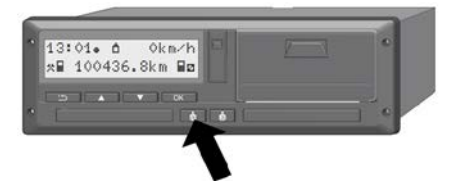

*Abb. 54:* Unternehmenskarte anfordern (Kombitaste)

Halten Sie die Kombitaste für Kartenschacht-1 oder Kartenschacht-2 mindestens 2 Sekunden gedrückt.

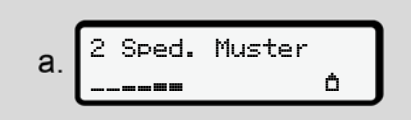

*Abb. 55:* Übertragen der Nutzungsdaten

Der Name des Unternehmens wird angezeigt.

Ein Fortschrittsbalken zeigt das Beschreiben der Unternehmenskarte an.

Die Abfrage zum Abmelden des Unternehmens wird angezeigt.

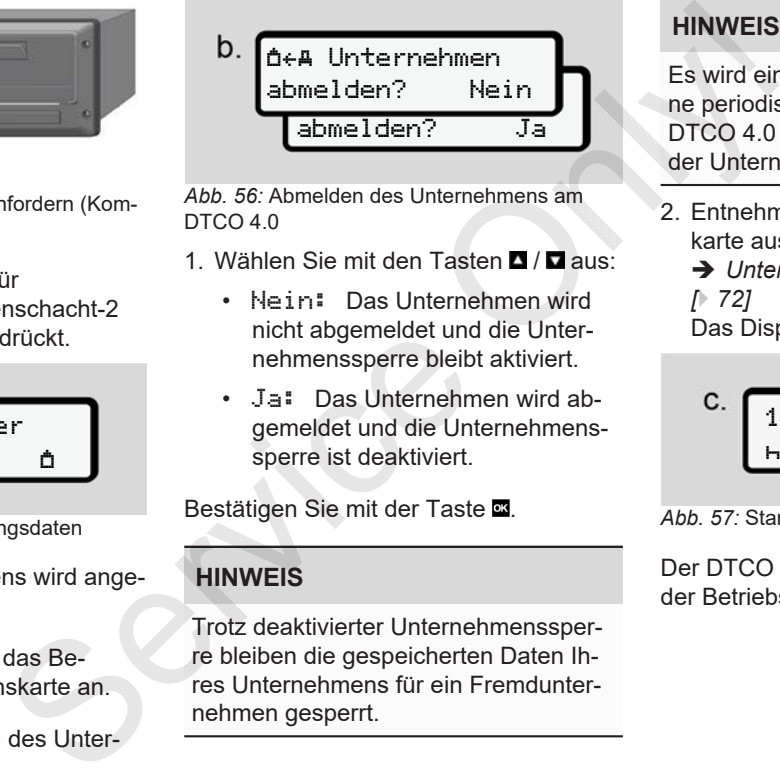

*Abb. 56:* Abmelden des Unternehmens am DTCO 4.0

- 1. Wählen Sie mit den Tasten **d** / **d** aus:
	- Nein: Das Unternehmen wird nicht abgemeldet und die Unternehmenssperre bleibt aktiviert.
	- Ja: Das Unternehmen wird abgemeldet und die Unternehmenssperre ist deaktiviert.

Bestätigen Sie mit der Taste

## **HINWEIS**

Trotz deaktivierter Unternehmenssperre bleiben die gespeicherten Daten Ihres Unternehmens für ein Fremdunternehmen gesperrt.

## **HINWEIS**

Es wird ein Hinweis angezeigt, falls eine periodischen Nachprüfung des DTCO 4.0 ansteht oder die Gültigkeit der Unternehmenskarte abläuft.

- 2. Entnehmen Sie Ihre Unternehmenskarte aus dem Kartenschacht.
	- è *Unternehmenskarte entnehmen [*} *72]* Das Display zeigt:

$$
\begin{array}{c}\n\text{C.} \\
\begin{array}{c}\n15:05 \bullet \text{O} \\
\text{h} & 123456,7km \end{array} \\
\text{N} \\
\end{array}
$$

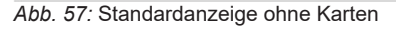

Der DTCO 4.0 befindet sich wieder in der Betriebsart Betrieb**,** Symbol .

# **Menüs**

**Erste Menüebene – Standardwerte** Erste Menüebene – Standa<br>Zweite Menüebene – Menüfun<br>Concerned – Standa<br>Concerned – Menüfun<br>Concerned – Standard – Menüfun<br>Concerned – Standard – Menüfun<br>Concerned – Standard – Menüfun<br>Concerned – Standard – Standard – Stan

**Zweite Menüebene – Menüfunktionen**

## **Menüs**

## **■ Erste Menüebene – Standardwerte**

## **► Anzeige bei stehendem Fahrzeug**

In diesem Kapitel werden die Menüs des DTCO 4.0 beschrieben, die bei **stehendem** Fahrzeug angewählt werden können.

Ausgangspunkt ist die Standardanzeige (a), die nach Zündung ein im Display angezeigt wird (Voreinstellung).

## **HINWEIS**

Wenn freigeschaltet kann als Standardanzeige auch die Option VDO Counter angezeigt werden.

#### **HINWEIS**

Menüfunktionen für die Anzeige und den Ausdruck von Fahrerdaten sind nur verfügbar, wenn eine entsprechende Karte gesteckt ist.

So wird z. B. der Menüpunkt Ausdruck Fahrer 2 nur angezeigt, wenn im Kartenschacht-2 eine Fahrerkarte steckt.

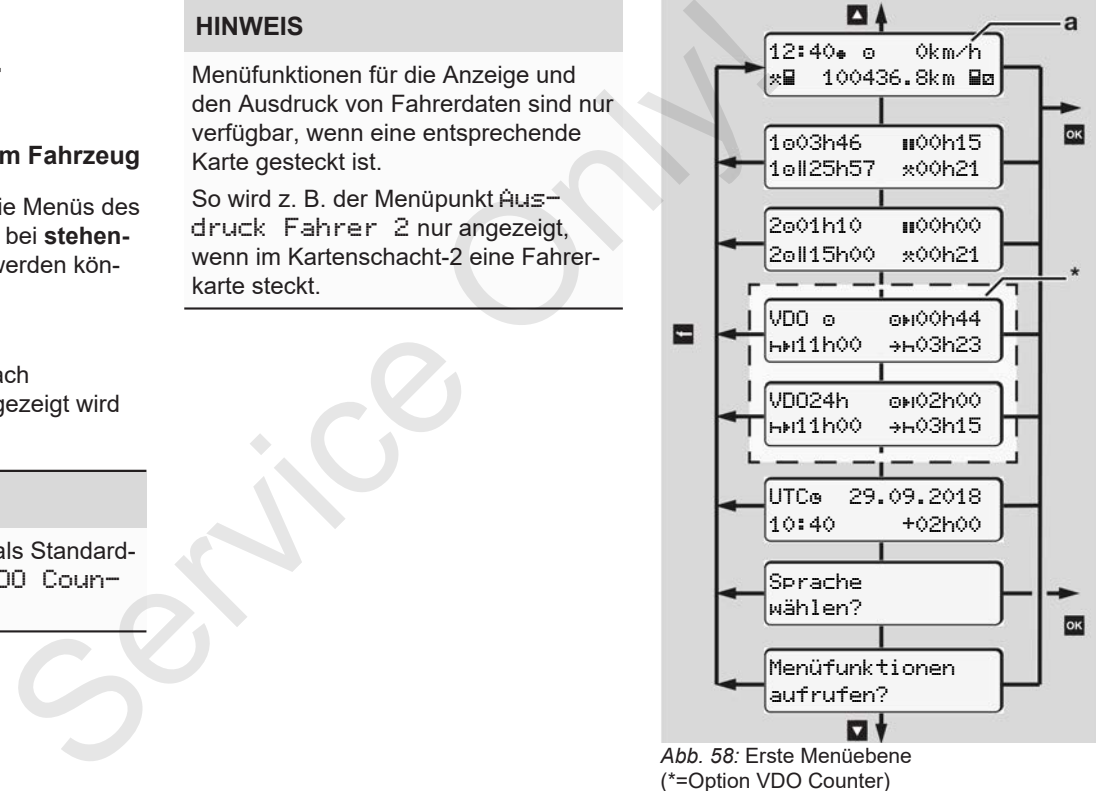

Ausgehend von der Standardanzeige **(a)** sowie der entsprechend gesteckten Karte können Sie mit den Tasten **E** / **E** folgende Informationen aufrufen:

- Standardanzeige **(a)** (z. B. nach Zündung ein)
- Zwei Menüs mit Informationen zu den Zeiten der gesteckten Fahrerkarten  $(1 =$  Fahrer-1,  $2 =$  Fahrer-2) è *Zeiten der Fahrerkarte anzeigen [*} *76]*
- (VDO) = Tages-/ Wochenplanung mit Hilfe des VDO Counters (Option) è *VDO Counter (Option) [*} *77]*
- (UTC) = Die UTC-Zeit mit Datum sowie der eingestellte Zeitversatz (Offset) für die Ortszeit è *Ortszeit einstellen [*} *94]*
- Das Menü zur Einstellung der gewünschten Sprache
	- è *Sprache einstellen [*} *76]*

Mit der Taste ■ gelangen Sie direkt zur Standardanzeige **(a)** zurück.

Durch Drücken der Taste **a** gelangen Sie in die zweite Ebene – zu den Menüfunktionen.

è *Zweite Menüebene – Menüfunktionen [*} *82]*

**► Zeiten der Fahrerkarte anzeigen**

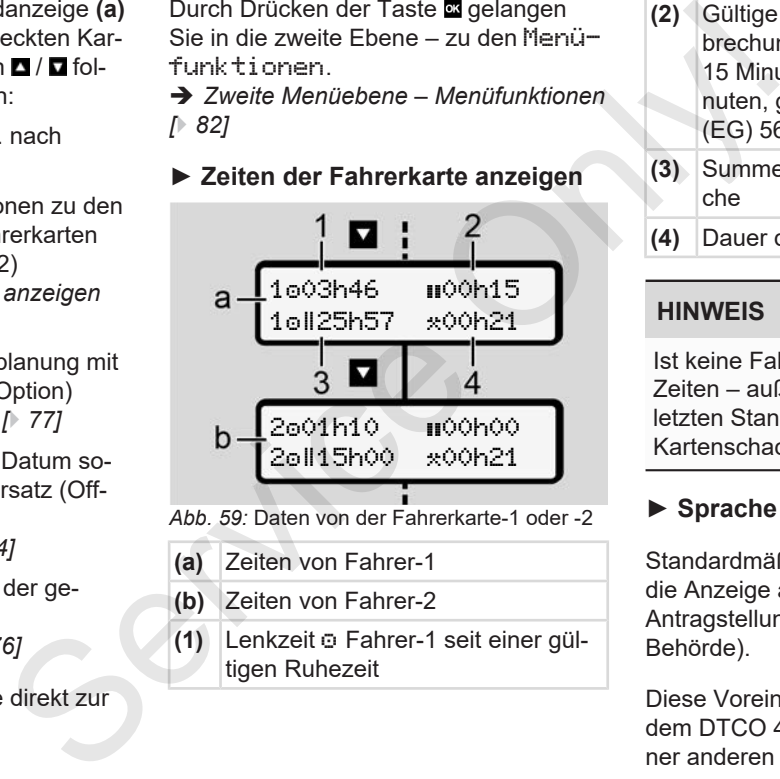

*Abb. 59:* Daten von der Fahrerkarte-1 oder -2

- **(a)** Zeiten von Fahrer-1
- **(b)** Zeiten von Fahrer-2
- **(1)** Lenkzeit · Fahrer-1 seit einer gültigen Ruhezeit
- **(2)** Gültige Ruhezeit in Teilunterbrechungen von mindestens 15 Minuten und folgenden 30 Minuten, gemäß Verordnung (EG) 561/2006
- **(3)** Summe Lenkzeit der Doppelwoche

**(4)** Dauer der eingestellten Aktivität

## **HINWEIS**

Ist keine Fahrerkarte gesteckt, werden Zeiten – außer **(3)** – angezeigt, die dem letzten Stand am jeweiligen Kartenschacht-1 oder -2 entsprechen.

#### **► Sprache einstellen**

Standardmäßig ist jeder Fahrerkarte für die Anzeige am Display die Sprache der Antragstellung zugeordnet (ausstellende Behörde).

Diese Voreinstellung können Sie an jedem DTCO 4.0 durch das Einstellen einer anderen Sprache anpassen.

Der DTCO 4.0 merkt sich die eingestellte Sprache über die Kartennummer der gesteckten Karte.

Es können bis zu 5 Sprachen gespeichert werden.

- 1. Wählen Sie mit den Tasten **d** / **d** die Funktion Sprache wählen? an und drücken Sie die Taste **as**
- 2. Wählen Sie mit den Tasten **d** / **d** die gewünschte Sprache aus und bestätigen Sie die Auswahl mit der Taste

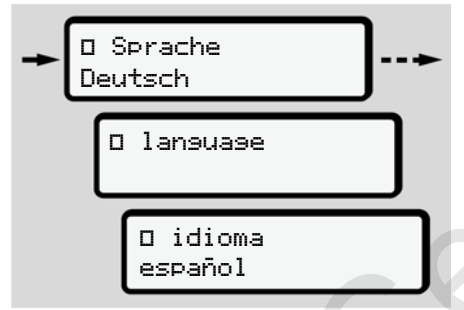

*Abb. 60:* Gewünschte Sprache auswählen

3. Der DTCO 4.0 zeigt das erfolgreiche Abspeichern der Sprache in der neu gewählten Sprache an.

## **► VDO Counter (Option)**

#### **HINWEIS**

Der VDO Counter kann optional freigeschaltet werden.

Wenden Sie sich gegebenenfalls an Ihre autorisierte Fachwerkstatt.

Der VDO Counter (Option) unterstützt ihre Tages-/ Wochenplanung durch die Anzeige von verbleibenden Lenk- und Ruhezeiten.

#### **HINWEIS**

Gesetzliche Vorschriften beachten. Aufgrund möglicher unterschiedlicher Auslegungen der Verordnung (EG) 561/2006 und der AETR-Vorschriften durch die nationalen Kontroll-Service Conter (Option)<br>
Service Conter (Option)<br>
Service Conter (Option)<br>
Service Conter (Service Conter Conter Service Conter Conter Service Conter (Service Conter Conter Conter Conter Conter Conter (Service Conter Conte

behörden sowie weiterer Systemeinschränkungen gilt auch weiterhin uneingeschränkt:

Der VDO Counter entbindet den Nutzer nicht von der Pflicht, Lenk-, Ruhe-, Bereitschafts- und sonstige Arbeitszeiten zu erfassen und selbst auszuwerten. um gültige Vorschriften einzuhalten.

Mit anderen Worten: Der VDO Counter erhebt nicht den Anspruch einer allgemeingültigen, fehlerfreien Anzeige der gesetzlichen Vorschriften.

Weitere Informationen zum VDO Counter finden Sie unter www.fleet.vdo.de.

7

Damit der VDO Counter gültige Informationen anzeigt, müssen für die Auswertung der Daten folgende Bedingungen erfüllt sein:

• Ein lückenloser Nachtrag ihrer Aktivitäten auf die Fahrerkarte.

è *Manuelle Eingaben (Eintrag / Nachtrag) [*} *59]*

- Ein korrektes Einstellen der gegenwärtigen Tätigkeit – keine Fehlbedienung; beispielsweise kein ungewolltes Einstellen der Aktivität Arbeitszeit  $\star$  anstelle täglicher Ruhezeit H. è *Aktivitäten einstellen [*} *55]*
- Die Eingabe von Fähre / Zug und Ihre gegenwärtige Tätigkeit.

è *Fähre / Zug: Begin / Ende eingeben [*} *93]*

#### **Beschreibung der VDO Counter-Anzeige**

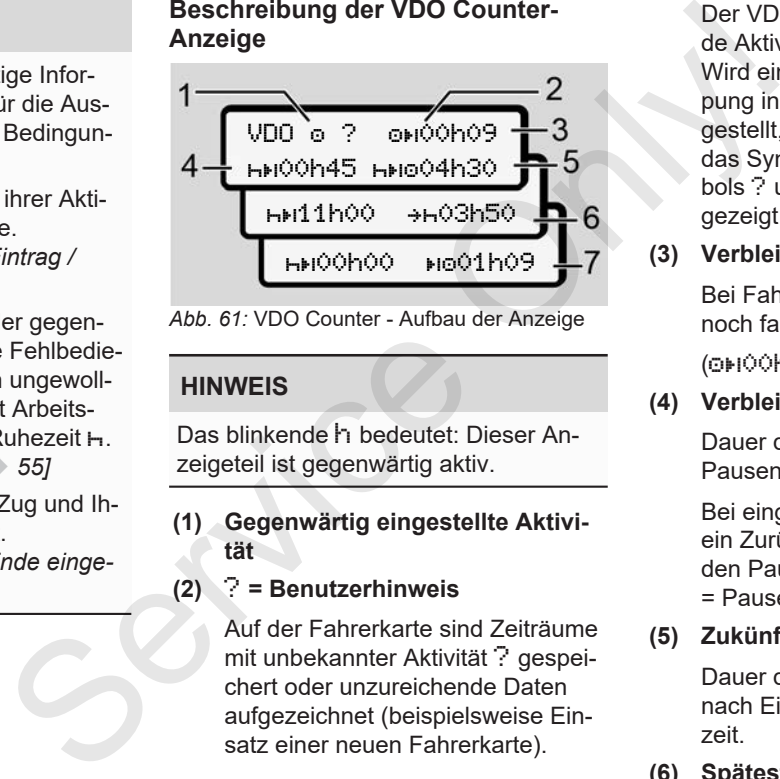

*Abb. 61:* VDO Counter - Aufbau der Anzeige

#### **HINWEIS**

Das blinkende h bedeutet: Dieser Anzeigeteil ist gegenwärtig aktiv.

#### **(1) Gegenwärtig eingestellte Aktivität**

## **(2)** ? **= Benutzerhinweis**

Auf der Fahrerkarte sind Zeiträume mit unbekannter Aktivität ? gespeichert oder unzureichende Daten aufgezeichnet (beispielsweise Einsatz einer neuen Fahrerkarte).

Der VDO Counter bewertet fehlende Aktivitäten wie die Aktivität . Wird eine relevante Zeitüberlappung in den Fahreraktivitäten festgestellt, wird dies im Display durch das Symbol ! @@ anstatt des Symbols ? und der Fahreraktivität angezeigt.

#### **(3) Verbleibende Lenkzeit**

Bei Fahrt: Anzeige wie lange Sie noch fahren dürfen.

(00h00 = Lenkzeit beendet)

#### **(4) Verbleibende Ruhezeit**

Dauer der nächsten erforderlichen Pausen-/ Ruhezeit.

Bei eingestellter Aktivität Herfolgt ein Zurückzählen der verbleibenden Pausen-/ Ruhezeit.(h+IOOhOO = Pause beendet).

#### **(5) Zukünftige Lenkzeit**

Dauer der zukünftigen Lenkzeit nach Einhalten der Pausen-/ Ruhezeit.

**(6) Spätester Beginn tägliche Ruhezeit**

Bei eingestellter Aktivität \* wird beispielsweise die noch verbleibende Zeit bis zum Beginn ihrer erforderlichen täglichen Ruhezeit angezeigt.

**(7) Beginn nächste Lenkzeit**

Die nächste Lenkzeit darf erst nach Ablauf dieser Zeit beginnen.

#### **VDO Counter – Anzeigen während der Fahrt**

## **HINWEIS**

Beachten Sie die arbeitszeitrechtlichen länderspezifischen Regelungen.

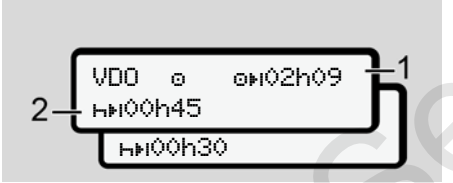

*Abb. 62:* Aktivität - verbleibende Lenkzeit vs. tägliche Ruhezeit

**(1)** Verbleibende Lenkzeit.

**(2)** Spätestens nach Ablauf der angezeigten Lenkzeit **(1)** muss eine Pause oder Fortsetzung der kumulierten Pause erfolgen.

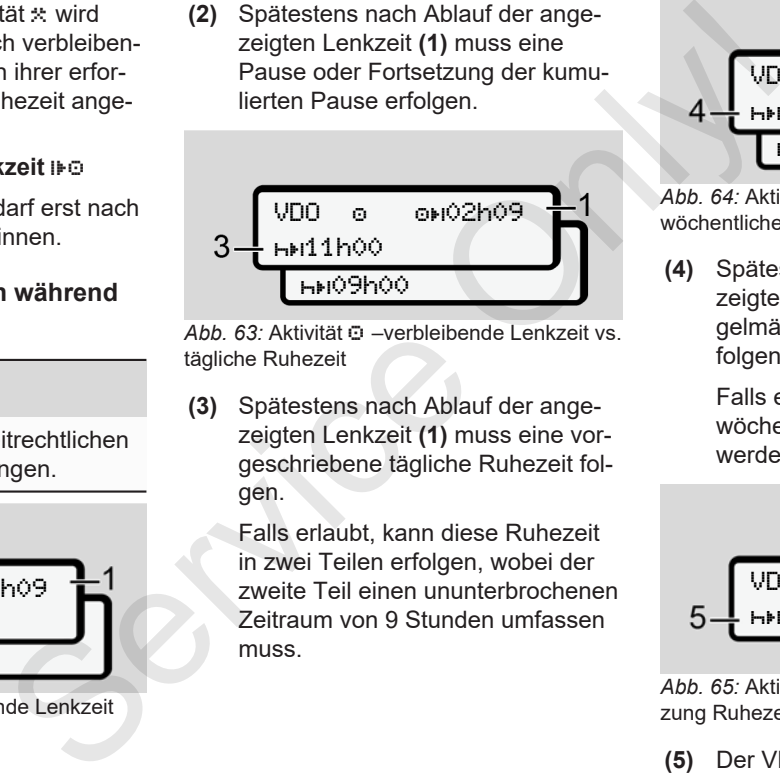

*Abb. 63:* Aktivität –verbleibende Lenkzeit vs. tägliche Ruhezeit

**(3)** Spätestens nach Ablauf der angezeigten Lenkzeit (1) muss eine vorgeschriebene tägliche Ruhezeit folgen.

> Falls erlaubt, kann diese Ruhezeit in zwei Teilen erfolgen, wobei der zweite Teil einen ununterbrochenen Zeitraum von 9 Stunden umfassen muss.

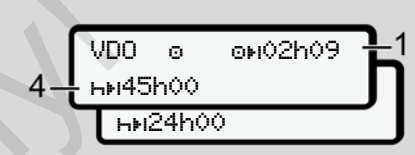

*Abb. 64:* Aktivität –verbleibende Lenkzeit vs. wöchentliche Ruhezeit

**(4)** Spätestens nach Ablauf der angezeigten Lenkzeit **(1)** muss eine regelmäßige wöchentliche Ruhezeit folgen.

> Falls erlaubt, kann die anstehende wöchentliche Ruhezeit verkürzt werden.

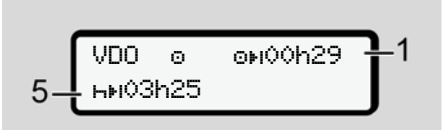

*Abb. 65:* Aktivität – Fähre/ Zug vs. Fortsetzung Ruhezeit

**(5)** Der VDO Counter erkennt den Aufenthalt auf einer Fähre / Zug.

**Voraussetzung**: Korrekte Eingabe dieser Funktion:

è *Fähre / Zug: Begin / Ende eingeben [*} *93]*.

Spätestens nach Ablauf der Lenkzeit **(1)** muss die Fortsetzung der täglichen Ruhezeit erfolgen.

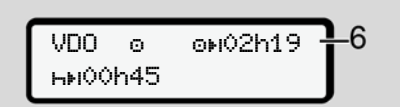

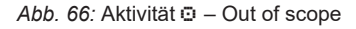

**(6)** Die Anzeige der verbleibenden Lenkzeit ist aktiv (h blinkt), es findet ein Zurückzählen statt.

> Der VDO Counter bewertet die Aktivität n wie die Aktivität \*

## **HINWEIS**

Beachten Sie, dass die Berechnungen der Lenk- und Ruhezeiten für den VDO Counter gemäß Verordnung

(EG) 561/2006 und nicht nach der Durchführungsverordnung (EU) 2016/799 Anhang I C in der aktuell geltenden Fassung erfolgen.

Daher kann es zu Abweichungen gegenüber den Standardanzeigen des DTCO 4.0 kommen.

## **VDO Counter – Anzeigen bei Aktivität Ruhezeit**

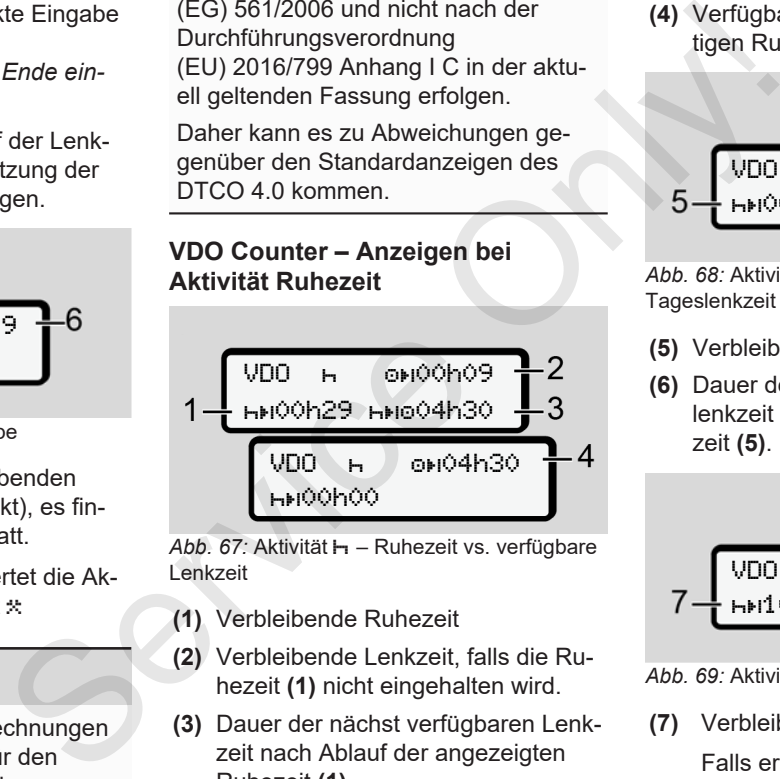

*Abb. 67:* Aktivität – Ruhezeit vs. verfügbare Lenkzeit

- **(1)** Verbleibende Ruhezeit
- **(2)** Verbleibende Lenkzeit, falls die Ruhezeit **(1)** nicht eingehalten wird.
- **(3)** Dauer der nächst verfügbaren Lenkzeit nach Ablauf der angezeigten Ruhezeit **(1)**.

**(4)** Verfügbare Lenkzeit nach einer gültigen Ruhezeit.

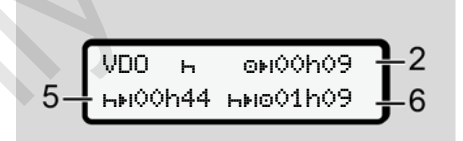

*Abb. 68:* Aktivität – Ruhezeit vs. verfügbare Tageslenkzeit

- **(5)** Verbleibende Ruhezeit.
- **(6)** Dauer der noch verfügbaren Tageslenkzeit nach Ablauf der Ruhezeit **(5)**.

$$
7-\left(\begin{array}{ccc}\n\text{VDD} & \text{H} & \text{OHO} & \text{OHO} & \text{OHO} \\
\text{HMI} & \text{OHD} & \text{HMI} & \text{OHO} & \text{O} \\
\end{array}\right)\n\begin{array}{c}\n2 \\
3\n\end{array}
$$

*Abb. 69:* Aktivität – tägliche Ruhezeit

**(7)** Verbleibende tägliche Ruhezeit.

Falls erlaubt, aufgeteilt in 3 + 9 Stunden.

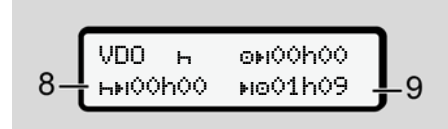

- *Abb. 70:* Aktivität Ende der Ruhezeit
- **(8)** Gültige Ruhezeit beendet.

Die Anzeige 00h00 blinkt für 10 Sekunden. Wird die Ruhezeit fortgesetzt, wechselt der VDO Counter auf die Dauer der nächsten Tages- oder Wochenruhezeit.

**(9)** Beginn nächste Lenkzeit.

*© Continental Automotive GmbH*

Situation: Die maximale Wochenlenkzeit oder Doppelwochenlenkzeit wurde bereits erreicht.

Obwohl die gültige Unterbrechung eingehalten wurde, erkennt der VDO Counter, dass erst nach Ablauf der angezeigten Zeit eine neue Fahrperiode möglich ist.

#### **VDO Counter – Anzeigen bei Aktivität Arbeitszeit**

#### **HINWEIS**

Beachten Sie die arbeitszeitrechtlichen länderspezifischen Regelungen.

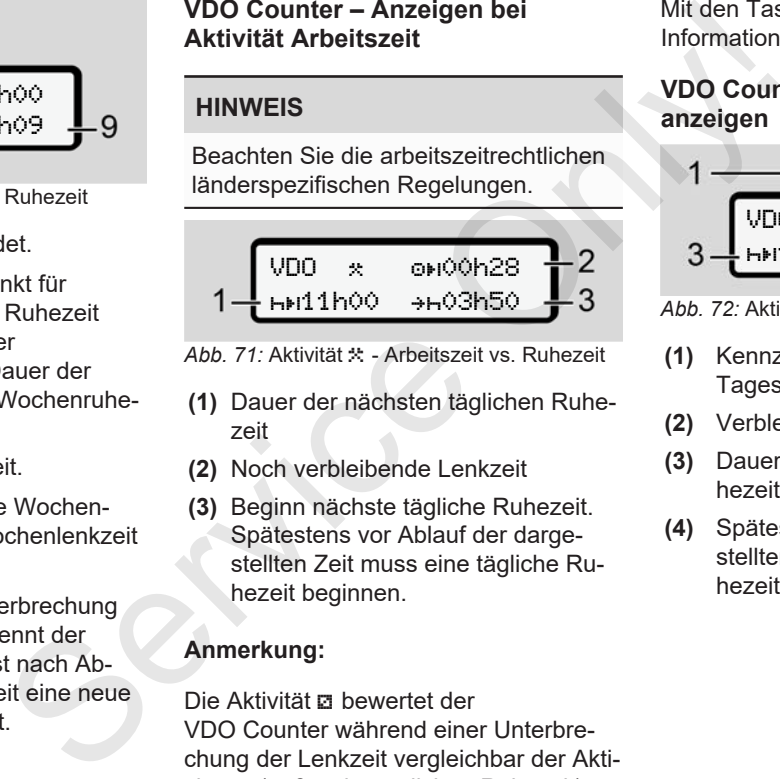

- *Abb. 71:* Aktivität Arbeitszeit vs. Ruhezeit
- **(1)** Dauer der nächsten täglichen Ruhezeit
- **(2)** Noch verbleibende Lenkzeit
- **(3)** Beginn nächste tägliche Ruhezeit. Spätestens vor Ablauf der dargestellten Zeit muss eine tägliche Ruhezeit beginnen.

### **Anmerkung:**

Die Aktivität a bewertet der VDO Counter während einer Unterbrechung der Lenkzeit vergleichbar der Aktivität  $\vdash$  (außer der täglichen Ruhezeit).

Mit den Tasten **D** / **D** können Sie weitere Informationen aufrufen.

#### **VDO Counter – Tageswerte anzeigen**

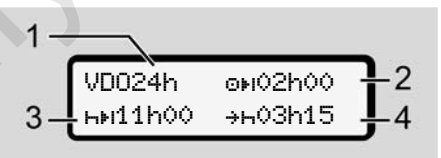

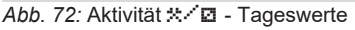

- **(1)** Kennzeichen für die Anzeige der **Tageswerte**
- **(2)** Verbleibende Tageslenkzeit
- **(3)** Dauer der nächsten täglichen Ruhezeit
- **(4)** Spätestens vor Ablauf der dargestellten Zeit muss eine tägliche Ruhezeit beginnen.

#### **VDO Counter – Wochenwerte anzeigen**

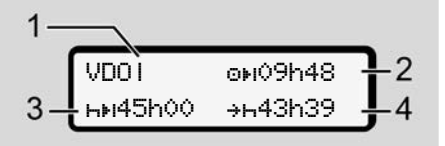

**Abb. 73: Aktivität \*/ M - Wochenwerte** 

- **(1)** Kennzeichen für die Anzeige der Wochenwerte seit der letzten wöchentlichen Ruhezeit
- **(2)** Verbleibende Wochenlenkzeit
- **(3)** Dauer der wöchentlichen Ruhezeit. Spätestens nach sechs Tageslenkzeiten muss eine wöchentliche Ruhezeit erfolgen.
- **(4)** Spätestens vor Ablauf der dargestellten Zeit muss die wöchentliche Ruhezeit beginnen.

#### **HINWEIS**

Die Anzeigen zur Wochenruhezeit **(3**) und **(4)** können für den grenzüberschreitenden Personenverkehr deaktiviert sein.

Wenn die Berechnung der Wochenwerte im VDO Counter deaktiviert ist, dann werden die Werte nicht angezeigt.

$$
\begin{array}{|c|c|} \hline \text{VDO} & \text{OH}^{-} \text{--} \text{h} \text{--} \\ \hline \end{array}
$$

*Abb. 74:* Anzeige deaktivierte Berechnung

#### **VDO Counter – Statusanzeige**

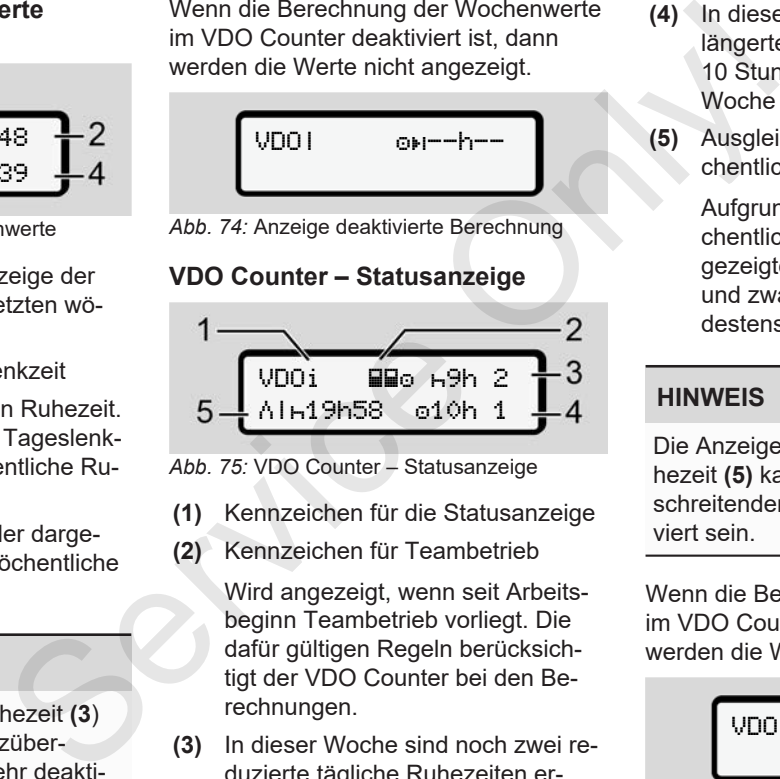

- *Abb. 75:* VDO Counter Statusanzeige
- **(1)** Kennzeichen für die Statusanzeige
- **(2)** Kennzeichen für Teambetrieb

Wird angezeigt, wenn seit Arbeitsbeginn Teambetrieb vorliegt. Die dafür gültigen Regeln berücksichtigt der VDO Counter bei den Berechnungen.

**(3)** In dieser Woche sind noch zwei reduzierte tägliche Ruhezeiten erlaubt (max. 3x pro Woche möglich).

- **(4)** In dieser Woche ist noch eine verlängerte Tageslenkzeit von max. 10 Stunden erlaubt (max. 2x pro Woche möglich).
- **(5)** Ausgleich einer verkürzten wöchentlichen Ruhezeit
	- Aufgrund einer verkürzten wöchentlichen Ruhezeit muss die angezeigte Zeit ausgeglichen werden, und zwar zusammen mit einer mindestens 9-stündigen Ruhepause.

## **HINWEIS**

Die Anzeige zur verkürzten Wochenruhezeit **(5)** kann für den grenzüberschreitenden Personenverkehr deaktiviert sein.

Wenn die Berechnung der Wochenwerte im VDO Counter deaktiviert ist, dann werden die Werte nicht angezeigt.

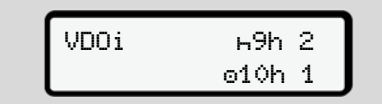

*Abb. 76:* Anzeige deaktivierte Berechnung

## **■ Zweite Menüebene – Menüfunktionen**

In die zweite Menüebene gelangen Sie, wenn Sie auf der ersten Ebene **ge**drückt haben oder den Menüpunkt Menüfunktionen aufrufen auswählen.

è *Erste Menüebene – Standardwerte [*} *75]*

## **HINWEIS**

Wenn Sie einen Menüpunkt ausgewählt haben, aber innerhalb von 30 Sekunden keine Eingabe vornehmen, kehrt der DTCO 4.0 zur ersten Menüebene zurück.

Alle bis dahin nicht bestätigten Eingaben werden verworfen.

#### **HINWEIS**

Das Aufrufen der Menüfunktionen ist nur bei stehendem Fahrzeug möglich.

Wenn Sie sich mit Ihrem Fahrzeug nicht in einem explosionsgefährdeten Bereich befinden, ist zur Bedienung der ADR-Variante die Zündung einzuschalten.

## **► Menüfunktionen (Übersicht)**

>Ausdruck Fahrer 1 1) |--- 24h Tageswert |--- !x Ereignis |--- Aktivitäten ť

>Ausdruck Fahrer 2 2) |--- 24h Tageswert |--- !x Ereignis |--- Aktivitäten Ŧ >Ausdruck Fahrzeug HINWEIS <br>
Das Aufrufen der Menüfunktionen ist<br>
einen gige.<br>
mur bei stehendem Fahrzeug möglich.<br>
"Tov"<br>
wenn Sie sich mit Ihrem Fahrzeug<br>
möglich.<br>
"Billet" in einem explosionsgefährdeten<br>
Hordinal einen explosionsgefährd

|--- 24h Tageswert

- |--- !x Ereignis
- |--- Geschwindig.
- |--- Techn. Daten
- |--- v v-Diagramm
- |--- Karten
- |--- D Status D1/D2 \*
- |--- %v v-Profile \*
- |--- %n n-Profile \*

## Ŧ

- >Eingabe Fahrer 1 |--- Beginn Land |--- Ende Land |--- ? Einstellungen |--- R Fernbedienung
	- Ŧ
- >Eingabe Fahrer 2
- |--- Beginn Land
- |--- Ende Land
- |--- ? Einstellungen
- |--- R Fernbedienung

Ŧ

- >Eingabe Fahrzeug
	- |--- OUT Beginn/OUT Ende
	- |--- Beginn/ Ende Fähre/Zug
	- |--- Ortszeit
	- |--- Lokalzeit Unternehmen
	- |--- \$ Lizenzcode

### Ŧ

```
>Anzeige  Fahrer 1 1)
 |--- 24h Tageswert
 |--- !x Ereignis
```
#### Ŧ

```
>Anzeige  Fahrer 2 2)
|--- 24h Tageswert
|--- !x Ereignis
```
#### Ŧ

>Anzeige Fahrzeug

- |--- 24h Tageswert
- |--- !x Ereignis
- |--- Geschwindig.
- |--- Techn. Daten
- |--- Karten
- |--- Unternehmen
- ---
- > Menüpunkt
- \* Option
- 1) Menüfunktionen nur mit gesteckter Fahrerkarte in Kartenschacht-1
- 2) Menüfunktionen nur mit gesteckter Fahrerkarte in Kartenschacht-2

#### **► In Menüfunktionen navigieren**

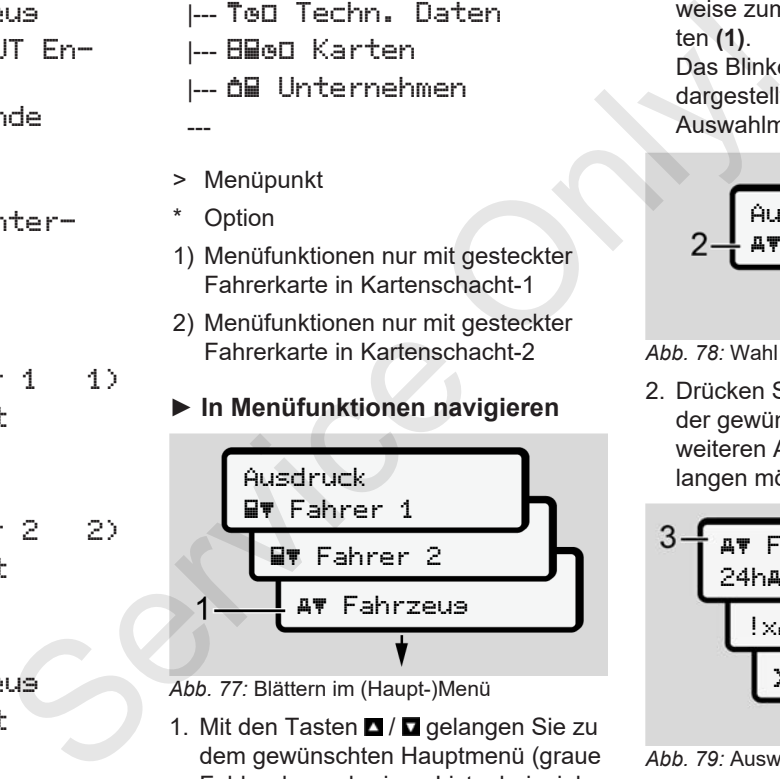

*Abb. 77:* Blättern im (Haupt-)Menü

1. Mit den Tasten ■ / ■ gelangen Sie zu dem gewünschten Hauptmenü (graue Felder der vorherigen Liste, beispielsweise zum Ausdruck der Fahrzeugdaten **(1)**.

Das Blinken in der 2. Zeile **(1)** (kursiv dargestellt) zeigt Ihnen, dass weitere Auswahlmöglichkeiten bestehen.

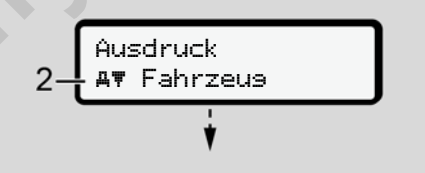

#### *Abb. 78:* Wahl eines Menüpunktes

2. Drücken Sie die Taste **a.** wenn Sie zu der gewünschten Funktion **(2)** mit ggf. weiteren Auswahlmöglichkeiten gelangen möchten.

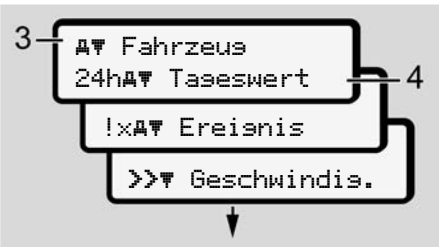

*Abb. 79:* Auswahl einer Menüfunktion

Der angewählte Menüpunkt **(3)** wird angezeigt, die weiteren möglichen Funktionen blinken in der 2. Zeile **(4)**.

Die Darstellung der Anzeige- und Druckmenüs richtet sich nach den gesteckten Fahrerkarten in Kartenschacht-1 und -2:

- Wenn im Kartenschacht-1 eine Fahrerkarte gesteckt ist, dann wird Ausdruck Fahrer 1 angezeigt.
- Wenn im Kartenschacht-2 eine Fahrerkarte gesteckt ist, dann wird Ausdruck Fahrer 2 angezeigt.
- Wenn keine Fahrerkarten gesteckt sind, dann wird ausschließlich Ausdruck Fahrzeug angezeigt.

Dies gilt nicht für die Eingabemenüs.

3. Wählen Sie mit den Tasten  $\Box$  /  $\Box$  den gewünschten Menüpunkt, beispielsweise den Ausdruck des Tageswertes **(4)** und bestätigen Sie die Auswahl mit der Taste **a** 

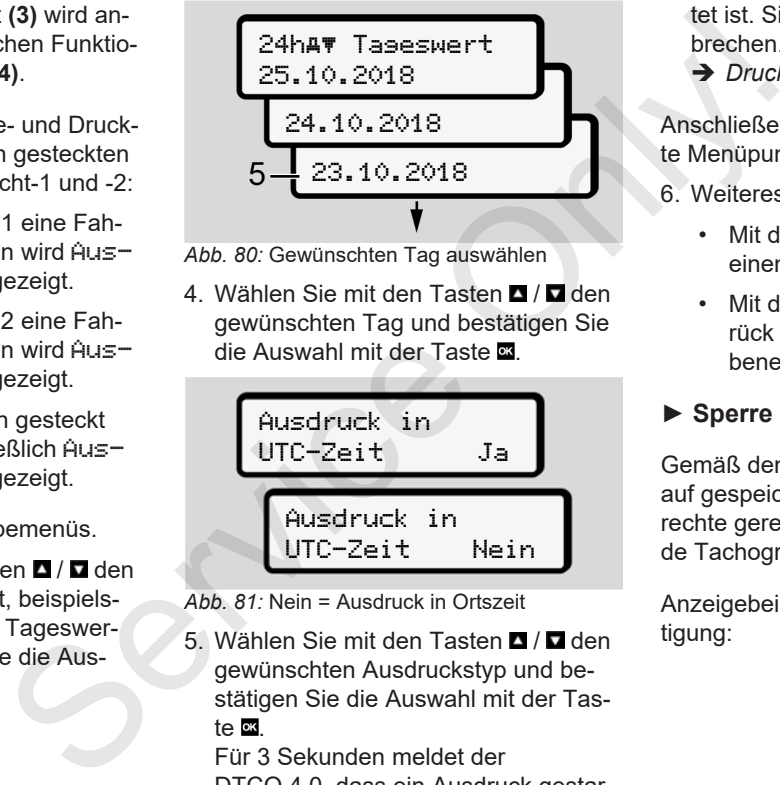

*Abb. 80:* Gewünschten Tag auswählen

4. Wählen Sie mit den Tasten **d** / **d** den gewünschten Tag und bestätigen Sie die Auswahl mit der Taste .

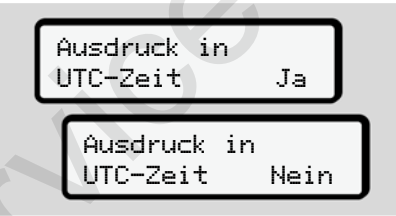

*Abb. 81:* Nein = Ausdruck in Ortszeit

5. Wählen Sie mit den Tasten **D** / **D** den gewünschten Ausdruckstyp und bestätigen Sie die Auswahl mit der Taste .

Für 3 Sekunden meldet der DTCO 4.0, dass ein Ausdruck gestartet ist. Sie können den Ausdruck abbrechen.

è *Druck abbrechen [*} *115]*

Anschließend wird der zuletzt angewählte Menüpunkt angezeigt.

- 6. Weiteres Vorgehen:
	- Mit den Tasten **d** / **D** wählen Sie einen weiteren Ausdruck aus.
	- Mit der Taste **■** gelangen Sie zurück in die nächsthöhere Menüebene.

## **► Sperre Menüzugriff**

Gemäß den Verordnungen ist der Zugriff auf gespeicherte Daten über Zugriffsrechte geregelt und durch entsprechende Tachographenkarten umgesetzt.

Anzeigebeispiel einer fehlenden Berechtigung:

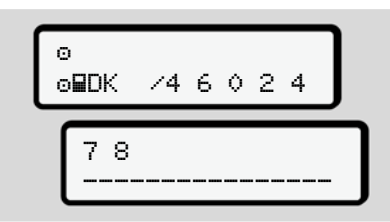

*Abb. 82:* Fehlende Berechtigung

Die erwarteten Daten werden unvollständig angezeigt. Persönliche Daten werden ganz oder teilweise ausgeblendet.

**► Menüfunktionen verlassen**

#### **Automatisch**

Das Menü wird in folgenden Situationen automatisch verlassen:

- Nach dem Stecken oder Anfordern einer Tachographenkarte
- Nach 1 Minute Inaktivität
- Mit Fahrtbeginn

## **Manuell**

1. Drücken Sie die Taste

- Die begonnene Auswahl oder Eingabe wird beendet.
- Die nächsthöhere Auswahlebene wird wieder angezeigt.
- Die nachfolgende Abfrage wird angezeigt:

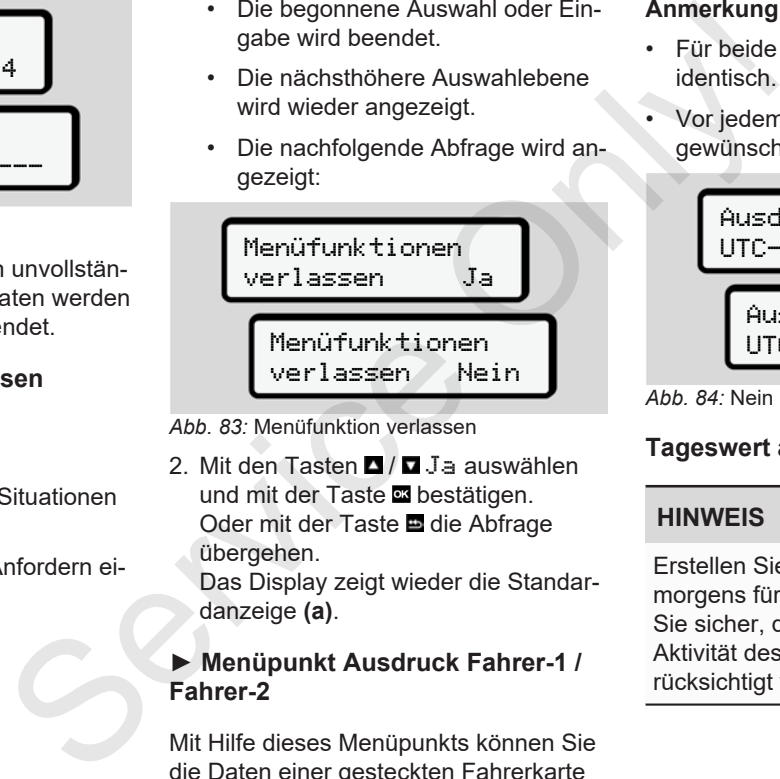

*Abb. 83:* Menüfunktion verlassen

2. Mit den Tasten **D** / **D** Ja auswählen und mit der Taste **a**bestätigen. Oder mit der Taste **E** die Abfrage übergehen.

Das Display zeigt wieder die Standardanzeige **(a)**.

#### **► Menüpunkt Ausdruck Fahrer-1 / Fahrer-2**

Mit Hilfe dieses Menüpunkts können Sie die Daten einer gesteckten Fahrerkarte ausdrucken.

#### **Anmerkung:**

- Für beide Fahrerkarten ist der Ablauf identisch.
- Vor jedem Ausdruck können Sie den gewünschten Ausdruckstyp wählen.

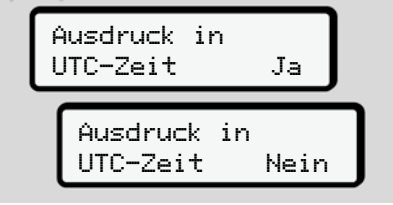

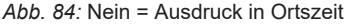

## **Tageswert ausdrucken**

## **HINWEIS**

Erstellen Sie den Ausdruck möglichst morgens für den Tag zuvor. So stellen Sie sicher, dass die zuletzt registrierte Aktivität des Vortages im Ausdruck berücksichtigt wird.

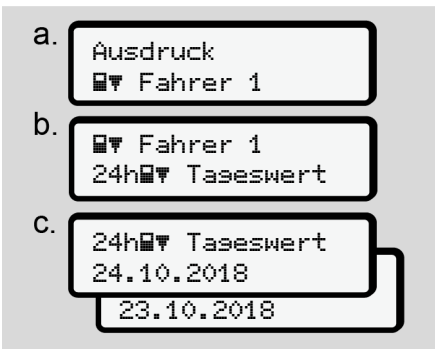

*Abb. 85:* Menüfolge Ausdruck – Tageswert für Fahrer-1

Der Auswahl entsprechend erfolgt ein Ausdruck aller Aktivitäten des gewählten Tages.

è *Ausdrucke (Beispiele) [*} *118]*

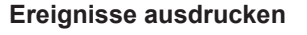

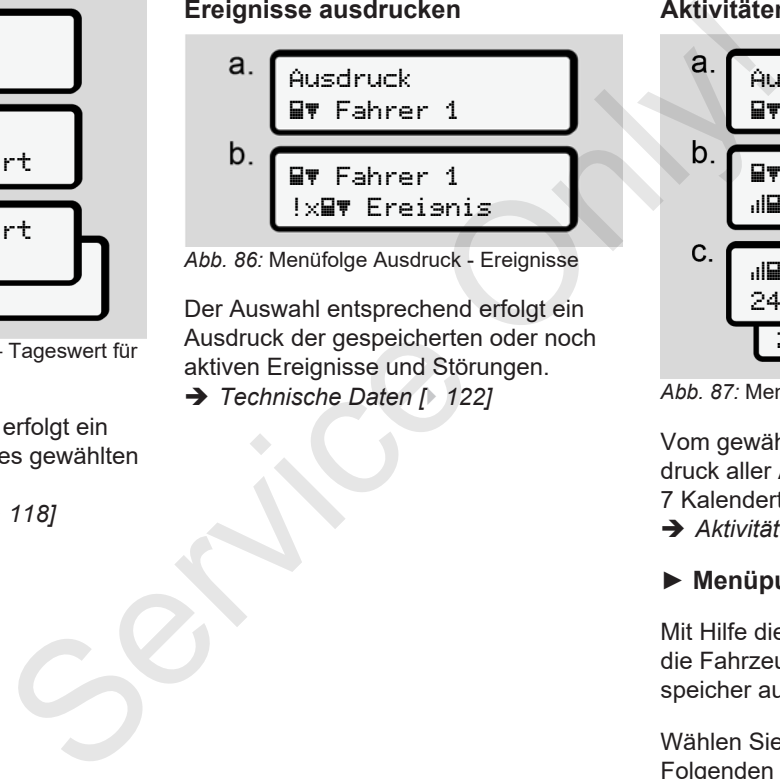

*Abb. 86:* Menüfolge Ausdruck - Ereignisse

Der Auswahl entsprechend erfolgt ein Ausdruck der gespeicherten oder noch aktiven Ereignisse und Störungen.

è *Technische Daten [*} *122]*

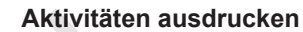

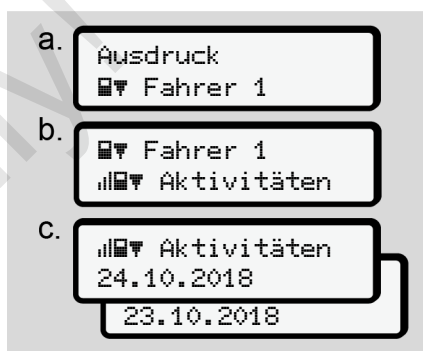

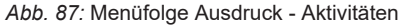

Vom gewählten Tag an erfolgt ein Ausdruck aller Aktivitäten der letzten 7 Kalendertage.

è *Aktivitäten des Fahrers [*} *123]*

## **► Menüpunkt Ausdruck Fahrzeug**

Mit Hilfe dieses Menüpunkts können Sie die Fahrzeugdaten aus dem Massenspeicher ausdrucken.

Wählen Sie die gewünschte Funktion (im Folgenden beschrieben) aus.

Danach wird die gewünschte Uhrzeit abgefragt.

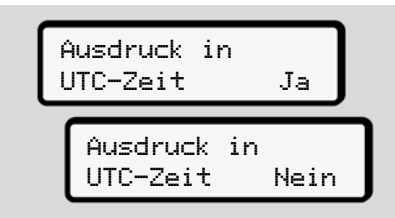

*Abb. 88:* Nein = Ausdruck in Ortszeit

## **Tageswert ausdrucken**

## **HINWEIS**

Erstellen Sie den Ausdruck möglichst morgens für den Tag zuvor. So stellen Sie sicher, dass die zuletzt registrierte Aktivität des Vortages im Ausdruck berücksichtigt wird.

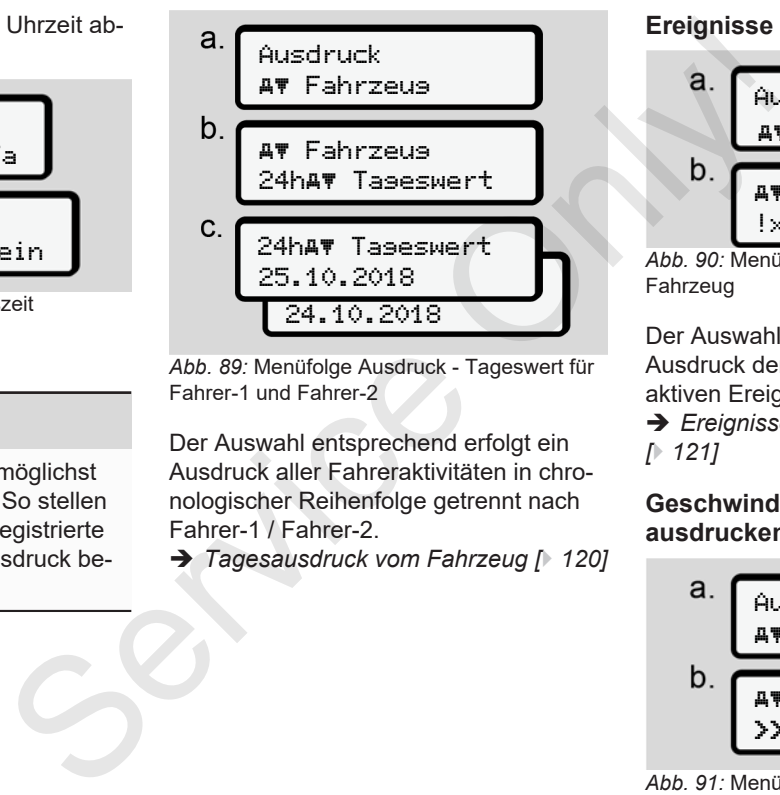

*Abb. 89:* Menüfolge Ausdruck - Tageswert für Fahrer-1 und Fahrer-2

Der Auswahl entsprechend erfolgt ein Ausdruck aller Fahreraktivitäten in chronologischer Reihenfolge getrennt nach Fahrer-1 / Fahrer-2.

è *Tagesausdruck vom Fahrzeug [*} *120]*

## **Ereignisse ausdrucken (Fahrzeug)**

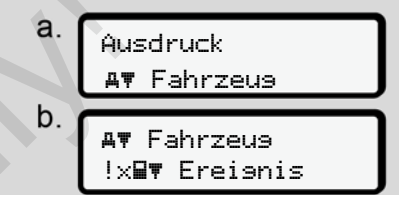

*Abb. 90:* Menüfolge Ausdruck - Ereignisse Fahrzeug

Der Auswahl entsprechend erfolgt ein Ausdruck der gespeicherten oder noch aktiven Ereignisse und Störungen.

è *Ereignisse / Störungen vom Fahrzeug [*} *121]*

## **Geschwindigkeitsüberschreitungen ausdrucken**

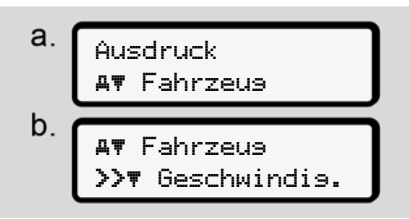

*Abb. 91:* Menüfolge Ausdruck - Geschwindigkeitsüberschreitung

Der Auswahl entsprechend erfolgt ein Ausdruck von Überschreitungen des am DTCO 4.0 eingestellten Geschwindigkeitswertes.

è *Geschwindigkeits-überschreitungen [*} *122]*

## **Technische Daten ausdrucken**

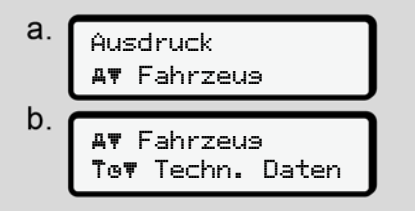

*Abb. 92:* Menüfolge Ausdruck - Technische Daten

Der Auswahl entsprechend erfolgt ein Ausdruck von Daten zur Fahrzeugkennung, Geberkennung und Kalibrierung.

è *Technische Daten [*} *122]*

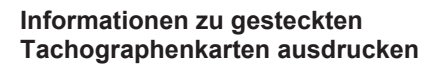

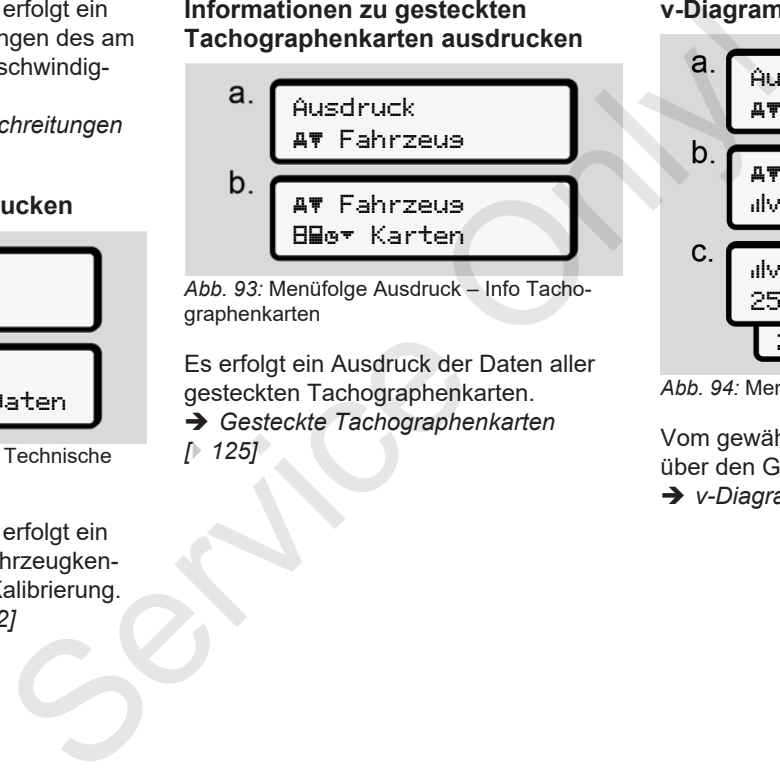

*Abb. 93:* Menüfolge Ausdruck – Info Tachographenkarten

Es erfolgt ein Ausdruck der Daten aller gesteckten Tachographenkarten. è *Gesteckte Tachographenkarten [*} *125]*

**v-Diagramm ausdrucken**

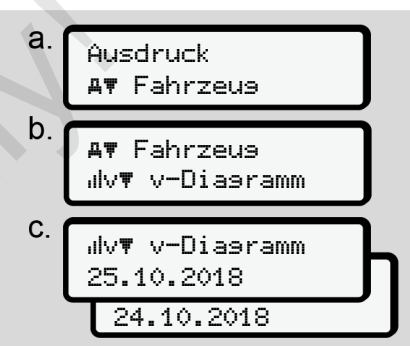

*Abb. 94:* Menüfolge Ausdruck - v-Diagramm

Vom gewählten Tag erfolgt ein Ausdruck über den Geschwindigkeitsverlauf.

è *v-Diagramm [*} *123]*

#### **Status D1 / D2 ausdrucken (Option)**

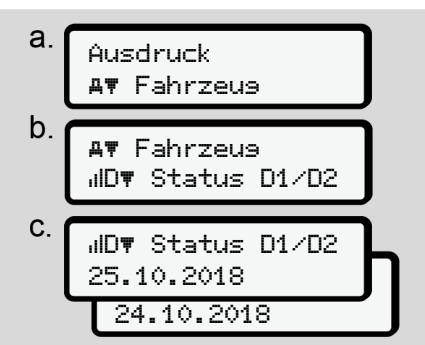

*Abb. 95:* Menüfolge Ausdruck - Status D1/D2

Vom gewählten Tag an erfolgt ein Ausdruck der Status-Eingänge von den letzten 7 Kalendertagen.

è *Status D1/D2-Diagramm (Option) [*} *124]*

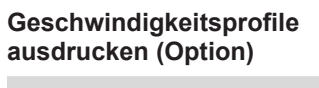

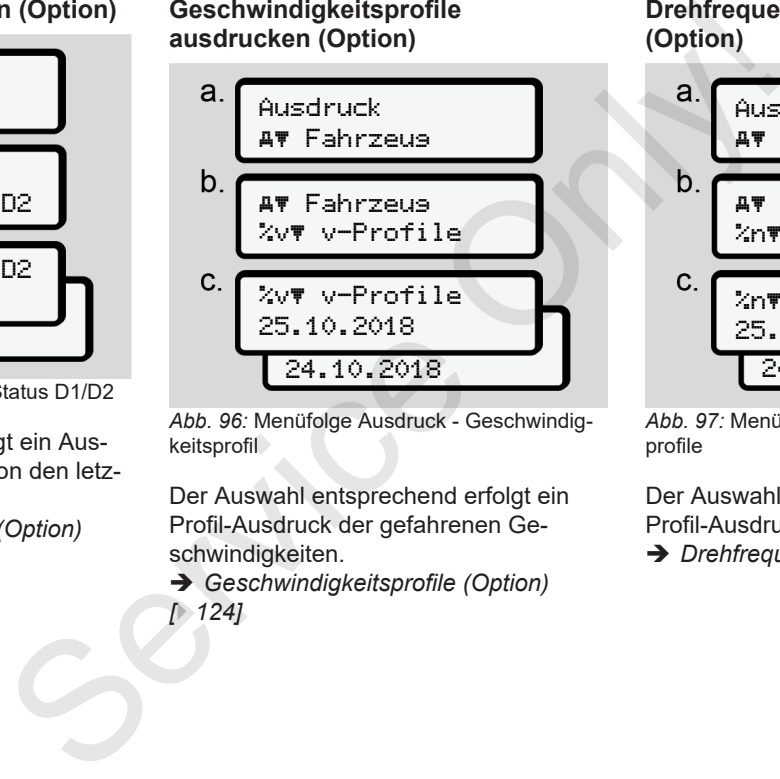

*Abb. 96:* Menüfolge Ausdruck - Geschwindigkeitsprofil

Der Auswahl entsprechend erfolgt ein Profil-Ausdruck der gefahrenen Geschwindigkeiten.

è *Geschwindigkeitsprofile (Option) [*} *124]*

#### **Drehfrequenzprofile ausdrucken (Option)**

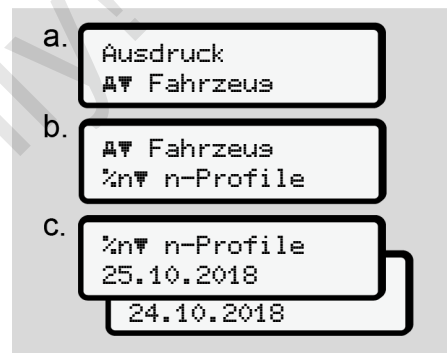

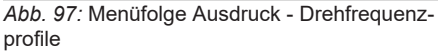

Der Auswahl entsprechend erfolgt ein Profil-Ausdruck der Motordrehzahl.

è *Drehfrequenzprofile (Option) [*} *124]*

## **Land eingeben**

Zusätzlich zur Eingabe des Landes beim Stecken oder Ziehen der Fahrerkarte können Sie die Landeseingaben auch in diesem Menüpunkt vornehmen.

## **HINWEIS**

Laut Verordnung müssen sowohl Fahrer-1 als auch Fahrer-2 das Land, in dem die Schicht beginnt oder endet, jeweils in den Tachographen eingeben.

## **Anmerkung:**

• Für beide Fahrer ist der Ablauf identisch.

## **Beginn Land**

Wählen Sie die aufgeführten Funktionen schrittweise an.

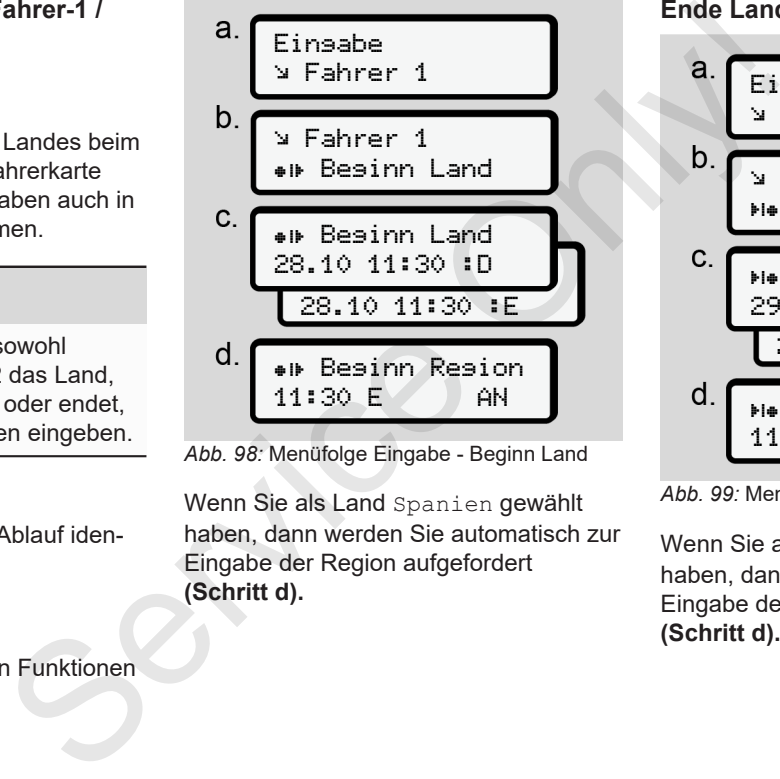

**(Schritt d).**

Eingabe Fahrer 1

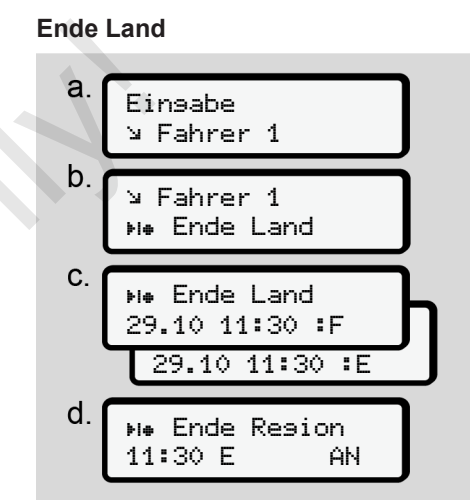

*Abb. 99:* Menüfolge Eingabe - Ende Land

Wenn Sie als Land Spanien gewählt haben, dann werden Sie automatisch zur Eingabe der Region aufgefordert **(Schritt d).**

#### **Einstellungen zu personenbezogenen ITS-Daten ändern**

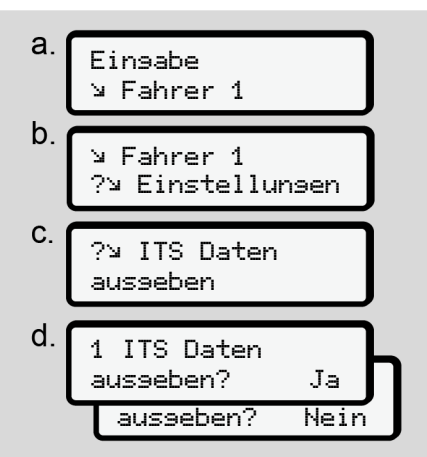

*Abb. 100:* Menüfolge Eingabe - personenbezogene Daten

è *Fahrerkarte erstmalig stecken [*} *65]*.

**Einstellungen zu personenbezogenen VDO-Daten ändern**

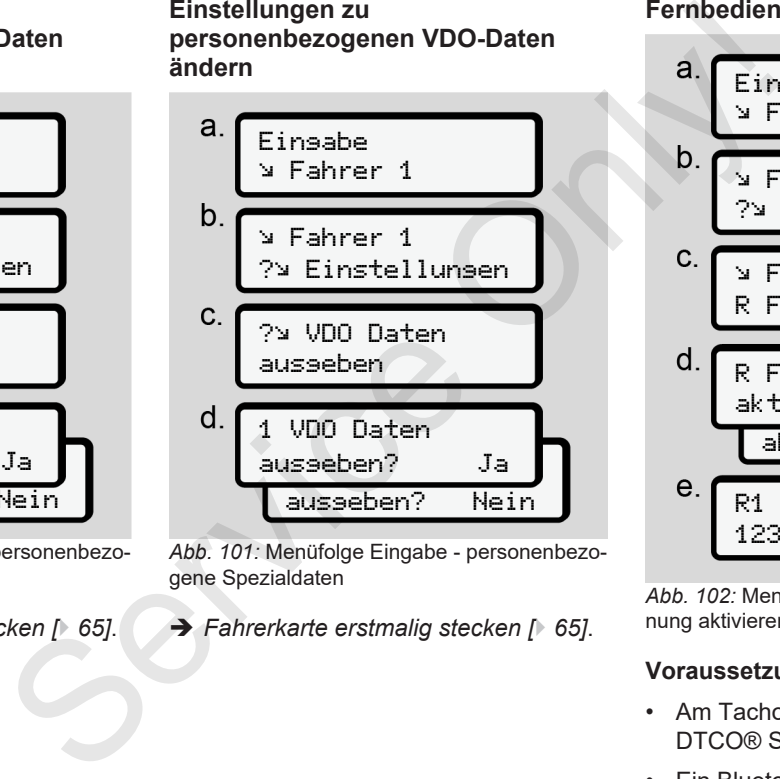

*Abb. 101:* Menüfolge Eingabe - personenbezogene Spezialdaten

è *Fahrerkarte erstmalig stecken [*} *65]*.

#### **Fernbedienung aktivieren**

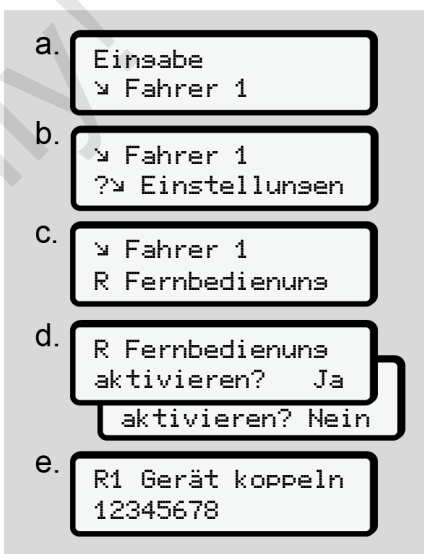

*Abb. 102:* Menüfolge Eingabe - Fernbedienung aktivieren

#### **Voraussetzungen:**

- Am Tachographen ist ein DTCO® SmartLink (Option) gesteckt.
- Ein Bluetooth-fähiges Gerät baut eine Kopplung zum DTCO® SmartLink auf.

Gehen Sie wie folgt vor, um eine Verbindung zwischen DTCO® SmartLink und Ihrem Endgerät herzustellen:

- 1. Das Display des DTCO 4.0 zeigt eine Ziffernfolge an (**Schritt e**).
- 2. Geben Sie diese Ziffernfolge an Ihrem Bluetooth-fähigen Gerät ein.

Die beiden Geräte sind nun gekoppelt und zur Fernbedienung bereit.

## **HINWEIS**

Bei Nutzung der Fernbedienung ist der Nutzer für die gesetzliche Vollständigkeit und Korrektheit der Eingaben verantwortlich und erkennt dies durch die Nutzung der Fernbedienung an.

Die Nutzung der Fernbedienung ist nicht Teil des gesetzlichen Tachographensystems. Die Verwendung erfolgt auf eigene Verantwortung.

Die Zeiträume, in denen eine Fernbedienung genutzt wurde, können ausgedruckt und angezeigt werden.

è *Tagesausdruck vom Fahrzeug [*} *120]*

*© Continental Automotive GmbH*

## **► Menüpunkt Eingabe Fahrzeug**

## **Out Beginn / Ende eingeben**

Wenn Sie mit dem Fahrzeug außerhalb des Geltungsbereichs der Verordnung unterwegs sind, dann können Sie im folgenden Menü die Funktion Out of scope einstellen und bei Bedarf wieder beenden. ince Cerbin<br>
Service Cerbin Cerbin Cerbin Cerbin Cerbin Cerbin Cerbin Cerbin Cerbin Cerbin Cerbin Cerbin Cerbin Cerbin Cerbin Cerbin Cerbin Cerbin Cerbin Cerbin Cerbin Cerbin Cerbin Cerbin Cerbin Cerbin Cerbin Cerbin Cerb

Folgende Fahrten können außerhalb des Geltungsbereichs sein:

- Fahrten auf nicht-öffentlichen Straßen
- Fahrten außerhalb der AETR-Staaten
- Fahrten, bei denen das Gesamtgewicht des Fahrzeugs keine vorschriftsmäßige Nutzung des DTCO 4.0 erfordert.

Wählen Sie die aufgeführten Funktionen schrittweise an.

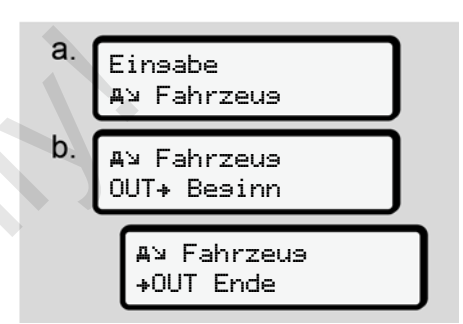

*Abb. 103:* Menüfolge Eingabe - Out Beginn / Ende

## **HINWEIS**

Die Einstellung Out of scope wird automatisch beendet, wenn Sie eine Fahrerkarte entnehmen oder stecken.

#### **Fähre / Zug: Begin / Ende eingeben**

Geben Sie den Aufenthalt des Fahrzeuges auf einer Fähre oder einem Zug ein, sobald Sie Ihre Position bei der Verfrachtung eingenommen haben.

Gemäß Verordnung (EU)2016/799, Anhang I C, in der aktuell geltenden Fassung, muss die Aufzeichnung Fähre / Zug gestartet werden bevor der Motor des Fahrzeugs auf der Fähre / dem Zug abgeschaltet wird.

1. Wählen Sie folgende Menüpunkte aus:

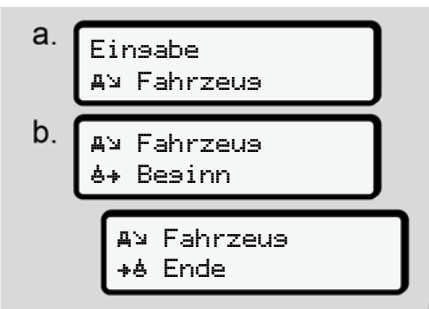

*Abb. 104:* Menüfolge Eingabe – Fähre / Zug

2. Stellen Sie Beginn oder Ende des Aufenthaltes auf der Fähre / dem Zug ein.

Das Aufzeichnen Fähre / Zug wird beendet, sobald dies im Menü abgeschaltet oder die Fahrerkarte entnommen wird.

## **HINWEIS**

Falls auf der Fähre / dem Zug die Karte entnommen und wieder gesteckt wird, muss die Eingabe Fähre / Zug wieder eingestellt werden. Das Aufzeichnen Fähre ⁄Zus wird<br>
beendet, sobaltet oder die Fahrerkarte entnom-<br>
Itenden<br>
men wird.<br>
Itenden<br>
men wird.<br>
Trains auf der Fähre / dem Zug die Karte<br>
Fähre /<br>
Falls auf der Fähre / dem Zug die Karte<br>
entnomme

## **Ortszeit einstellen**

#### **HINWEIS**

Machen Sie sich zunächst mit dem Kapitel Zeitzonen vertraut, bevor Sie eine Veränderung vornehmen.

è *Zeitzonen [*} *33]*

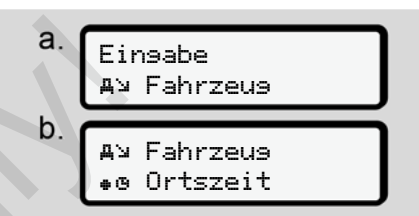

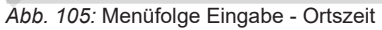

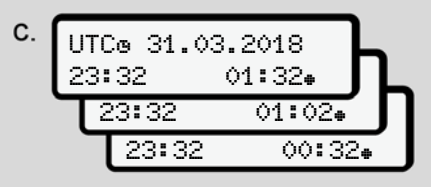

*Abb. 106:* Menüfolge Eingabe - Ortszeit eingeben

Sie können für die Standardanzeige die Angabe der Uhrzeit an die lokale Zeitzone sowie an Beginn oder Ende der Sommerzeit anpassen.

Letzteres erfolgt in Schritten von ± 30 Minuten.

Beachten Sie die für Ihr Land geltenden gesetzlichen Bestimmungen.

## **Lokalzeit Unternehmen einstellen**

Für eine einfache Berechnung der Arbeitszeiten bietet der DTCO 4.0 einen Arbeitszeitzähler an, der sich auf die Lokalzeit des Unternehmens bezieht.

Diese Informationen können über die Frontschnittstelle abgerufen werden.

1. Wählen Sie folgende Menüpunkte aus:

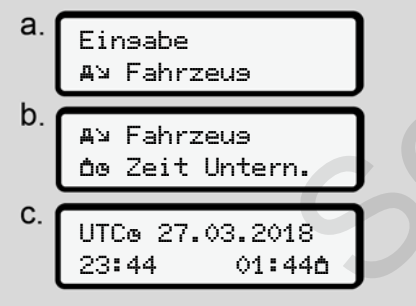

*Abb. 107:* Menüfolge Eingabe - Lokalzeit

2. Geben Sie in Schritt b Datum und Uhrzeit des Unternehmenssitzes sowie die Abweichung zur UTC-Zeit an.

#### **Zusatzfunktionen freischalten**

Sie können am DTCO 4.0 über die Eingabe eines Lizenzcodes zusätzliche Funktionen freischalten.

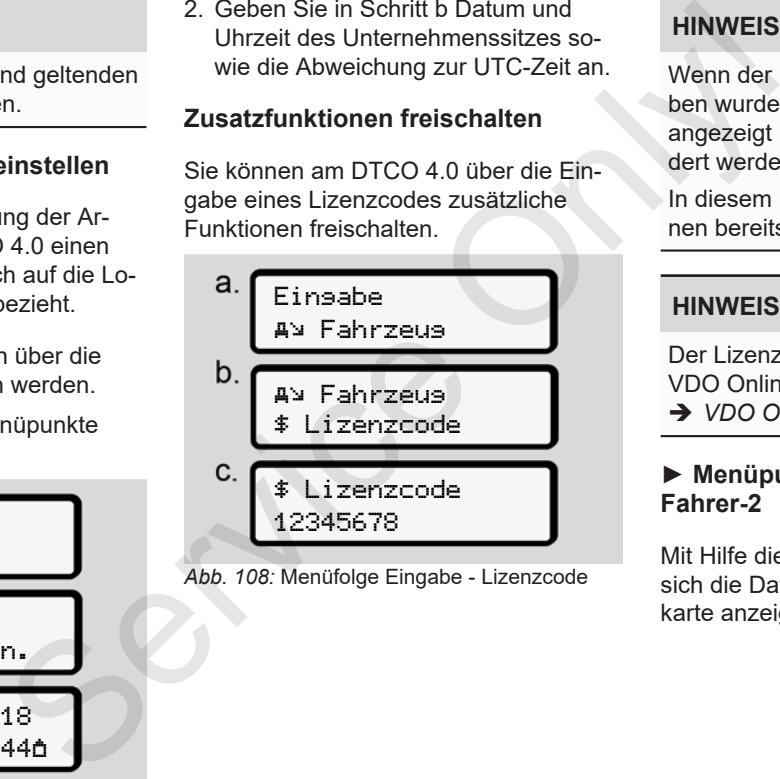

*Abb. 108:* Menüfolge Eingabe - Lizenzcode

## **HINWEIS**

Wenn der Lizenzcode bereits eingegeben wurde, dann wird dieser vollständig angezeigt und kann nicht mehr geändert werden.

In diesem Fall sind die Zusatzfunktionen bereits freigeschaltet.

## **HINWEIS**

Der Lizenzcode kann über den VDO Online Shop erworben werden. è *VDO Online Shop [*} *151]*.

#### **► Menüpunkt Anzeige Fahrer-1 / Fahrer-2**

Mit Hilfe dieses Menüpunkts können Sie sich die Daten einer gesteckten Fahrerkarte anzeigen lassen.

7

Vergleichbar zu einem Ausdruck werden die Daten auf dem Display angezeigt, wobei eine Zeile des Ausdrucks (24 Zeichen) auf zwei Zeilen verteilt dargestellt wird.

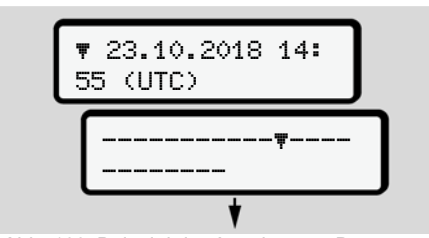

*Abb. 109:* Beispiel der Anzeige von Daten

Wenn Sie beim Durchblättern der Informationen mit den Tasten **d** / **d** zurückblättern, können Sie nur ca. 20 zurückliegende Zeilen des Ausdrucks aufrufen.

Mit der Taste verlassen Sie die Anzeige.

#### Anmerkung:

- Das Aufrufen der Funktionen zur Anzeige der Daten ist identisch mit denen zum Drucken der Daten. Daher wird dies im Folgenden nicht mehr beschrieben.
- Es besteht die Möglichkeit, jede Anzeige in Ortszeit aufzurufen.

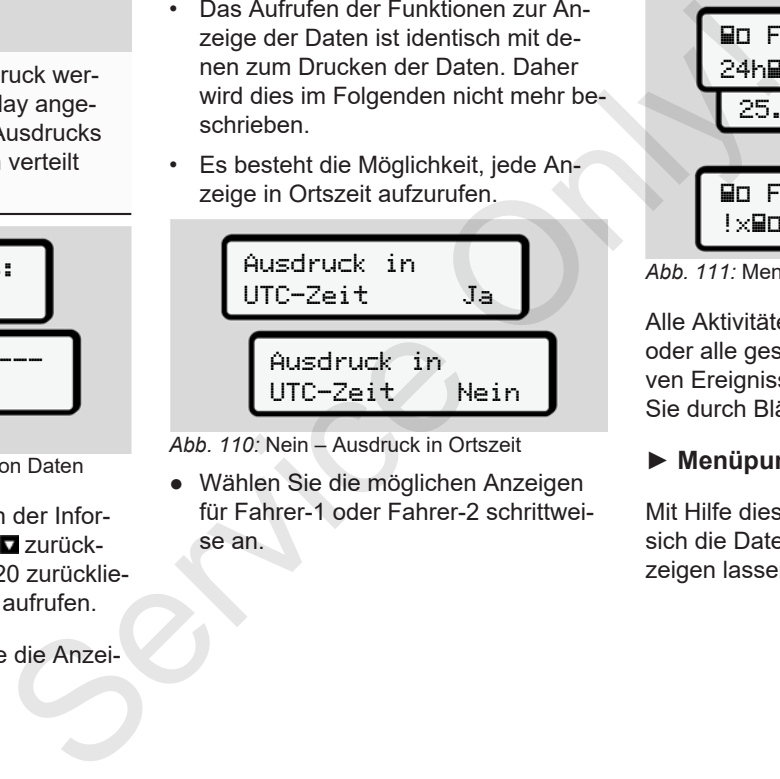

*Abb. 110:* Nein – Ausdruck in Ortszeit

● Wählen Sie die möglichen Anzeigen für Fahrer-1 oder Fahrer-2 schrittweise an.

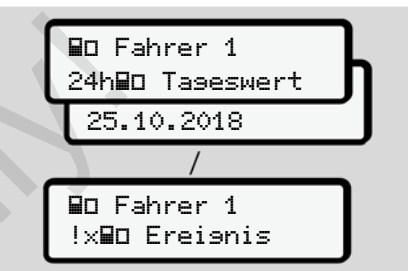

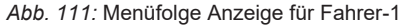

Alle Aktivitäten des gewählten Tages oder alle gespeicherten oder noch aktiven Ereignisse und Störungen können Sie durch Blättern anzeigen.

## **► Menüpunkt Anzeige Fahrzeug**

Mit Hilfe dieses Menüpunkts können Sie sich die Daten vom Massenspeicher anzeigen lassen.

## **HINWEIS**

Vergleichbar zu einem Ausdruck werden die Daten auf dem Display angezeigt, wobei eine Zeile des Ausdrucks (24 Zeichen) auf zwei Zeilen verteilt dargestellt wird.

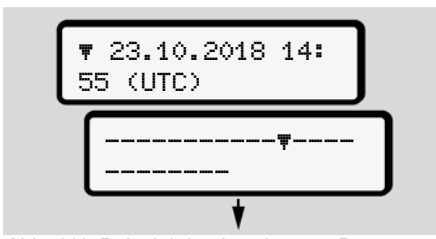

*Abb. 112:* Beispiel der Anzeige von Daten

Wenn Sie beim Durchblättern der Informationen mit den Tasten  $\Box$  /  $\Box$  zurückblättern, können Sie nur ca. 20 zurückliegende Zeilen des Ausdrucks aufrufen.

Mit der Taste verlassen Sie die Anzeige.

Anmerkung:

- Das Aufrufen der Funktionen zur Anzeige der Daten ist identisch mit denen zum Drucken der Daten. Daher wird dies im Folgenden nicht mehr beschrieben.
- Es besteht die Möglichkeit, jede Anzeige in Ortszeit aufzurufen.

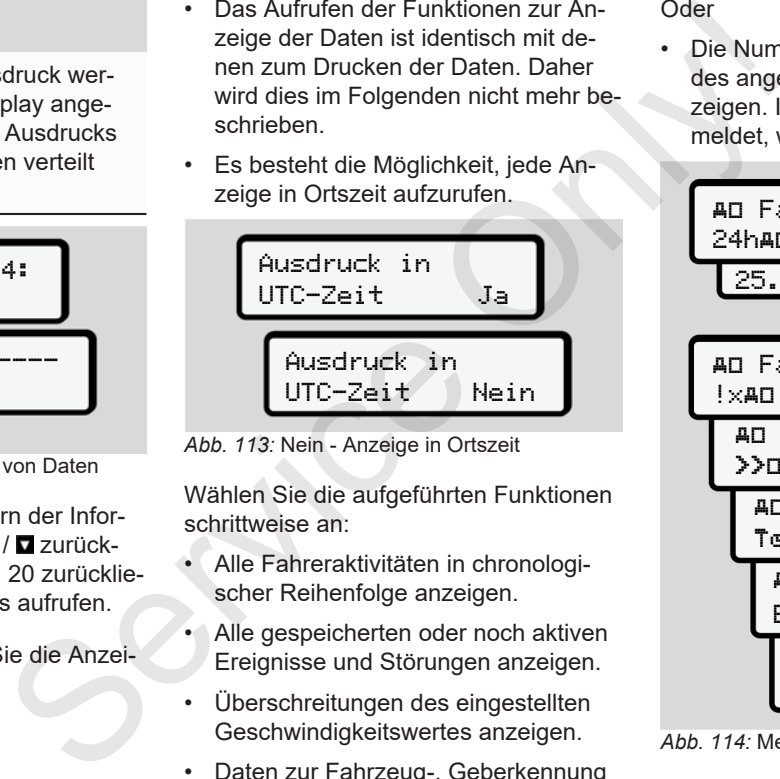

*Abb. 113:* Nein - Anzeige in Ortszeit

Wählen Sie die aufgeführten Funktionen schrittweise an:

- Alle Fahreraktivitäten in chronologischer Reihenfolge anzeigen.
- Alle gespeicherten oder noch aktiven Ereignisse und Störungen anzeigen.
- Überschreitungen des eingestellten Geschwindigkeitswertes anzeigen.
- Daten zur Fahrzeug-, Geberkennung und Kalibrierung anzeigen.

## Oder

• Die Nummer der Unternehmenskarte des angemeldeten Unternehmens anzeigen. Ist kein Unternehmen angemeldet, wird \_\_\_\_ angezeigt.

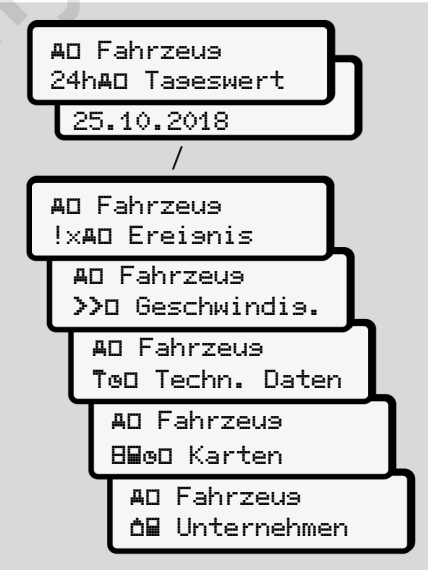

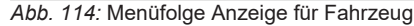

# **Meldungen**

**Bedeutung von Meldungen Besondere Meldungen Übersicht möglicher Ereignisse Übersicht möglicher Störungen Lenkzeitwarnungen Übersicht möglicher Bedienhinweise** Bedeutung von Mel<br>Besondere Mel<br>Übersicht möglicher Ere<br>Übersicht möglicher Stätzeitwar<br>Übersicht möglicher Bedienh

## **Meldungen**

## **■ Bedeutung von Meldungen**

Fehler in einer Komponente, im Gerät oder bei der Bedienung werden sofort nach dem Auftreten als Meldung im Display angezeigt.

#### Es gibt folgende Merkmale:

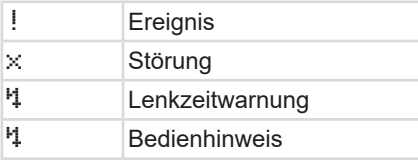

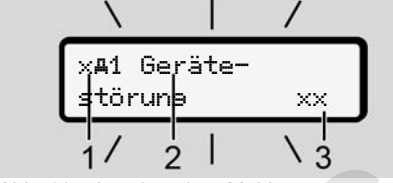

*Abb. 115:* Anzeige einer Meldung (zeitweise blinkend)

**(1)** Piktogramm-Kombination, ggf. mit Nummer des Kartenschachts

### **(2)** Klartext der Meldung

**(3)** Fehlercode

# A WARNIING

## **Ablenkung durch Gerätemeldungen**

Es besteht Ablenkungsgefahr, wenn während der Fahrt Meldungen im Display angezeigt werden oder die Karte automatisch ausgeworfen wird.

• Lassen Sie sich durch Meldungen nicht ablenken, sondern wenden Sie Ihre volle Aufmerksamkeit dem Straßenverkehr zu. (2) Klartext der Meldung<br>
3) Fehlercode<br>
Serietynisser<br>
den sofot<br>
Serietynisser<br>
den sofot<br>
Serietynisser<br>
Serietynisser<br>
Ele der Störung<br>
en<br>
Es besteht Ablenkungsgefahr, wenn<br>
während der Faht Meldungen im Dis-<br>
pay an

## **HINWEIS**

Bei Meldungen mit Bezug auf eineTachographenkarte wird neben dem Piktogramm die Nummer des entsprechenden Kartenschachts angezeigt.

## **► Merkmale der Meldungen**

## **Ereignisse, Störungen**

• Bei der Anzeige von Ereignissen oder Störungen blinkt die Hintergrundbeleuchtung des Displays für ca. 30 Sekunden.

Die Ursache wird mit Piktogramm, Klartext der Meldung und Fehlercode angezeigt.

- Diese Meldung müssen Sie mit der Taste **B** bestätigen.
- Der DTCO 4.0 speichert (entsprechend den Speichervorschriften der Verordnung) das Ereignis oder die Störung sowohl im Massenspeicher als auch auf der Fahrerkarte. Diese Daten können Sie über die Menüfunktion anzeigen oder ausdrucken.

## **HINWEIS**

Falls sich ein Ereignis ständig wiederholt, suchen Sie eine autorisierte Fachwerkstatt auf.

#### 8

#### **Verhalten bei Fehlfunktion**

Bei einer Fehlfunktion des Tachographen sind Sie als Fahrer verpflichtet, die vom Tachographen nicht mehr einwandfrei aufgezeichneten oder ausgedruckten Angaben über die Aktivitäten auf einem separaten Blatt oder auf der Rückseite des Ausdrucks zu vermerken.

è *Aktivitäten handschriftlich eintragen [*} *57]*

#### **Lenkzeitwarnungen**

- Die Meldung Lenkzeitwarnung warnt den Fahrer vor einer Überschreitung der Lenkzeit.
- Diese Meldung wird mit blinkender Hintergrundbeleuchtung angezeigt und muss mit der Taste **a** bestätigt werden.

#### **Bedienhinweise**

Die Bedienhinweise werden **ohne** blinkende Hintergrundbeleuchtung angezeigt und erlöschen (bis auf einzelne Meldungen) automatisch nach 3 oder 30 Sekunden.

#### **DTCO 4.0-fähige Anzeigeinstrumente**

Falls ein Anzeigeinstrument im Fahrzeug eingebaut ist, das mit dem DTCO 4.0 kommunizieren kann, weist die Funktionskontrolle  $\blacksquare$  auf Meldungen des  $DTCO 4.0 hin$ Bedienhinweise and Die Bedienhinweise verden ohne blinder and Chindren and Chindren and Chindren and Chindren and Chindren and Chindren and Chindren and Chindren and Chindren and Chindren and Chindren and Chindren and Chi

## **HINWEIS**

Für detaillierte Informationen beachten Sie die Betriebsanleitung zu Ihrem Fahrzeug.

## **► Bestätigen von Meldungen**

1. Drücken Sie die Taste **3.** Damit haben Sie die Meldung bestätigt und es erlischt das Blinken der Hintergrundbeleuchtung.

2. Drücken Sie nochmals die Taste **...** Damit erlischt die Meldung und es erfolgt wieder die zuvor eingestellte Standardanzeige.

#### **Anmerkungen:**

Ein Bedienhinweis erlischt nach dem ersten Bestätigen der Taste Liegen mehrere Meldungen vor, müssen Sie die einzelnen Meldungen nacheinander bestätigen.

## **■ Besondere Meldungen**

**► Fertigungsstand**

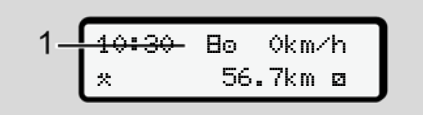

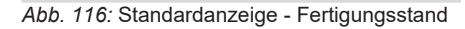

Wenn der DTCO 4.0 noch nicht als Kontrollgerät aktiviert ist, dann wird der Fertigungsstand angezeigt, Symbol  $\boxminus$  (1).

Der DTCO 4.0 akzeptiert ausschließlich die Werkstattkarte.

#### **HINWEIS**

Lassen Sie den DTCO 4.0 durch eine autorisierte Fachwerkstatt ordnungsgemäß in Betrieb nehmen.

#### **► OUT (Geltungsbereich verlassen)**

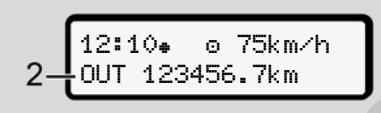

*Abb. 117:* Standardanzeige - Out of scope

Wenn das Fahrzeug außerhalb des Geltungsbereichs der Verordnung fährt, wird das Symbol OUT **(2)** angezeigt.

 $→$  Benennungen  $[▶ 10]$ 

Diese Funktion können Sie über das Menü einstellen

è *Out Beginn / Ende eingeben [*} *93]*

Durch Drücken einer beliebigen Taste können Sie zu einer anderen Anzeige wechseln.

## **► Fähre / Zugfahrt**

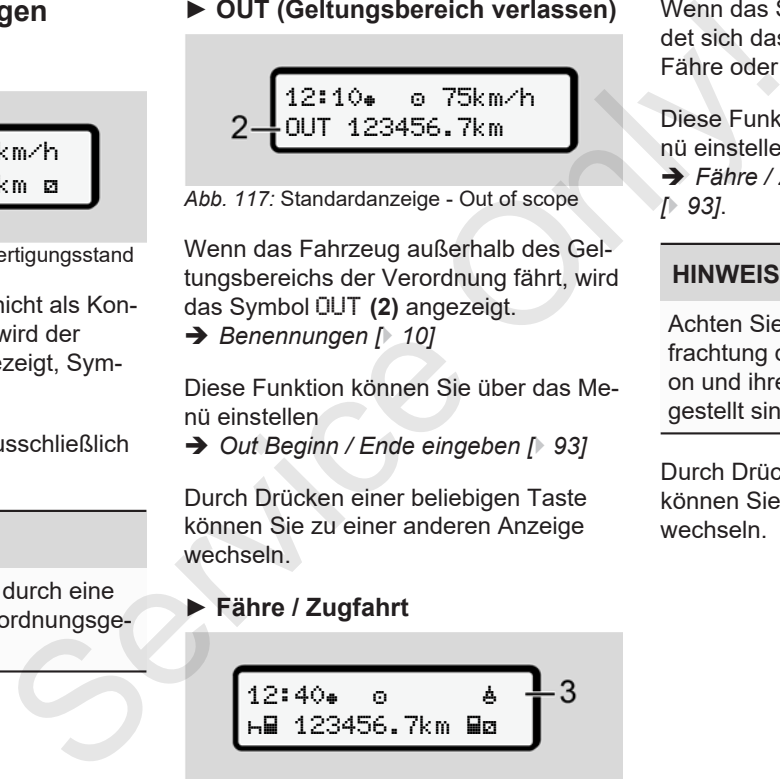

*Abb. 118:* Standardanzeige - Fähre/ Zugfahrt

Wenn das Symbol  $\stackrel{1}{\bullet}$  **(3)** leuchtet, befindet sich das Fahrzeug sich auf einer Fähre oder einem Zug.

Diese Funktion können Sie über das Menü einstellen.

è *Fähre / Zug: Begin / Ende eingeben [*} *93]*.

## **HINWEIS**

Achten Sie darauf, dass vor der Verfrachtung des Fahrzeugs diese Funktion und ihre gegenwärtige Aktivität eingestellt sind.

Durch Drücken einer beliebigen Taste können Sie zu einer anderen Anzeige wechseln.

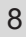

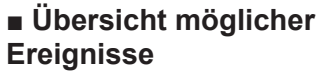

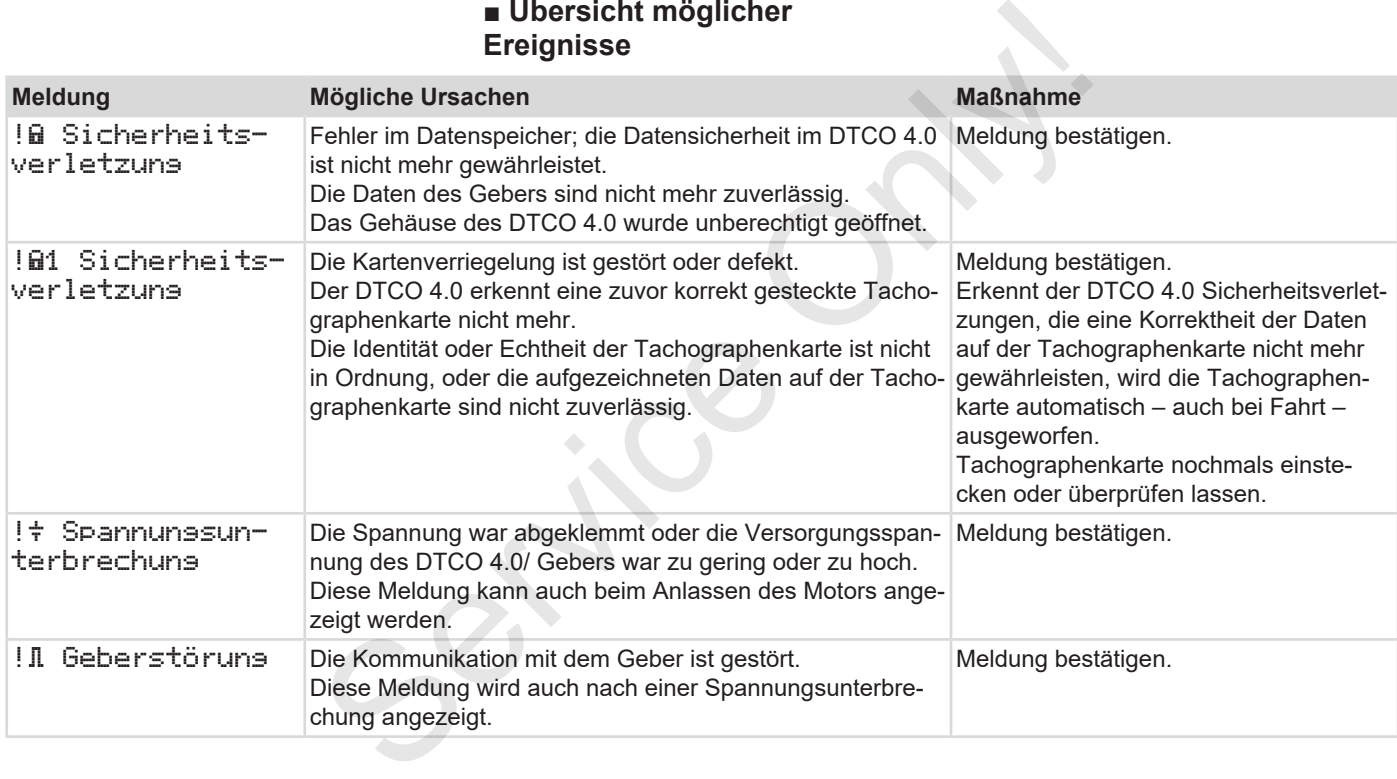

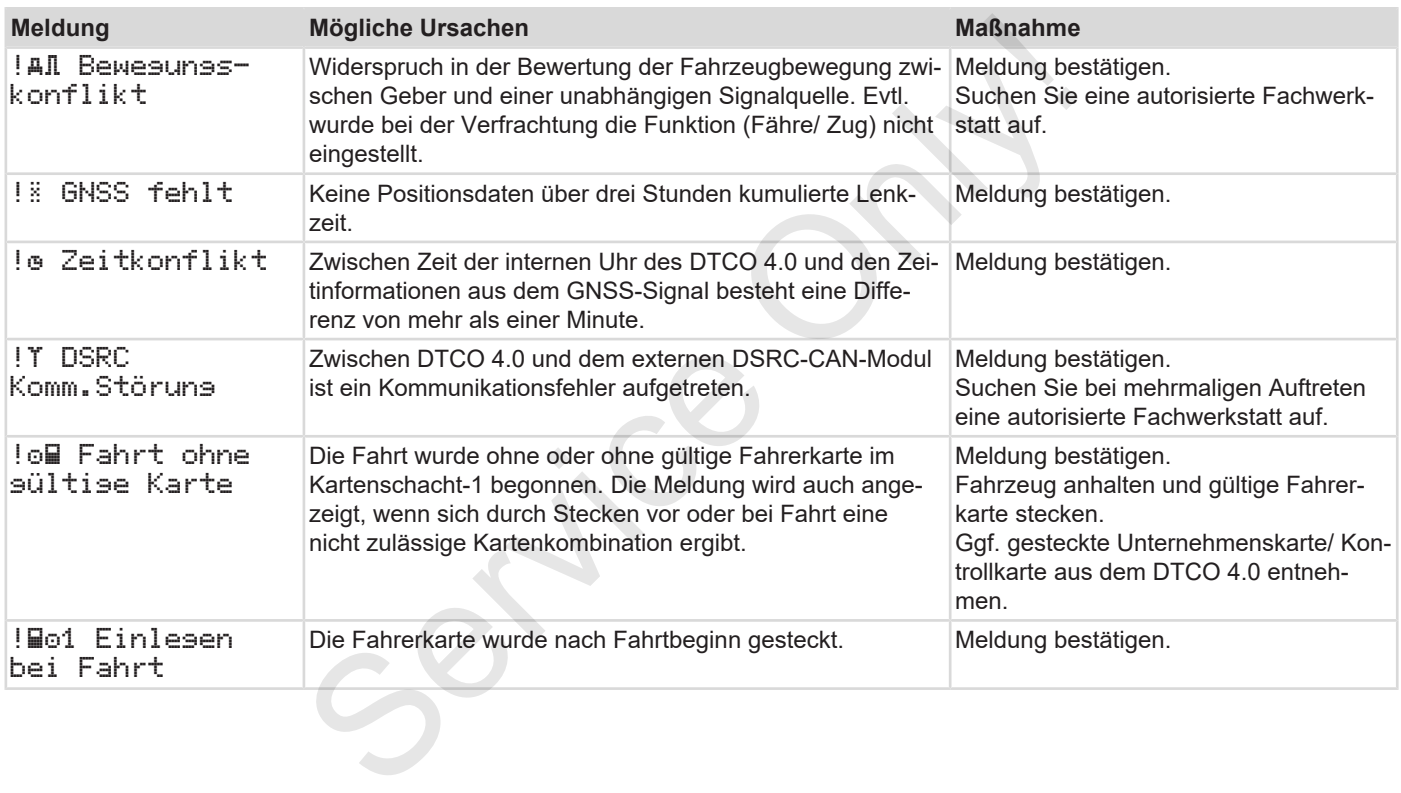

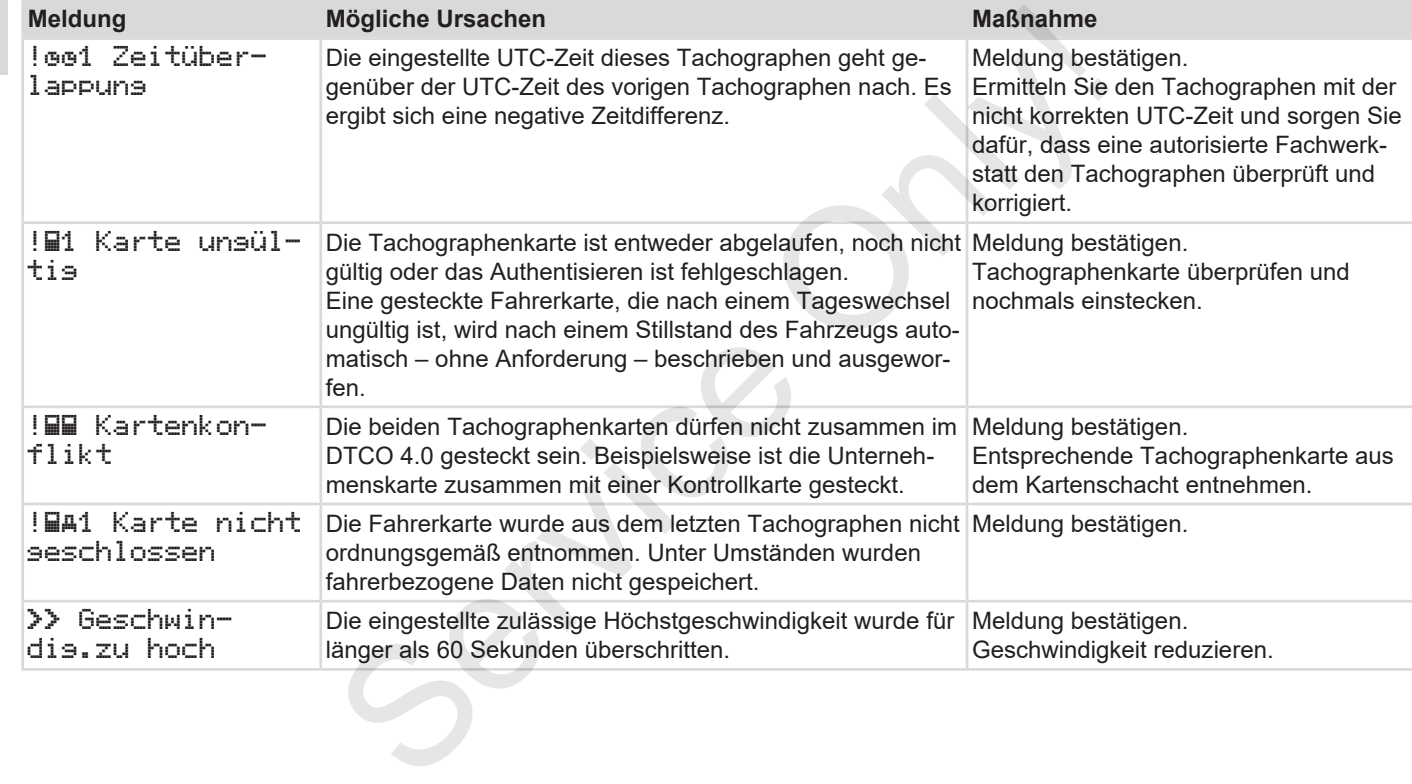

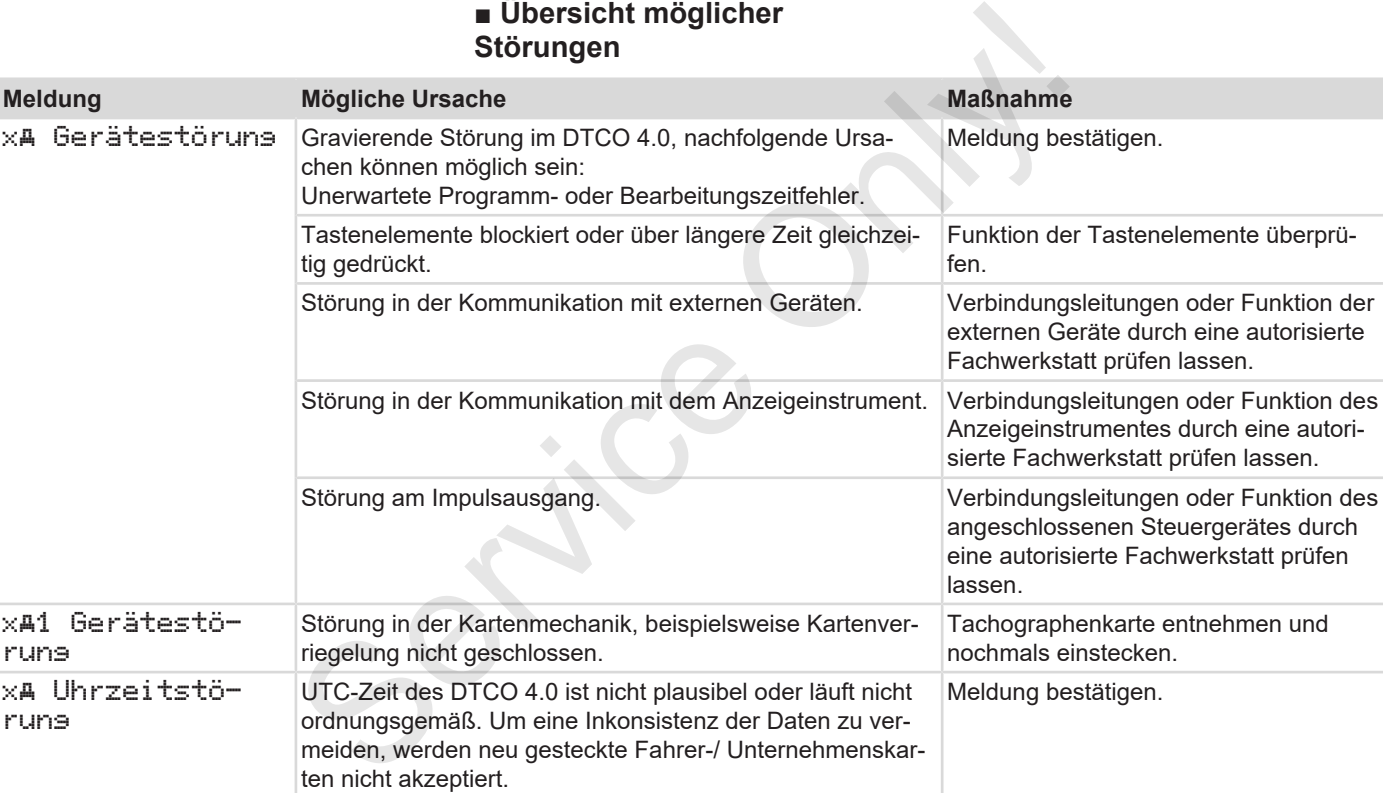

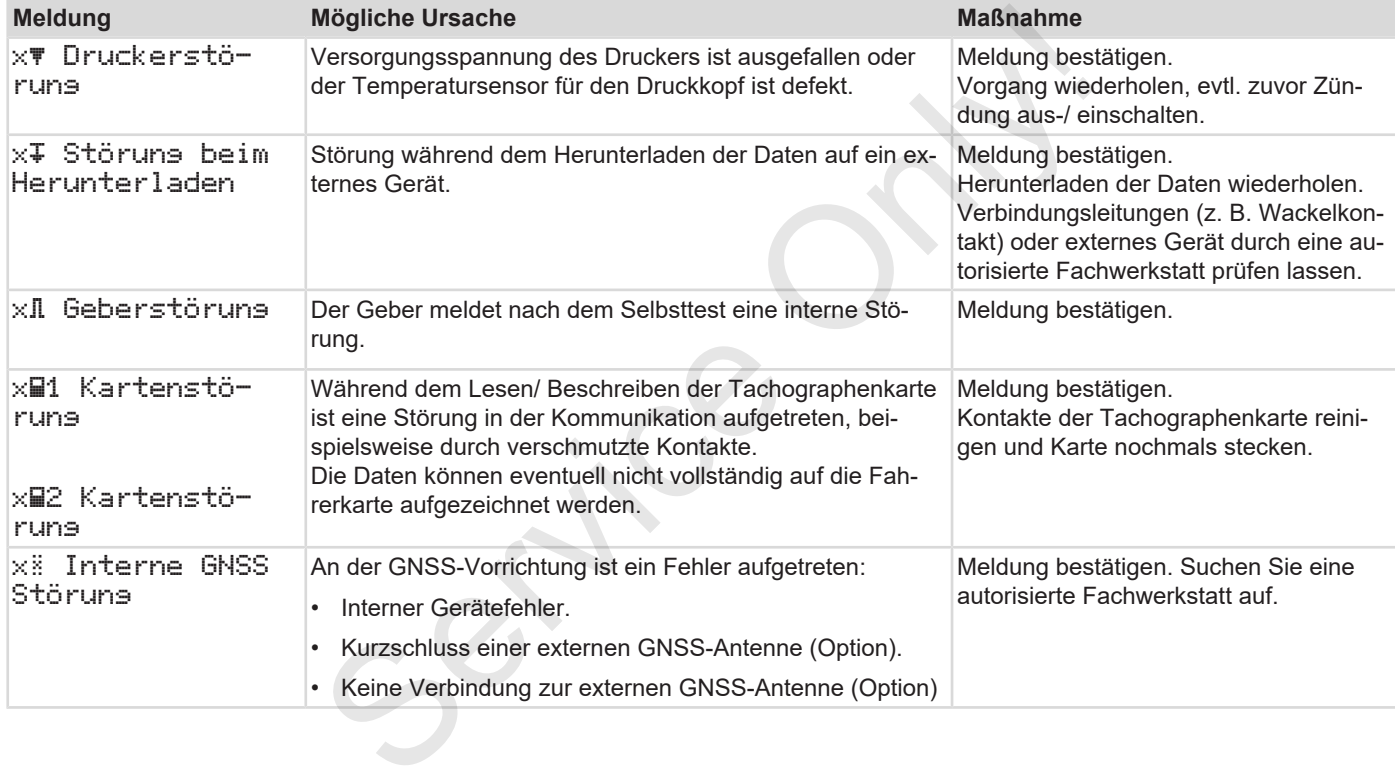

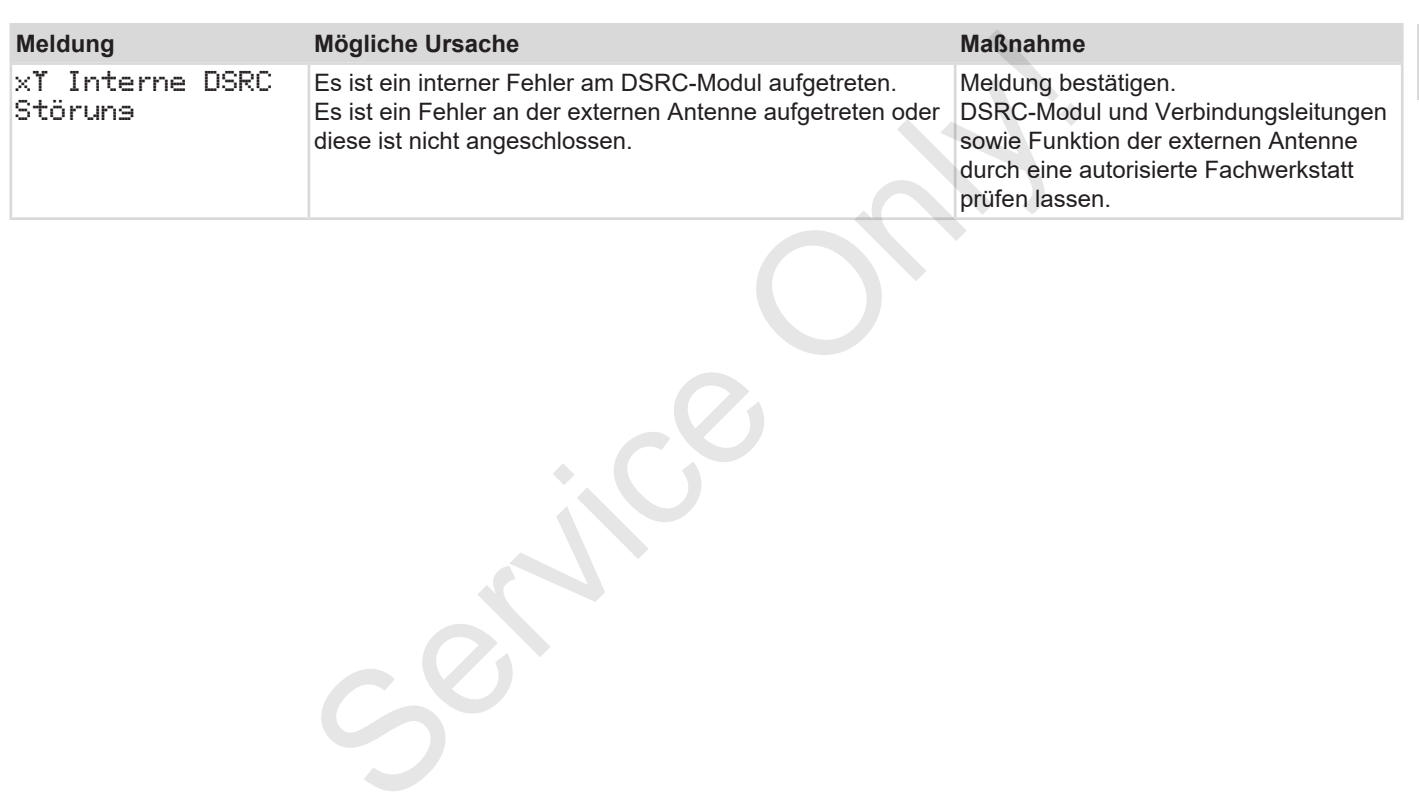

## **■ Lenkzeitwarnungen**

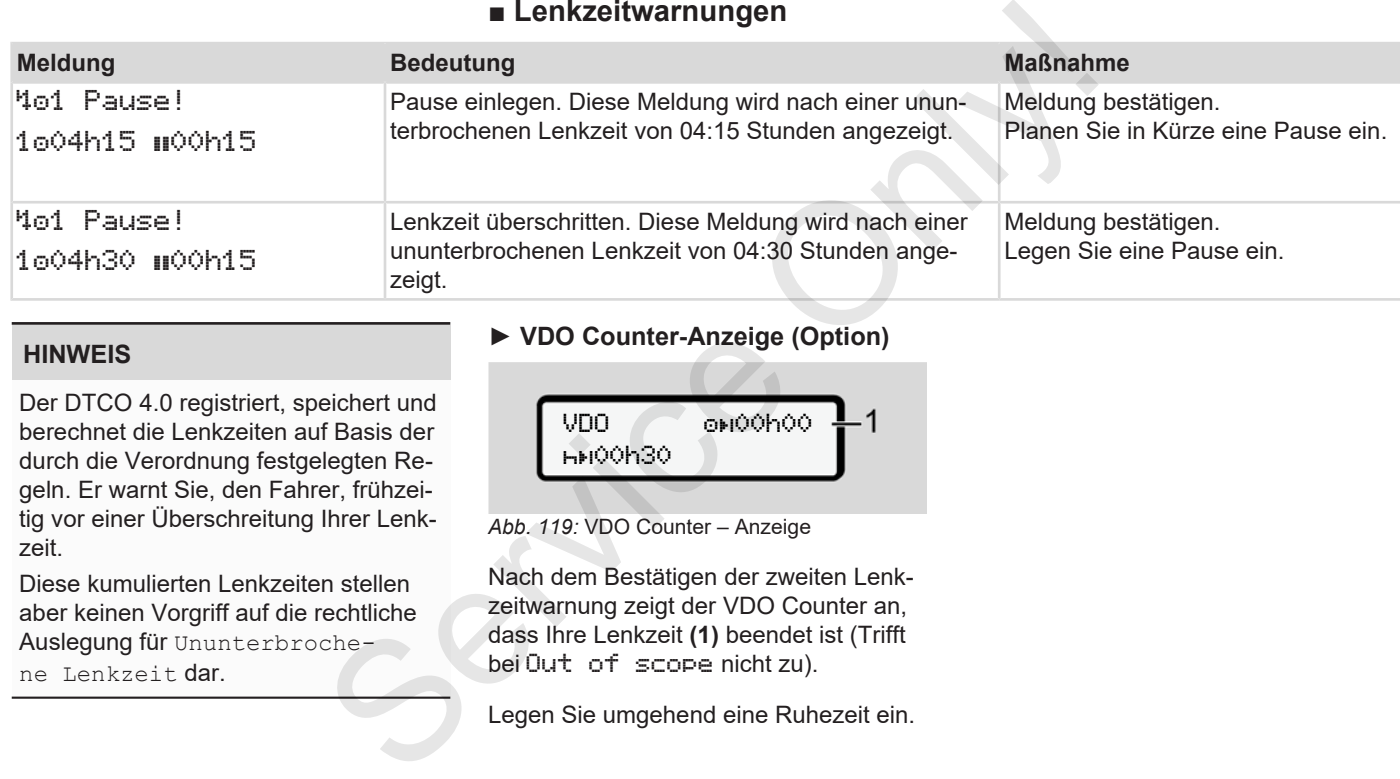

#### **HINWEIS**

Der DTCO 4.0 registriert, speichert und berechnet die Lenkzeiten auf Basis der durch die Verordnung festgelegten Regeln. Er warnt Sie, den Fahrer, frühzeitig vor einer Überschreitung Ihrer Lenkzeit.

Diese kumulierten Lenkzeiten stellen aber keinen Vorgriff auf die rechtliche Auslegung für Ununterbrochene Lenkzeit dar.

## **► VDO Counter-Anzeige (Option)**

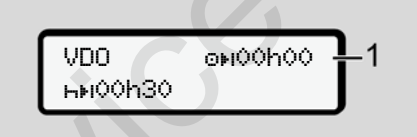

*Abb. 119:* VDO Counter – Anzeige

Nach dem Bestätigen der zweiten Lenkzeitwarnung zeigt der VDO Counter an, dass Ihre Lenkzeit **(1)** beendet ist (Trifft bei Out of scope nicht zu).

Legen Sie umgehend eine Ruhezeit ein.
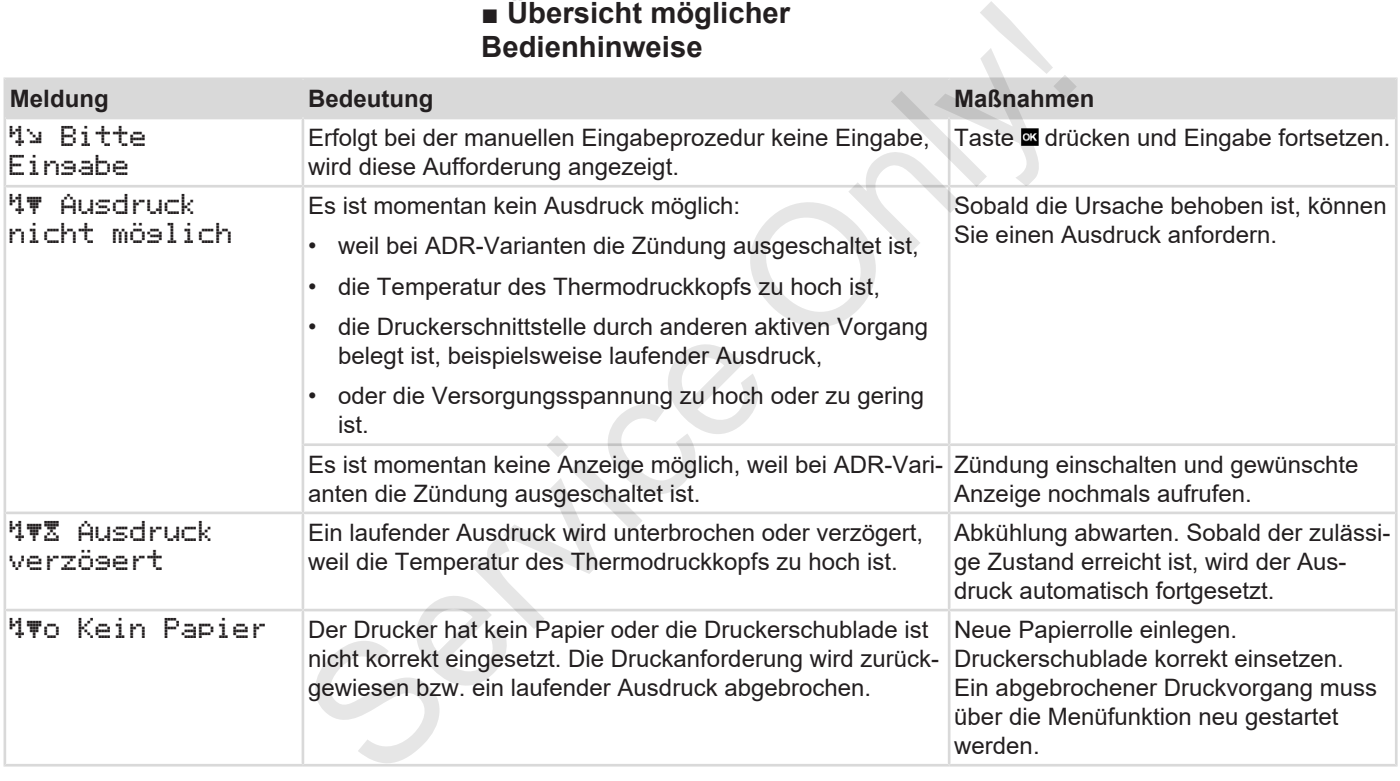

÷.

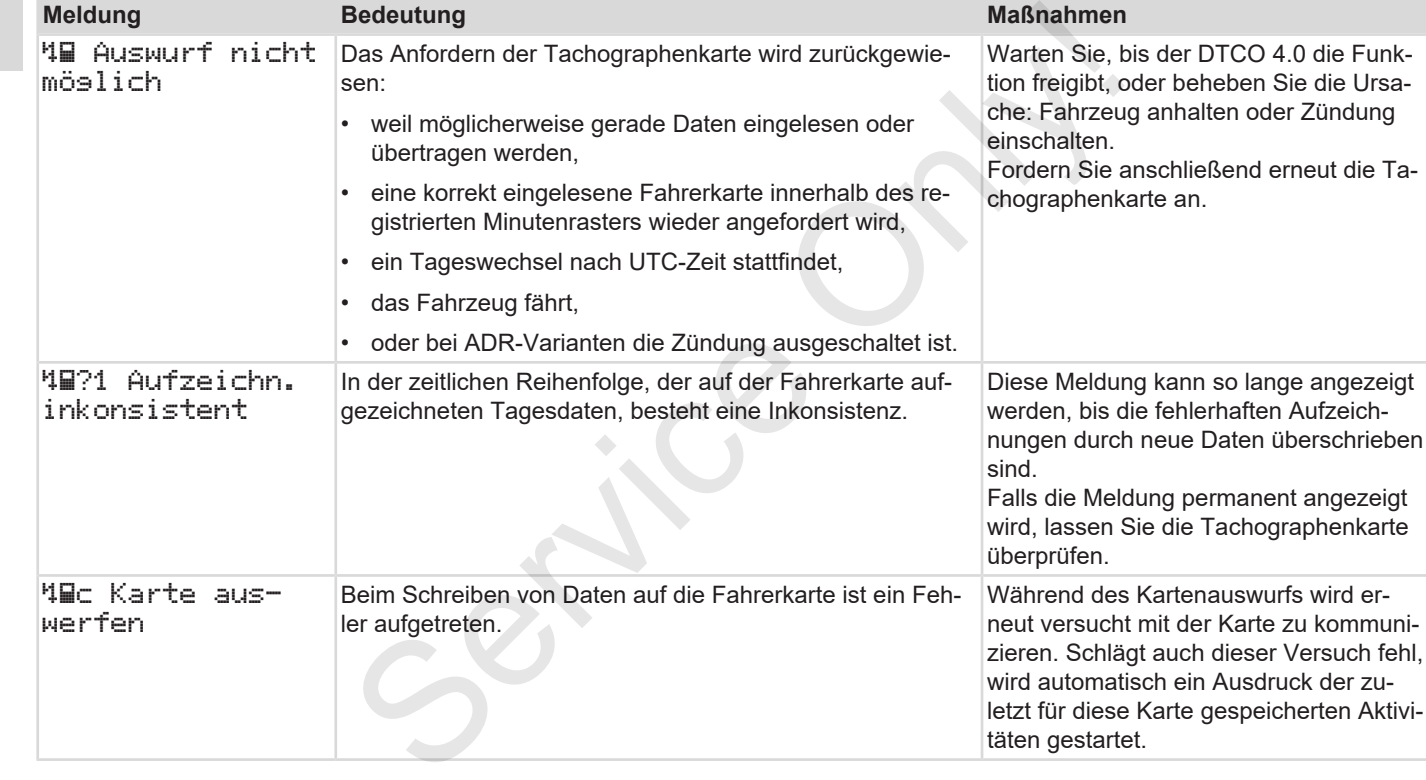

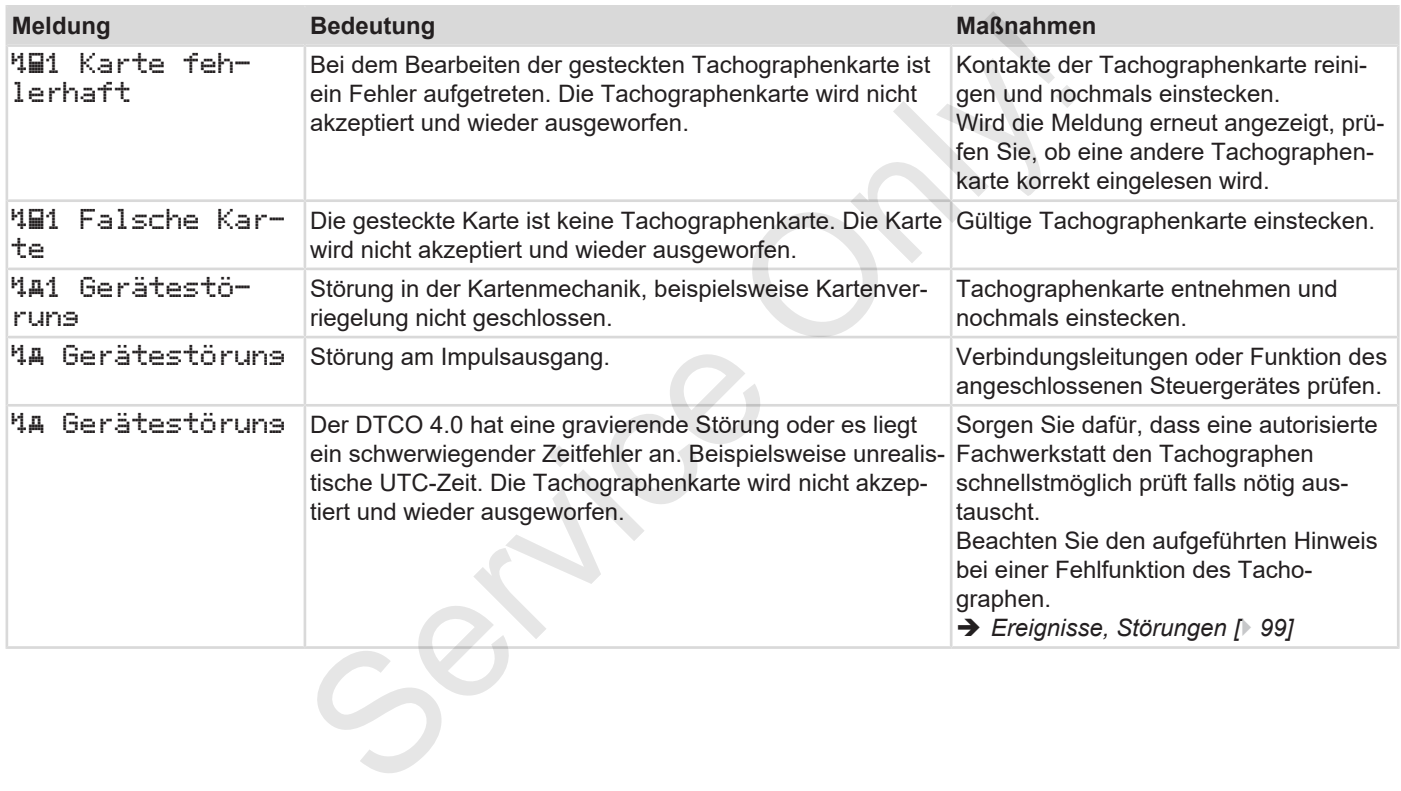

### **► Bedienhinweise als Information**

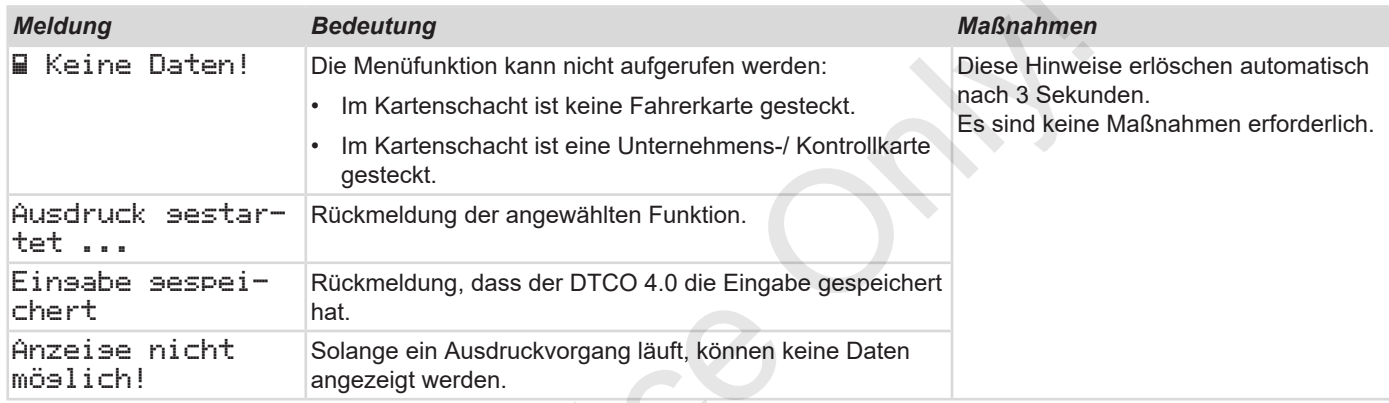

 $S^2$ 

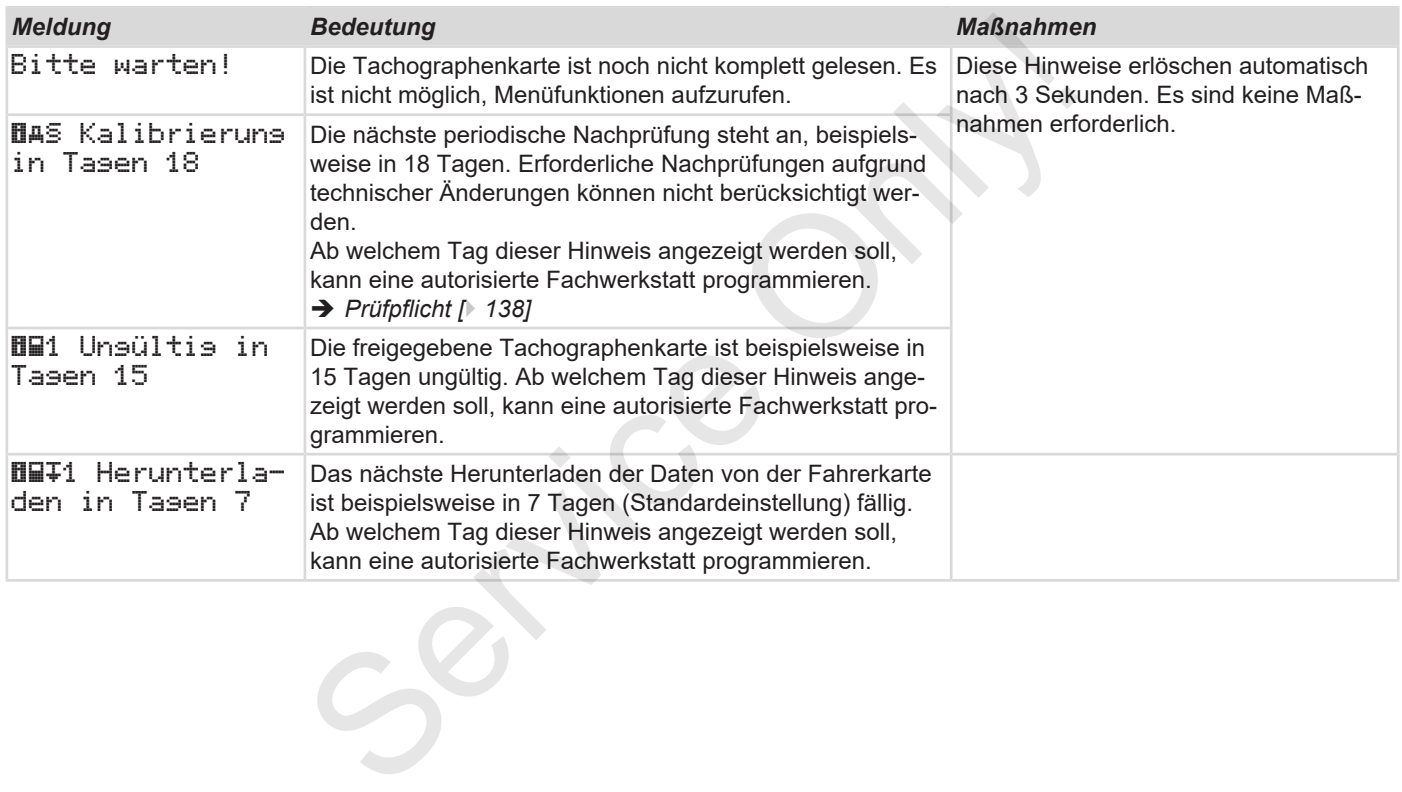

# **Drucken**

**Hinweise zum Drucken Druck starten** Hinweise zum I<br>Druck<br>Druck abl<br>Druckerpapier e<br>Papierstau b<br>Ausdrucke aufbe<br>Ausdrucke (Be<br>Erklärung zu den Ausd<br>Datensatz bei Ereignissen oder Stö

**Druck abbrechen**

**Druckerpapier ersetzen**

**Papierstau beheben**

**Ausdrucke aufbewahren**

**Ausdrucke (Beispiele)**

**Erklärung zu den Ausdrucken**

**Datensatz bei Ereignissen oder Störungen**

## **Drucken**

## **■ Hinweise zum Drucken**

#### **HINWEIS**

Am Anfang eines jeden Ausdrucks befindet sich ein Leerraum von circa 5 cm.

### **HINWEIS**

Auf Wunsch kann der Ausdruck mit einem firmenspezifischen Logo versehen werden.

# **■ Druck starten**

### **HINWEIS**

Voraussetzungen zum Drucken:

- Das Fahrzeug steht.
- Bei ADR-Variante des DTCO 4.0: Die Zündung ist eingeschaltet.
- Die Papierrolle ist eingelegt.
- Die Druckerschublade ist geschlossen.

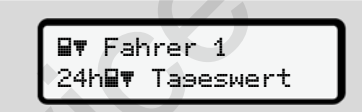

*Abb. 120:* Beispiel Ausdruck - Tageswert

- 1. Wählen Sie mit den Tasten **D** / **D** und mit der Taste a den gewünschten Menüpunkt Ausdruck Fahrer-1 > Tageswert aus: è *In Menüfunktionen navigieren [*} *84]* ■ Druck starten<br>
Sekundary 3. Der Auss<br>
Warten Sekundary Warten Sekundary<br>
Service Charactery<br>
Service Charactery<br>
Service Charactery<br>
Die Zündung ist eingelegt.<br>
Die Zündung ist eingelegt.<br>
Die Druckerschublade ist gesch
	- 2. Wählen und bestätigen Sie den gewünschten Tag und Ausdruckstyp (UTC- oder Ortszeit).

3. Der Ausdruck beginnt nach circa 3 Sekunden.

Warten Sie, bis der Ausdruck beendet ist.

4. Den Ausdruck an der Abreißkante abtrennen.

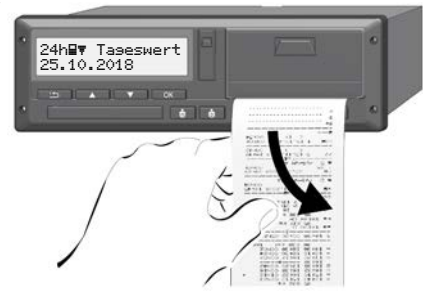

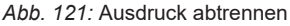

## **HINWEIS**

Achten Sie darauf, dass beim Abriss eines Ausdrucks die Kartenschächte geschlossen sind, damit diese nicht durch Papierpartikel verschmutzt werden oder die Kartenzuführung beschädigt wird.

 $\mathsf{Q}$ 

## **■ Druck abbrechen**

**Drücken Sie die Taste au erneut, um** den Ausdruck vorzeitig abzubrechen. Folgende Abfrage wird angezeigt:

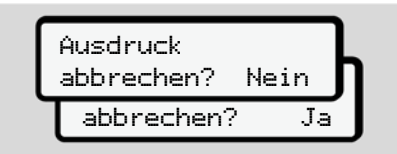

*Abb. 122:* Druck abbrechen

Gewünschte Funktion mit den Tasten / **□** auswählen und mit Taste **■** bestätigen.

## **■ Druckerpapier ersetzen**

- **► Papierende**
- Ein bevorstehendes Papierende wird durch eine farbige Markierung auf der Rückseite des Ausdrucks angezeigt. ■ Druckerpapier ersetzen<br>
exercit.<br>
The direct only be papiered to the term of the strength of the strength of the strength of the strength of the Service of the Susdivideo of the Susdivideo of the Susdivideo of the Susdi
	- Bei Papierende wird folgende Meldung angezeigt:

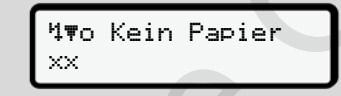

*Abb. 123:* Ankündigung - kein Papier

• Ist das Papierende während eines Ausdrucks erreicht:

Nach Einlegen einer neuen Papierrolle den Ausdruck über die Menüfunktion noch einmal starten.

#### **► Papierrolle ersetzen**

### **HINWEIS**

Verwenden Sie ausschließlich original VDO-Druckerpapier, auf dem folgende Kennzeichnungen stehen:

- Tachographen-Typ (DTCO 4.0) mit Prüfzeichen **E184**
- Zulassungszeichen **@1174**  $oder$   $@1$  189.

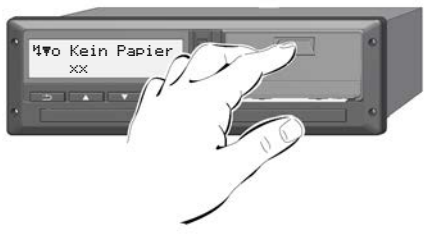

*Abb. 124:* Entriegelungstaste drücken

1. Drücken Sie die Entriegelungsfläche auf der Druckerblende nach innen. Die Druckerschublade öffnet sich.

### **Verbrennungsgefahr**

Der Druckkopf kann heiß sein.

• Greifen Sie nach Entnahme der Druckerschublade nicht in das Druckerfach.

## **HINWEIS**

### **Beschädigung durch Gegenstände**

Um eine Beschädigung des Druckers zu vermeiden:

- Führen Sie keine Gegenstände in das Druckerfach ein.
- 2. Greifen Sie die Druckerschublade an beiden Seiten und ziehen diese dann aus dem Drucker.

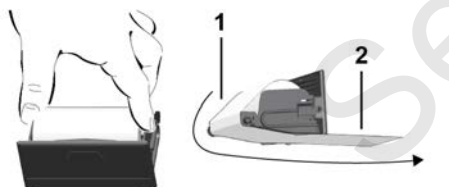

*Abb. 125:* Papierrolle einlegen

- 3. Legen Sie die neue Papierrolle mit dem Papierende nach oben in die Druckerschublade.
- 4. Führen Sie das Papier mit dem grau bedruckten Teil zur Führung über die Umlenkrolle **(1)**.

## **HINWEIS**

Achten Sie darauf, dass die Papierrolle in der Druckerschublade nicht verklemmt und der Papieranfang **(2)** unter dem Rand der Druckerschublade (Abrisskante) hinausragt. 3. Legen Sie die neue Papierrolle mit<br>
Oruckerschublade.<br>
The Papierre de note only on the CHO of Papiers<br>
Oruckerschublade.<br>
The Seducation Teil zur Führung über die<br>
Umlenkrolle (1).<br>
In the Umlenkrolle (1).<br>
ININWEIS<br>

5. Schieben Sie die Druckerschublade in das Druckerfach, bis diese einrastet.

Der Drucker ist betriebsbereit.

# **■ Papierstau beheben**

Bei Papierstau:

- 1. Öffnen Sie die Druckerschublade.
- 2. Trennen Sie zerknittertes Papier von der Papierrolle und entfernen Sie mögliche Papierreste aus der Druckerschublade.
- 3. Legen Sie die Papierrolle wieder ein und schieben Sie die Druckerschublade in das Druckerfach, bis diese einrastet.
	- è *Druckerpapier ersetzen [*} *116]*.

## **■ Ausdrucke aufbewahren**

Sorgen Sie dafür, dass die Ausdrucke weder durch Licht- oder Sonneneinstrahlung, noch durch Feuchtigkeit oder Wärme beschädigt (unlesbar) werden.

Die Ausdrucke sind vom Fahrzeughalter/ Unternehmer mindestens ein Jahr lang aufzubewahren.

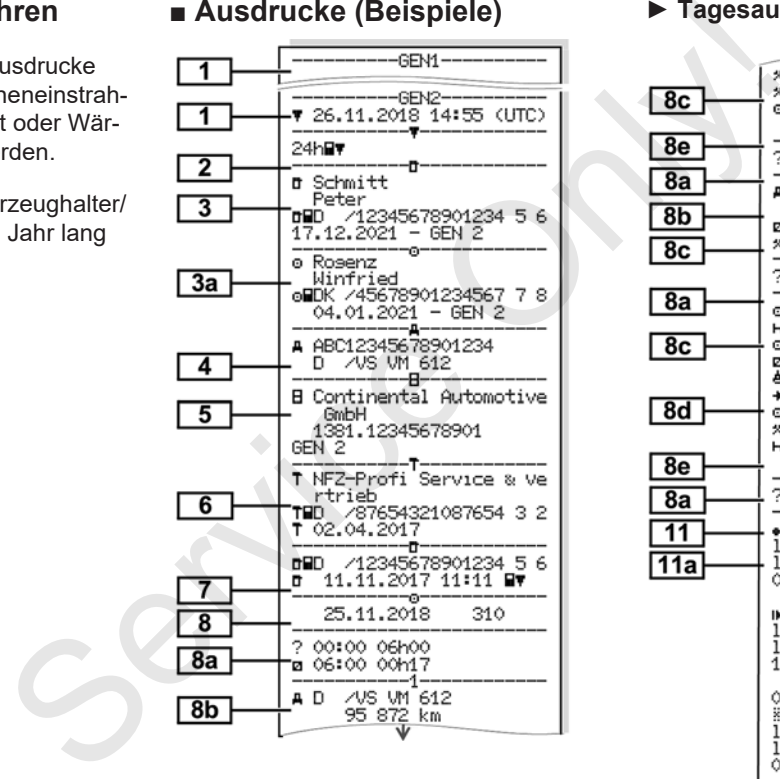

#### **■ Ausdrucke (Beispiele) ► Tagesausdruck der Fahrerkarte**

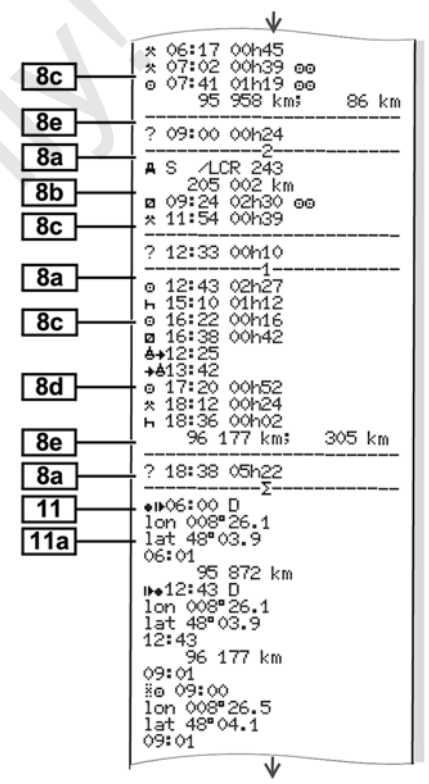

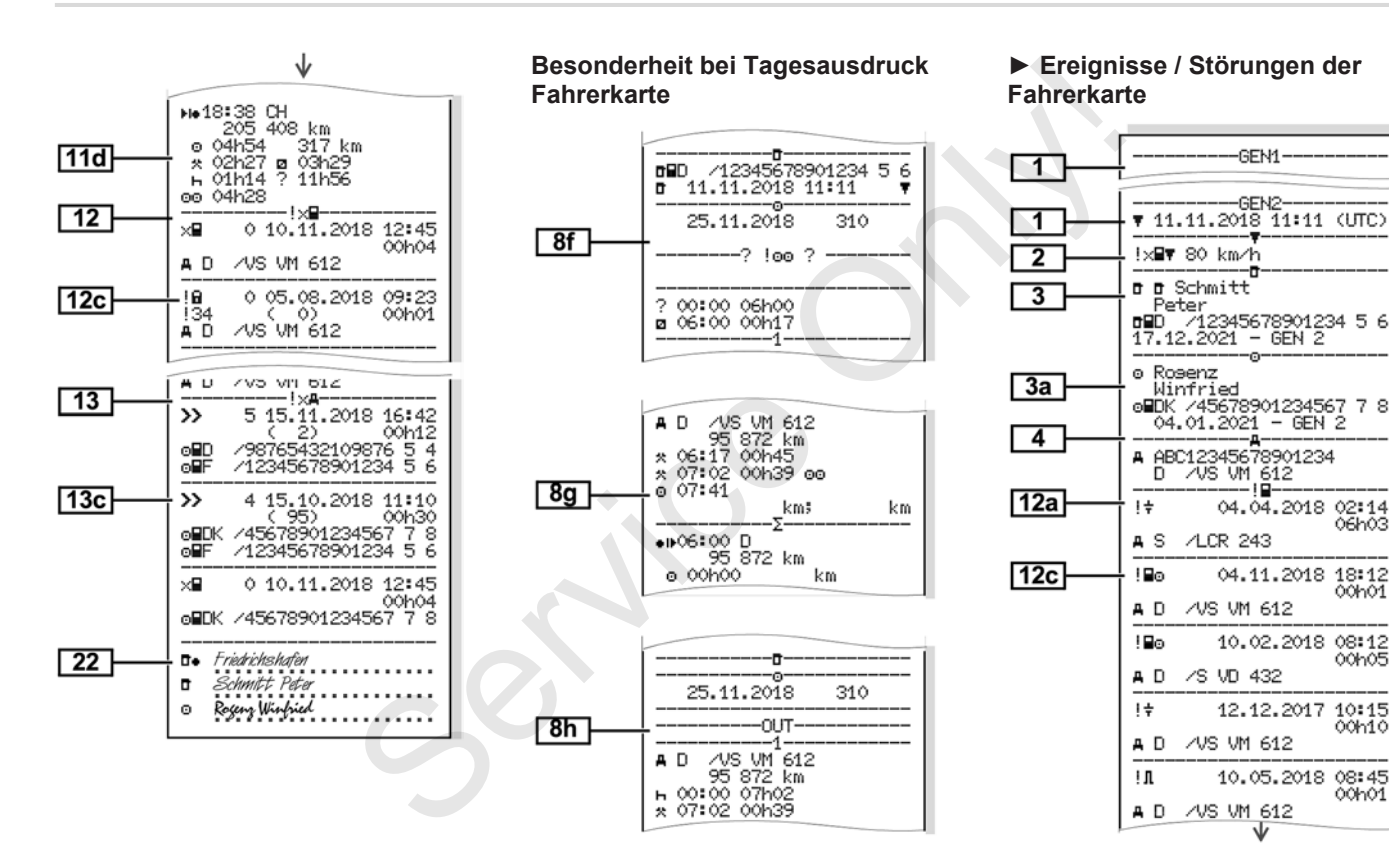

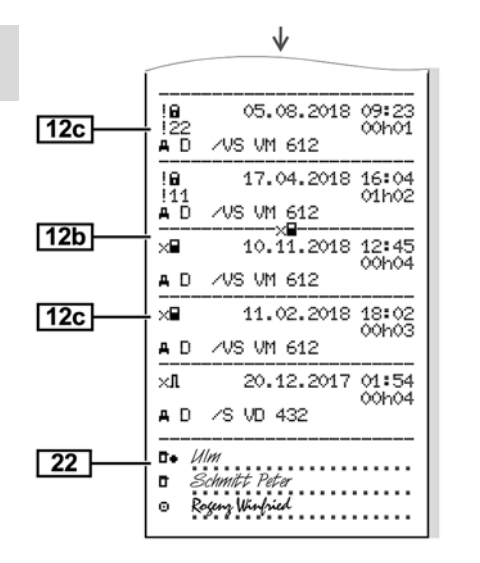

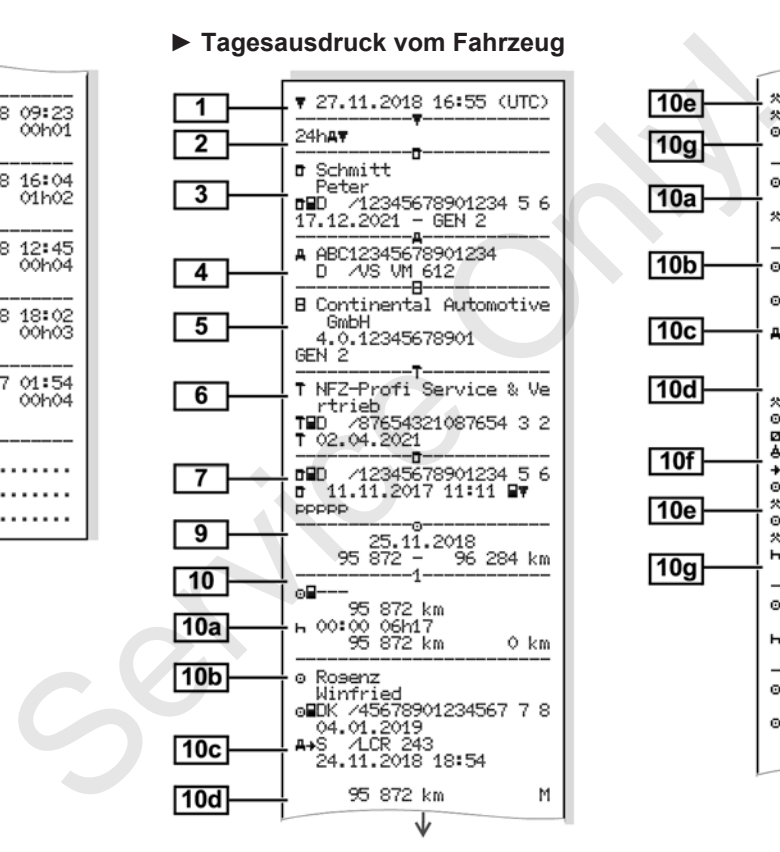

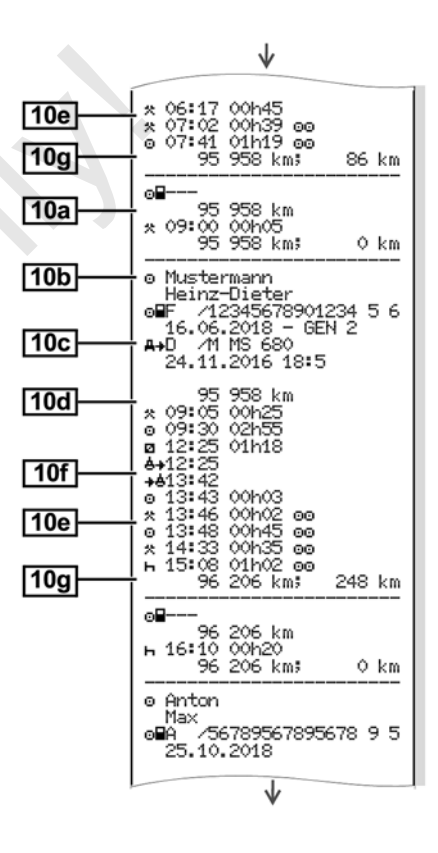

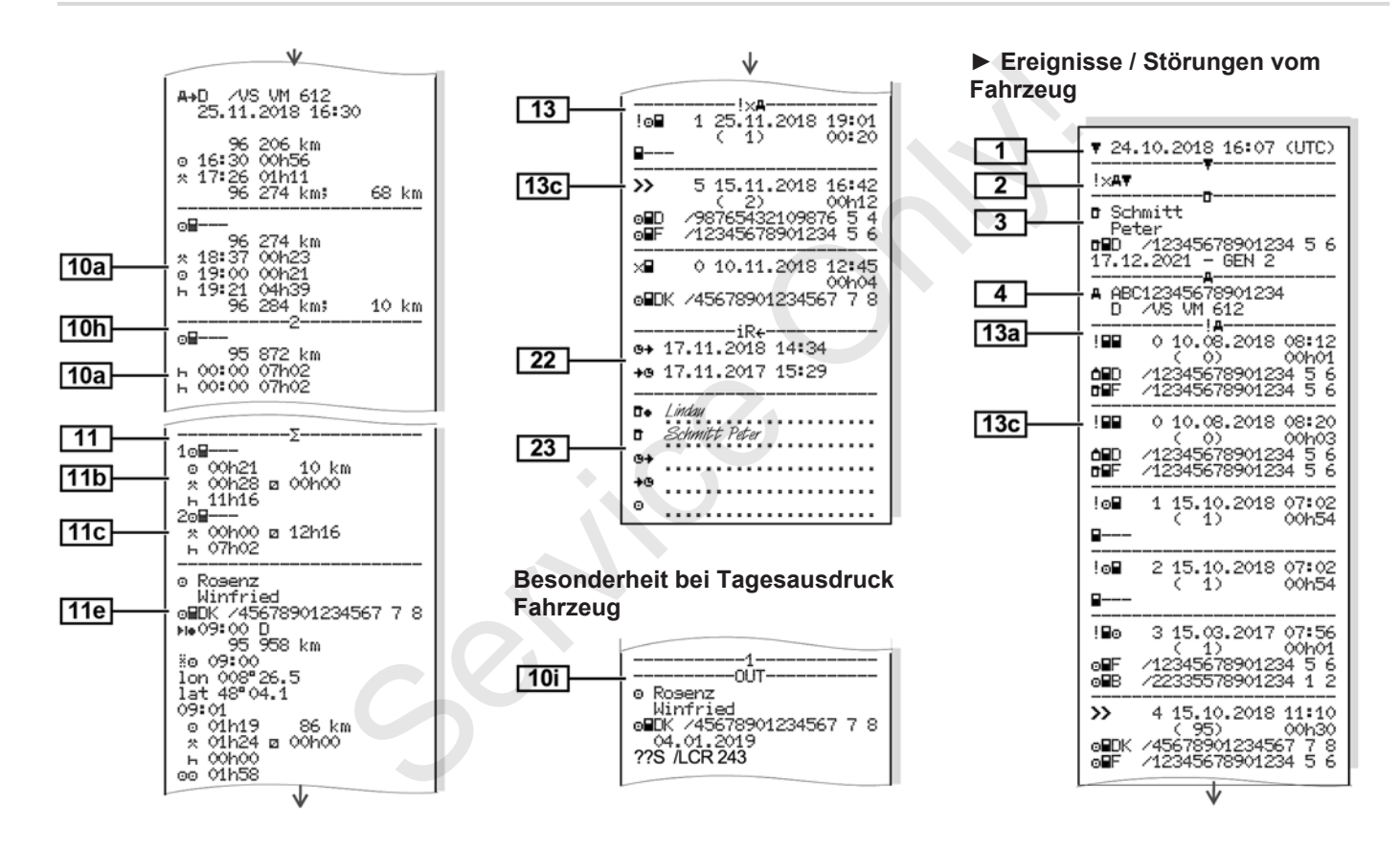

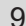

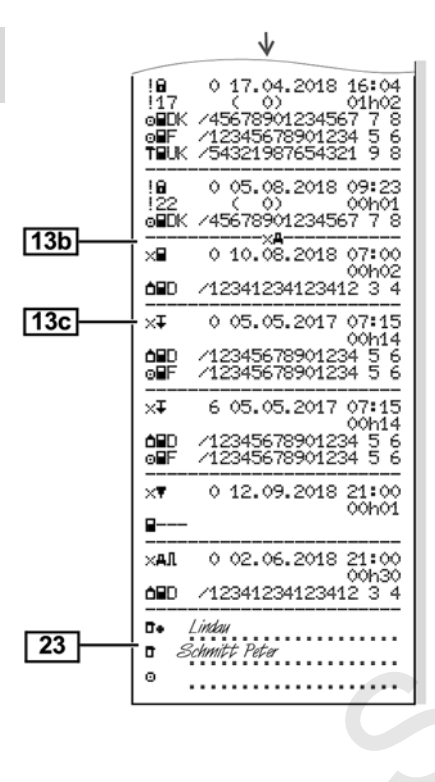

#### **► Geschwindigkeitsüberschreitungen**

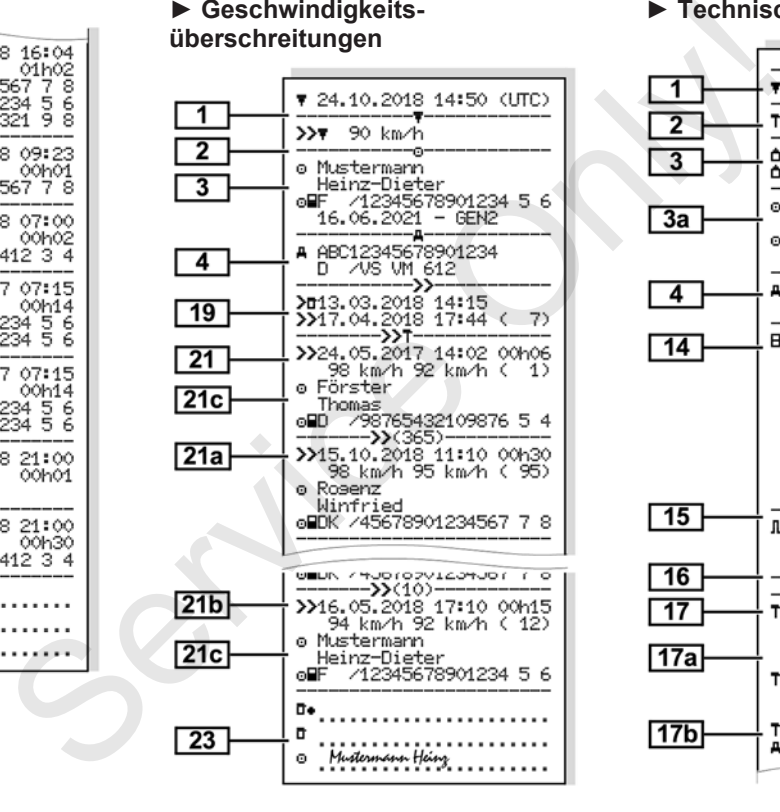

#### **► Technische Daten**

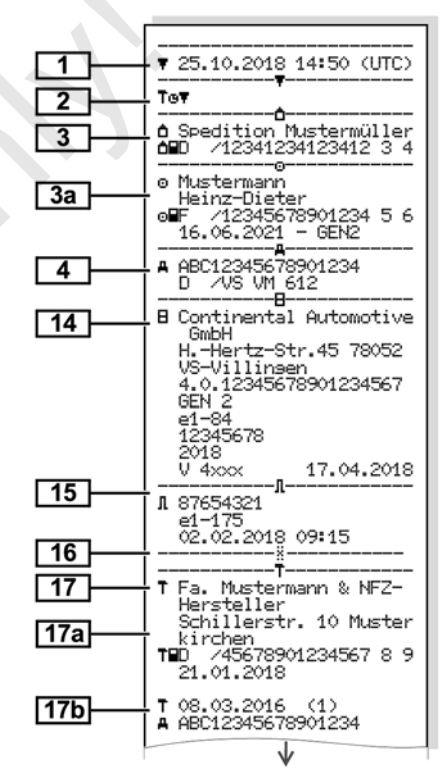

ू

g

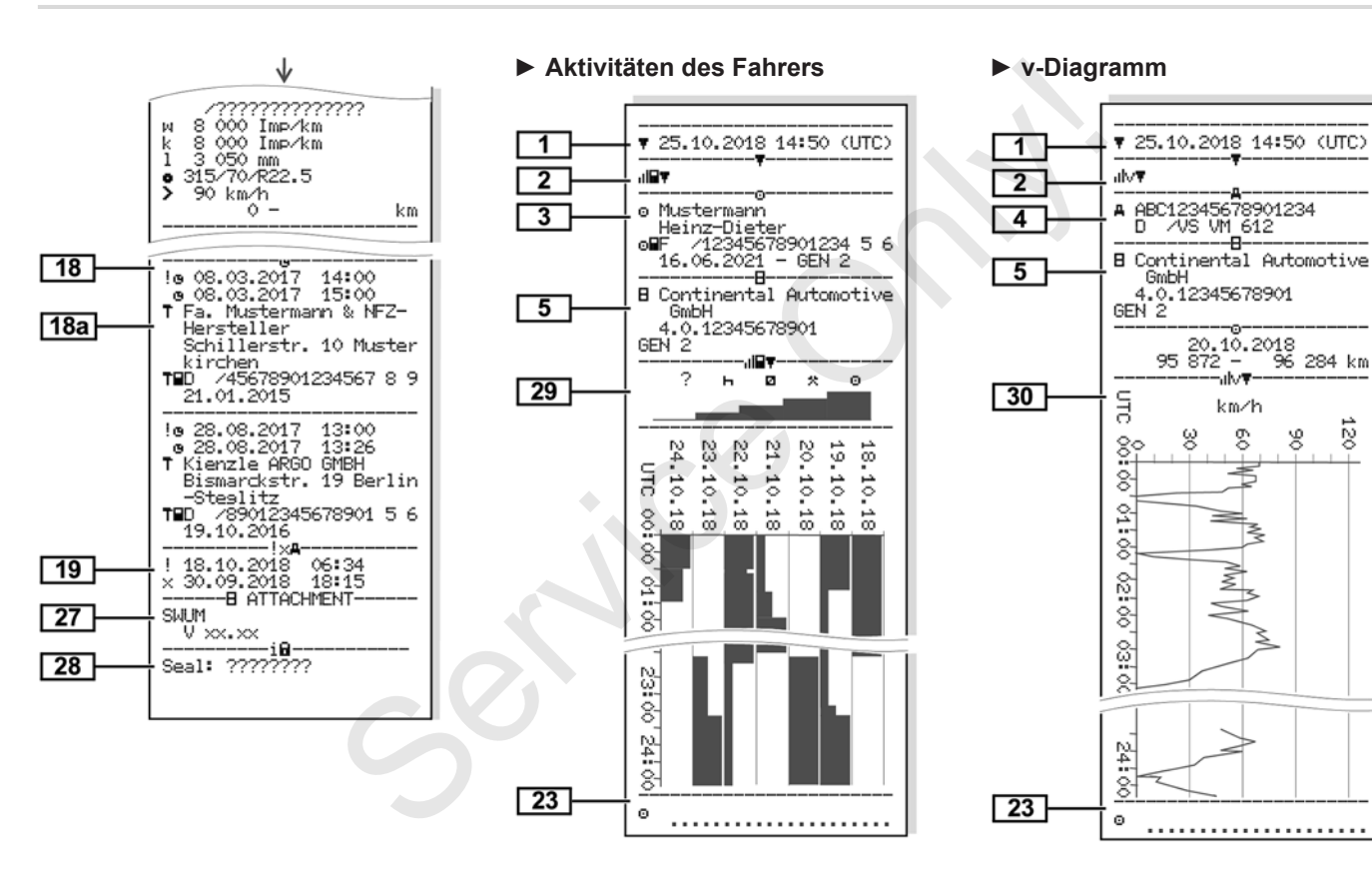

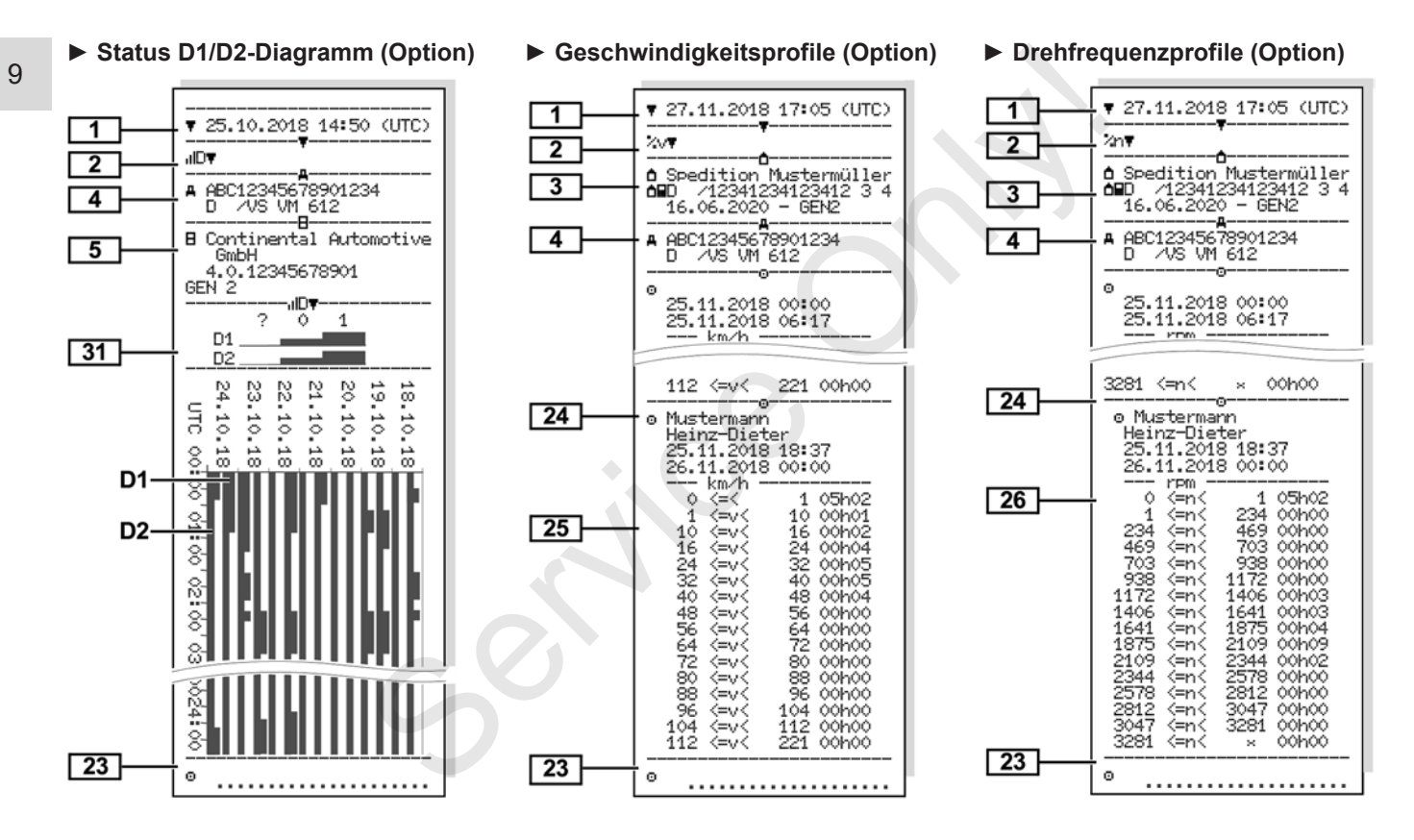

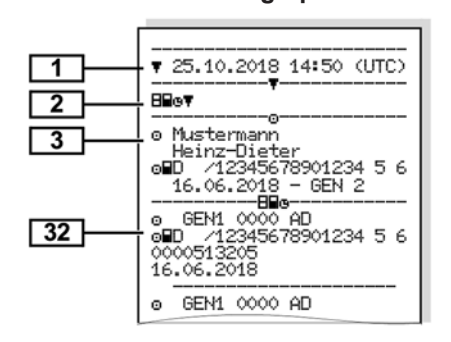

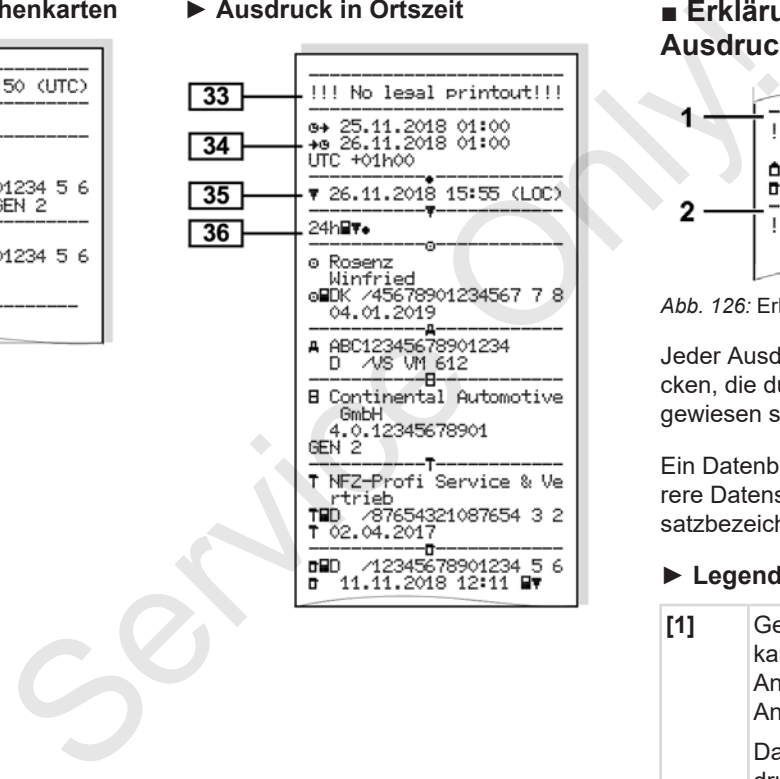

# **► Gesteckte Tachographenkarten ► Ausdruck in Ortszeit ■ Erklärung zu den Ausdrucken**

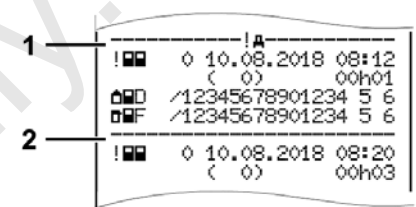

#### *Abb. 126:* Erklärungen zu den Ausdrucken

Jeder Ausdruck besteht aus Datenblöcken, die durch Blockbezeichner (**1)** ausgewiesen sind.

Ein Datenblock enthält einen oder mehrere Datensätze, die durch einen Datensatzbezeichner **(2)** ausgewiesen sind.

#### **► Legende zu den Datenblöcken**

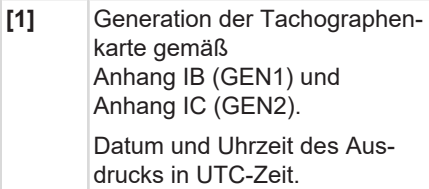

**HINWEIS**

Die dargestellten Ausdrucke zu den Fahrerkarten zeigen den Fall, dass im DTCO 4.0 Fahrerkarten der ersten und zweiten Generation gesteckt sind.

Sonderfälle:

- Ist für den Ausdruck lediglich eine Fahrerkarte der ersten Generation gesteckt, erfolgt der Tagesausdruck wie bei früheren Versionen des DT-COs ohne die Kennzeichnung GEN1 und GEN2.
- Bei einem Ausdruck einer Fahrerkarte der zweiten Generation im DTCO 4.0 von einem Tag, an dem die Karten in einem DTCO 3.0 oder älter gesteckt war, werden alle Blöcke ausgedruckt, sind jedoch leer. Für die Aktivitäten werden die Zeitangaben mit 00:00 ausgewiesen.

**[2]** Art des Ausdrucks:

•  $24h$  $=$  Tagesausdruck der Fahrerkarte

- ! × T = Ereignisse/Störungen der Fahrerkarte
- $24h$  $\text{H}$  = Tagesausdruck vom DTCO 4.0
- $\frac{1}{2} \times \mathbb{A}$  = Ereignisse/ Störungen vom DTCO 4.0
- $\cdot$   $\geq$   $\Box$  = Geschwindigkeitsüberschreitungen

Der eingestellte Wert der gesetzlich zugelassenen Höchstgeschwindigkeit wird zusätzlich ausgedruckt. Service Only!

- ToD= Technische Daten
- ul**l≣∓** = Aktivitäten des Fahrers
- $ulv$ <sup> $=$ </sup> v-Diagramm

Optionale Ausdrucke:

- $\mu$ D $\overline{\mathbf{v}}$  = Status D1/D2 Diagramm\*
- %V<sup>=</sup> Geschwindigkeitsprofile\*
- $\cdot$  %n = Drehfrequenzprofile\*
- $*$  = Option

**[3]** Angaben zum Karteninhaber der gesteckten Tachographenkarte:

 $\mathbf{\bar{\pi}}$ = Kontrolleur

 $\circ$  Fahrer

= Unternehmer

- = Werkstatt/ Prüfstelle
- Name
- Vorname
- Kartenkennung
- Karte gültig bis …
- Generation der Tachographenkarte (GEN1 oder GEN2)

Bei nicht personengebundenen Tachographenkarten wird anstelle des Namens der Namen der Kontrollstelle, des Unternehmens oder der Werkstatt gedruckt.

**[3a]** Angaben zum Karteninhaber der weiteren Tachographenkarte

### Erklärung zu den Ausdrucken ausdrucken ausdrucken ausdrucken besteht aus der Erklärung zu den Ausdrucken Drucken

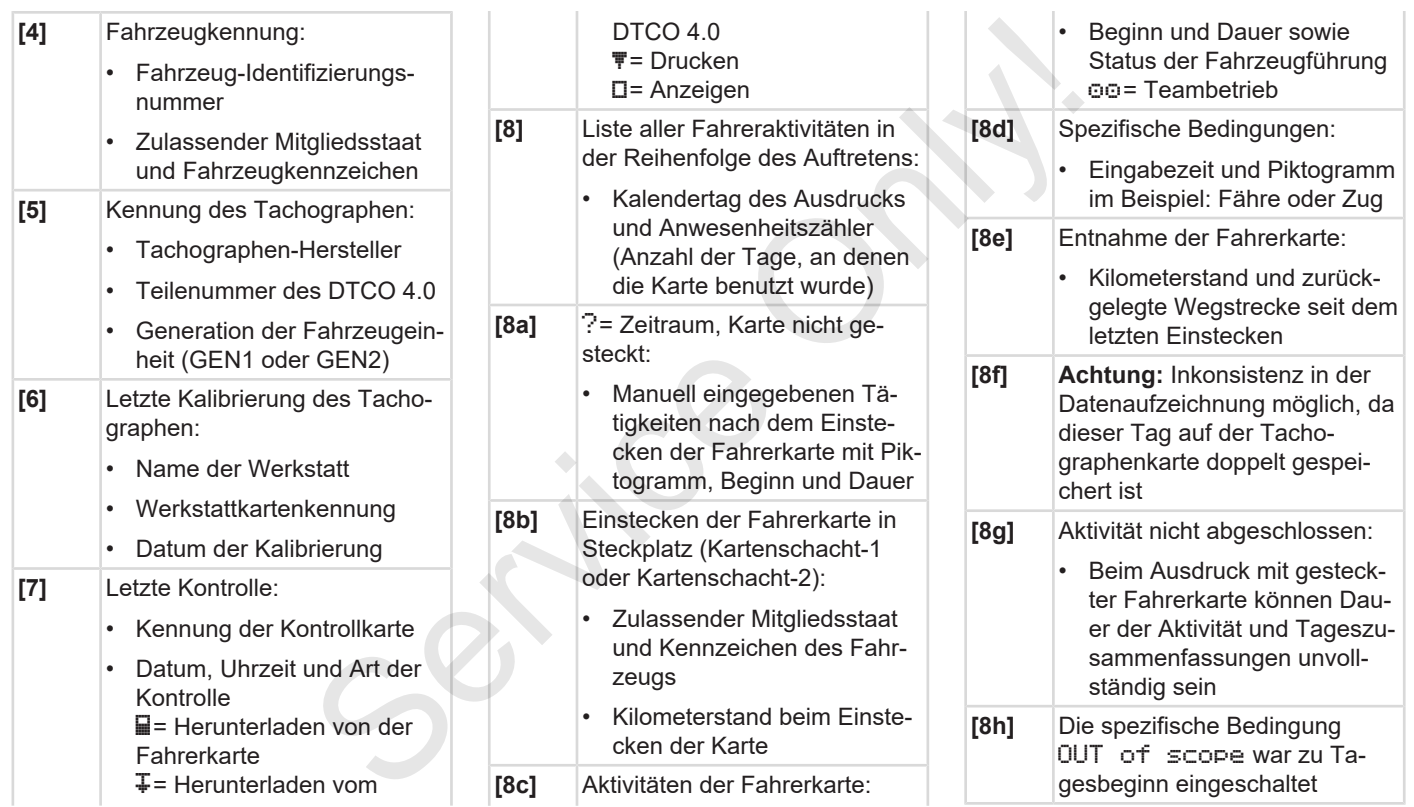

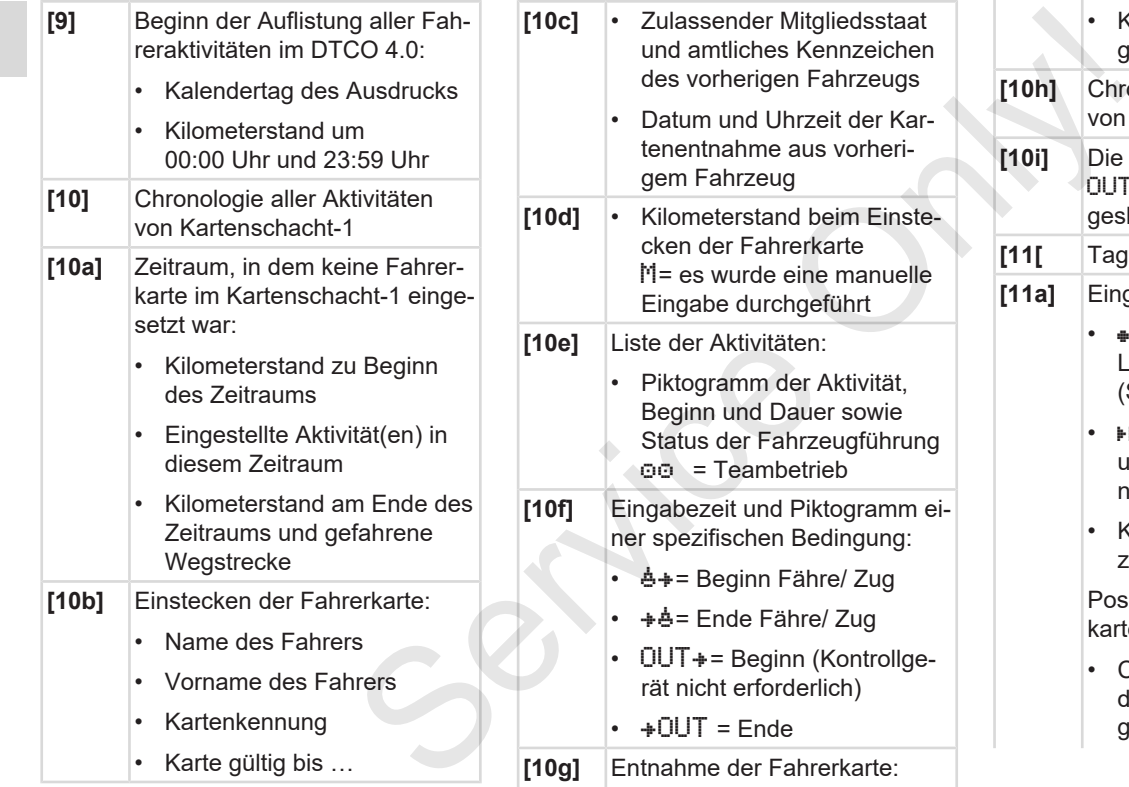

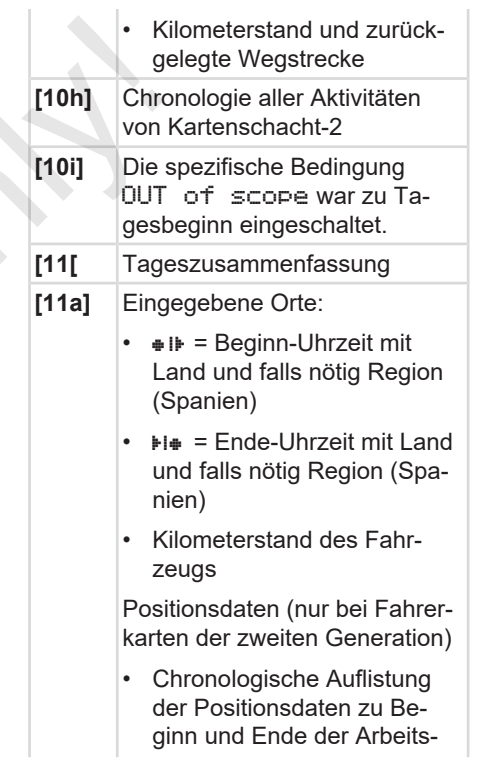

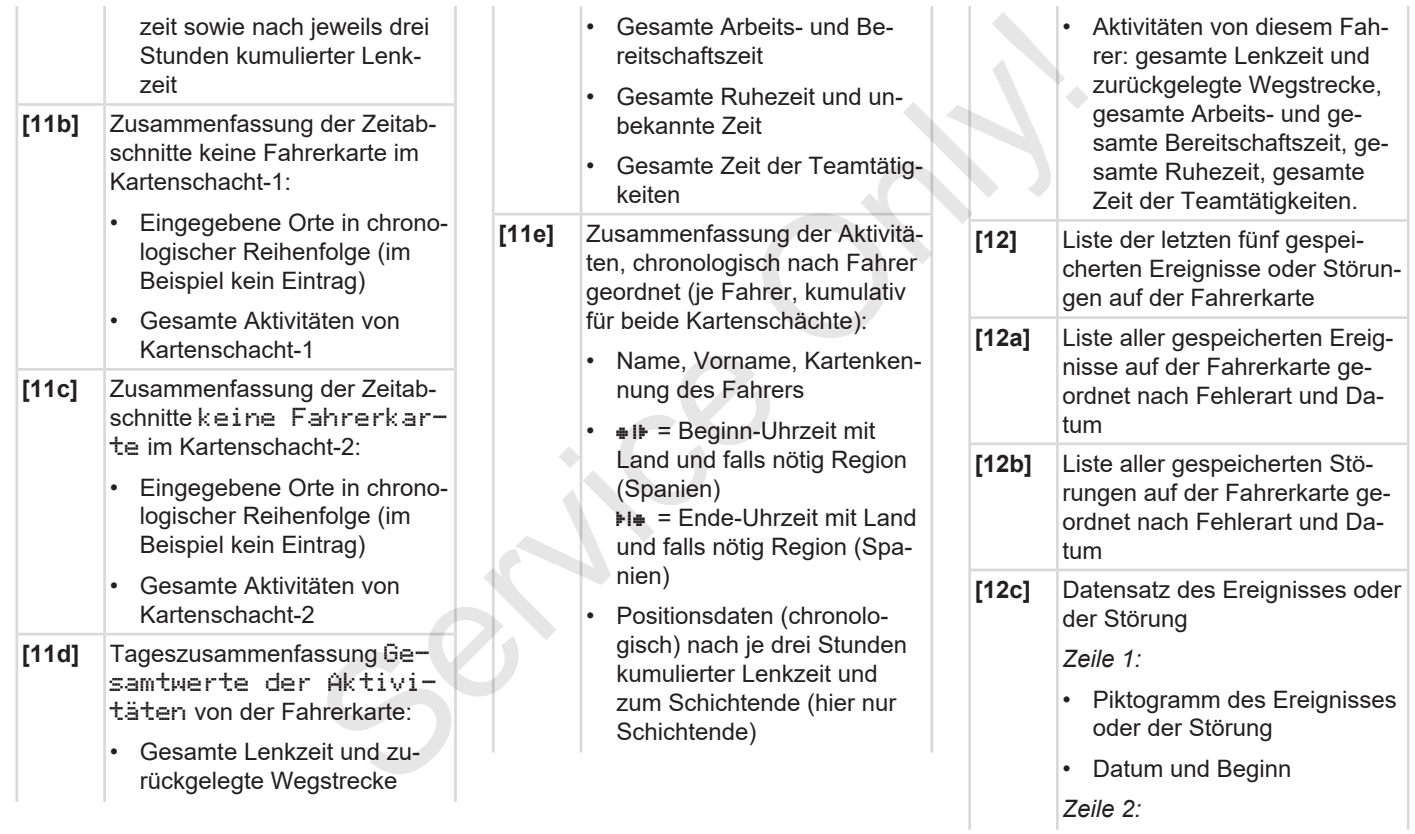

selt

*Zeile 3:*

der Störung

auftragen **[13]** Liste der letzten fünf gespei-

 $DTCO 4.0$ 

DTCO  $4.0$ 

DTCO 4.0

• Ereignisse, die der Sicherheitsverletzung unterliegen, werden über eine zusätzliche Codierung aufgeschlüs-

**→** Datensatz bei Ereignis*sen oder Störungen [*} *133]* Dauer des Freignisses oder

• Zulassender Mitgliedsstaat und amtliches Kennzeichen des Fahrzeugs, in dem die Ereignisse oder Störungen

cherten oder noch aktiven Ereignisse/ Störungen des

**[13a]** Liste aller aufgezeichneten oder dauernden Ereignisse des

**[13b]** Liste aller aufgezeichneten oder dauernden Störungen des

- Piktogramm des Ereignisses oder der Störung • Codierung Datensatzzweck. è *Datensatz bei Ereignissen oder Störungen [*} *133]* • Datum und Beginn • *Zeile 2:* • Ereignisse, die der Sicherheitsverletzung unterliegen, werden über eine zusätzliche Codierung aufgeschlüsselt è *Codierung zur näheren Beschreibung [*} *135]* vier Einträge)  $\Box$  --- wird angezeigt. steckt ist **[14]** Kennung des Tachographen: **Herstellers** • Teilenummer migung **Seriennummer** • Baujahr 1997<br>
Interligenty and the scribing of the scribing and the scribing and the scribing of the scribing of the scribing of the scribing of the scribing of the scribing of the scribing of the scribing of the scribing of the
	- Anzahl ähnlicher Ereignisse an diesem Tag è *Anzahl ähnlicher Ereig*
		- *nisse [*} *135]*

**[13c]** Datensatz des Ereignisses oder

der Störung *Zeile 1:*

- Dauer des Ereignisses oder der Störung
- *Zeile 3:*
- Kennung der zu Beginn oder am Ende des Ereignisses oder der Störung eingesteckten Fahrerkarten (maximal
- wenn keine Fahrerkarte ge-
- - Tachographen-Hersteller
	- Anschrift des Tachographen-
	- Nummer der Bauartgeneh-
	- Version und Installationsdatum der Betriebssoftware
- **[15]** Kennung des Gebers:
	- Seriennummer
	- Nummer der Bauartgenehmigung

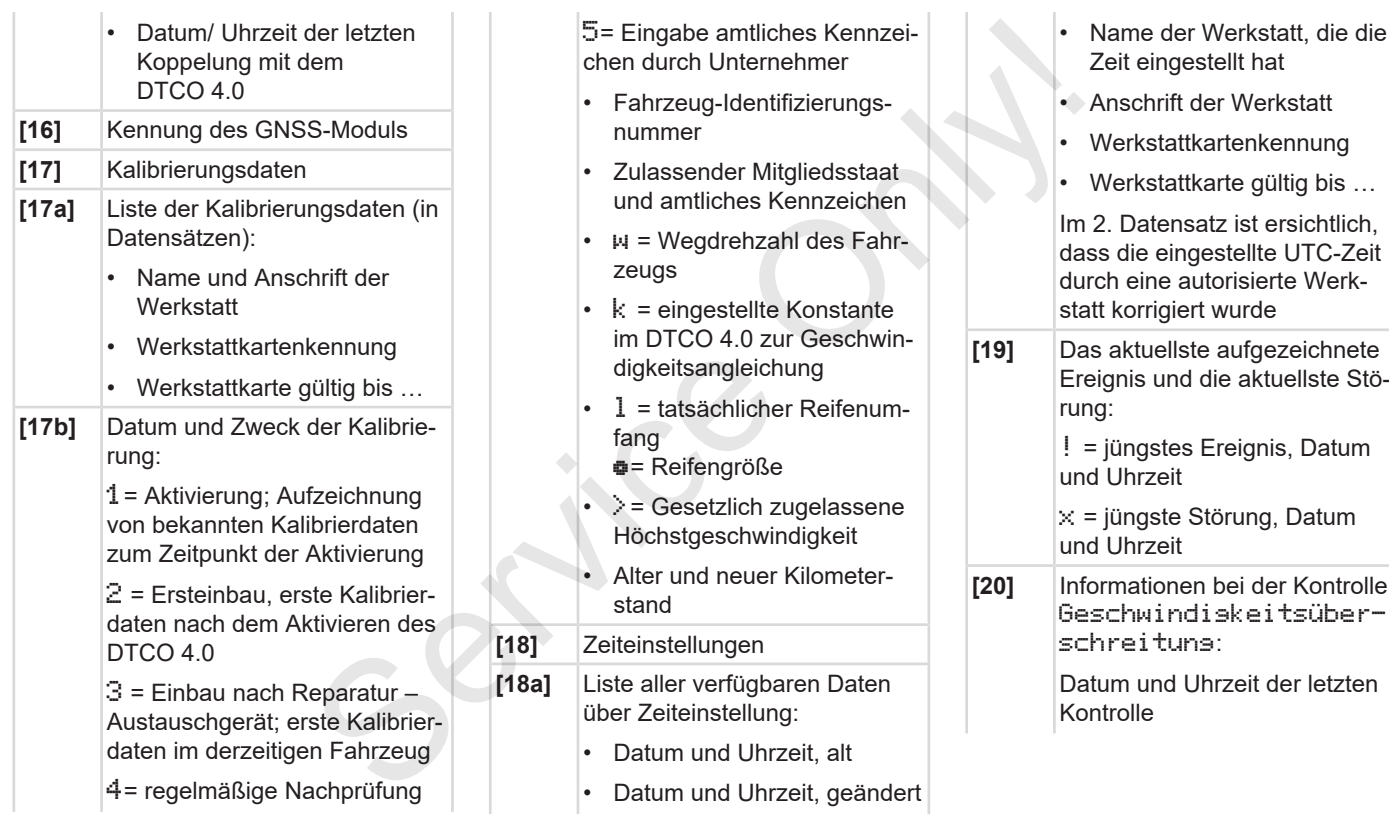

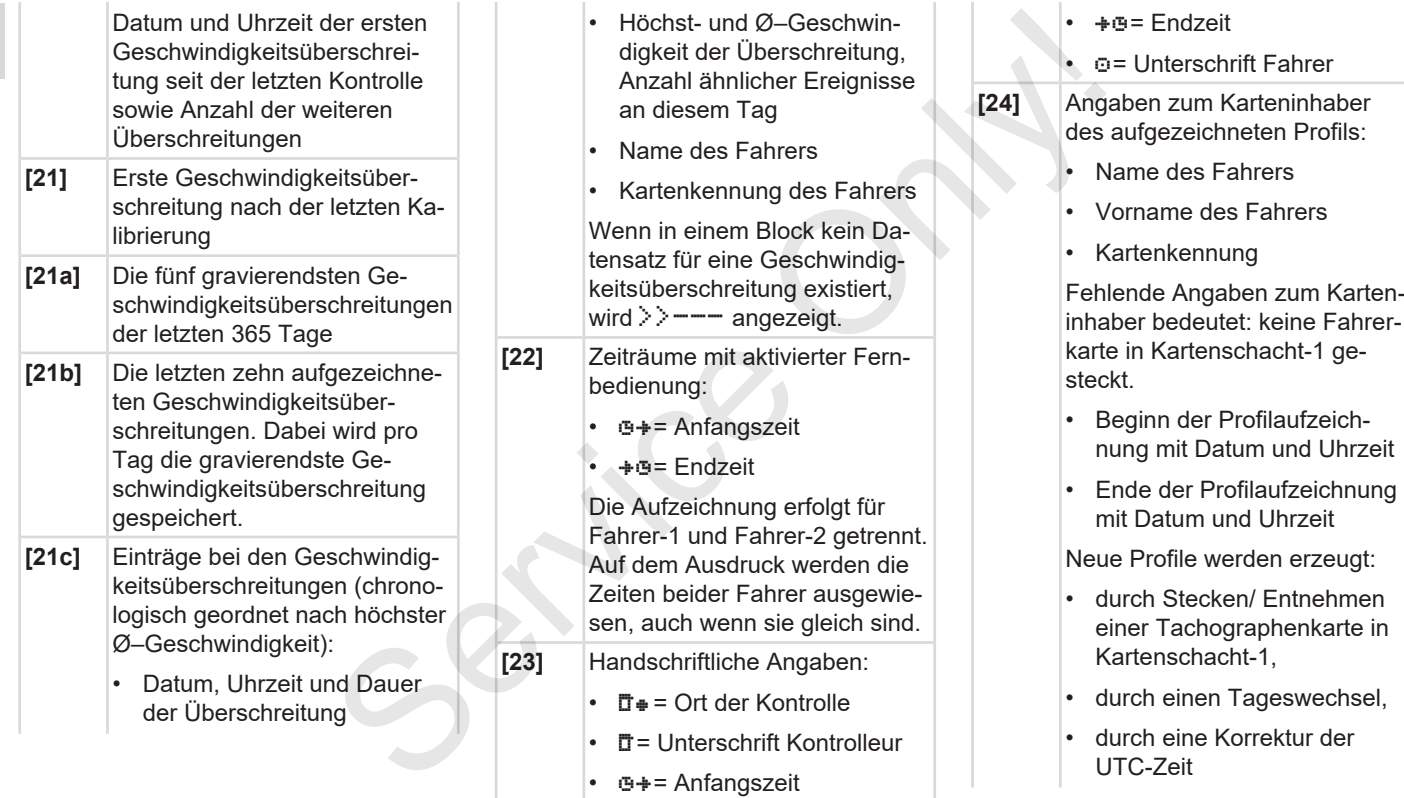

### Erklärung zu den Ausdrucken ausdrucken ausdrucken ausdrucken besteht aus der Erklärung zu den Ausdrucken Drucken

9

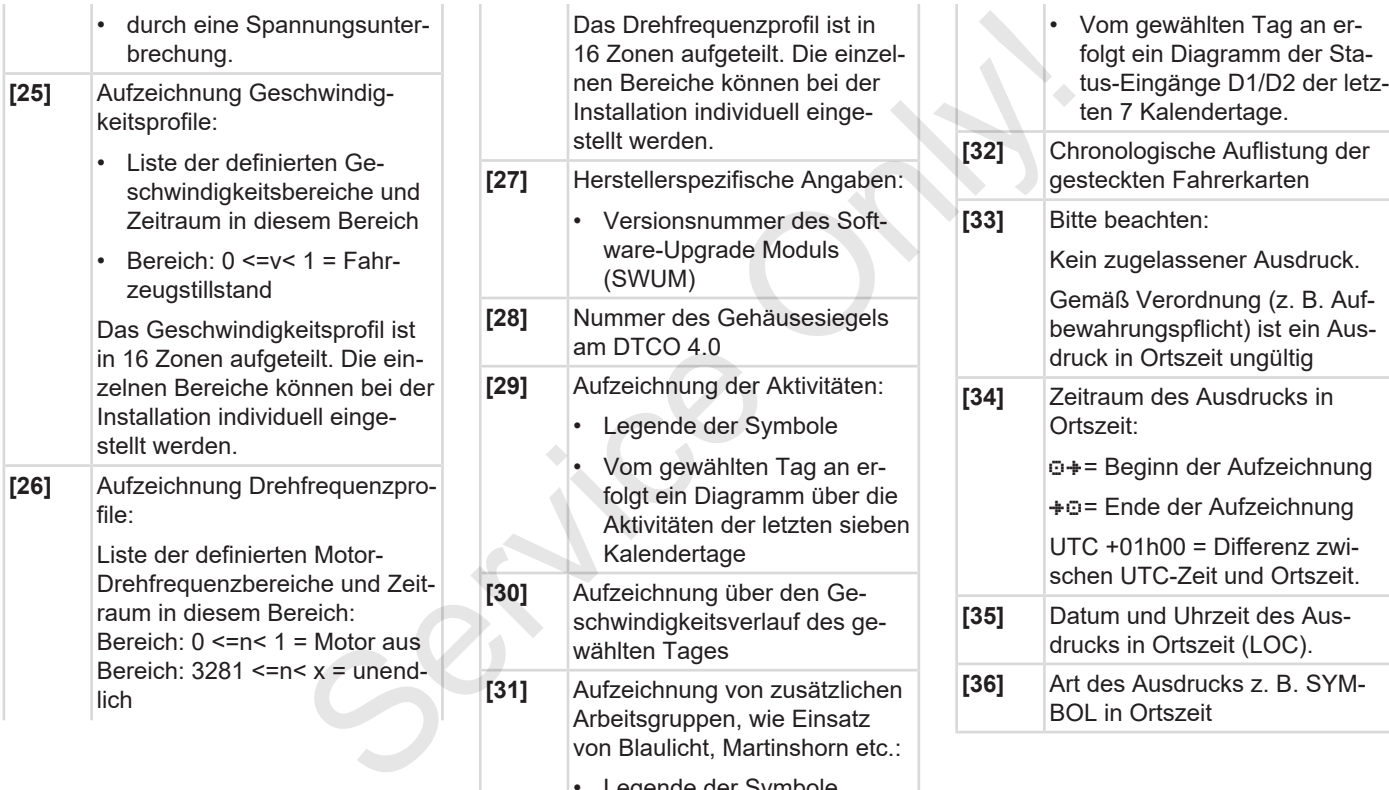

• Legende der Symbole

## **■ Datensatz bei Ereignissen oder Störungen**

Bei jedem festgestellten Ereignis oder bei jeder festgestellten Störung registriert und speichert der DTCO 4.0 die Daten nach vorgegebenen Regeln.

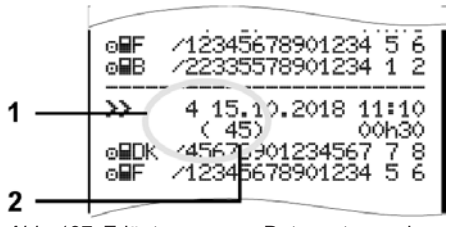

*Abb. 127:* Erläuterung zum Datensatzzweck

#### **(1)** Datensatzzweck

**(2)** Anzahl ähnlicher Ereignisse an diesem Tag

Der Datensatzzweck **(1)** kennzeichnet, warum das Ereignis oder die Störung aufgezeichnet wurde. Ereignisse gleicher Art, die mehrmals am selben Tag auftreten, werden an Position **(2)** angezeigt.

### **► Codierung Datensatzzweck**

Die nachfolgende Übersicht zeigt die Ereignisse und Störungen, geordnet nach Fehlerart (Ursache) und Zuordnung des Datensatzzwecks.

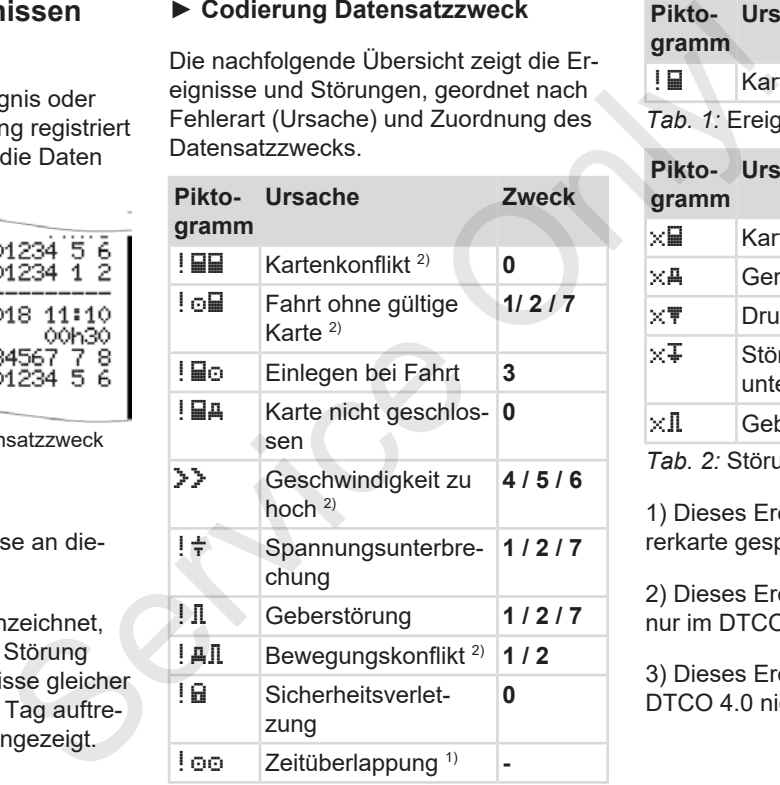

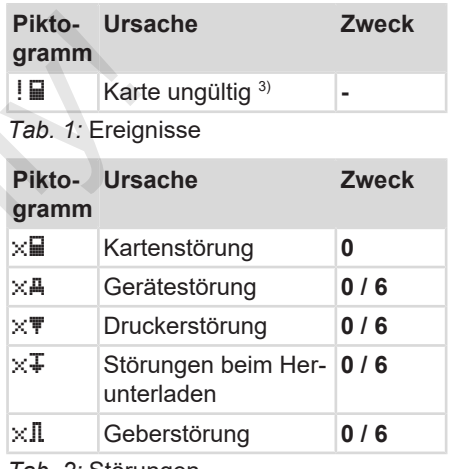

*Tab. 2:* Störungen

1) Dieses Ereignis wird nur auf der Fahrerkarte gespeichert.

2) Dieses Ereignis / diese Störung wird nur im DTCO 4.0 gespeichert.

3) Dieses Ereignis speichert der DTCO 4.0 nicht.

### **Übersicht Datensatzzweck**

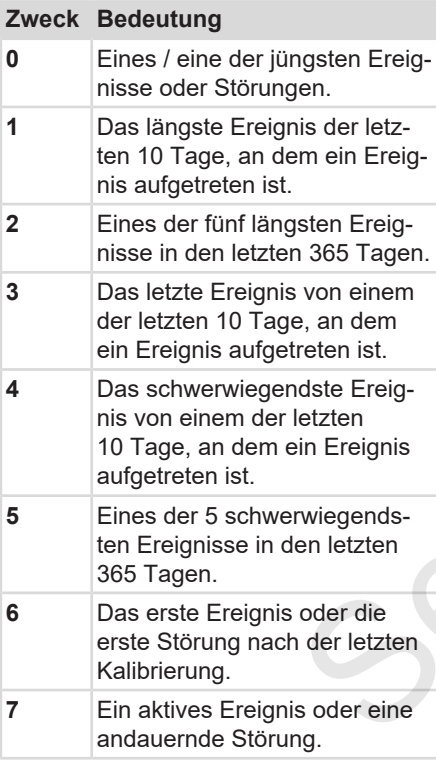

### **Anzahl ähnlicher Ereignisse**

**Zweck Bedeutung 0** Das Speichern Anzahl ähnlicher Ereignisse ist für dieses Ereignis nicht erforderlich. **1** An diesem Tag ist ein Ereignis dieser Art aufgetreten. **2** An diesem Tag sind zwei Ereignisse dieser Art aufgetreten und nur eins wurde gespeichert. **n** An diesem Tag sind n Ereignisse dieser Art aufgetreten und nur eins wurde gespeichert. **► Codierung zur näheren Beschreibung** Content Content Content Content Content Content Content Content Content Content Content Content Content Content Content Content Content Content Content Content Content Content Content Content Content Content Content Conte

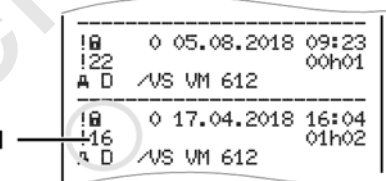

*Abb. 128:* Erläuterungen zur Codierung

Ereignisse, die der Sicherheitsverletzung unterliegen, werden über eine zusätzliche Codierung **(1)** aufgeschlüsselt.

### **Sicherheitsverletzende Versuche am DTCO 4.0**

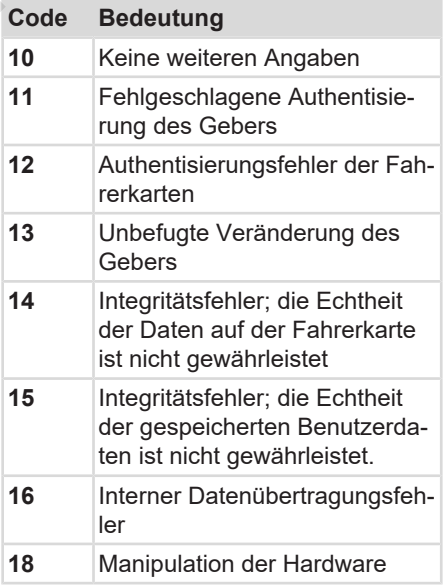

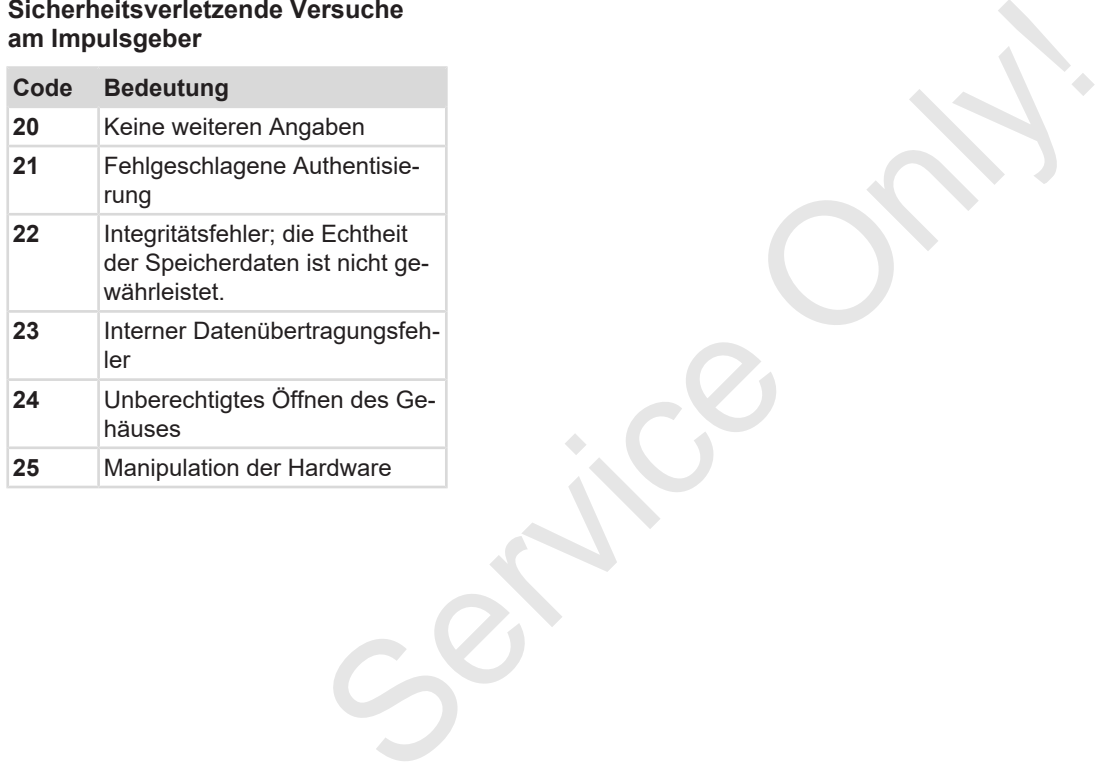

# **Pflege und Prüfpflicht**

**Reinigung** Service Orleans

**Prüfpflicht**

# **Pflege und Prüfpflicht**

# **■ Reinigung**

#### **► DTCO 4.0 reinigen**

● Reinigen Sie den DTCO 4.0 mit einem leicht angefeuchteten Tuch oder mit einem Mikrofaser-Reinigungstuch.

Letzteres ist erhältlich bei Ihrem zuständigen Vertrieb & Service Center.

# **A** ACHTUNG

#### **Beschädigung vermeiden**

• Verwenden Sie keine scheuernden Reinigungsmittel und keine Lösungsmittel oder Benzin.

### **► Tachographenkarte reinigen**

● Reinigen Sie verschmutzte Kontakte der Tachographenkarte mit einem leicht angefeuchteten Tuch oder mit einem Mikrofaser-Reinigungstuch.

Letzteres ist erhältlich bei Ihrem zuständigen Vertrieb & Service Center.

# **A** ACHTUNG

### **Beschädigung vermeiden**

Verwenden Sie zum Reinigen der Kontakte der Tachographenkarte keine Lösungsmittel oder Benzin. **ANCHITUNG**<br>
Beschädigung vermeiden<br>
Verwenden Sie zum Reinigen der Kon-<br>
1.0 mit einem kakte der Tachographenkarte keine Lö-<br>
1.0 mit einem kakte der Tachographenkarte keine Lö-<br>
sungsmittel oder Benzin.<br>
Ein wie beschädi

# **■ Prüfpflicht**

Vorbeugende Wartungsarbeiten sind für den DTCO 4.0 nicht erforderlich.

● Lassen Sie aber die ordnungsgemäße Arbeitsweise des DTCO 4.0 mindestens alle zwei Jahre durch eine autorisierte Werkstatt überprüfen.

Nachprüfungen sind erforderlich, wenn nachfolgende Punkte eingetreten sind:

- Am Fahrzeug sind Änderungen erfolgten wie beispielsweise an der Wegimpulszahl oder dem Reifenumfang.
- Am DTCO 4.0 wurde eine Reparatur durchgeführt.
- Das amtliche Kennzeichen des Fahrzeugs hat sich geändert.
- Die UTC-Zeit weicht mehr als 20 Minuten ab.

# **A** ACHTUNG

#### **Nachprüfung beachten**

- Sorgen Sie dafür, dass das Einbauschild bei jeder Nachprüfung erneuert wird und die vorgeschriebenen Angaben enthält.
- Sorgen Sie dafür, dass innerhalb der vorgegebenen Prüfpflicht die Versorgungsspannung des DTCO 4.0 in Summe nicht länger als einen Monat getrennt ist, beispielsweise durch Trennen der Fahrzeugbatterie vom Fahrzeug. Dieses führt zur Entladung der Batterie im DTCO 4.0 und somit zum Ausfall. Der DTCO 4.0 ist nicht mehr einsetzbar und muss entsorgt werden. das Einbau-<br>triung emeu-<br>hriebenen<br>innerhalb der<br>t die Versor-<br>CO 4.0 in<br>sie durch<br>aise durch<br>atterie vom<br>aur Entla-<br>DTCO 4.0 ist<br>of muss ent-<br>alterie wind muss ent-<br>altering kann<br>aga jim<br>a.

#### **HINWEIS**

Fehleintrag im KITAS 4.0 2185

• Bei einer Stromunterbrechung kann es zu einem Fehlereintrag im KITAS 4.0 2185 kommen.

# **Störungsbehebung**

**Datensicherung durch die Werkstatt Über-/ Unterspannung Fehler Kartenkommunikation Druckerschublade defekt Automatischer Auswurf der Tachographenkarte**

Datensicherung durch die W<br>
Über-/ Untersp<br>Fehler Kartenkommun<br>Druckerschublad<br>Automatischer Auswurf der Tachograph

# **Störungsbehebung**

## **■ Datensicherung durch die Werkstatt**

Die autorisierten Werkstätten können die Daten vom DTCO 4.0 herunterladen und dem Unternehmen übergeben.

Ist das Herunterladen der Daten nicht möglich, so sind die Werkstätten angewiesen, dem Unternehmer eine Bescheinigung darüber auszuhändigen.

# **A** ACHTUNG

#### **Daten sichern**

• Archivieren Sie die Daten oder bewahren Sie die Bescheinigung für eventuelle Rückfragen sorgfältig auf.

# **■ Über-/ Unterspannung**

Eine zu geringe oder zu hohe Versorgungsspannung des DTCO 4.0 wird in der Standardanzeige **(a)** so angezeigt:

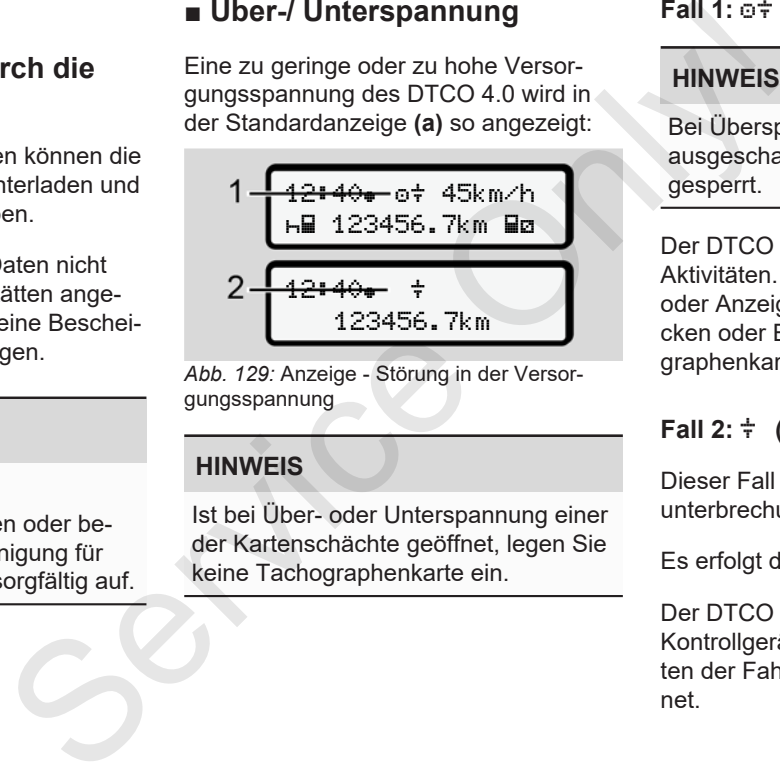

*Abb. 129:* Anzeige - Störung in der Versorgungsspannung

## **HINWEIS**

Ist bei Über- oder Unterspannung einer der Kartenschächte geöffnet, legen Sie keine Tachographenkarte ein.

# **Fall 1: (1) Überspannung**

#### **HINWEIS**

Bei Überspannung wird das Display ausgeschaltet und die Tasten werden gesperrt.

Der DTCO 4.0 speichert nach wie vor Aktivitäten. Die Funktionen Ausdrucken oder Anzeigen von Daten sowie das Stecken oder Entnehmen einer Tachographenkarte sind nicht möglich.

### **Fall 2: (2) Unterspannung**

Dieser Fall entspricht einer Spannungsunterbrechung.

Es erfolgt die Standardanzeige.

Der DTCO 4.0 kann seine Aufgabe als Kontrollgerät nicht erfüllen. Die Aktivitäten der Fahrer werden nicht aufgezeichnet.

# **► Spannungsunterbrechung** xx.xx.xx. SWUM xx.xx ! Spannungs-

#### *Abb. 130:* Anzeige - Spannungsunterbrechung

unterbrechung xx

Nach einer Spannungsunterbrechung werden für ca. 5 Sekunden die Version der Betriebssoftware **(1)** und die Version des Software Upgrade Moduls **(2)** angezeigt.

Anschließend meldet der DTCO 4.0 ! Spannungsunterbrechung.

# **A** ACHTUNG

#### **Dauerhafte Anzeige von**

- Wird bei korrekter Bordspannung das Symbol  $\frac{1}{T}$  dauerhaft angezeigt: Bitte suchen Sie eine autorisierte Fachwerkstatt auf. **Example 18 CO 4.0**<br> **Example 18 Constant Constant Constant Constant Constant Constant Constant Constant Constant Constant Constant Constant Constant Constant Constant Constant Constant Constant Constant Constant Constant** 
	- Bei einem Defekt des DTCO 4.0 sind Sie verpflichtet, die Aktivitäten handschriftlich zu vermerken.
		- è *Aktivitäten handschriftlich eintragen [*} *57]*

# **■ Fehler Kartenkommunikation**

Tritt ein Fehler in der Kartenkommunikation auf, wird der Fahrer aufgefordert, seine Karte zu entnehmen.

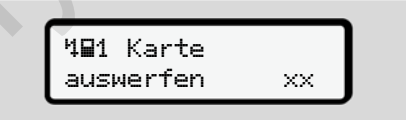

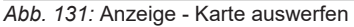

Drücken Sie dazu die Taste .

Während des Kartenauswurfs wird erneut versucht mit der Karte zu kommunizieren. Schlägt auch dieser Versuch fehl, wird automatisch ein Ausdruck der zuletzt für diese Karte gespeicherten Aktivitäten gestartet.

#### **HINWEIS**

Mit diesem Ausdruck kann der Fahrer seine Aktivitäten dennoch dokumentieren.

Der Ausdruck muss vom Fahrer unterschrieben werden.

Der Fahrer kann alle Aktivitäten (außer Lenkzeiten) bis zu einem erneuten Stecken der Fahrerkarte auf dem Ausdruck nachtragen.

### **HINWEIS**

Der Fahrer kann einen Tagesausdruck der Fahrzeugeinheit machen und seine zusätzlichen Aktivitäten bis zum nächsten Stecken der Karte nachtragen und unterschreiben.

#### **HINWEIS**

Bei längerer Abwesenheit – z. B. während einer Tages- oder Wochenruhezeit – sollte die Fahrerkarte aus dem Kartenschacht entnommen werden.

# **■ Druckerschublade defekt**

Wenn die Druckerschublade defekt ist kann sie ersetzt werden.

● Wenden Sie sich an Ihre autorisierte Fachwerkstatt. ■ Druckerschublade defekt<br>
Service Machines Machines Machines Machines Machines Machines Machines Machines Machines Machines Machines Machines Machines Machines Machines Machines Machines Machines Machines Machines Machin

# **■ Automatischer Auswurf der Tachographenkarte**

Erkennt der DTCO 4.0 eine Störung in der Kartenkommunikation, so versucht er die vorhandenen Daten auf die Tachographenkarte zu übertragen.

Der Fahrer wird durch die Meldung [PIKTO]c Karte auswerfen über die Störung informiert und aufgefordert die Fahrerkarte zu entnehmen.

Der Ausdruck der für die Fahrerkarte zuletzt gespeicherten Aktivitäten erfolgt automatisch.

è *Aktivitäten handschriftlich eintragen [*} *57]*

# **Technische Daten**

**DTCO 4.0**

**Papierrolle** Service Orleans
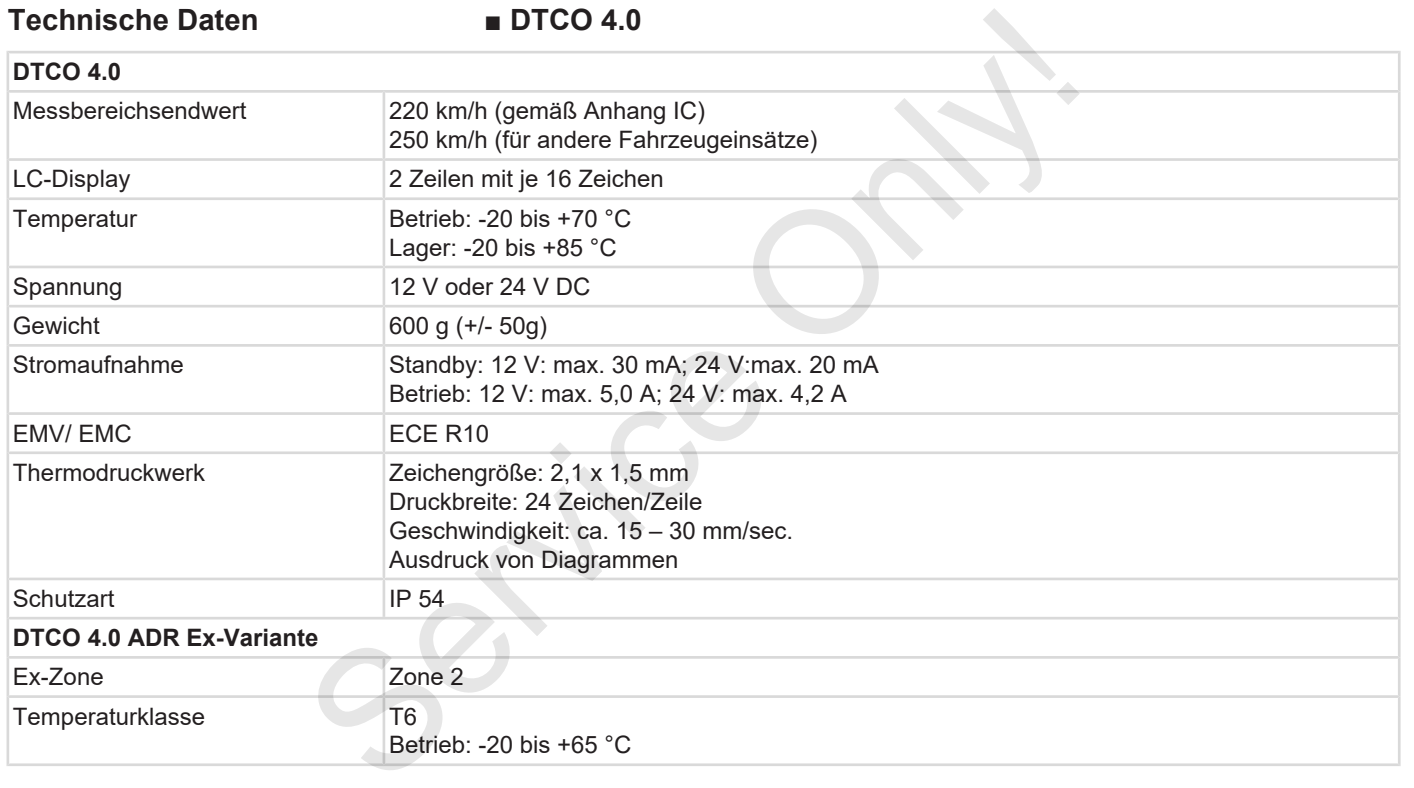

## **■ Papierrolle**

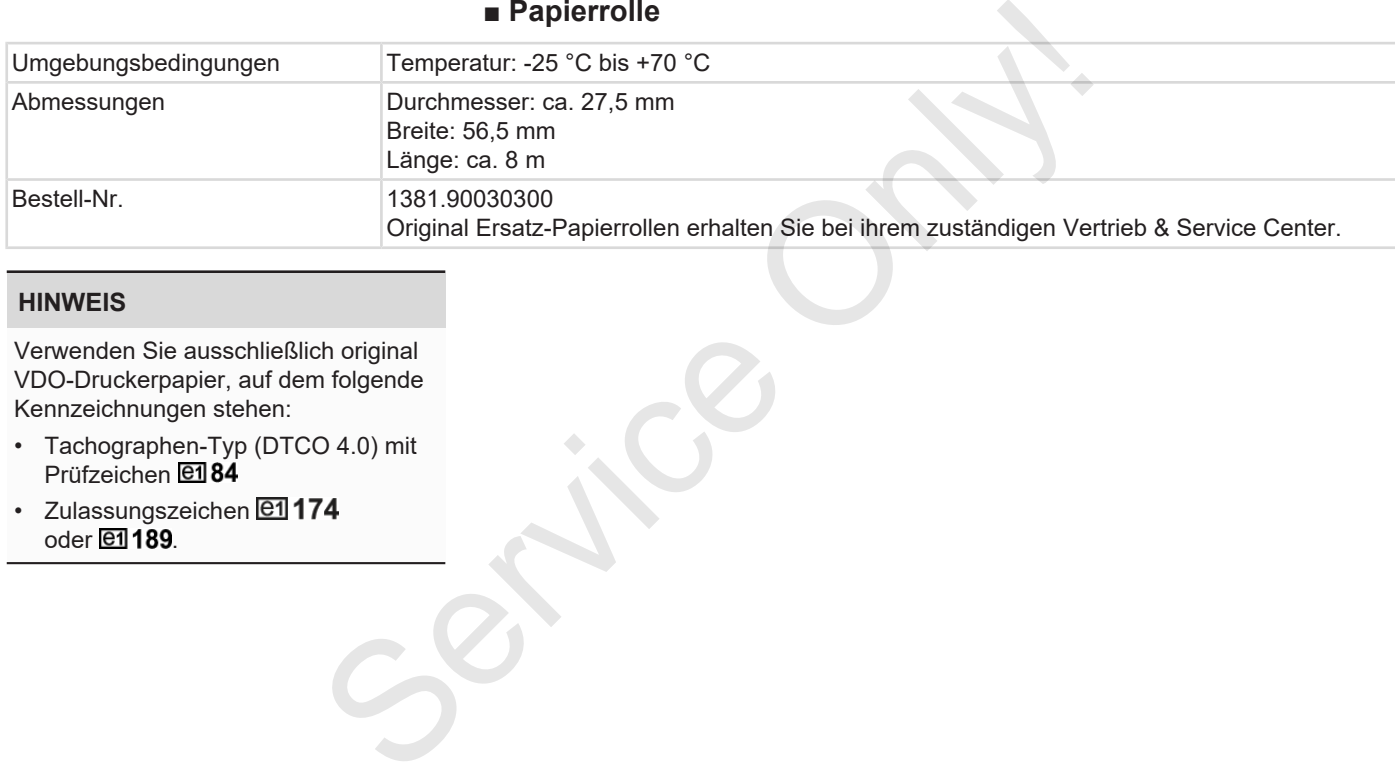

#### **HINWEIS**

Verwenden Sie ausschließlich original VDO-Druckerpapier, auf dem folgende Kennzeichnungen stehen:

- Tachographen-Typ (DTCO 4.0) mit Prüfzeichen **E184**
- Zulassungszeichen **@1174**  $oder$   $2189$ .

# **Anhang**

**Konformitätserklärung**

**Bescheinigung von Tätigkeiten (Auszug)** Konformitätser<br>Bescheinigung von Tätigkeiten (*Optionales z*<br>VDO Onlin<br>VDO Onlin

**Optionales Zubehör**

**VDO Online Shop**

**Anhang ■ Konformitätserklärung** Service Only!13  $\frac{1}{2}$ 信号 Interior d equipment when used for its i<br>2014/52/EU (RED Directive) a<br>tentially employing atmosphage ΰ **Nr. HOM 007** lung i an Mo š **Continental** ĉ EU-Konformitätserklärung<br>EU Declaration of Conformitj mit als Anforderungen der Ric<br>Nr. 2014/34/EU für Ger Wir erklären hie 014/34/EU for Ne as r

*Abb. 132:* EU Declaration of Conformity – 1

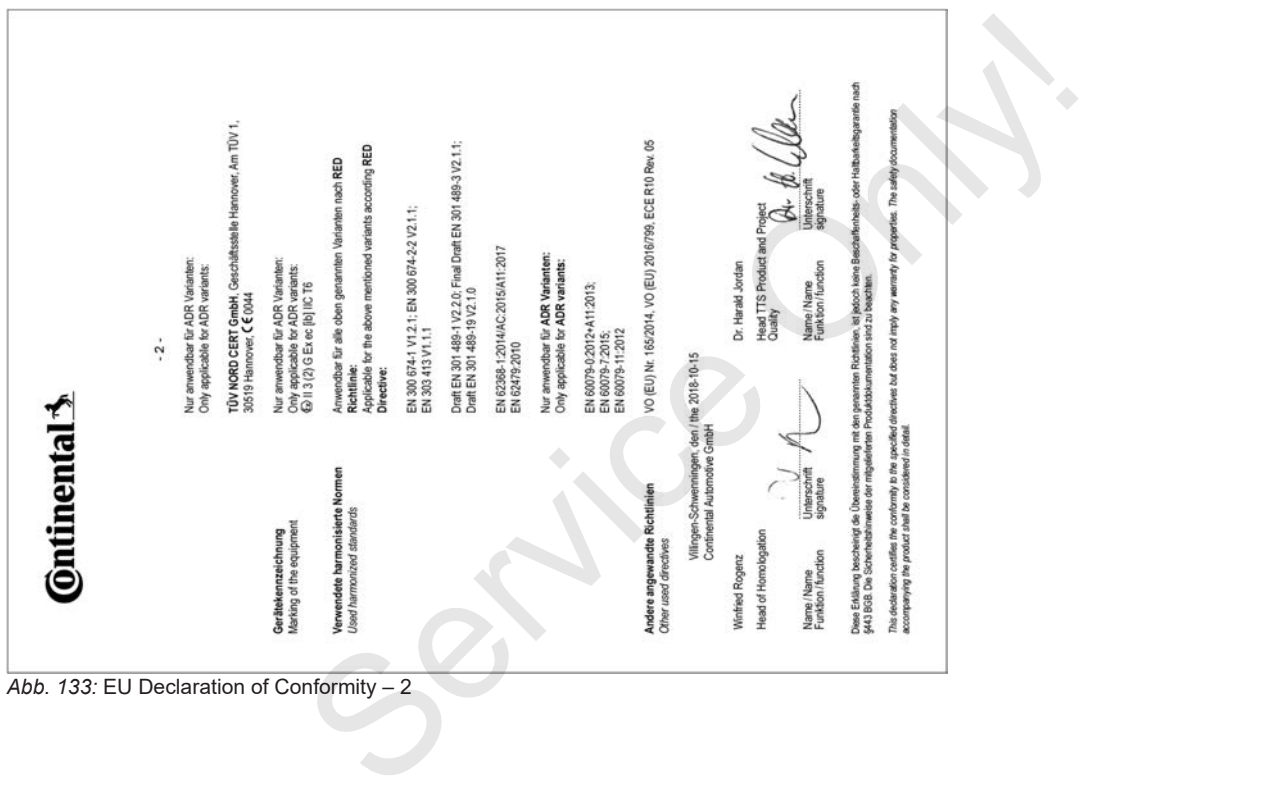

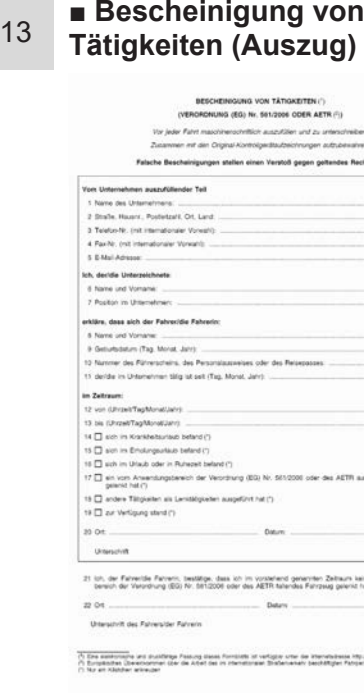

*Abb. 134:* Bescheinigung von Tätigkeiten

# **■ Optionales Zubehör**

**► DLKPro Download Key**

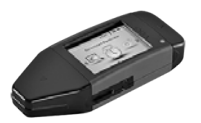

Mit dem DLKPro Download Key können Sie die Daten aus dem DTCO 4.0 und von der Fahrerkarte gesetzeskonform herunterladen und archivieren. ■ Optionales Zubehör<br>
■ DLKPro Download Key<br>
Sie die Daten<br>
Mit dem DLKPro Download Key<br>
Neumer-Fahrer Service Only and the Dustrian Circle Only and the Control of Catalium<br>
Sie die Daten aus dem DTCO 4.0 und<br>
Sie die Dat

Bestellnummer: **A2C59515252** mit Freischaltung des Kartenlesers.

#### **► DLKPro TIS-Compact**

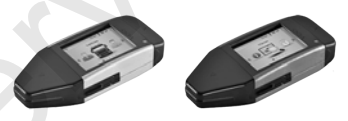

Mit dem DLKPro TIS-Compact können Sie die Daten aus dem DTCO 4.0 und von der Fahrerkarte gesetzeskonform herunterladen, archivieren und visualisieren.

#### Bestellnummern:

- Europa **A2C59515262** mit Freischaltung des Kartenlesers
- Frankreich **A2C59516565** mit Freischaltung des Kartenlesers
- **► DTCO® Smart Link**

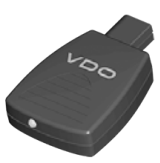

Der DTCO® SmartLink dient als drahtlose Verbindung vom DTCO 4.0 zu einem Bluetooth-fähigen Gerät (z. B. Smartphone).

Bestellnummer DTCO® SmartLink Pro für iOS und Android: **1981-2000000101**

#### **► DLD® Short Range II und DLD® Wide Range II**

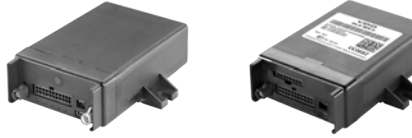

Mit dem DLD Short Range II und dem DLD Wide Range II können Sie Download-Daten über WLAN bzw. GPRS an Ihr Flottenmanagement-System oder eine Auswertesoftware übertragen.

Bestellnummern:

- DLD Short Range II **A2C59516619**
- DLD Wide Range II **A2C59516626**

### **► Reinigungskarten und Reinigungstücher**

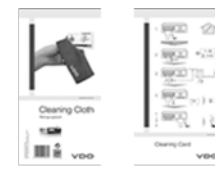

*© Continental Automotive GmbH*

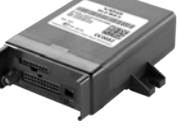

Mit den Reinigungskarten säubern Sie die Kartenschächte des DTCO 4.0.

Die Reinigungstücher dienen zur Säuberung Ihrer Fahrer- und/ oder Unternehmenskarten. Mit den Reinigungskarten säuben Sie<br>
Die Rattenschächte des DTCO 4.0.<br>
Die Reinigungstücher dienen zur Säube-<br>
vices von V<br>
menskarten.<br>
Sestellnummern:<br>
Service Orline<br>
Sestellnummern:<br>
CEPRS an Reinigungskarten – A2C5951

Bestellnummern:

- Reinigungskarten **A2C59513382** (12 Karten)
- Reinigungstücher **A2C59511849** (12 Tücher)
- Reinigungstücher (Set) **A2C59511838** (6 Karten / 6 Tücher)

# **■ VDO Online Shop**

Der Online Shop für Produkte und Services von VDO:

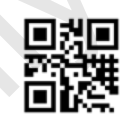

Deutschland: [www.vdo-shop.de](http://www.vdo-shop.de)

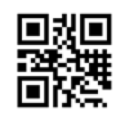

Österreich: [www.vdo-shop.at](http://www.vdo-shop.at)

# **Änderungsübersicht**

**Release-Übersicht** <sup>14</sup> Service Orleans-Un

*© Continental Automotive GmbH*

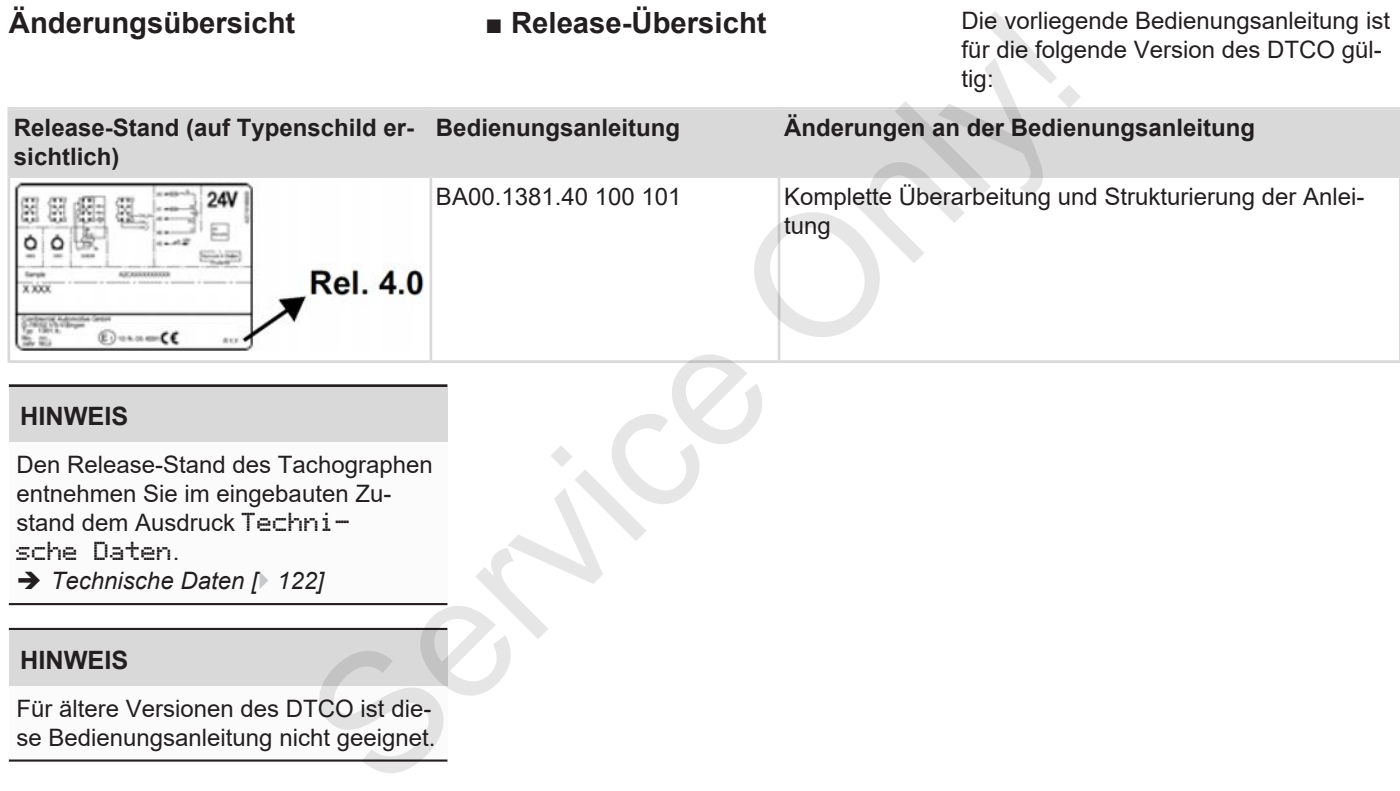

#### **HINWEIS**

Den Release-Stand des Tachographen entnehmen Sie im eingebauten Zustand dem Ausdruck Technische Daten. è *Technische Daten [*} *122]*

#### **HINWEIS**

Für ältere Versionen des DTCO ist diese Bedienungsanleitung nicht geeignet.

# **Stichwortverzeichnis**

#### **A**

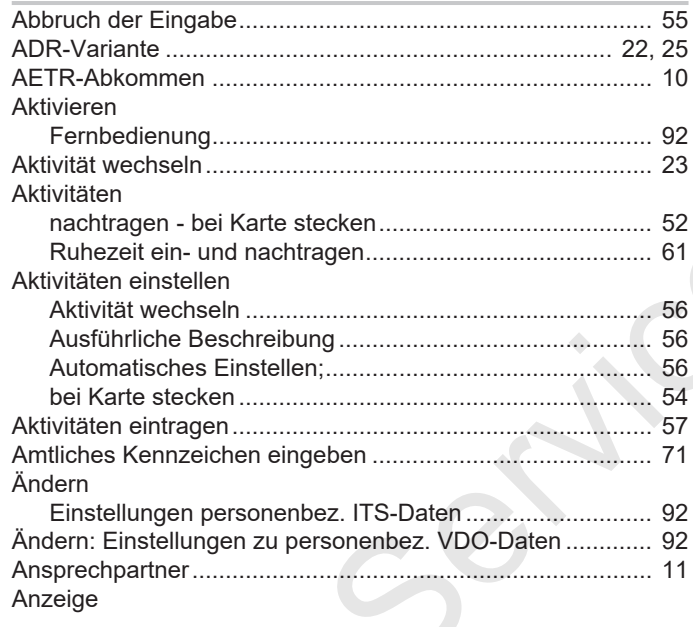

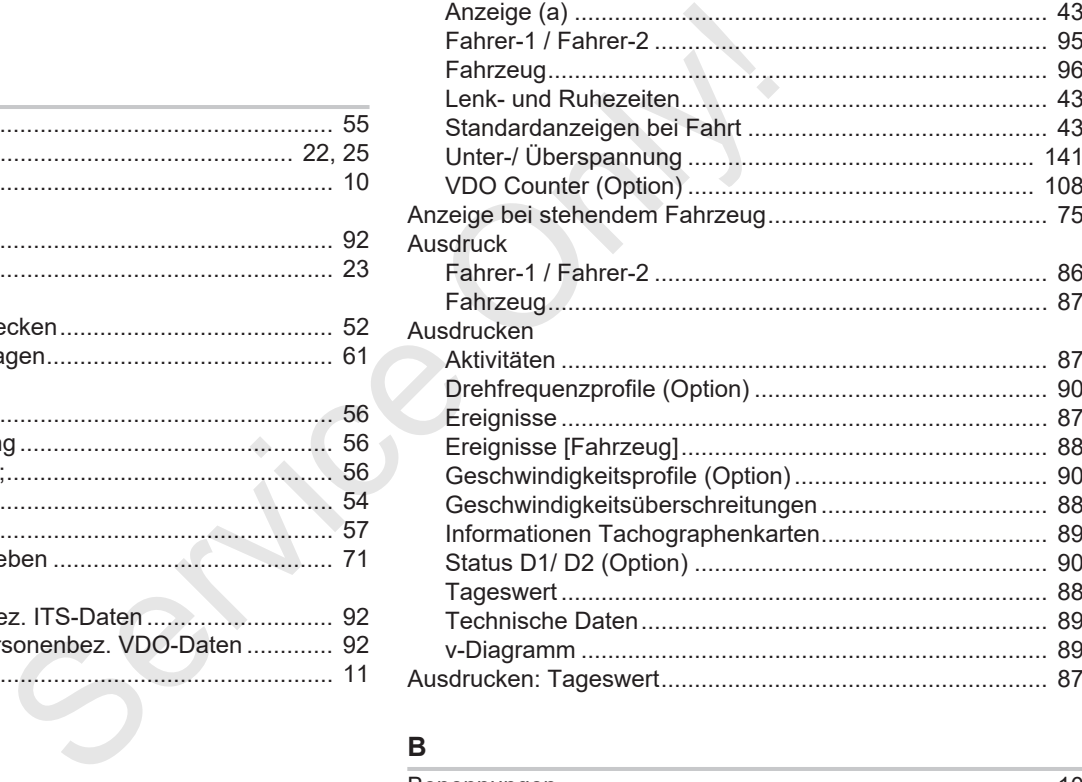

### **B**

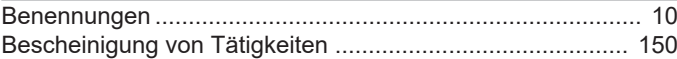

## Release-Übersicht

15

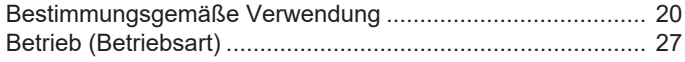

#### $\mathbf D$  $\pm$

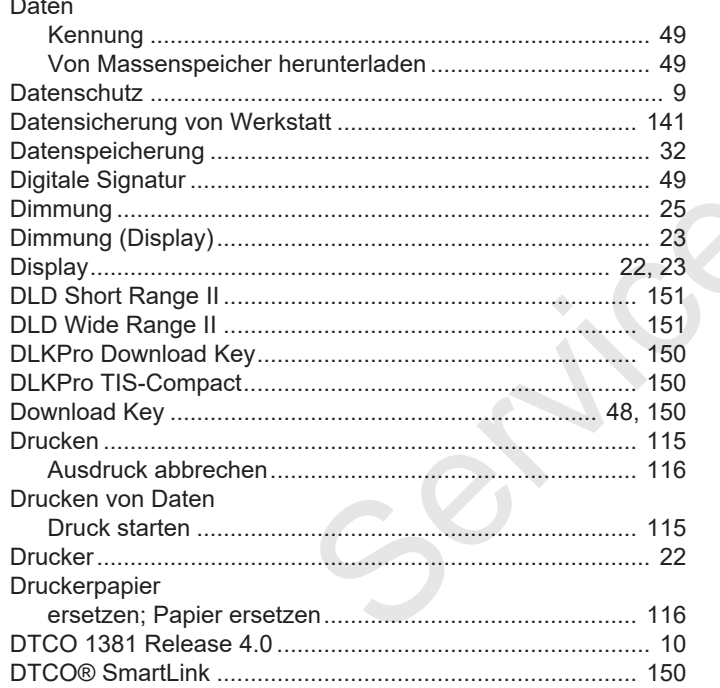

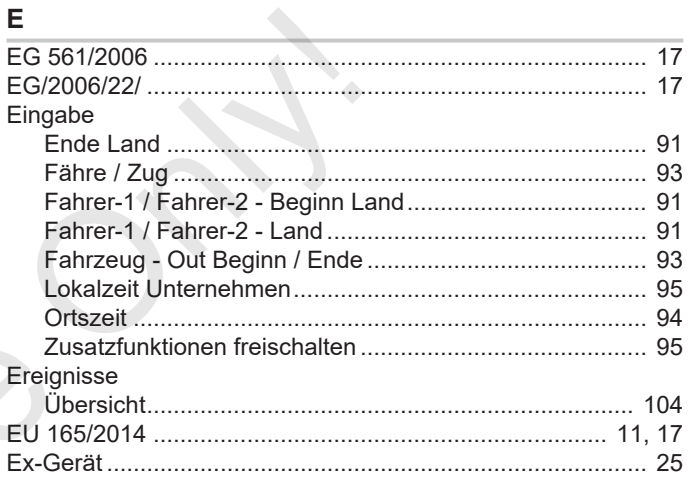

#### $\mathsf F$

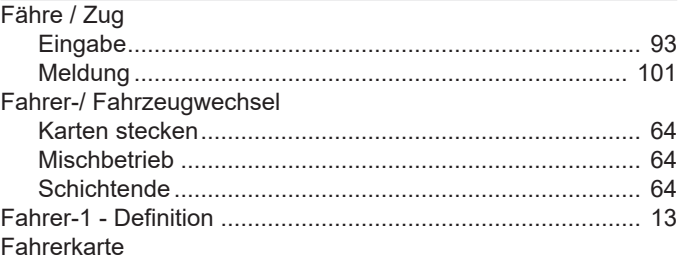

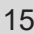

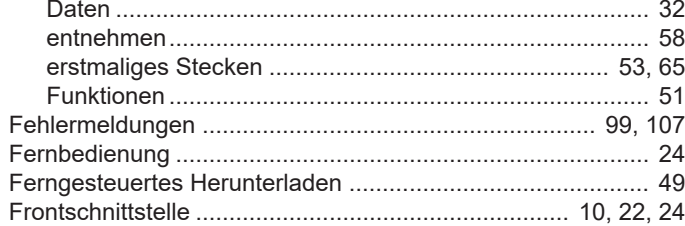

# G

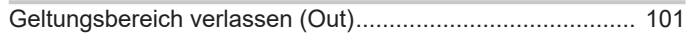

# $\overline{H}$

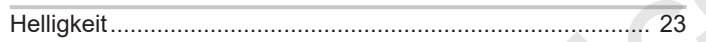

#### ı

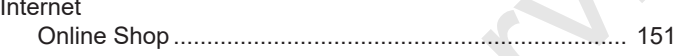

### $\mathbf{k}$

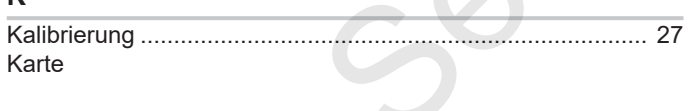

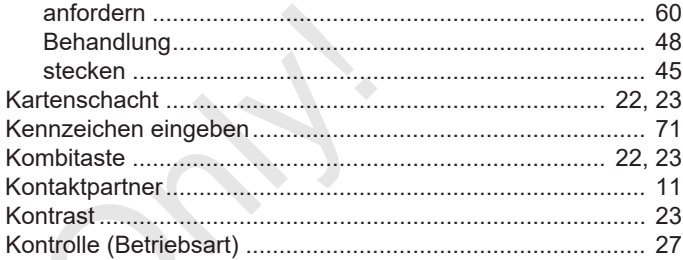

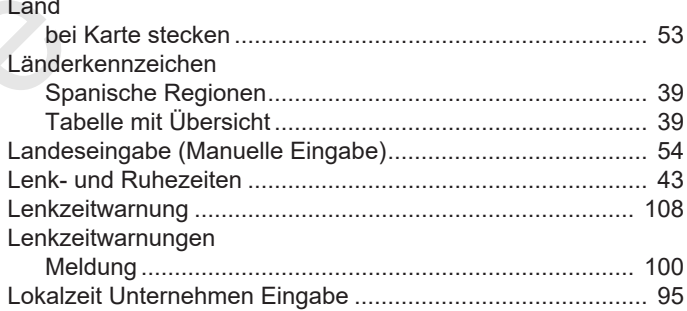

#### M

Manuelle Eingabe

#### Release-Übersicht

15

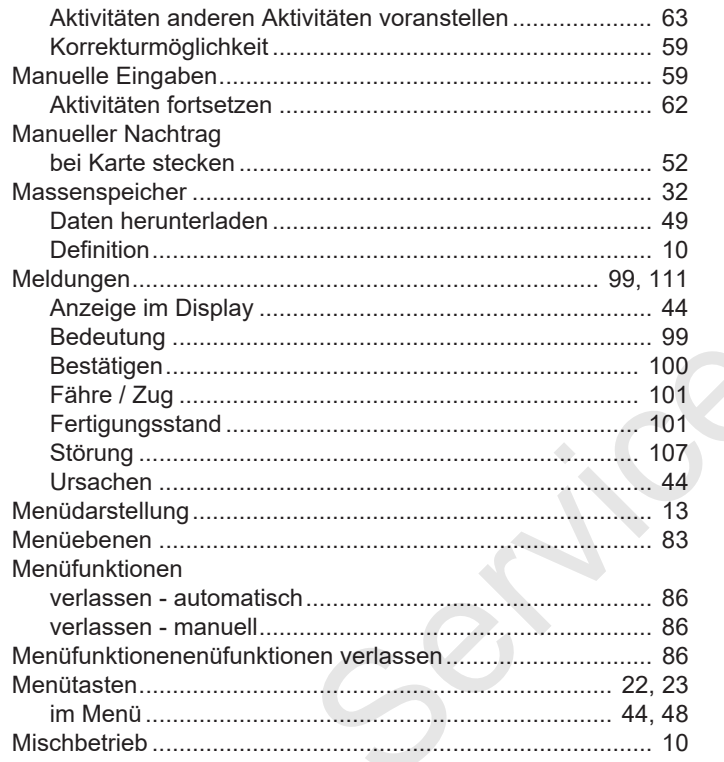

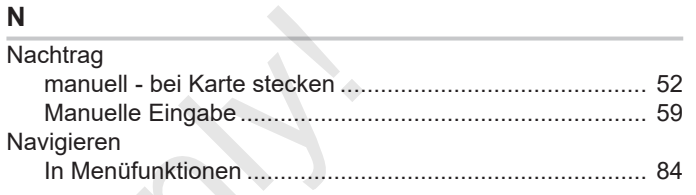

# 

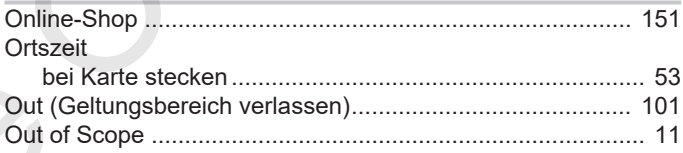

# $\mathsf{P}$

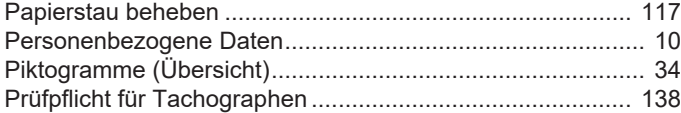

### $\mathsf{R}$

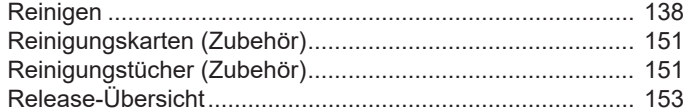

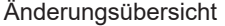

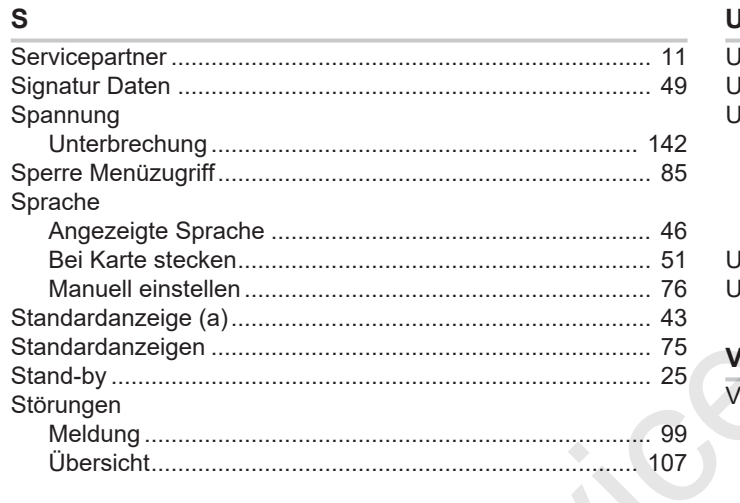

# $\mathsf T$

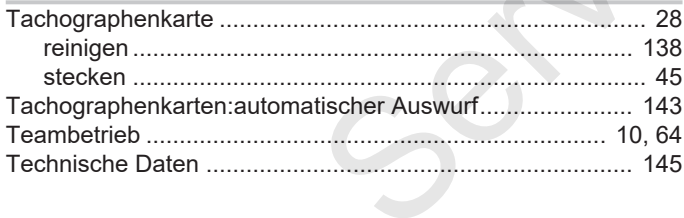

### $\cup$

 $V$ 

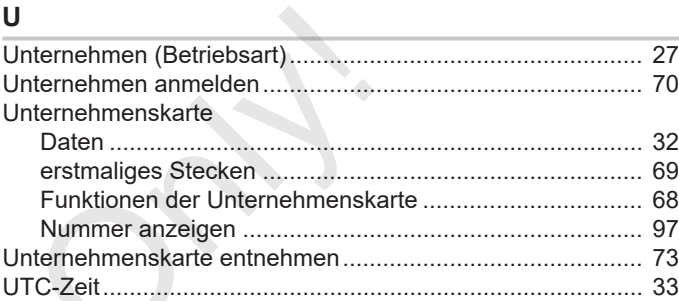

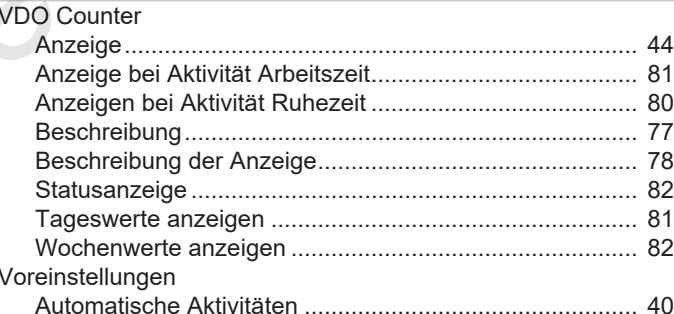

#### W

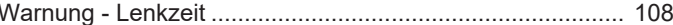

# **Z**

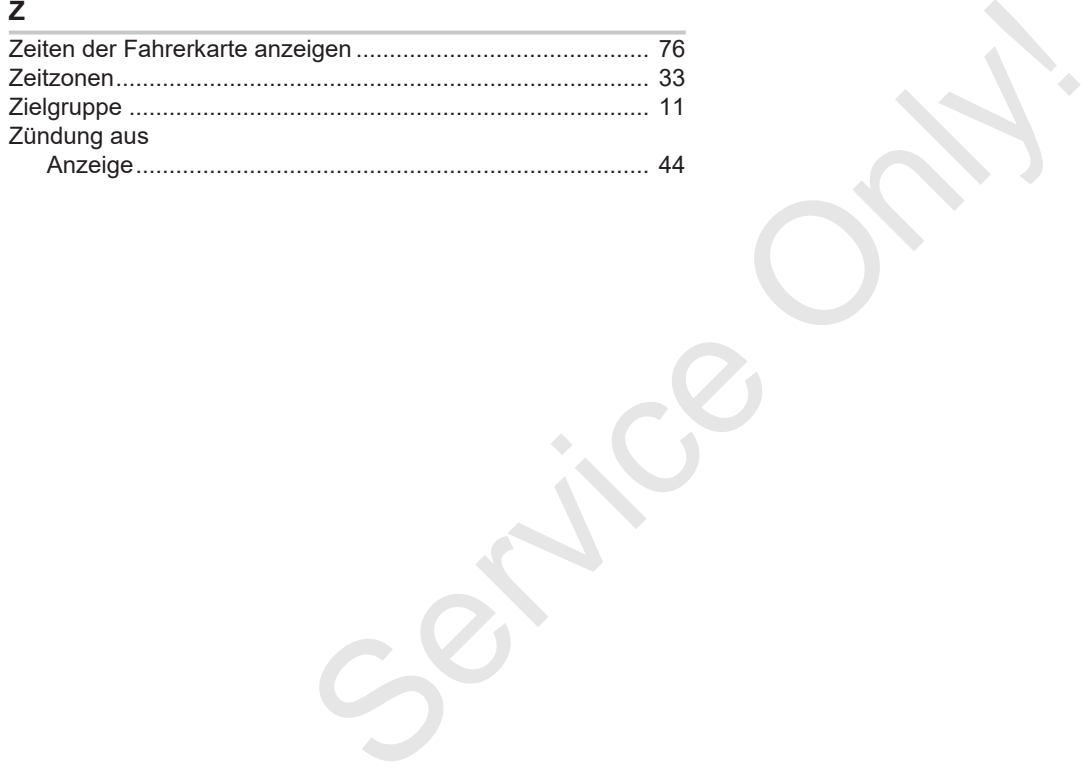

15

Continental Automotive GmbH P.O. Box 1640 78006 Villingen-Schwenningen DEUTSCHLAND www.fleet.vdo.de Service Only

A2C19916800 41232775 OPM 000 AA BA00.1381.40 100 101 Sprache: Deutsch

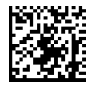

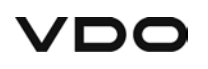